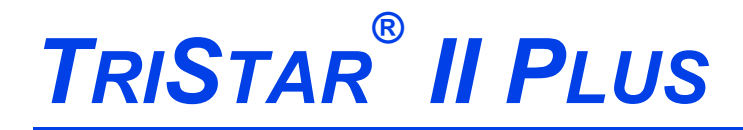

#### *SURFACE AREA AND POROSITY ANALYZER*

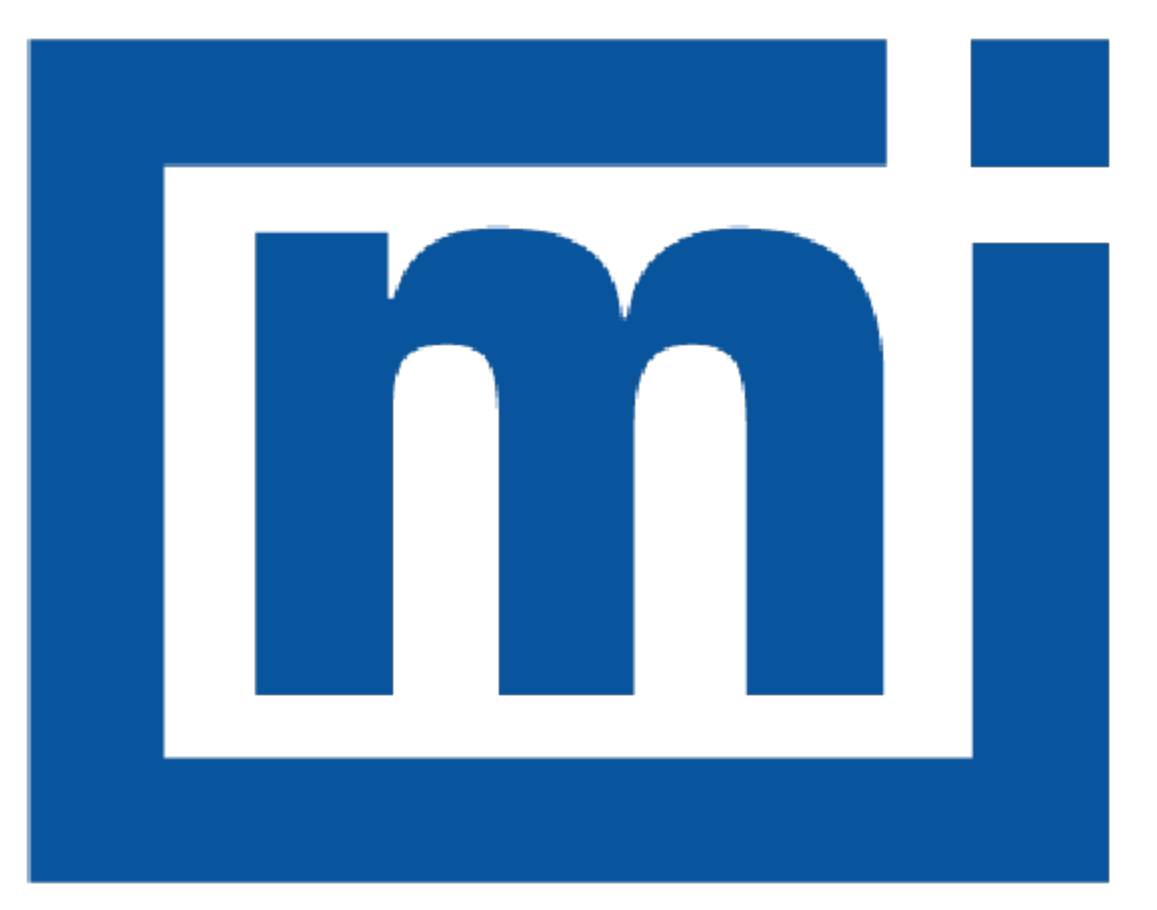

# micromeritics®

# *OPERATOR MANUAL*

303-42800-01 Sep 2023 (Rev M )

### *TRADEMARKS*

Alconox is a registered trademark of the Alconox Company. MicroActive is a trademark of Micromeritics Instrument Corporation. Micromeritics is a registered trademark of Micromeritics Instrument Corporation. Microsoft and Windows are registered trademarks of Microsoft Corporation. Python is a registered trademark of Python Software Foundation. Smart VacPrep is a trademark of Micromeritics Instrument Corporation. Teflon is a registered trademark of E. I. DuPont de Nemours Company. TriStar is a registered trademark of Micromeritics Instrument Corporation.

This application may contain a binary form of the Info-ZIP tool to create .zip files. That source code is provided under the following license:

*This software is provided "as is," without warranty of any kind, express or implied. In no event shall Info-ZIP or its contributors be held liable for any direct, indirect, incidental, special or consequential damages arising out of the use of or inability to use this software.*

*Permission is granted to anyone to use this software for any purpose, including commercial applications, and to alter it and redistribute it freely, subject to the following restrictions:*

- 1. Redistributions of source code must retain the above copyright notice, definition, disclaimer, and this list of conditions.
- 2. Redistributions in binary form must reproduce the above copyright notice, definition, disclaimer, and this list of conditions in documentation and/or other materials provided with the distribution.
- 3. Altered versions including, but not limited to, ports to new operating systems, existing ports with new graphical interfaces, and dynamic, shared, or static library versions — must be plainly marked as such and must not be misrepresented as being the original source. Such altered versions also must not be misrepresented as being Info-ZIP releases — including, but not limited to, labeling of the altered versions with the names "Info-ZIP" (or any variation thereof, including, but not limited to, different capitalizations), "Pocket UnZip," "WiZ" or "MacZip" without the explicit permission of Info-ZIP. Such altered versions are further prohibited from misrepresentative use of the Zip-Bugs or Info-ZIP e-mail addresses or of the Info-ZIP URL(s).
- 4. Info-ZIP retains the right to use the names "Info-ZIP," "Zip," "UnZip," "WiZ," "Pocket UnZip," "Pocket Zip," and "MacZip" for its own source and binary releases.

#### **Copyright**

The software described in this manual is furnished under a license agreement and may be used or copied only in accordance with the terms of the agreement.

\_\_\_\_\_\_\_\_\_\_\_\_\_\_\_\_\_\_\_\_\_\_\_\_\_\_\_\_\_\_\_\_\_\_\_\_\_\_\_\_\_\_\_\_\_\_\_\_\_\_\_\_\_\_\_\_\_\_\_\_\_\_\_\_\_\_\_\_\_\_\_\_\_\_\_\_

### *WARRANTY*

MICROMERITICS INSTRUMENT CORPORATION warrants for one year from the date of shipment each instrument it manufactures to be free from defects in material and workmanship impairing its usefulness under normal use and service conditions except as noted herein.

Our liability under this warranty is limited to repair, servicing and adjustment, free of charge at our plant, of any instrument or defective parts when returned prepaid to us and which our examination discloses to have been defective. The purchaser is responsible for all transportation charges involving the shipment of materials for warranty repairs. Failure of any instrument or product due to operator error, improper installation, unauthorized repair or alteration, failure of utilities, or environmental contamination will not constitute a warranty claim. The materials of construction used in MICROMERITICS instruments and other products were chosen after extensive testing and experience for their reliability and durability. However, these materials cannot be totally guaranteed against wear and/or decomposition by chemical action (corrosion) as a result of normal use.

Repair parts are warranted to be free from defects in material and workmanship for 90 days from the date of shipment.

No instrument or product shall be returned to MICROMERITICS prior to notification of alleged defect and authorization to return the instrument or product. All repairs or replacements are made subject to factory inspection of returned parts.

MICROMERITICS shall be released from all obligations under its warranty in the event repairs or modifications are made by persons other than its own authorized service personnel unless such work is authorized in writing by MICROMERITICS.

The obligations of this warranty will be limited under the following conditions:

- 1. Certain products sold by MICROMERITICS are the products of reputable manufacturers, sold under their respective brand names or trade names. We, therefore, make no express or implied warranty as to such products. We shall use our best efforts to obtain from the manufacturer, in accordance with his customary practice, the repair or replacement of such of his products that may prove defective in workmanship or materials. Service charges made by such manufacturer are the responsibility of the ultimate purchaser. This states our entire liability in respect to such products, except as an authorized person of MICROMERITICS may otherwise agree to in writing.
- 2. If an instrument or product is found defective during the warranty period, replacement parts may, at the discretion of MICROMERITICS, be sent to be installed by the purchaser, e.g., printed circuit boards, check valves, seals, etc.
- 3. Expendable items, e.g., sample tubes, detector source lamps, indicator lamps, fuses, valve plugs (rotor) and stems, seals and O-rings, ferrules, etc., are excluded from this warranty except for manufacturing defects. Such items which perform satisfactorily during the first 45 days after the date of shipment are assumed to be free of manufacturing defects.

Purchaser agrees to hold MICROMERITICS harmless from any patent infringement action brought against MICROMERITICS if, at the request of the purchaser, MICROMERITICS modifies a standard product or manufactures a special product to the purchaser's specifications.

MICROMERITICS shall not be liable for consequential or other type damages resulting from the use of any of its products other than the liability stated above. This warranty is in lieu of all other warranties, express or implied, including but not limited to, the implied warranties of merchantability or fitness for use.

### *CORPORATE PROFILE*

Micromeritics Instrument Corporation is the world's leading supplier of high-performance systems to characterize particles, powders and porous materials with a focus on physical properties, chemical activity, and flow properties. Our technology portfolio includes: pycnometry, adsorption, dynamic chemisorption, particle size, intrusion porosimetry, powder rheology, and activity testing of catalysts. The company has R&D and manufacturing sites in the USA, UK, and Spain, and direct sales and service operations throughout the Americas, Europe, and Asia. Micromeritics systems are the instruments-of-choice in more than 10,000 laboratories of the world's most innovative companies and prestigious government and academic institutions. Our world-class scientists and responsive support teams enable customer success by applying Micromeritics technology to the most demanding applications. For more information, please visit [www.micromeritics.com](http://www.micromeritics.com/).

## *CONTACT US*

#### **Micromeritics Instrument Corporation**

4356 Communications Drive Norcross, GA 30093-2901 USA Phone: 1-770-662-3636 Fax: 1-770-662-3696 www.Micromeritics.com

#### **Instrument Service or Repair**

Phone: 1-770-662-3666 International: Contact your local distributor or call 1-770-662-3666 Service.Helpdesk@Micromeritics.com

#### **Micromeritics Application Support**

Support@Micromeritics.com

### <span id="page-5-0"></span>*ABOUT THIS MANUAL*

The following can be found on the Micromeritics web page [\(www.micromeritics.com\)](http://www.micromeritics.com/).

- Calculations document (PDF)
- Error Messages document (PDF)
- Operator Manual (PDF)
- Parts and Accessories
- Smart VacPrep Operator Manual (PDF)
- Vacuum Pump Guide (PDF)

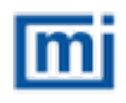

This manual contains instructions for installations in standard and 21CFR11 environments. For instructions on installing the application in a 21CFR11 environment, see the Confirm Administrator Guide [*part number 004-42821-01*].

The following symbols or icons indicate safety precautions and/or supplemental information and may appear in this manual:

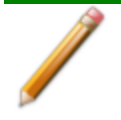

**NOTE** — Notes contain important information applicable to the topic.

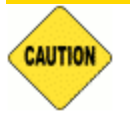

**CAUTION** — Cautions contain information to help prevent actions that may damage the analyzer or components.

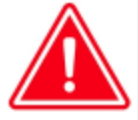

**WARNING** — Warnings contain information to help prevent actions that may cause personal injury.

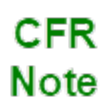

**NOTE** — Notes that apply to 21CFR11 environments only (Confirm applications).

### <span id="page-6-0"></span>*GENERAL SAFETY*

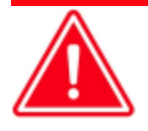

Do not modify this instrument without the authorization of Micromeritics Service Personnel.

Any piece of laboratory equipment can become dangerous to personnel when improperly operated or poorly maintained. All employees operating and maintaining Micromeritics instruments should be familiar with its operation and should be thoroughly trained and instructed on safety.

- $\blacksquare$  Read the operator manual for any special operational instructions for the instrument.
- Know how the instrument functions and understand the operating processes.

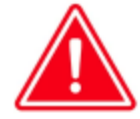

- $\blacksquare$  Wear the appropriate personal protective equipment when operating this instrument — such as eye protection, lab coat, protective gloves, etc.
- When lifting or relocating the instrument, use proper lifting and transporting devices for heavy instruments. Ensure that sufficient personnel are available to assist in moving the instrument. The TriStar weighs approximately 37 kg (82 lb).
- Always pay attention to the safety instructions provided on each label affixed to the instrument and do not alter or remove the labels. When inspecting the instrument, ensure that the safety labels have not become worn or damaged.
- The 3030 TriStar II Plus sound level is below 80 dBA. Hearing protection is optional.
- $\blacksquare$  The 3030 TriStar II Plus has a safety shield. Ensure it is in place when operating the instrument.
- Proper maintenance is critical to personnel safety and smooth instrument operation and performance. Instruments require regular maintenance to help promote safety, provide an optimum end test result, and to prevent costly down time. Failure to practice proper maintenance procedures can lead to unsafe conditions and shorten the life of the instrument.
- $\blacksquare$  If using CO<sub>2</sub> for analyses, ensure an exhaust line is connected to the vacuum pump and the exhaust is run to a ventilation system or out of the building.
- Improper handling, disposing of, or transporting potentially hazardous materials can cause serious bodily harm or damage to the instrument. Always refer to the SDS when handling hazardous materials. Safe operation and handling of the instrument, supplies, and accessories are the responsibility of the operator.

The TriStar II Plus is a stand alone instrument. Safe operation and handling of the instrument, supplies, and accessories is the responsibility of the operator.

### *INTENDED USE*

The **TriStar II Plus** is a an automated, three-station, surface area and porosity analyzer that delivers excellent performance and speed of analysis. With three available analysis ports, the TriStar II Plus provides high sample throughput and advanced data analysis features to the user. The TriStar II Plus software gives the user the ability to interactively evaluate isotherm data and reduce the time required to obtain surface area and porosity results.

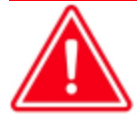

The instrument is intended to be operated by trained personnel familiar with the proper operation of the equipment recommended by the manufacturer and as well as relevant hazards involved and prevention methods. Other than what is described in this manual, all use is seen as unintended use and can cause a safety hazard.

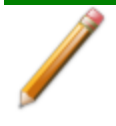

The instrument is intended to be used as per applicable local and national regulations.

#### *TRAINING*

It is the customer's responsibility to ensure that all personnel operating or maintaining the equipment participate in training and instruction sessions. All personnel operating, inspecting, servicing, or cleaning this instrument must be properly trained in operation and machine safety before operating this instrument.

#### *ENVIRONMENTALLY FRIENDLY USE PERIOD*

#### **Hazardous Substances Table**

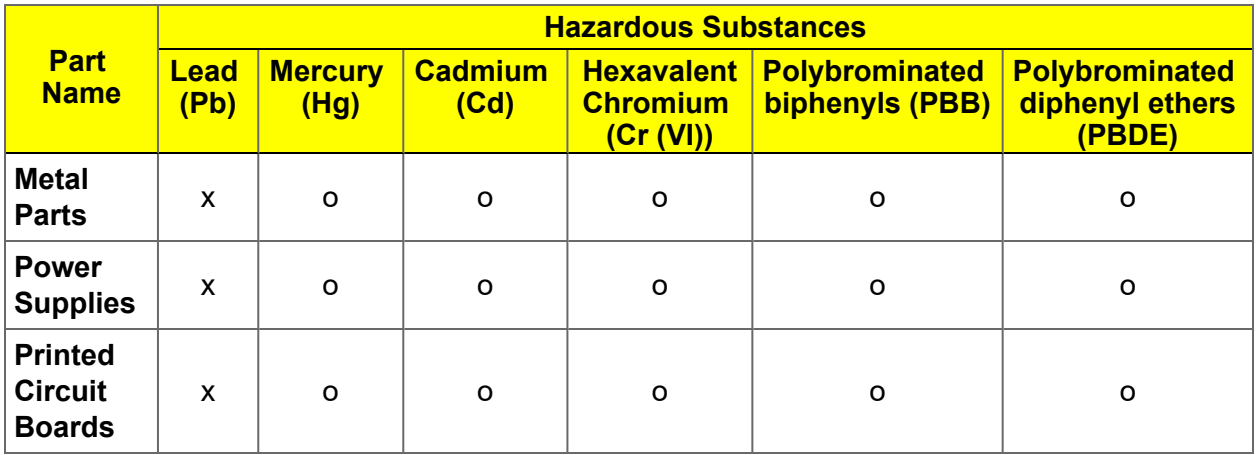

o Hazardous substance is below the specified limits as described in SJ/T11363-2006.

x Hazardous substance is above the specified limits as described in SJ/T11363-2006.

The Environmentally Friendly Use Period (EFUP) for all enclosed products and their parts are per the symbol shown here unless otherwise marked. Certain parts may have a different EFUP (for example, battery modules) and are marked to reflect such. The Environmentally Friendly Use Period is valid only when the product is operated under the conditions defined in the product manual.

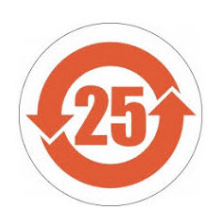

#### *SYMBOLS THAT MAY APPEAR ON THE INSTRUMENT*

The following symbols or icons indicate safety precautions and/or supplemental information and may appear on your instrument:

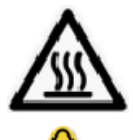

Use extreme caution when working on the instrument where one of these symbols may be displayed. These symbols indicate the part may be hot and cause serious burns.

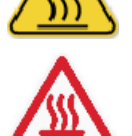

Use the cotton gloves provided in the accessory kit when handling heated surfaces. These cotton gloves are not intended to protect hands when heated surfaces are above 60 °C.

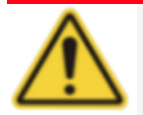

When working on an instrument where this symbol is displayed, refer to the corresponding Operator Manual for additional information.

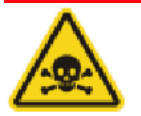

When this symbol is displayed, toxic or flammable gases require proper venting of exhaust.

This symbol can also indicate the instrument uses mercury which is an extremely toxic substance. Read the Safety Data Sheet (SDS) and be aware of the hazards of mercury and know what to do in the event of a spill or an exposure incident.

## *Table of Contents*

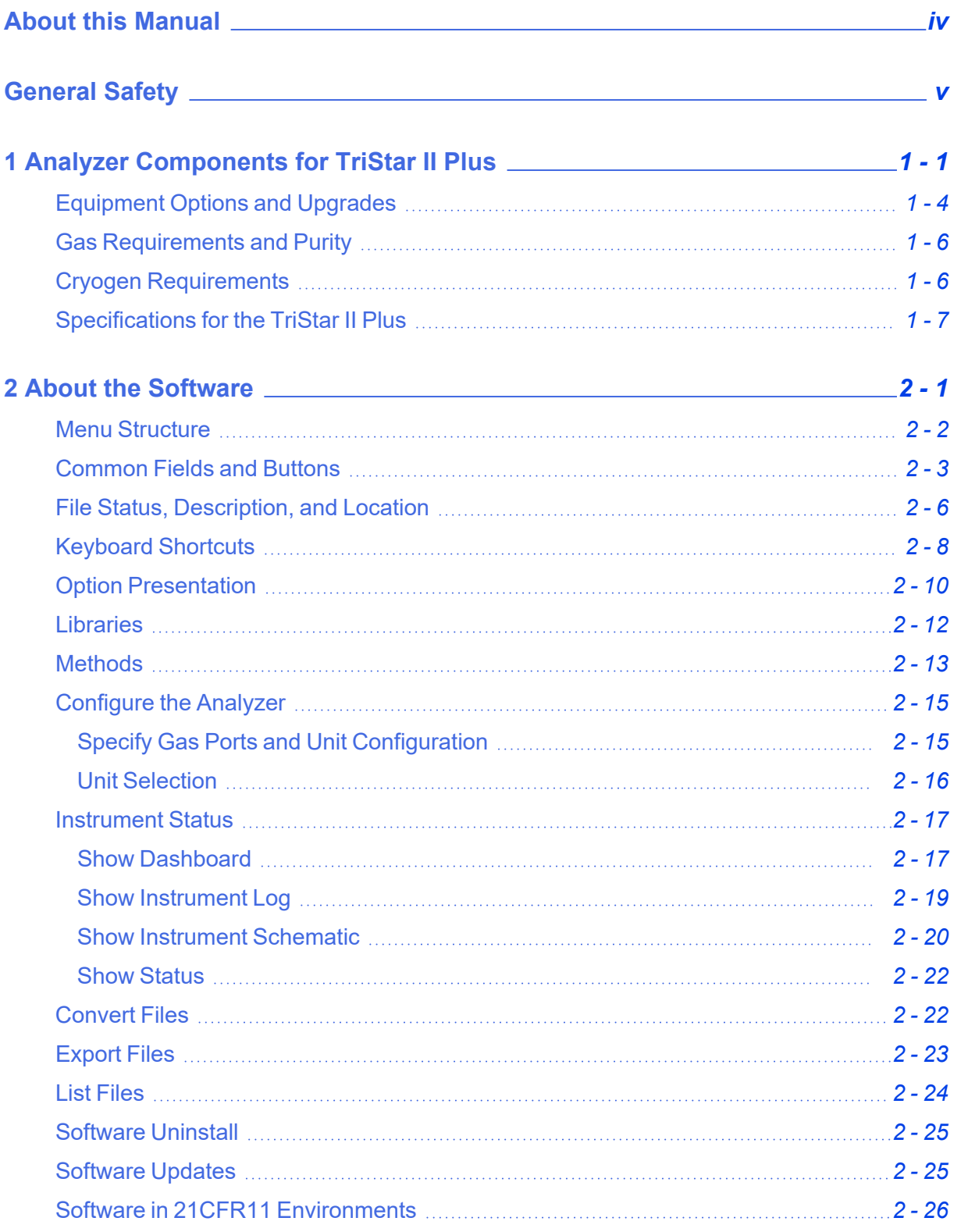

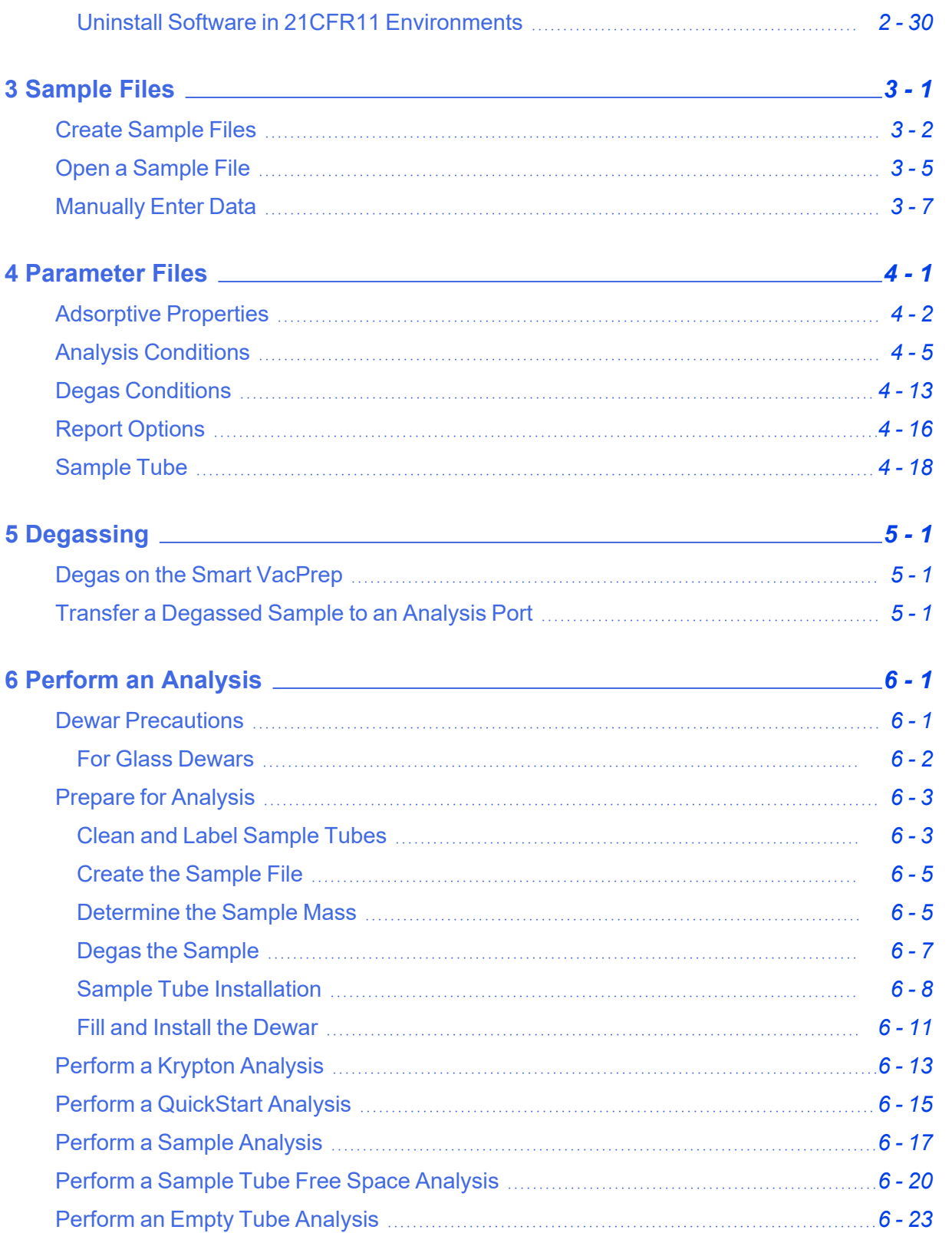

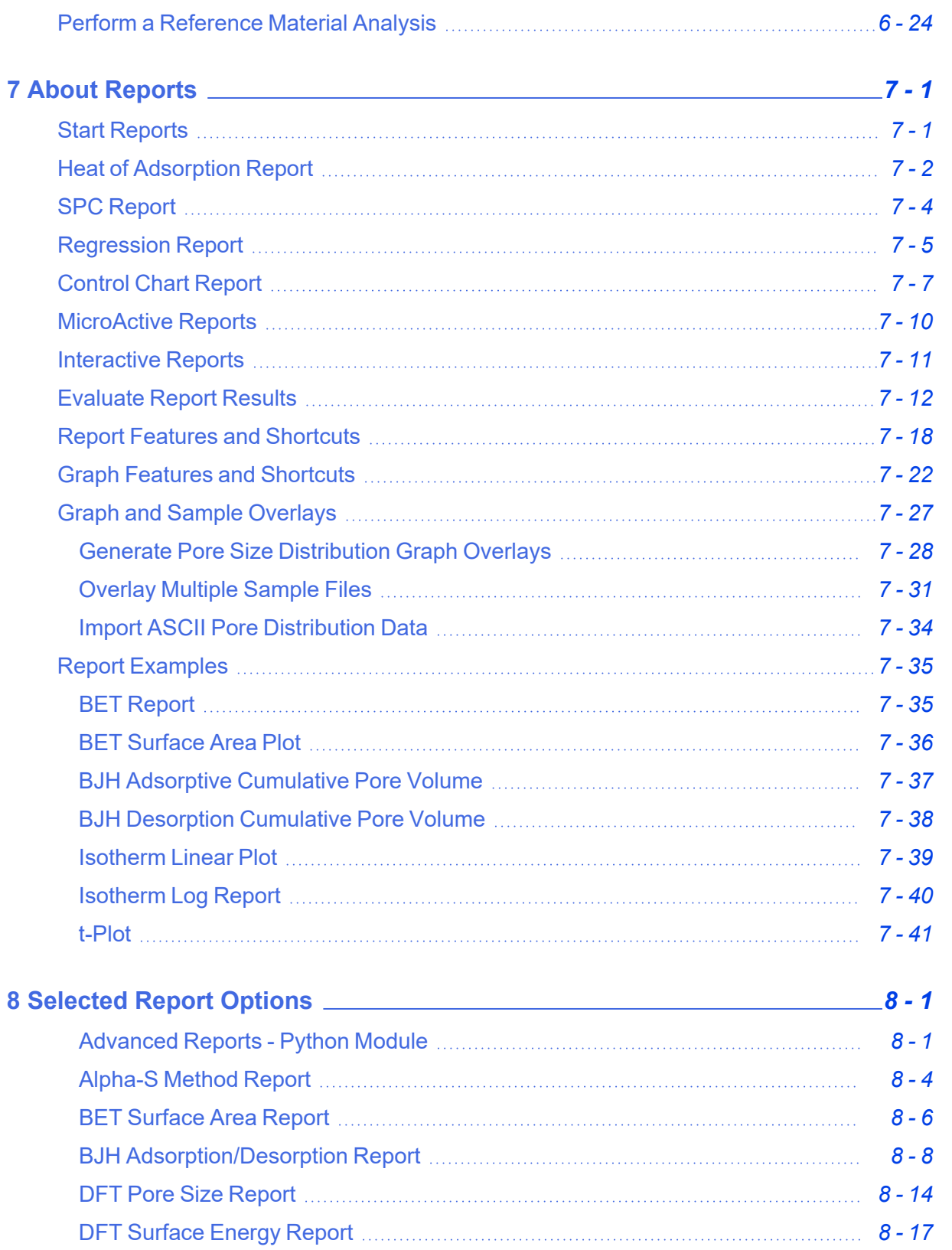

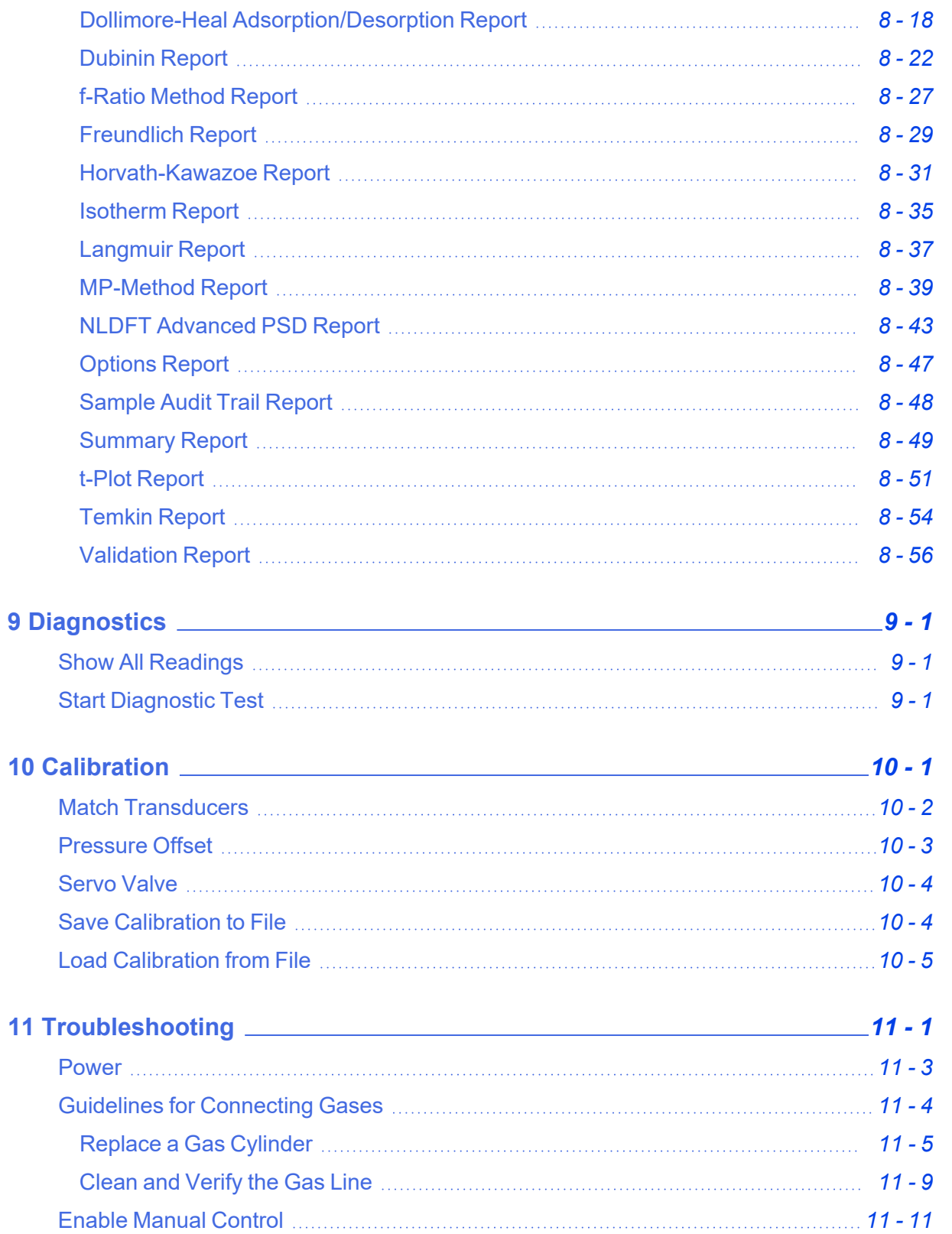

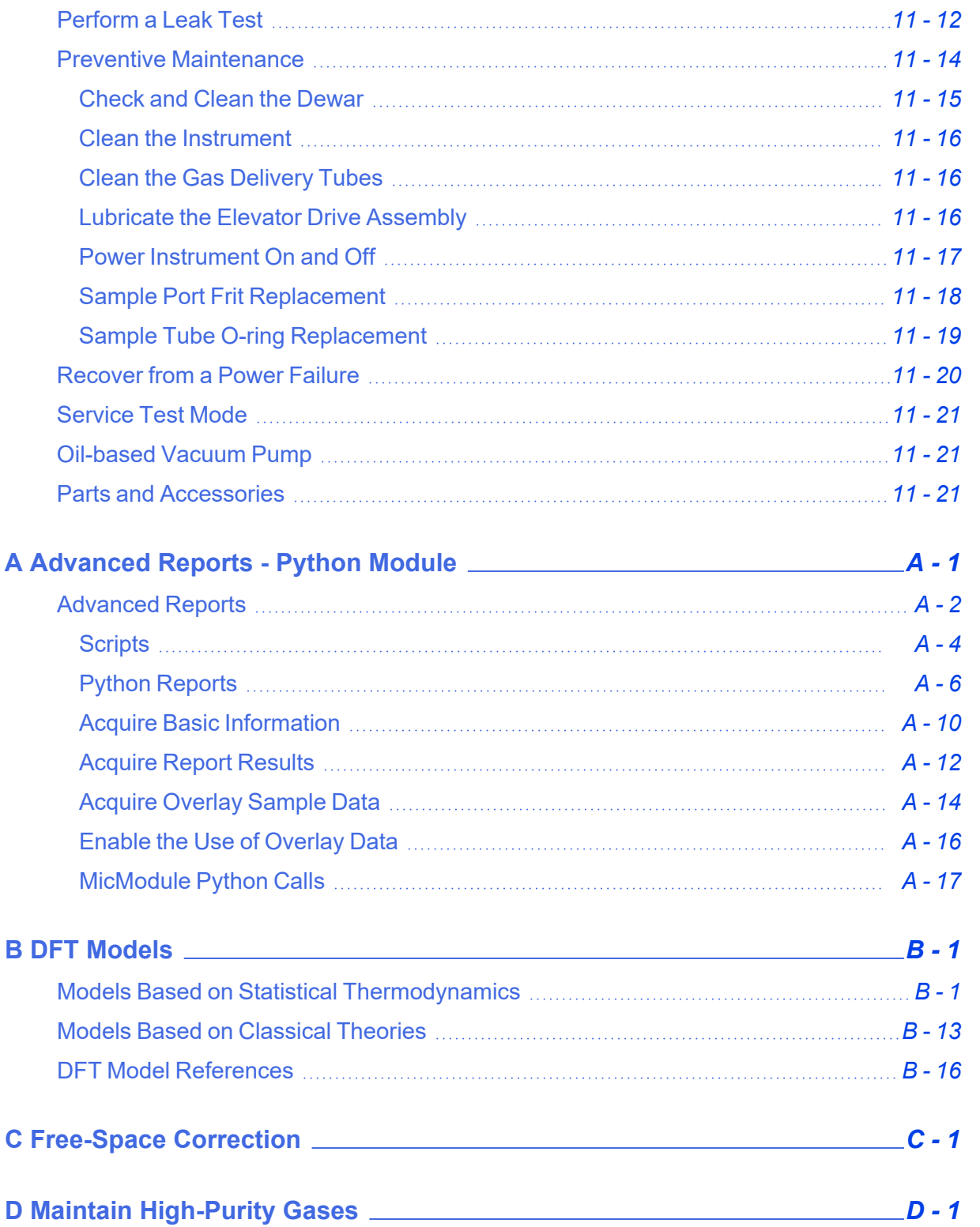

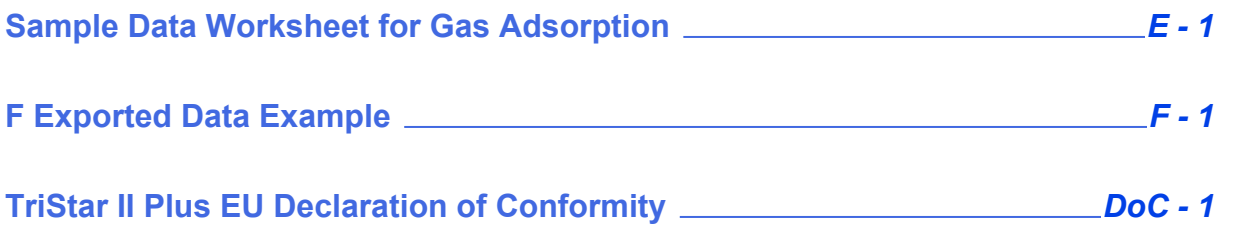

### <span id="page-16-0"></span>*1 ANALYZER COMPONENTS FOR TRISTAR II PLUS*

Parts and accessories are located on the [Micromeritics](http://www.micromeritics.com/) web page.

### *FRONT COMPONENTS*

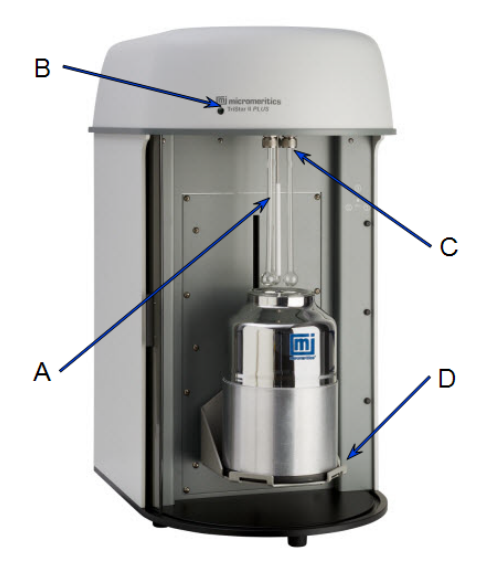

- A. P0 tube
- B. Power indicator light
- C. Sample ports
- D. Elevator

**Front Components**

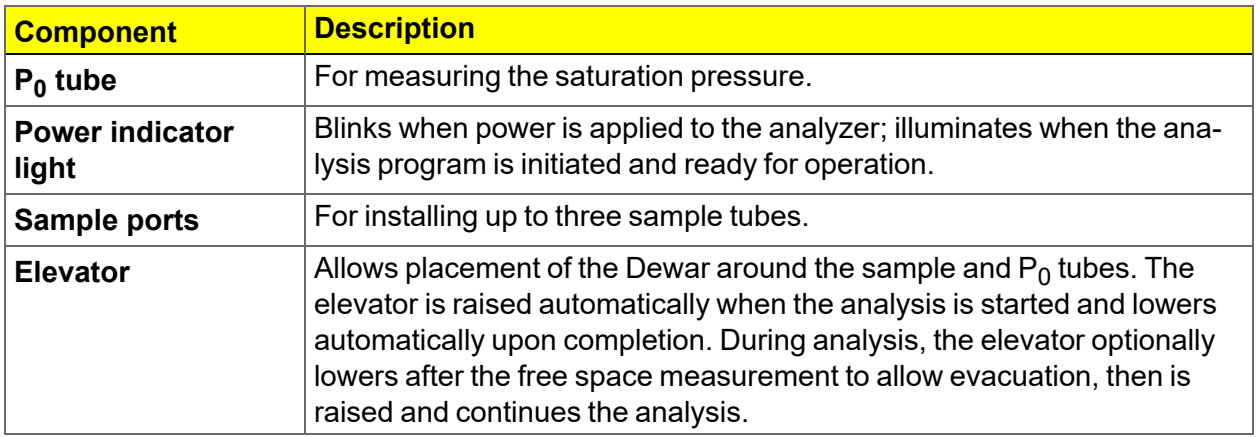

### *SIDE PANEL COMPONENTS*

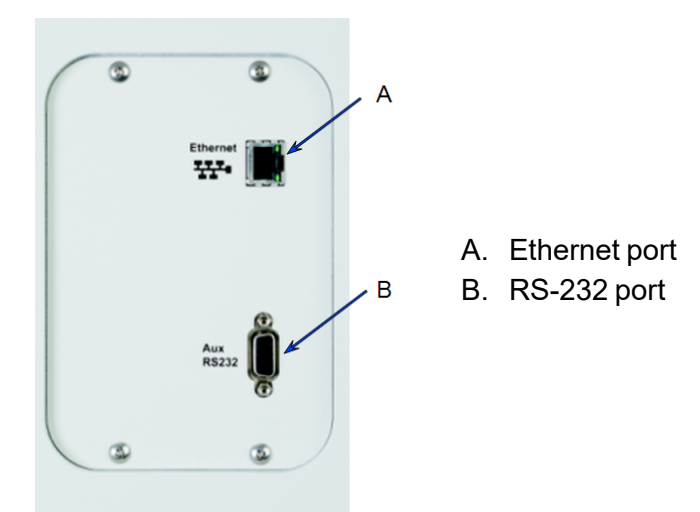

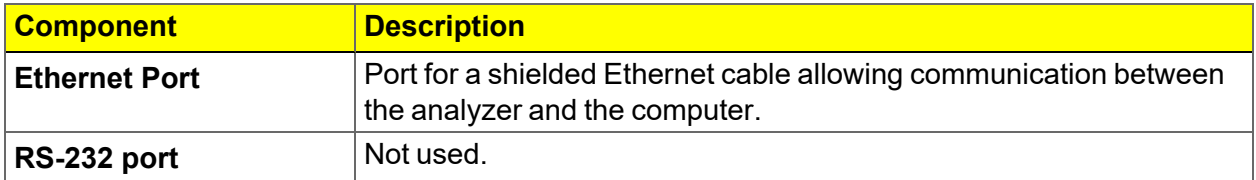

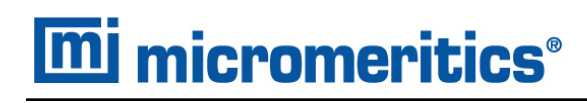

### *REAR PANEL COMPONENTS*

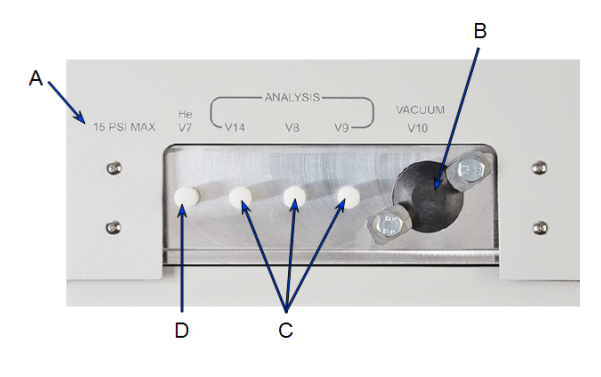

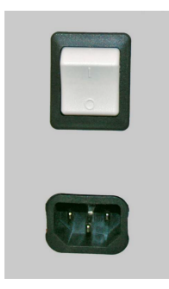

*Rear panel Power switch*

#### **Rear Panel Components**

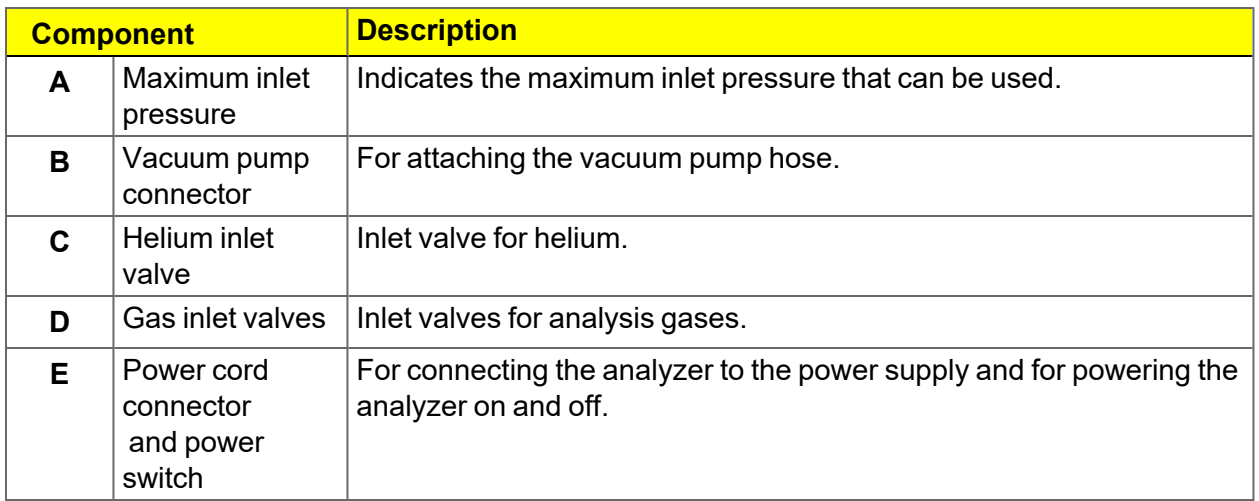

### <span id="page-19-0"></span>*EQUIPMENT OPTIONS AND UPGRADES*

Parts and accessories are located on the [Micromeritics](http://www.micromeritics.com/) web page.

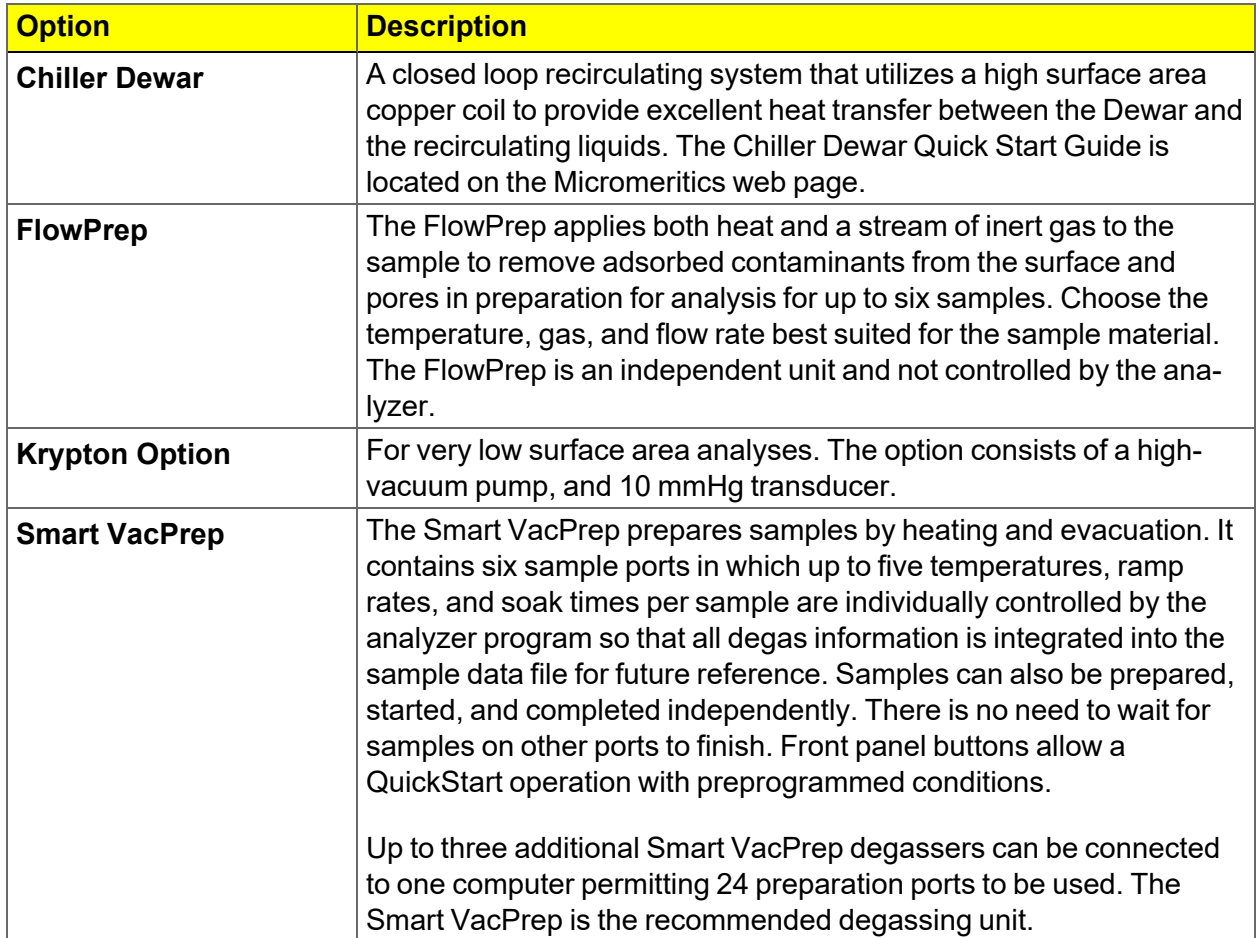

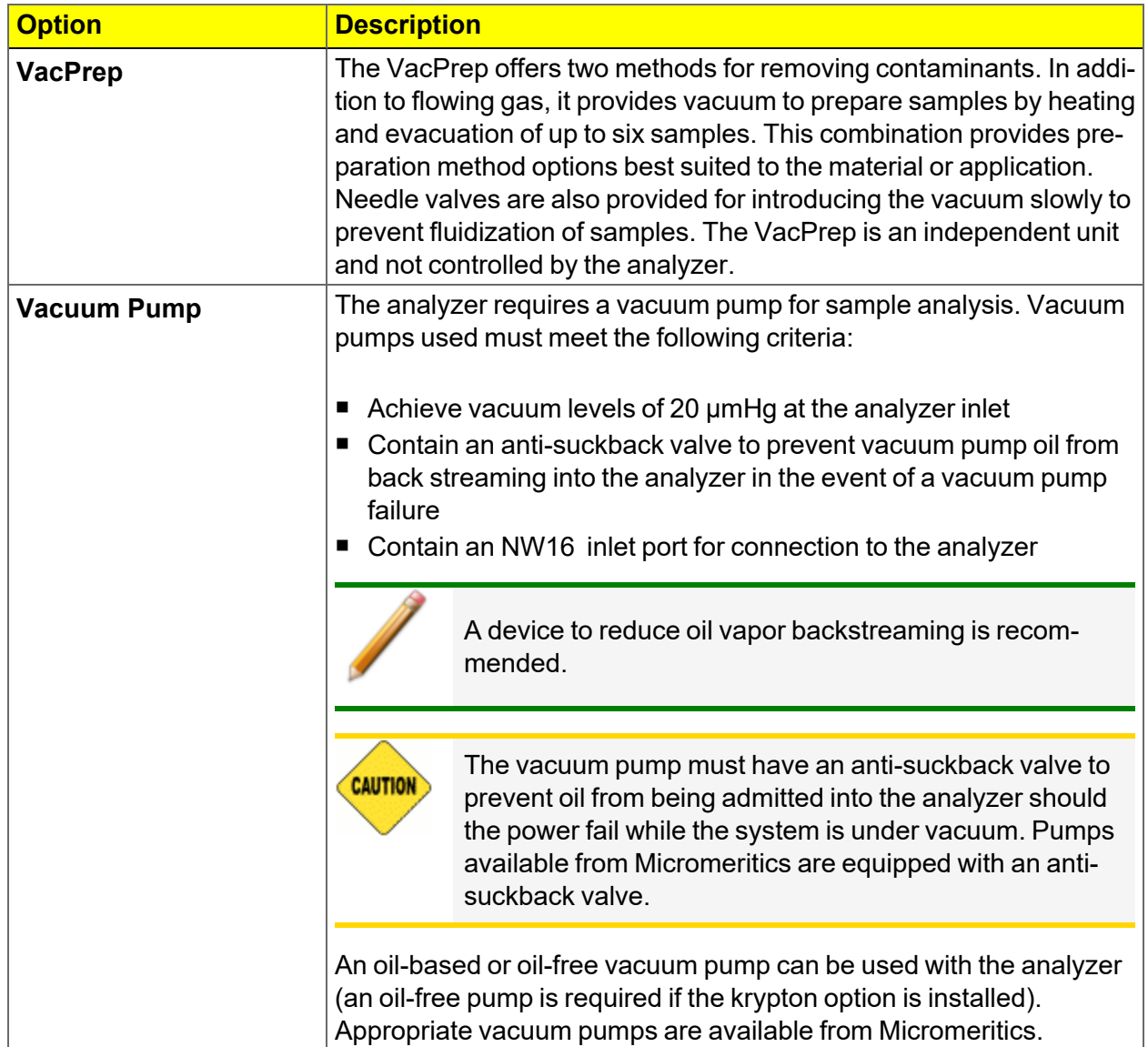

#### <span id="page-21-0"></span>*GAS REQUIREMENTS AND PURITY*

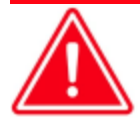

Improper handling, disposing of, or transporting potentially hazardous materials can cause serious bodily harm or damage to the instrument. Always refer to the SDS when handling hazardous materials. Safe operation and handling of the instrument, supplies, and accessories are the responsibility of the operator.

Compressed gases are required for analyses. Gas cylinders or an outlet from a central source should be located near the analyzer.

Appropriate two-stage regulators which have been leak-checked and specially cleaned are required. Pressure relief valves should be set to no more than 30 psig (200 kPag). All gases should be of a purity listed below. Gas regulators can be ordered from Micromeritics. Parts and accessories are located on the [Micromeritics](http://www.micromeritics.com/) web page.

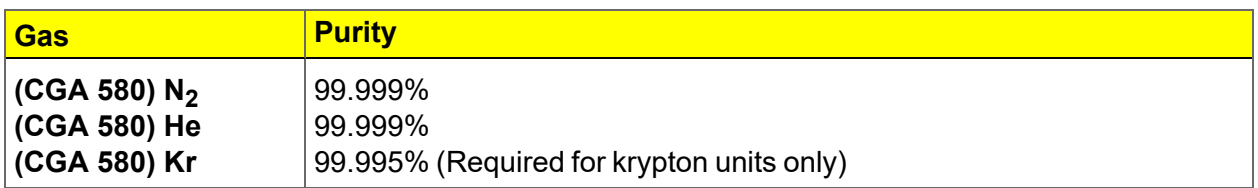

#### <span id="page-21-1"></span>*CRYOGEN REQUIREMENTS*

Liquid nitrogen is commonly used as the cryogen to cool the sample during analysis. A liquid nitrogen transfer system eliminates the need to pressurize storage Dewars. The Model 021 liquid nitrogen transfer system is available from Micromeritics([www.micromeritics.com](http://www.micromeritics.com/)).

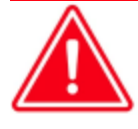

Improper handling, disposing of, or transporting potentially hazardous materials can cause serious bodily harm or damage to the instrument. Always refer to the SDS when handling hazardous materials. Safe operation and handling of the instrument, supplies, and accessories are the responsibility of the operator.

#### <span id="page-22-0"></span>*SPECIFICATIONS FOR THE TRISTAR II PLUS*

**Pressure Measurement**

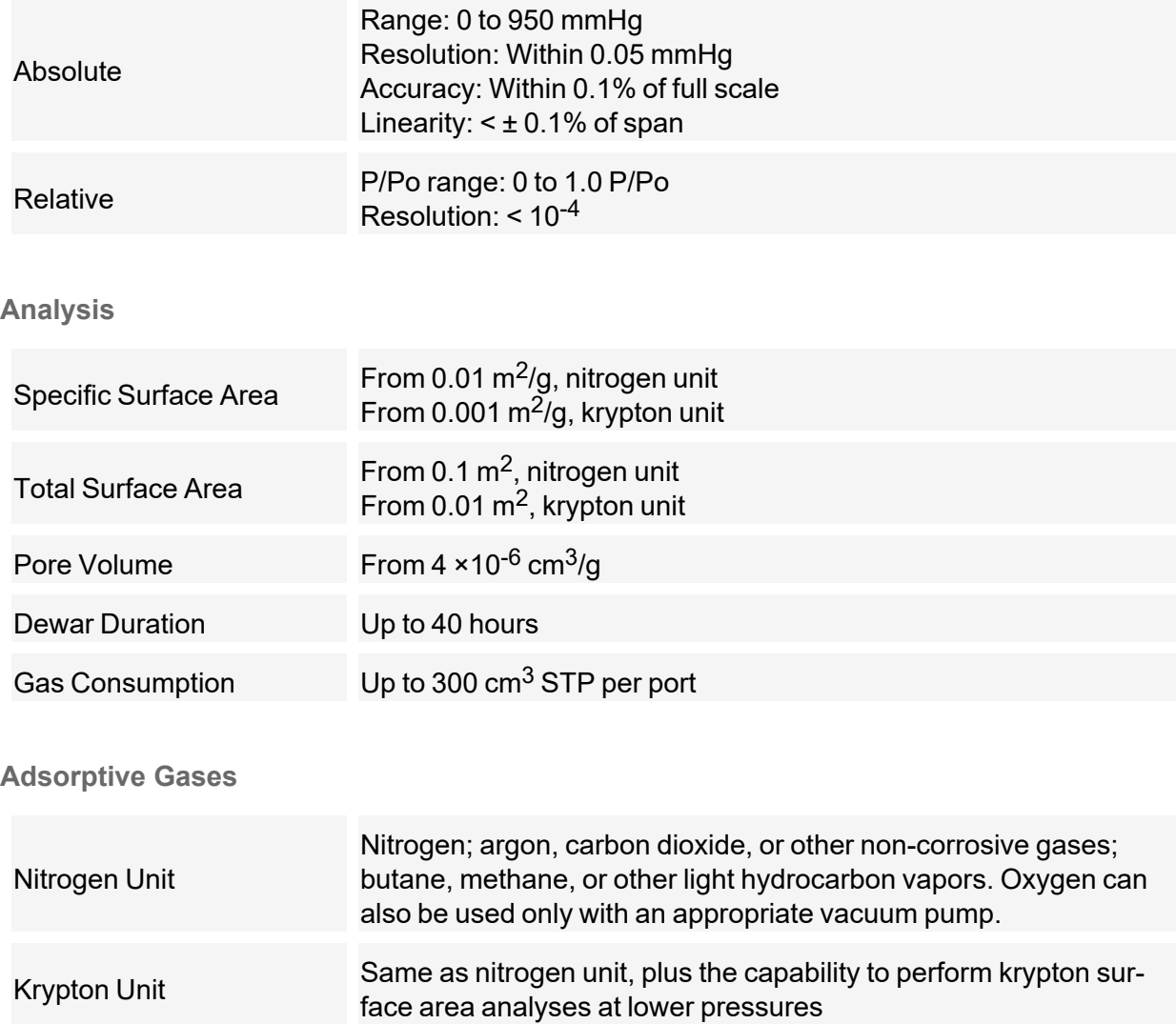

The TriStar II Plus should be operated in a properly vented environment when using flammable or toxic gases.

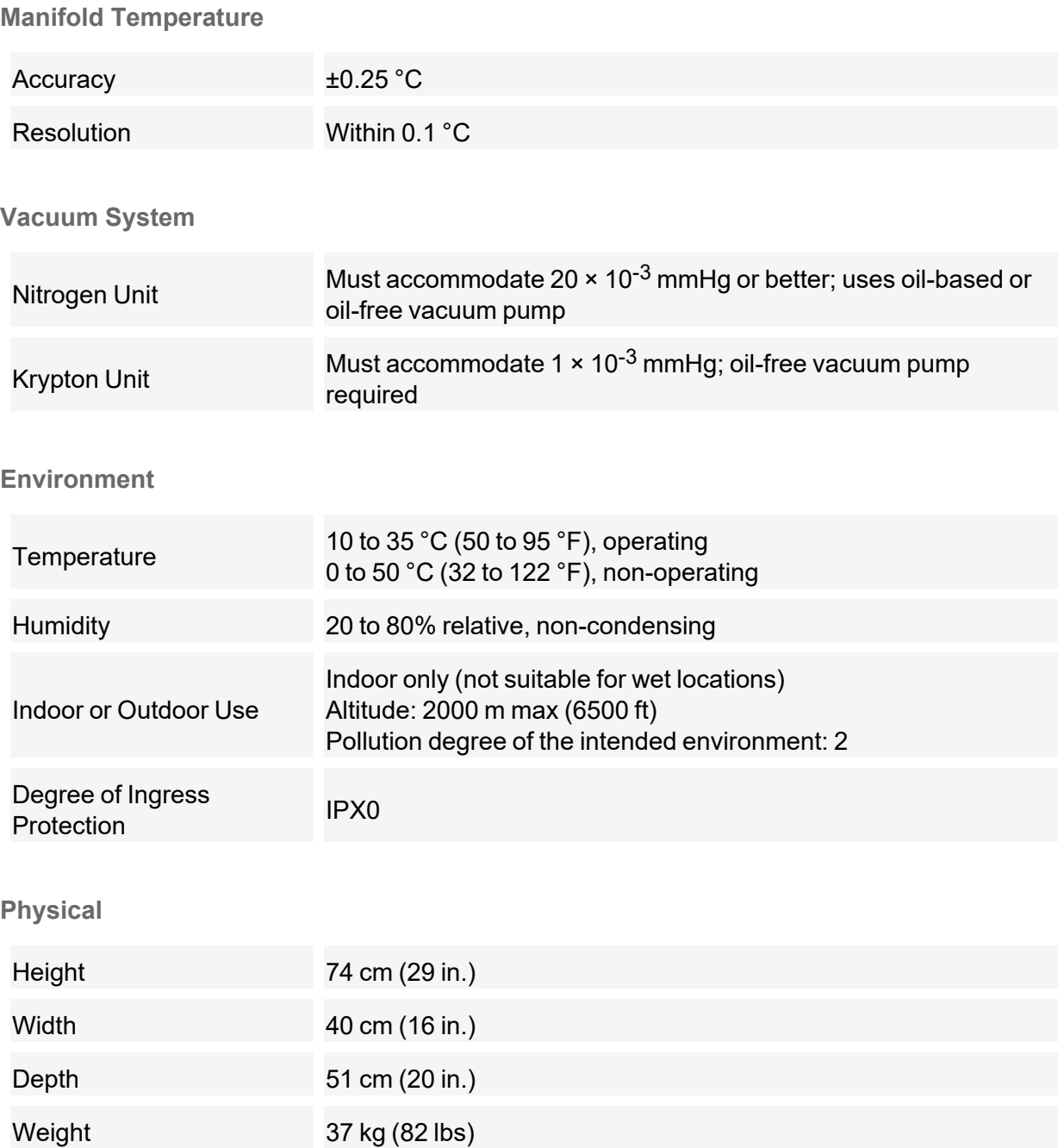

#### **Electrical** Voltage 100-240VAC Power 150VA, maximum Frequency 50/60Hz Overvoltage category II **Computer Requirements** Windows 10 or higher operating system is required. For 21 CFR Operating System Part 11 environments, Windows 10 Professional or Windows 10 Enterprise or higher is required. The application should not be installed on a network drive with shared access. Multiple users cannot operate the application at the same time. Ensure the "Sleep" setting on the desktop is set to Desktop Installation **CAUTION** "Never" to avoid interruption while running an analysis. Required If this occurs, the application loses network connectivity with the instrument and a communications error will be reported. A restart of the Windows application may be required if automatic reconnection is not successful. If the computer is to be connected to a network, two Ethernet ports 10 Base T or 100 Base T are required. If more than one Ethernet-based unit is connected to Ethernet Port the same computer, an Ethernet switch will also be required. If a Smart VacPrep is to be used, an Ethernet switch is required. All application users will need Read/Write permission to all directories and subdirectories where the application is installed. Read/Write Permissions For 21 CFR Part 11 environments, permission may be limited to the installation directory. Drives USB port

*Due to continuous improvements, specifications are subject to change without notice.*

This page intentionally left blank

### <span id="page-26-0"></span>*2 ABOUT THE SOFTWARE*

#### *Software in 21CFR11 [Environments](#page-51-0) on page 2 - 26*

The analyzer allows other computer programs to run while an automatic operation is in progress. The *Help* menu provides access to the online operator manual.

Report options can be specified when creating the sample file. When running an analysis, data gathered during the analysis process are compiled into predefined reports. Reports can also be defined and generated after an analysis has been run. Each selected report is displayed on its own tab and reflects data collected during the analysis.

The MicroActive feature offers a Windows interface with an easy way to collect, organize, archive, reduce raw data, and store sample files for later use. Scalable and editable graphs and copy and paste graphics are easily generated. Customized reports can be viewed on a computer monitor, printed, or exported for use in other programs.

In addition to customizable standard reports, user-defined calculations and reports can be created through the Advanced reports feature (using Python).

Data can be manipulated and displayed interactively using MicroActive reports.

### <span id="page-27-0"></span>*MENU STRUCTURE*

All program functions use standard Windows menu functionality. The title bar contains a *Unit [n]*. If multiple analyzers are installed, ensure the appropriate unit is selected before continuing.

**Selections Description File** Use to manage files used by the application — such as sample files, analysis conditions files, report options files, etc. **Unit [***n***]** Use to perform analyses, calibrations, and other analyzer operations. *Unit [n]* displays on the menu bar for each analyzer attached to the computer. **Smart VacPrep** | (If installed.) Use to access the menu for each installed Smart VacPrep. **Reports** Use to start or initiate reports and view the results. **Options** Use to change presentation options, set the method and active metals defaults, configure signal calibration, manage libraries, select units, and create report styles. **Window** Use to manage open windows and display a list of open windows. A checkmark appears to the left of the active window. **Help** Use to access the embedded operator manual, Micromeritics web page, and information about the application.

**Main Menu Bar Options**

### <span id="page-28-0"></span>*COMMON FIELDS AND BUTTONS*

The fields and buttons in the following table are located in multiple windows throughout the analyzer application and have the same description or function. Fields and button descriptions not listed in this table are found in tables in their respective sections. All entry fields will accept information when using a bar code reader.

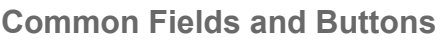

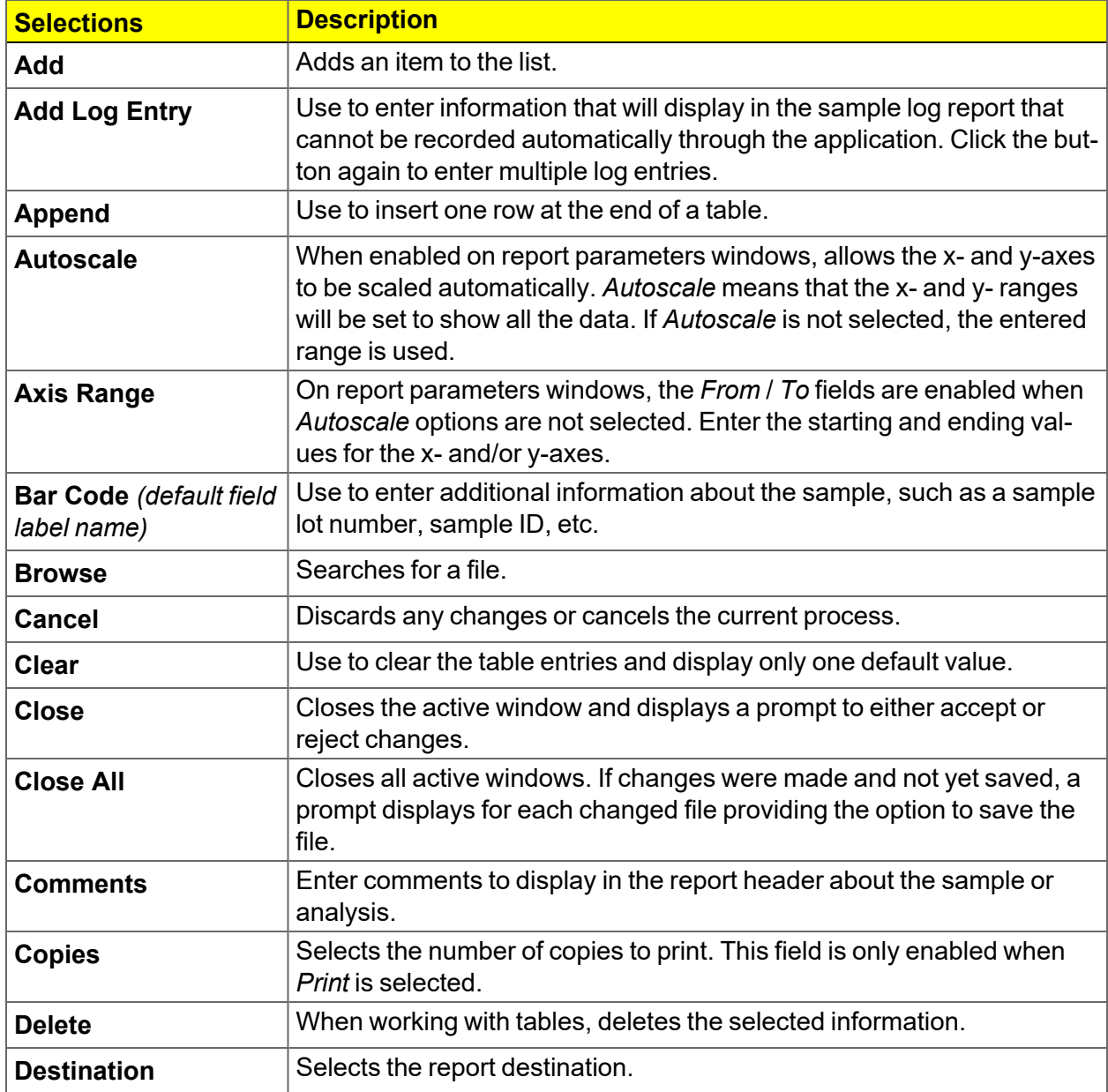

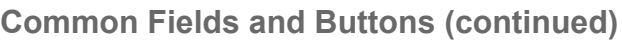

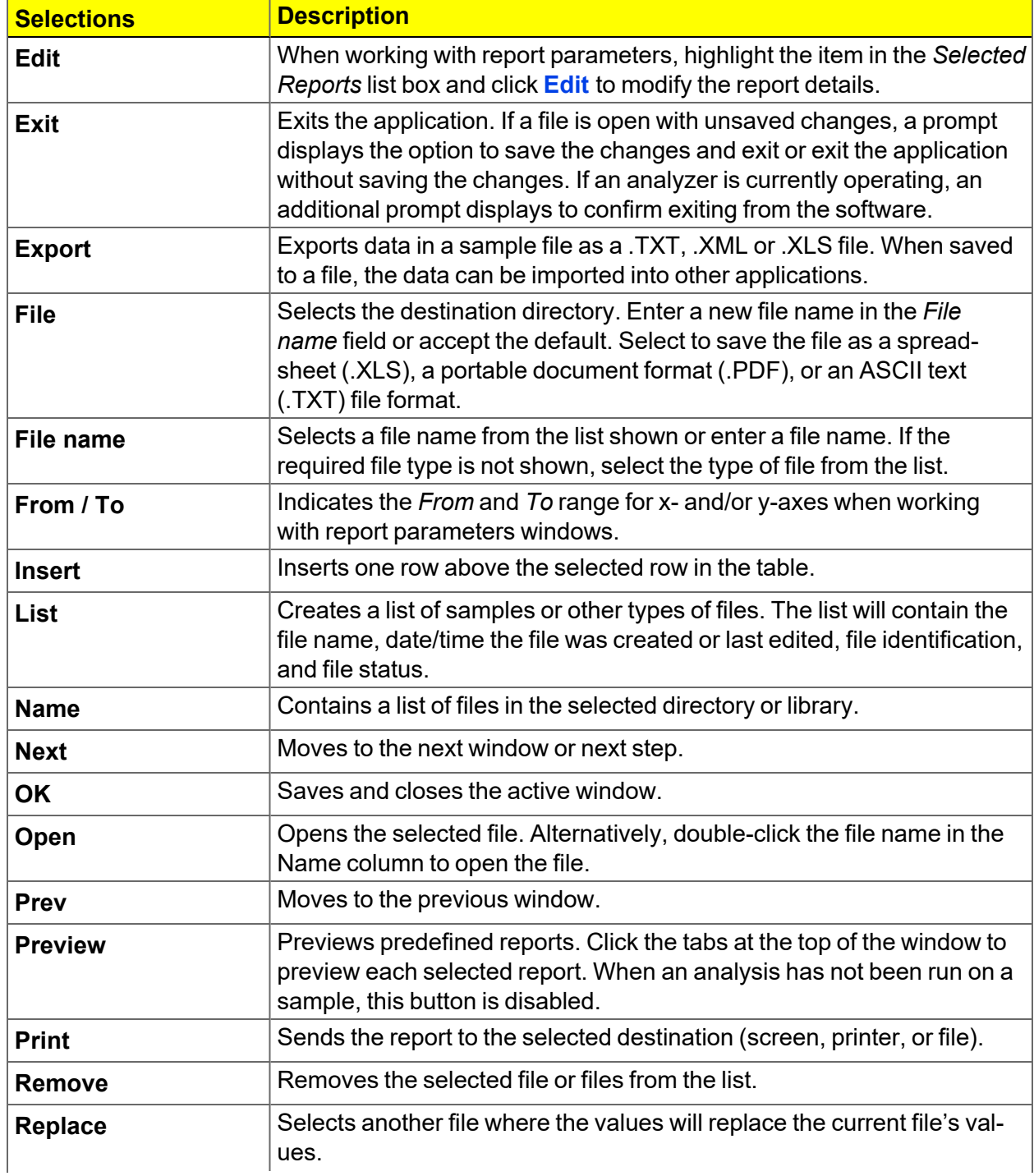

#### **Common Fields and Buttons (continued)**

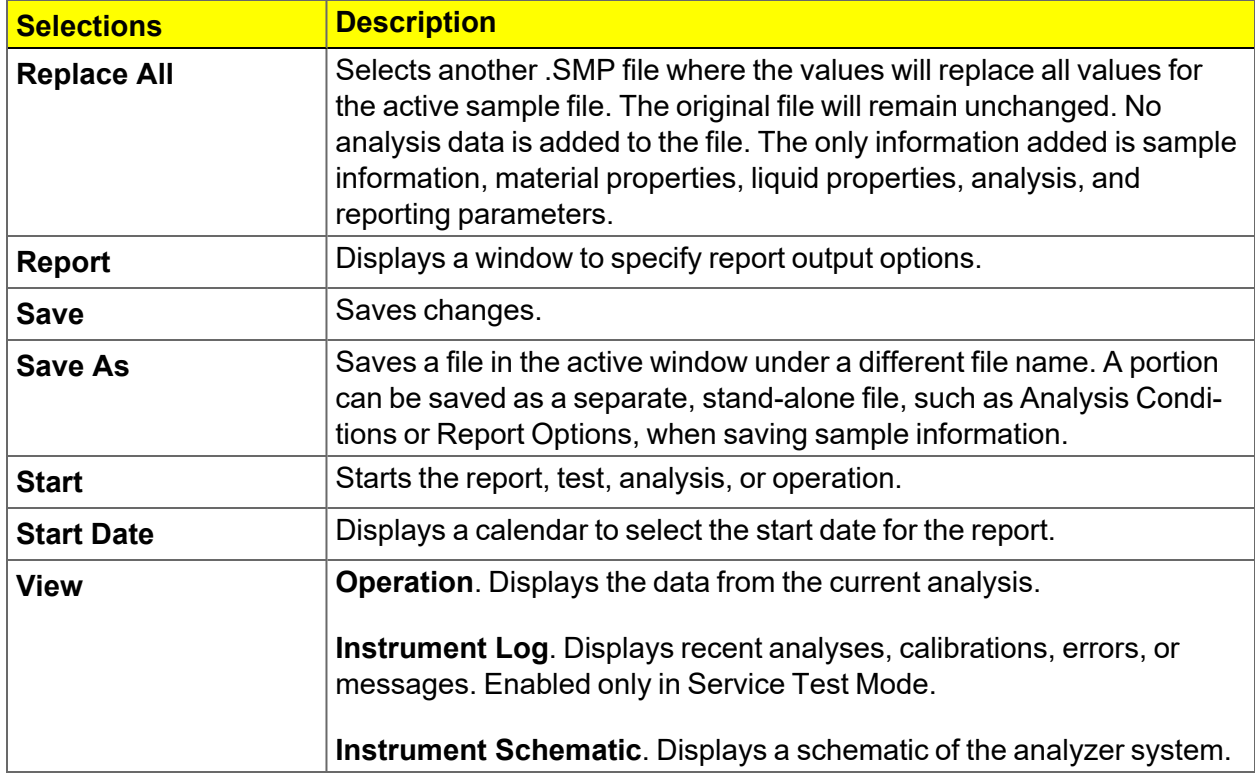

#### <span id="page-31-0"></span>*FILE STATUS, DESCRIPTION, AND LOCATION*

In the *File Selector* window, the *Mic Description* column and the *Mic Status* column display the file description and file status. The *File Selector* incorporates standard Windows features for resizing windows, reordering and repositioning columns, and right-clicking an entry to display a menu of standard Windows functions.

#### **File Status**

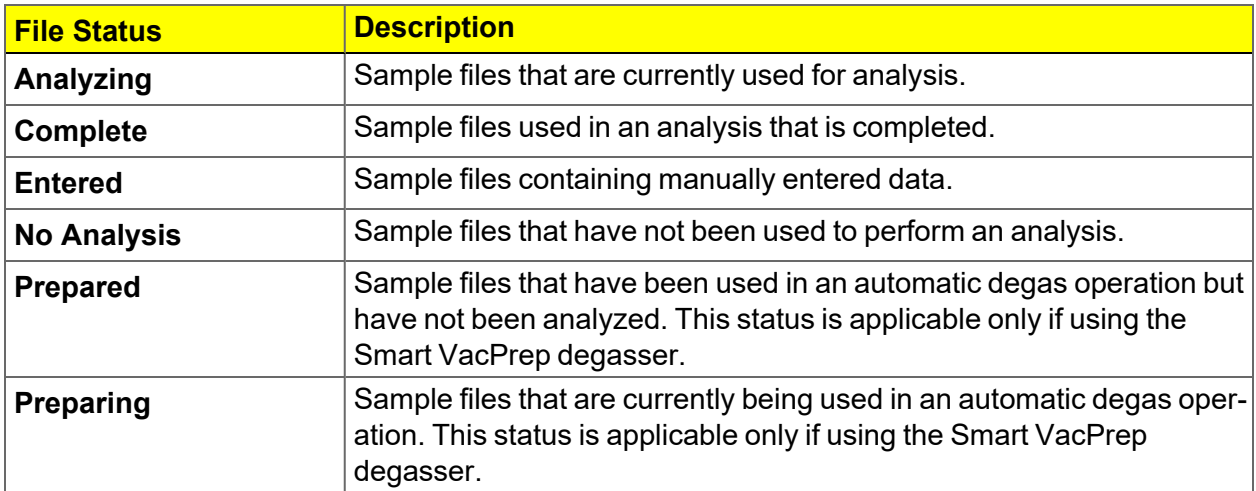

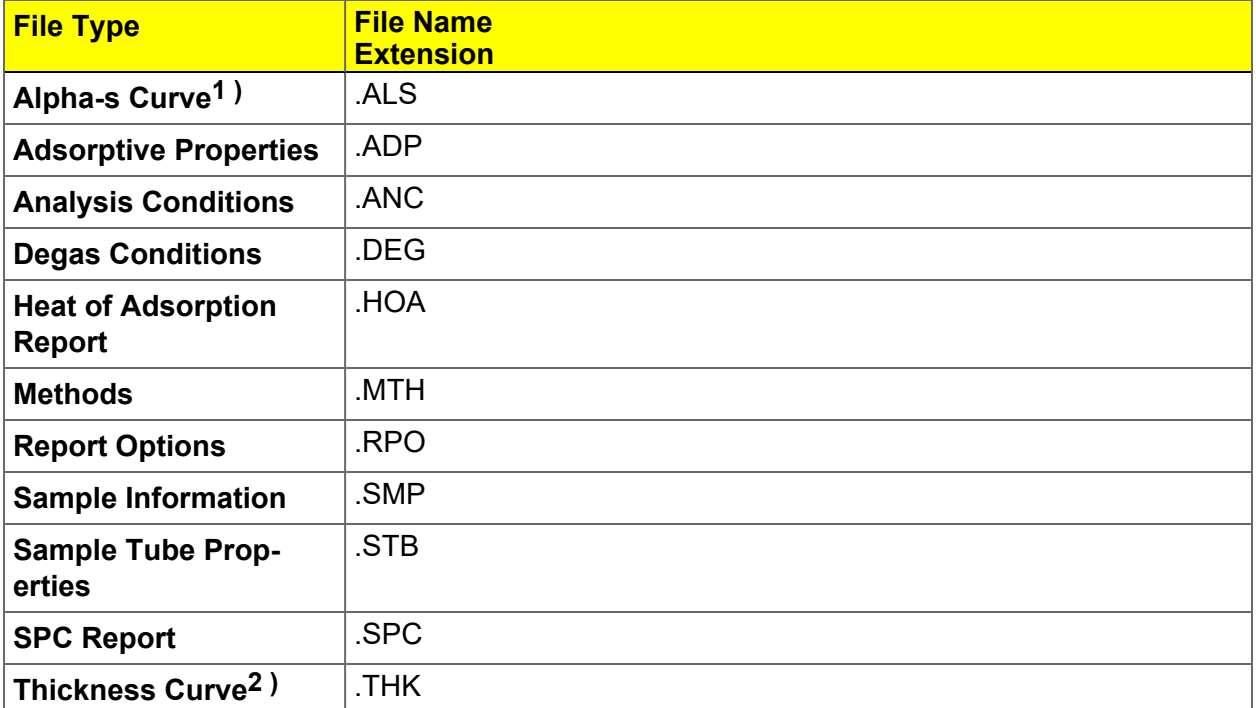

#### **File Type and File Name Extension**

#### **File Types for Printing or Exporting**

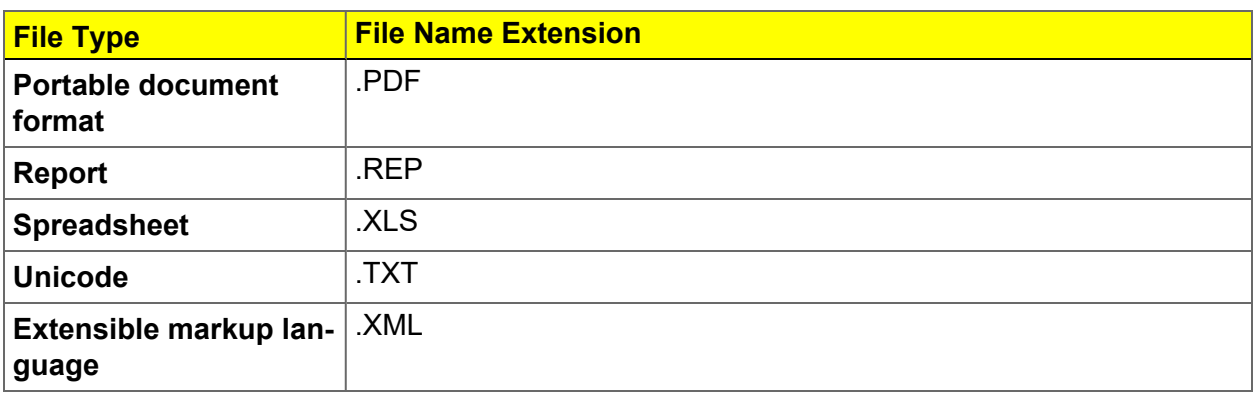

**<sup>1 )</sup>** Saves the relative pressures and resulting quantities adsorbed as an ASCII text file. These data are derived by dividing the isotherm by the quantity adsorbed at 0.4 relative pressure. **2 )** Saves the relative pressures and corresponding thicknesses as an ASCII text file. These data are derived by dividing the condensed volume of adsorptive by the selected surface area. The density conversion factor in the adsorptive properties file is used to convert quantity adsorbed to volume of condensed adsorptive.

### <span id="page-33-0"></span>*KEYBOARD SHORTCUTS*

Shortcut keys can be used to activate some menu commands. Shortcut keys or key combinations (when applicable) are listed to the right of the menu item.

Certain menus or functions can also be accessed using the **Alt** key plus the underlined letter in the menu command. For example, to access the *File* menu, press **Alt + F**, then press the underlined letter on the submenu (such as pressing **Alt + F**) then pressing **O** to open the *File Selector*).

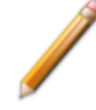

If the underscore does not display beneath the letter on the menu or window, press the **Alt** key on the keyboard.

#### **Keyboard Shortcuts**

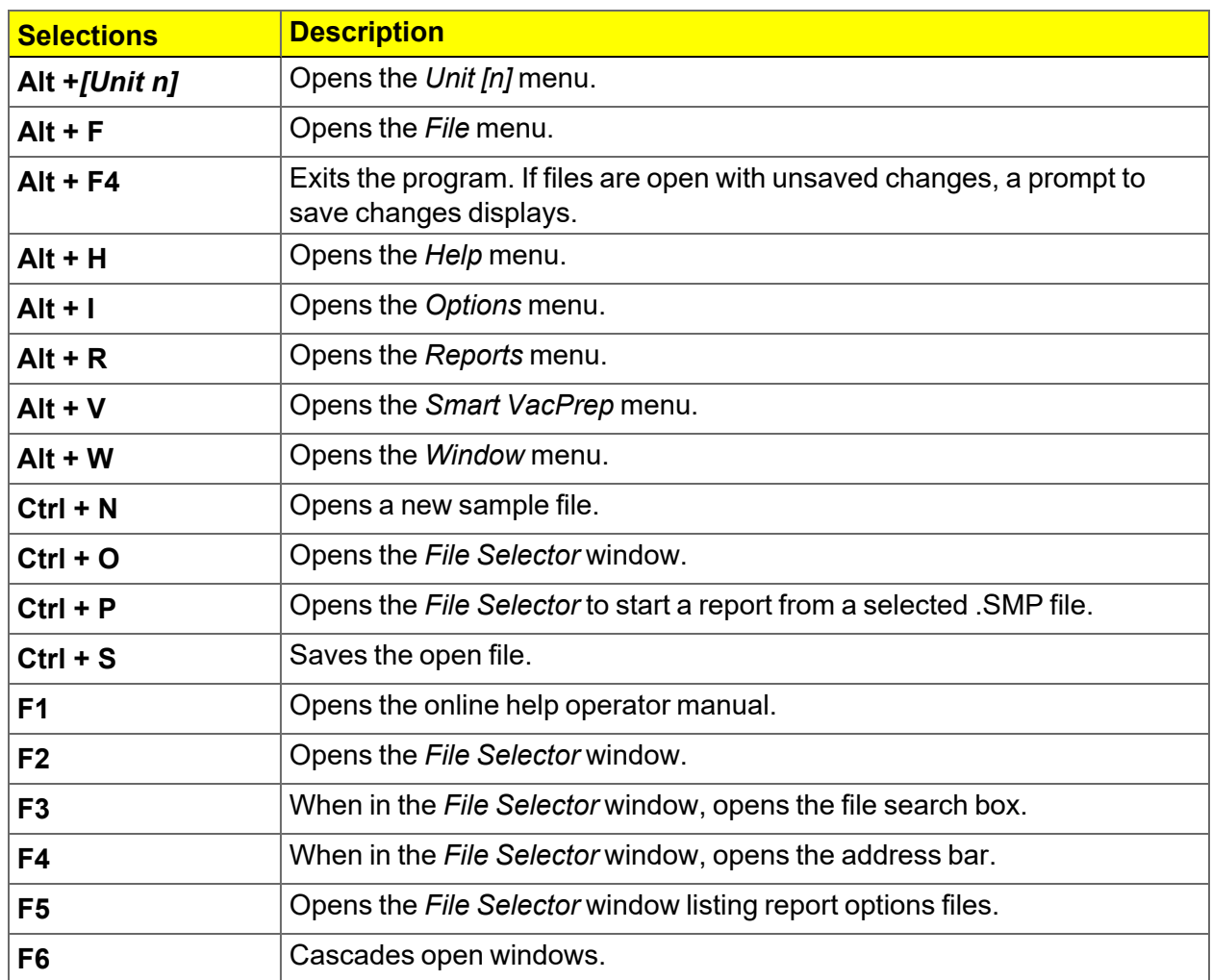

#### **Keyboard Shortcuts (continued)**

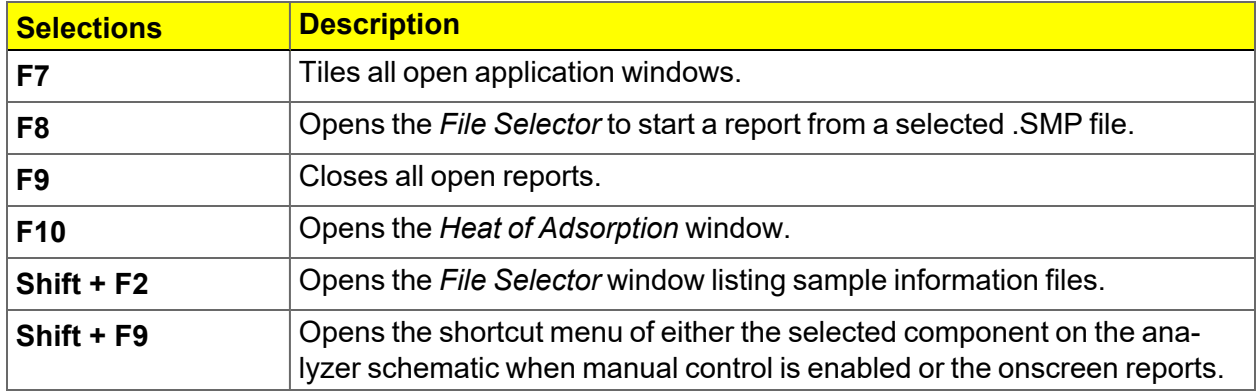

#### <span id="page-35-0"></span>*OPTION PRESENTATION*

#### *Options > Option Presentation*

**CFR** For 21CFR11 environments, see *Software in 21CFR11 [Environments](#page-51-0) on page 2* **Note** *- [26](#page-51-0)*.

Use to change the way sample files and parameter files display: *Advanced*, *Basic*, or *Restricted*. Each display option shows sample information and options differently.

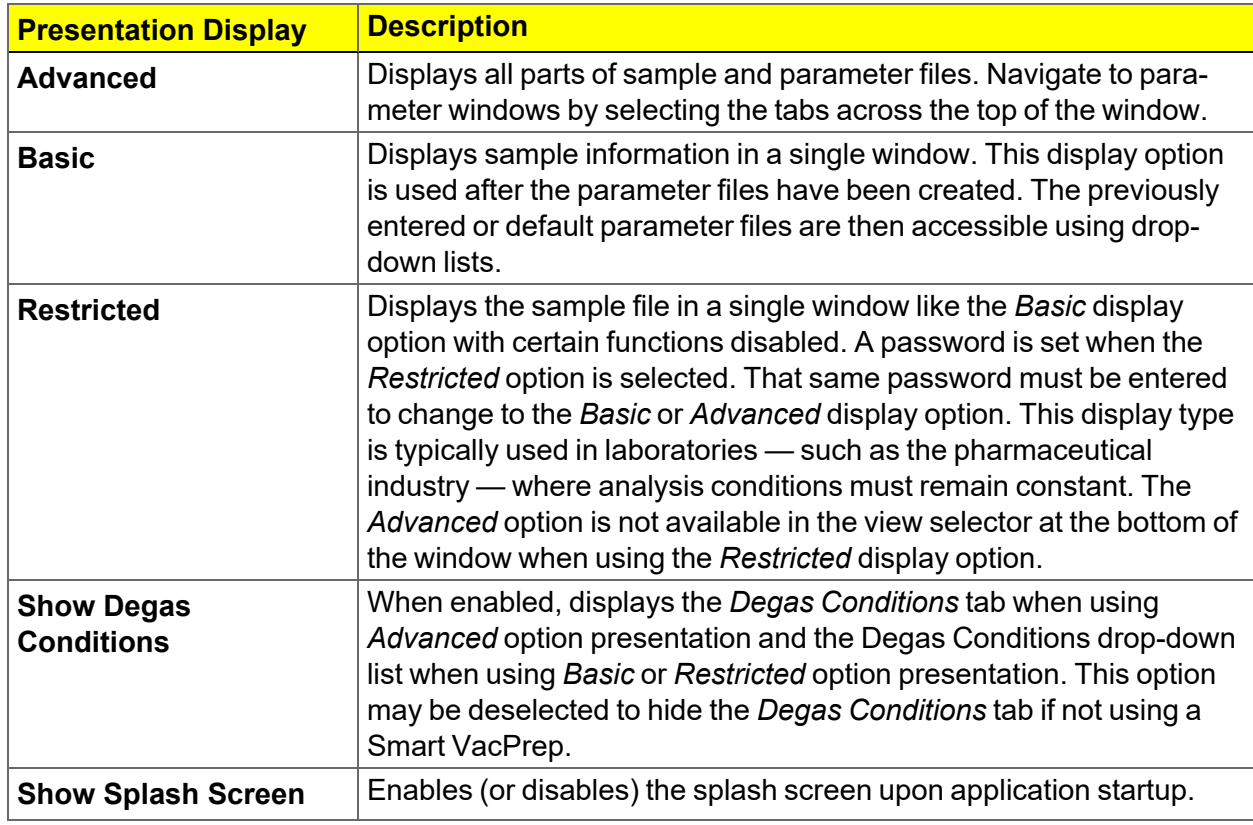

**Option Presentation Display**

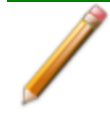

To change the view for the selected window, use the drop-down list at the bottom of the sample file editor.
## **m**j micromeritics<sup>®</sup>

 $CD$   $M$ 

The following examples show the same sample file in *Advanced* and *Basic* display. *Basic* and *Restricted* displays will look the same. A password is required if using *Restricted* format.

 $\Box$ a $\Box$ 

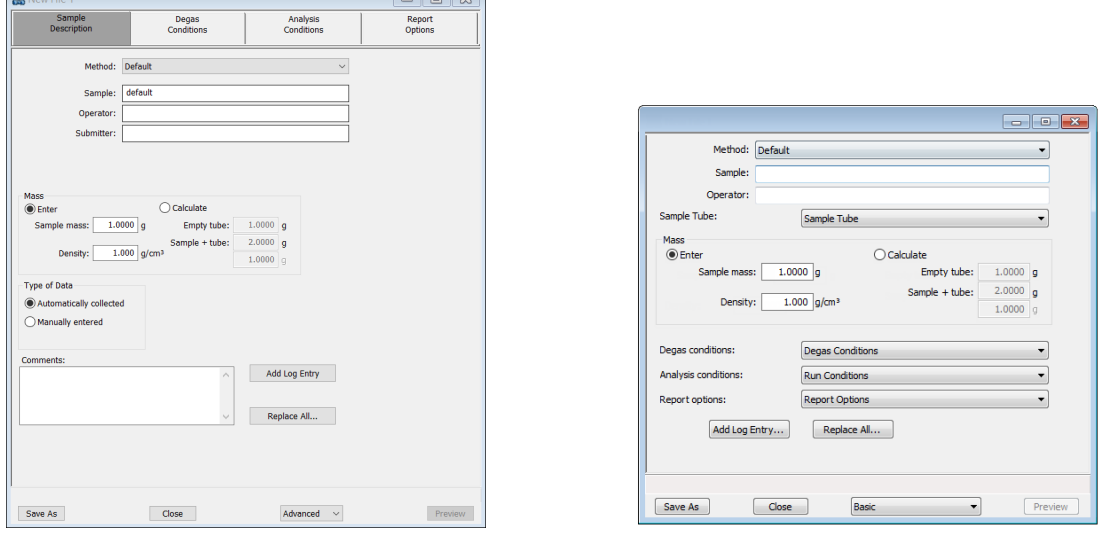

#### **Option Presentation Examples**

#### *Advanced view Basic or Restricted view*

A sample file must be created for each analysis. The file can be created prior to or at the time of analysis. The sample file identifies the sample, guides the analysis, and specifies report options.

## *LIBRARIES*

#### *Options > Manage Libraries*

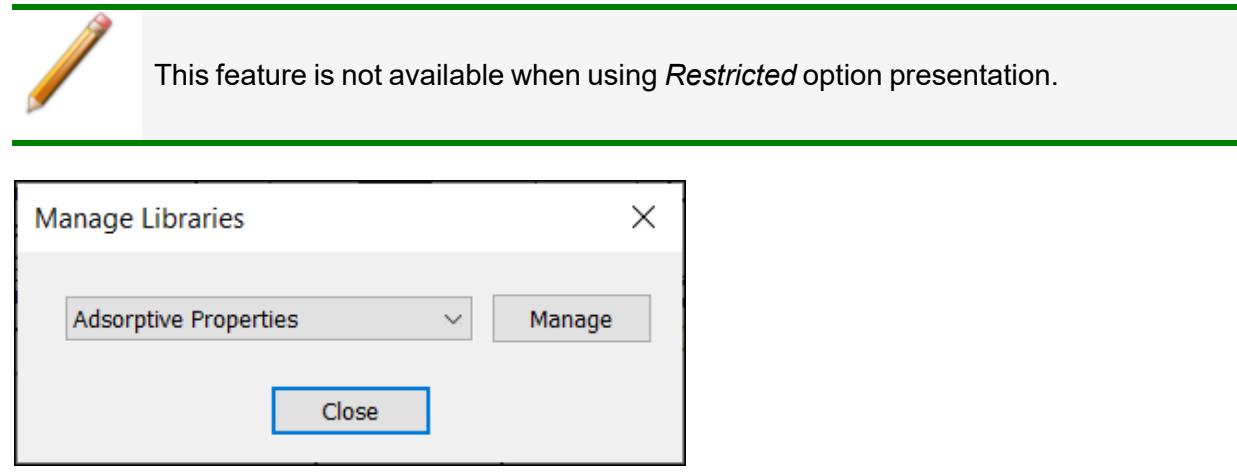

The library provides an easy way to locate and open specific analyzer files. Libraries are located within the *File Selector* window and can be viewed only within the application.

The library gathers sample and parameter files stored in multiple locations, such as folders on a C: drive, a network location, a connected external hard drive, or a connected USB flash drive, and provides access to all files. Even though libraries do not store actual sample and parameter files, folders can be added or removed within each library.

One library can include up to 50 folders. Other items, such as saved searches and search connectors, cannot be included.

When *removing* a folder from a library, the folder and its contents are not deleted from the original file storage location. However, when *deleting* files or folders from within a library, they are deleted from their original file storage location. Deleted files and folders can be recovered from the Recycle Bin located on the Windows desktop.

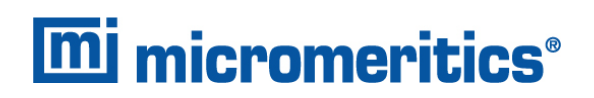

## *METHODS*

#### *Options > Default Method File > Open > [.MTH File]*

For 21CFR11 environments, this section is applicable only to members of the CFR Developer group; however, members of the Analyst group may find information in this **Note** section helpful. Sample file information that is available to Analysts is created by a member in the Developer group using information in this section.

A *Method* determines the default sample identification format and sequence number. A *Method* is a template of specifications that go into a newly created sample file. It allows for the definition of complete sets of parameters for each type of sample commonly analyzed. Only a single selection is required for each new sample file created.

The *Method* drop-down list displays only those methods applicable to the open sample file type.

*Developer Group view in a 21CFR environment*

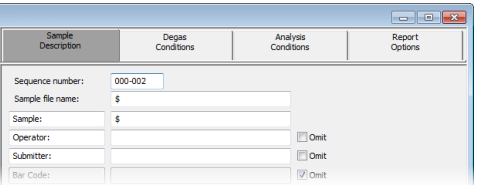

| Sample<br>Description | Degas<br>Conditions | Analysis<br><b>Conditions</b> | Report<br>Options |
|-----------------------|---------------------|-------------------------------|-------------------|
| Method: Default       |                     | $\checkmark$                  |                   |
| Sample:               |                     |                               |                   |
| Operator:             |                     |                               |                   |
| Submitter:            |                     |                               |                   |

*Default Method Examples Default Method Examples*

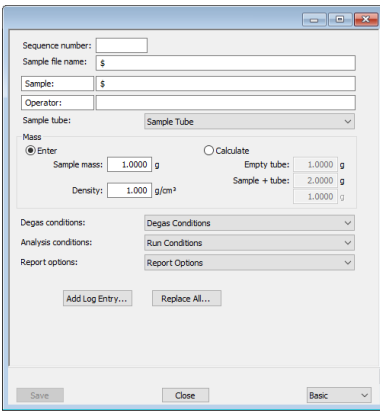

## *Analyst Group view in a 21CFR environment*

#### **Default Methods**

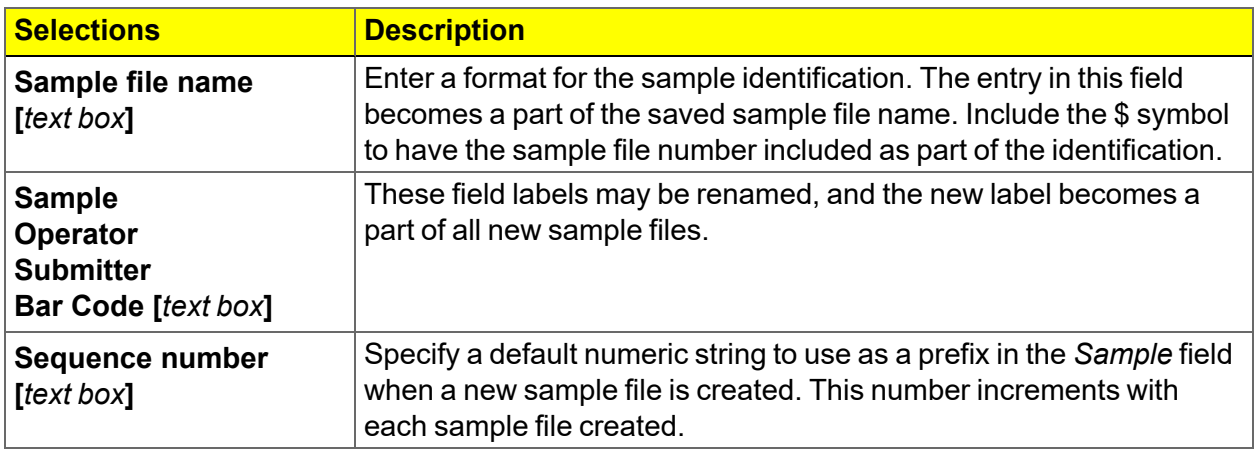

## *CONFIGURE THE ANALYZER*

## *SPECIFY GAS PORTS AND UNIT CONFIGURATION*

## *Unit [n] > Unit Configuration*

**CFR** In 21CFR11 environments, this feature is applicable to members of the Developer **Note** group only.

The analyzer has gas inlets for up to three analysis gases and a dedicated inlet for helium. The gases connected to the inlets must be specified in the analysis program. If the gases are changed on one of the inlets, make the same change on the *Unit Configuration* window. The analysis program must be kept informed of any changes in gases.

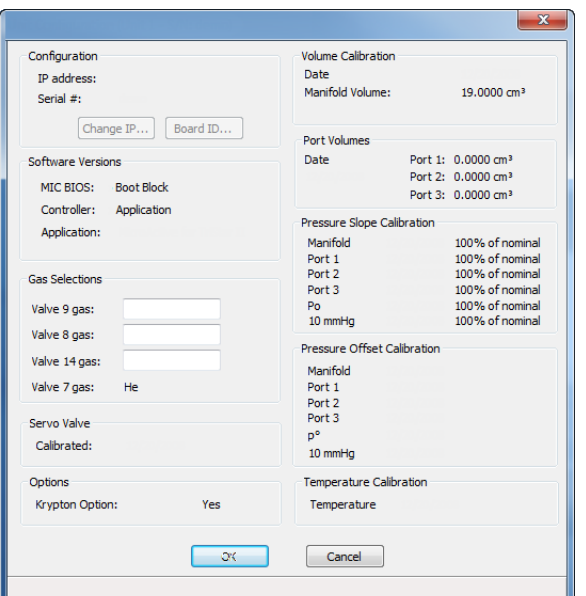

## **Unit Configuration**

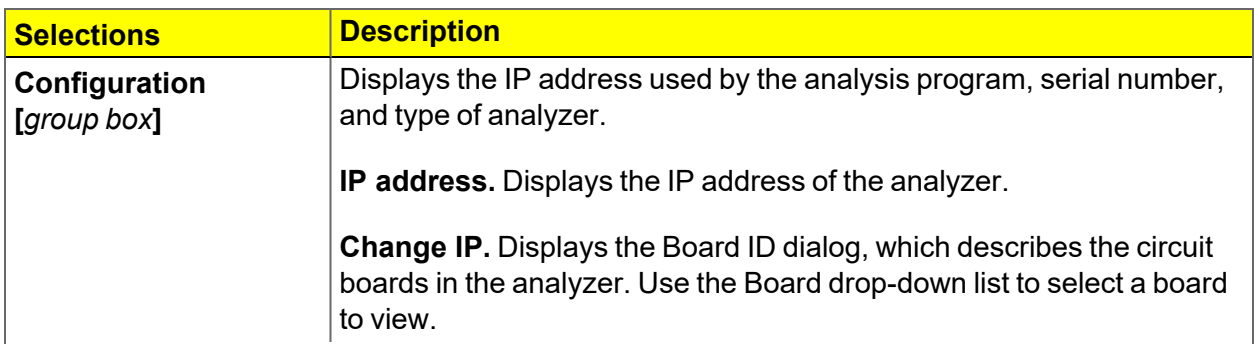

## **Unit Configuration (continued)**

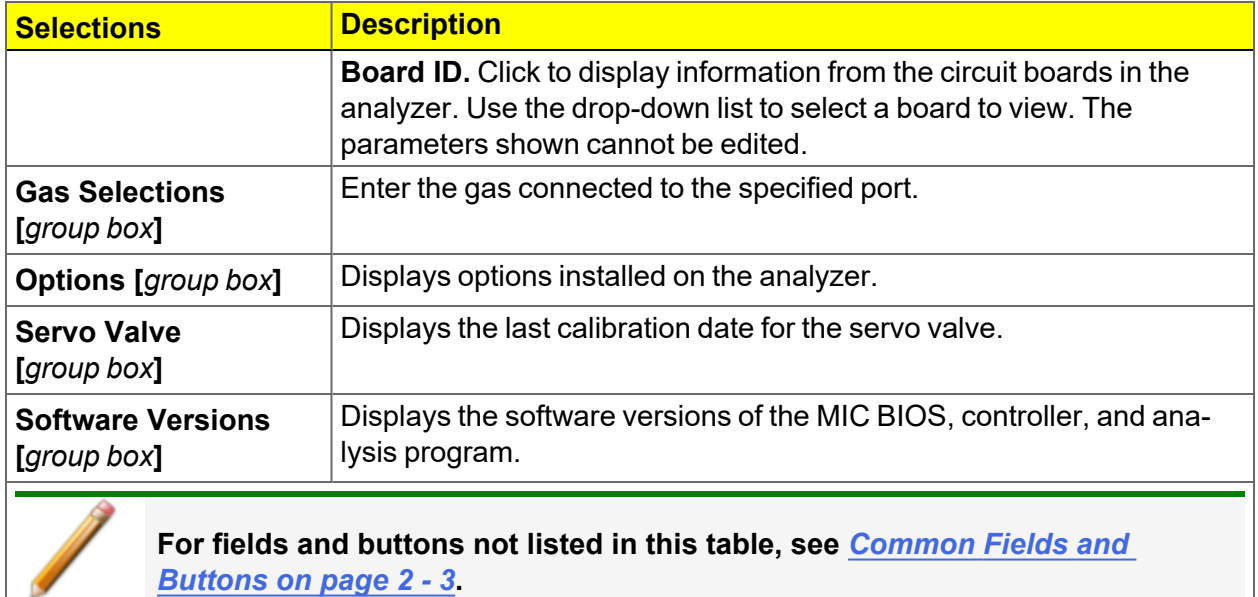

## *UNIT SELECTION*

### *Options > Units*

Use to specify how data should appear on the application windows and reports. This menu option is not available if using *Restricted* option presentation in a standard installation environment.

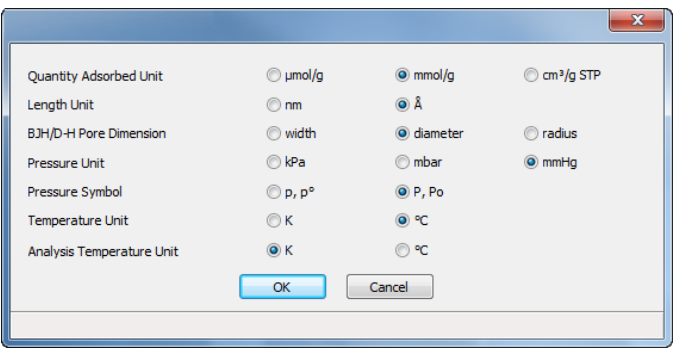

## **m**j micromeritics<sup>®</sup>

## *INSTRUMENT STATUS*

## *SHOW DASHBOARD*

## *Unit [n] > Show Dashboard*

Data for the dashboard comes from the logged diagnostic data. The dashboard remains current as the relevant diagnostic data items are updated. The gauges will be updated even if the dashboard window is not open.

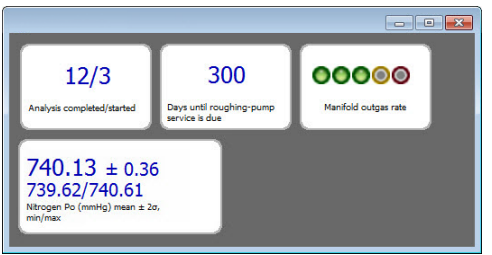

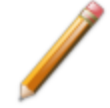

Red numbers on the dashboard require attention. To reset the dashboard numbers, right-click on the dashboard setting, then click **Reset**.

#### **Dashboard Gauges**

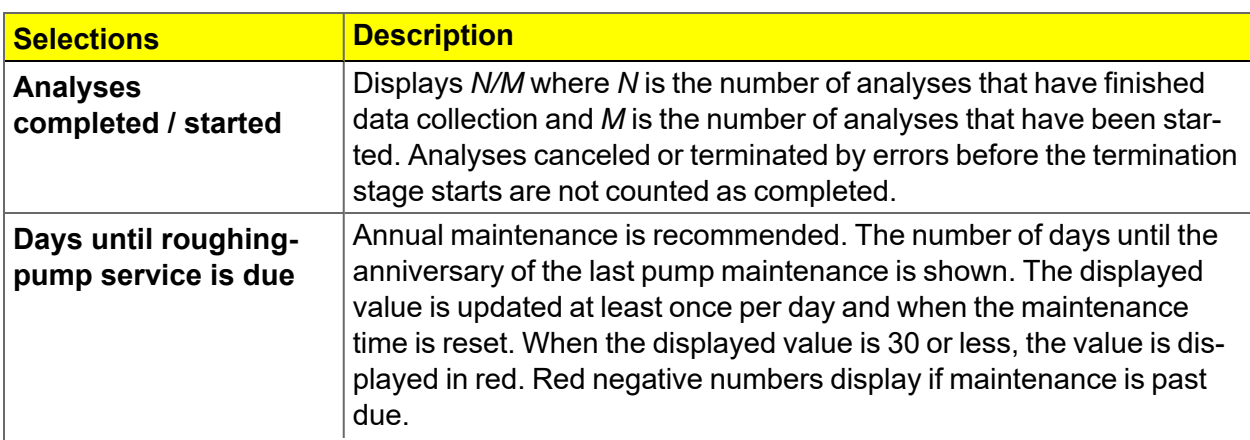

## **Dashboard Gauges (continued)**

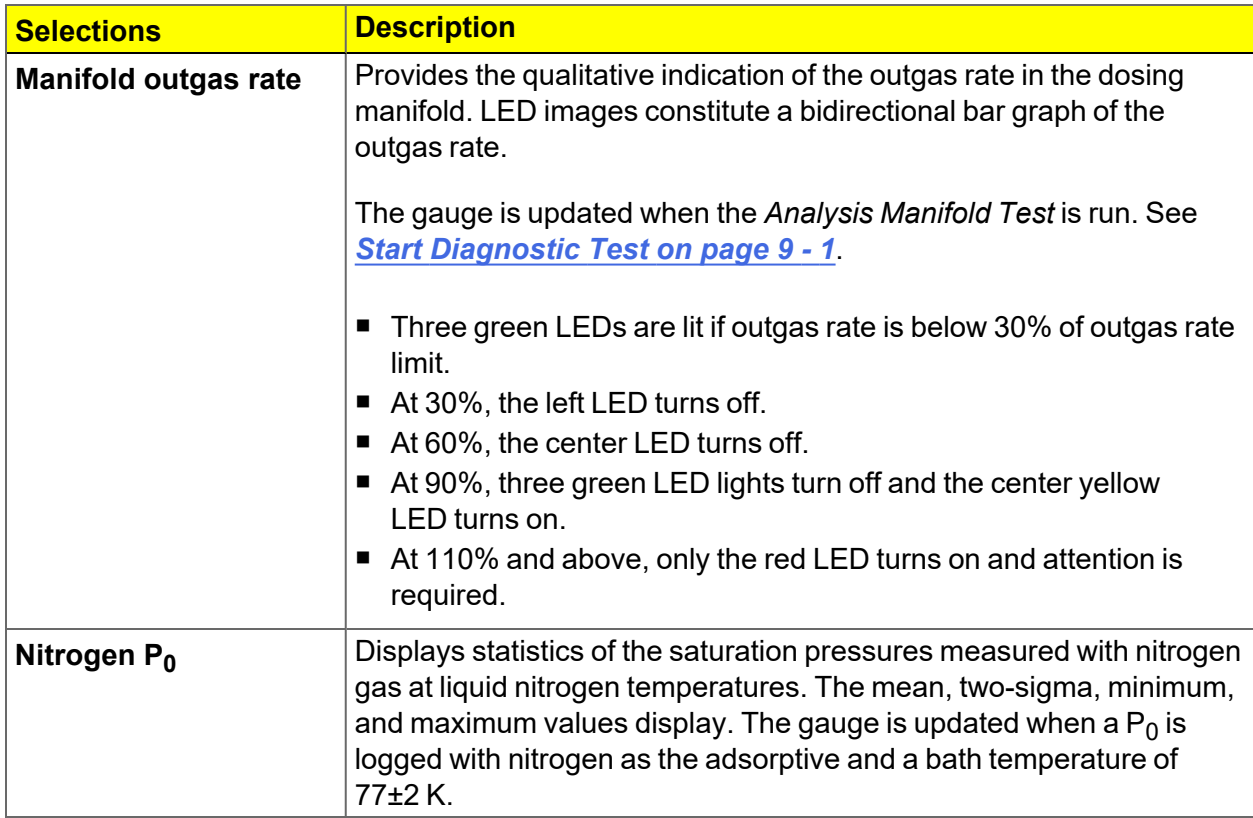

## *SHOW INSTRUMENT LOG*

## *Unit [n] > Show Instrument Log*

**CFR** In 21CFR11 environments, see *Software in 21CFR11 [Environments](#page-51-0) on page 2 -* **Note** *[26](#page-51-0)*.

Use to display a log of recent analyses, calibrations, errors, or messages. The information is logged for a 7-day period for analyses and a 30-day period for messages and calibrations.

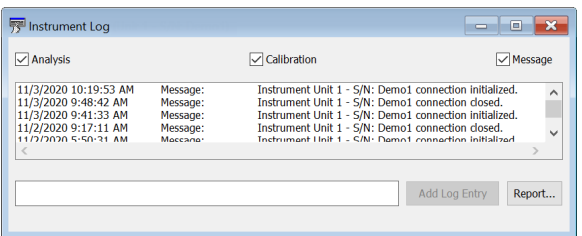

#### **Instrument Log**

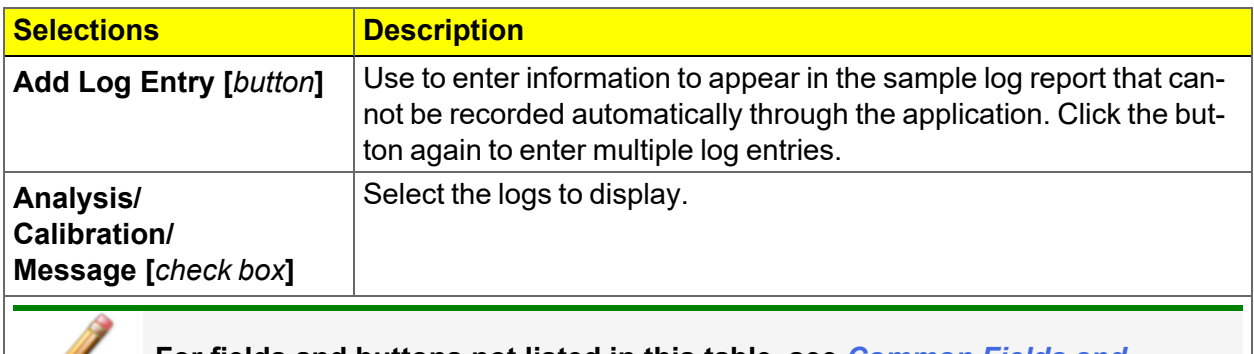

**For fields and buttons not listed in this table, see** *[Common](#page-28-0) Fields and [Buttons](#page-28-0) on page 2 - 3***.**

## *SHOW INSTRUMENT SCHEMATIC*

## *Unit [n] > Show Instrument Schematic*

Use to display an analyzer schematic. To operate the valves and elevator from this window, manual control must be enabled (*Unit [n] > Enable Manual Control*).

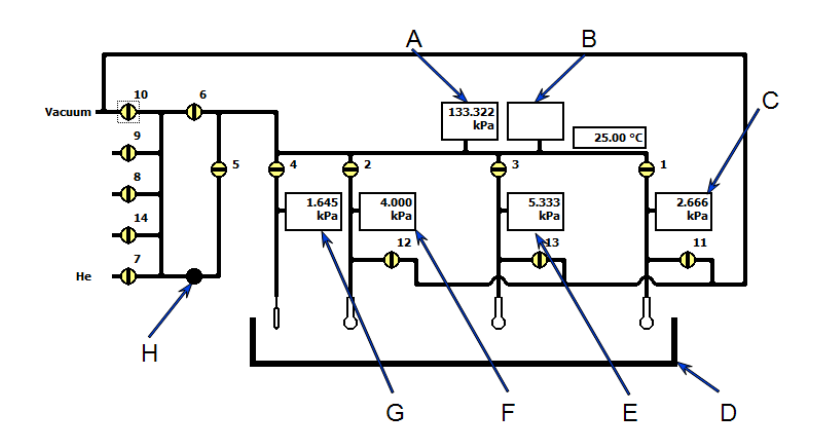

- A. 10 Torr Transducer (displays only for krypton units)
- B. 1000 Torr Manifold Transducer
- C. Port 3 Transducer
- D. Elevator
- E. Port 2 Transducer
- F. Port 1 Transducer
- G.  $P_0$  Transducer
- H. Servo valve

### **Analyzer Schematic Icons**

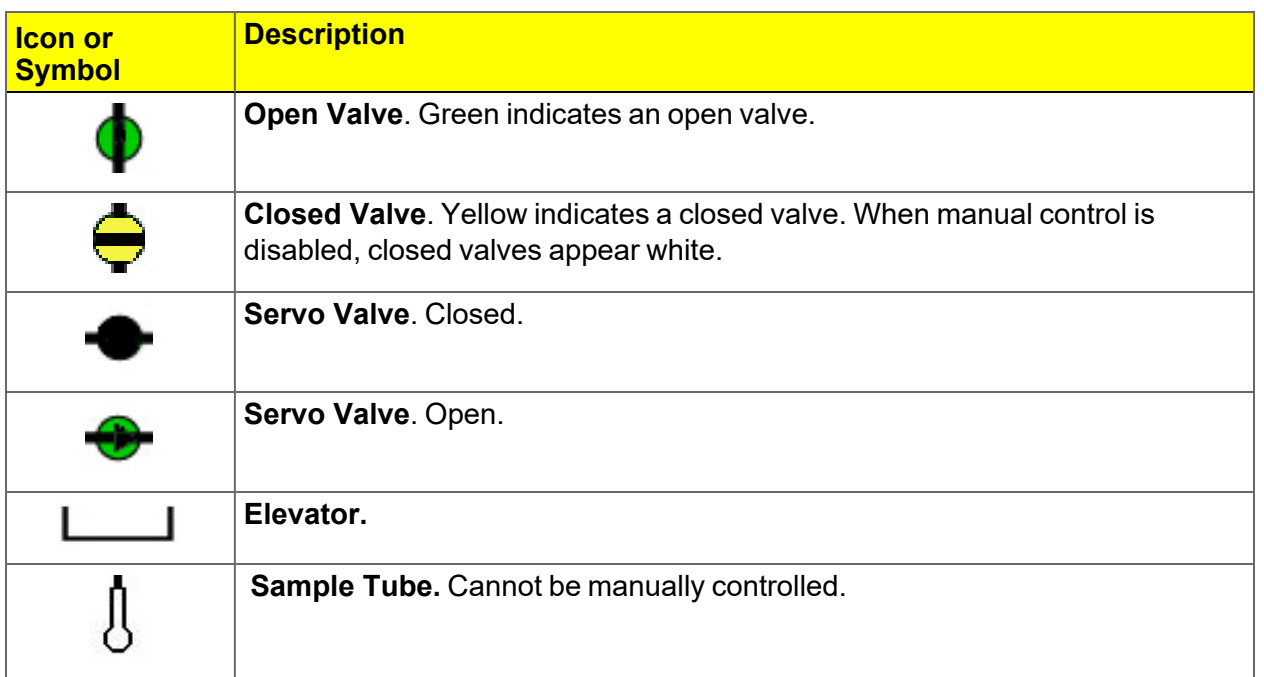

## **Analyzer Schematic Components**

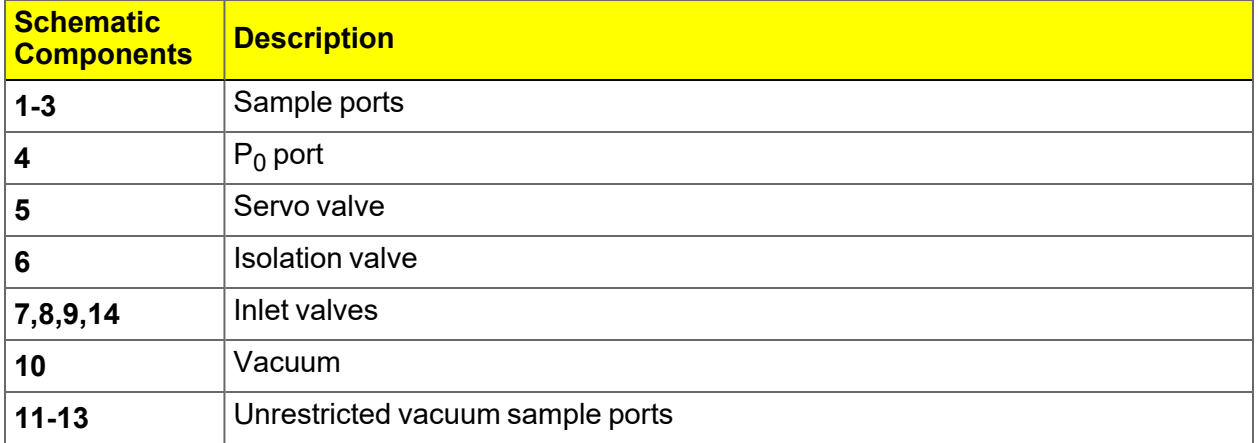

## **Schematic Shortcuts**

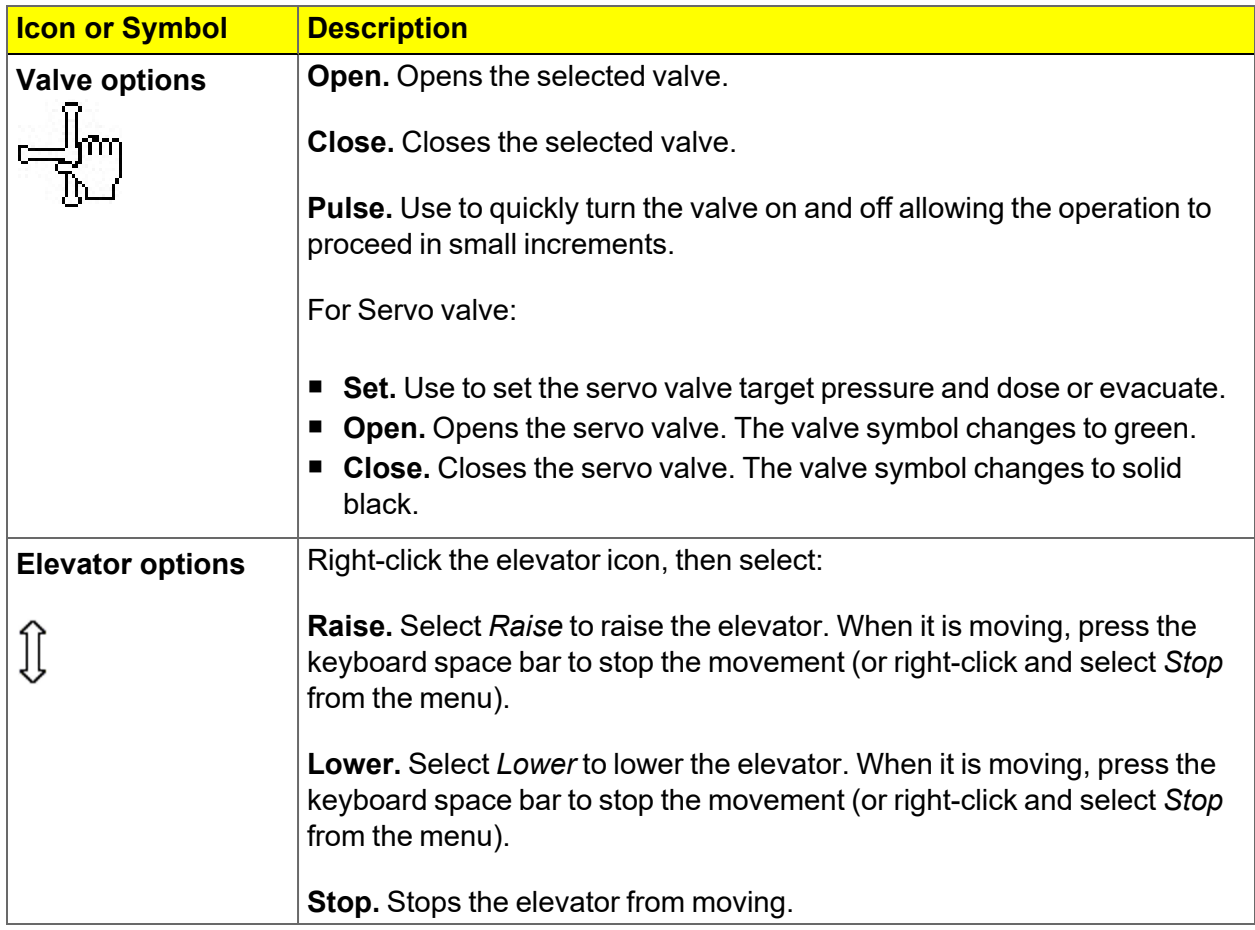

## *SHOW STATUS*

## *Unit [n] > Show Status*

Use to show the current status for each port.

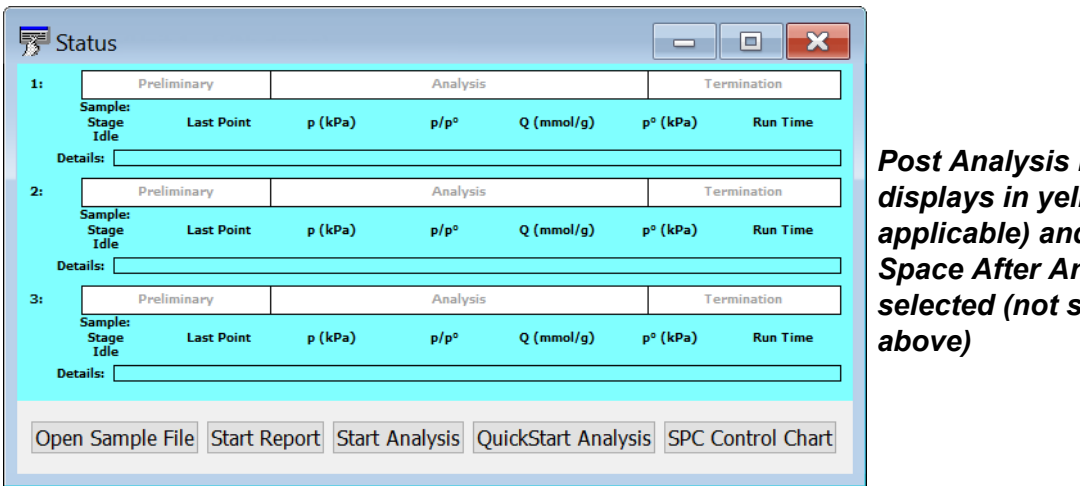

**Free Space** *displays in yellow (when applicable) and if Free Space After Analysis is selected (not shown*

If multiple units are attached to the computer, select *Show Status* on each *Unit [n]* menu. The status for all units displays.

## *CONVERT FILES*

## *File > Convert*

Converts StarDriver files (.MGD extension) to a sample file with a .SMP file extension. Only those files with a .MGD file extension display in the *Name* column.

## *EXPORT FILES*

## *File > Export*

#### *[Exported](#page-299-0) Data Example on page F - 1*

Provides the option to print the contents of one or more sample or parameter files to either the screen, a printer, or a file. Data can be exported as a .PDF, .TXT, .XML, or .XLS file format. The type of data to include or exclude can be selected during the export process. The data can be imported into other applications that read these file formats when exported to a file.

- 1. Click *List* and open an .SMP file.
- 2. Select an experiment and the applicable options.
- 3. Click **OK**.

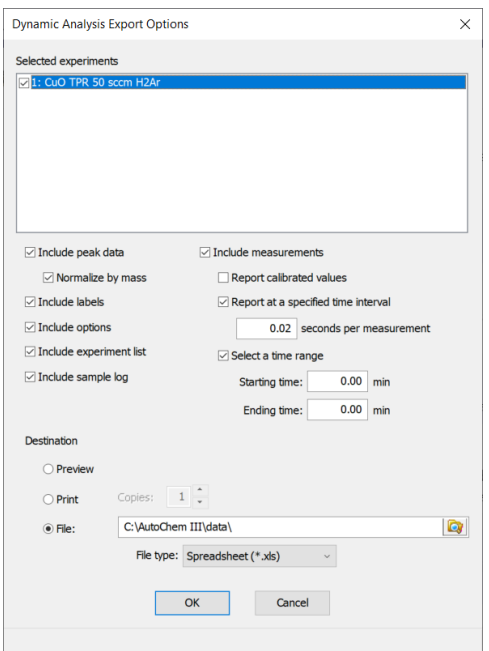

## *LIST FILES*

#### *File > List*

Provides the option to create a list of sample file information —such as file name, date, time the file was created or last edited, file identification, and file status.

Select one or more files from the file selector, click **List**, then provide the file destination.

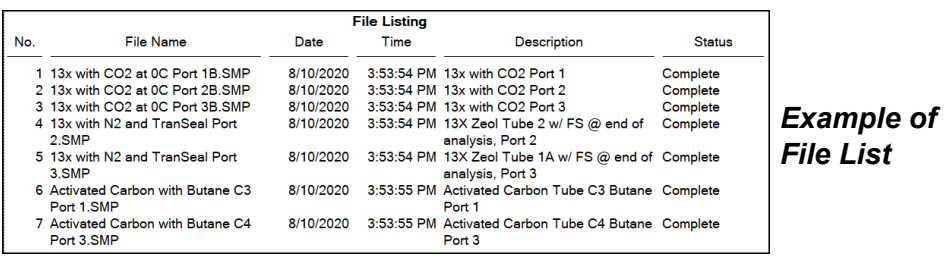

## *SOFTWARE UNINSTALL*

#### *Uninstall Software in 21CFR11 [Environments](#page-55-0) on page 2 - 30*

The software can be uninstalled in two ways. Either method removes only the files required to run the software, not the analysis files.

- Click the Windows *Start* icon. Scroll to the Micromeritics entry. Select the *Uninstall [analyzer]* option, then follow the prompts.
- Locate the *uninstall.exe* file in *C:*\Program Files (x86)\Micromeritics\fanalyzer name] (or wherever the application was installed). Double-click the *uninstall.exe* file, then follow the screen prompts.

## *SOFTWARE UPDATES*

A User Account Control in the Windows operating system must be enabled to ensure all components of the Micromeritics application are correctly installed. If UAC is not enabled, right-click the *setup.exe* installer file and select *Run as administrator*.

The most current version of the instrument software can be found on the Micromeritics web page ([www.micromeritics.com](http://www.micromeritics.com/)).

When performing a software update, existing data files are not overwritten.

Insert the setup media into the media drive. The setup program starts automatically. If the program does not start automatically, navigate to the installation media drive, locate and doubleclick the *setup.exe* file.

Existing Confirm application users and groups are not affected by software updates. **CFR** Any changes to Confirm users and Confirm groups must be made using Windows **Note** Users and Groups.

## <span id="page-51-0"></span>*SOFTWARE IN 21CFR11 ENVIRONMENTS*

The Micromeritics Confirm applications for 21CFR11 environments require an operating system of Windows 10 Professional or Windows 10 Enterprise or higher. Management of users and groups is performed in Windows Users and Groups.

The Micromeritics Confirm application enables laboratory managers to develop analysis methods, enforce industry standards, and produce audit trails. It also enables laboratory analysts to perform analyses and produce reports.

## *USER PERMISSIONS*

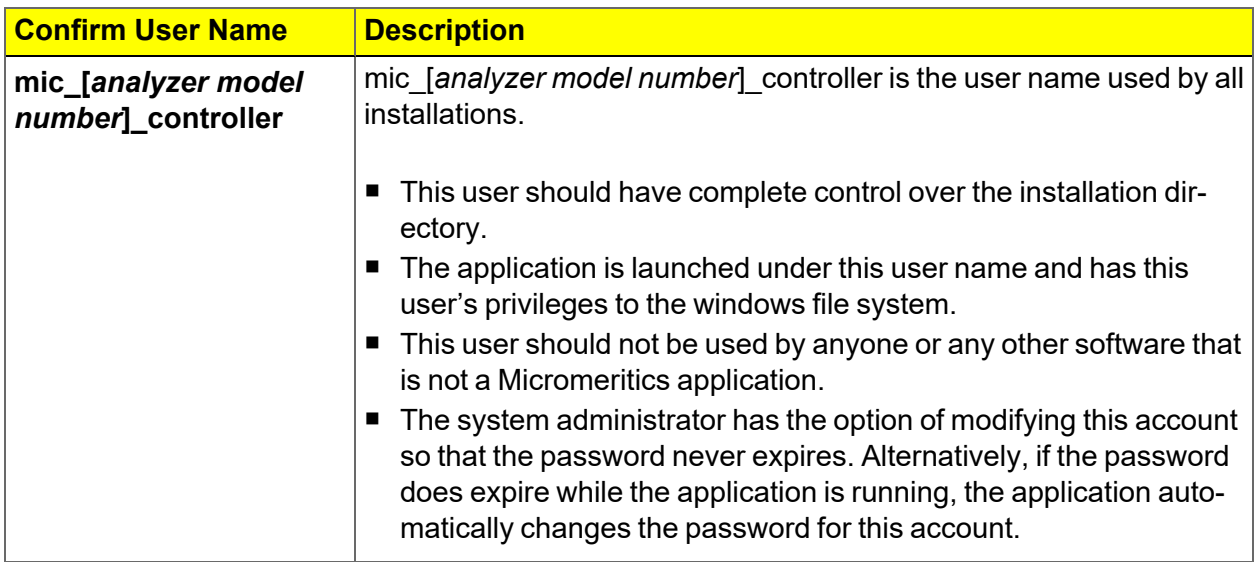

## **mi** micromeritics<sup>®</sup>

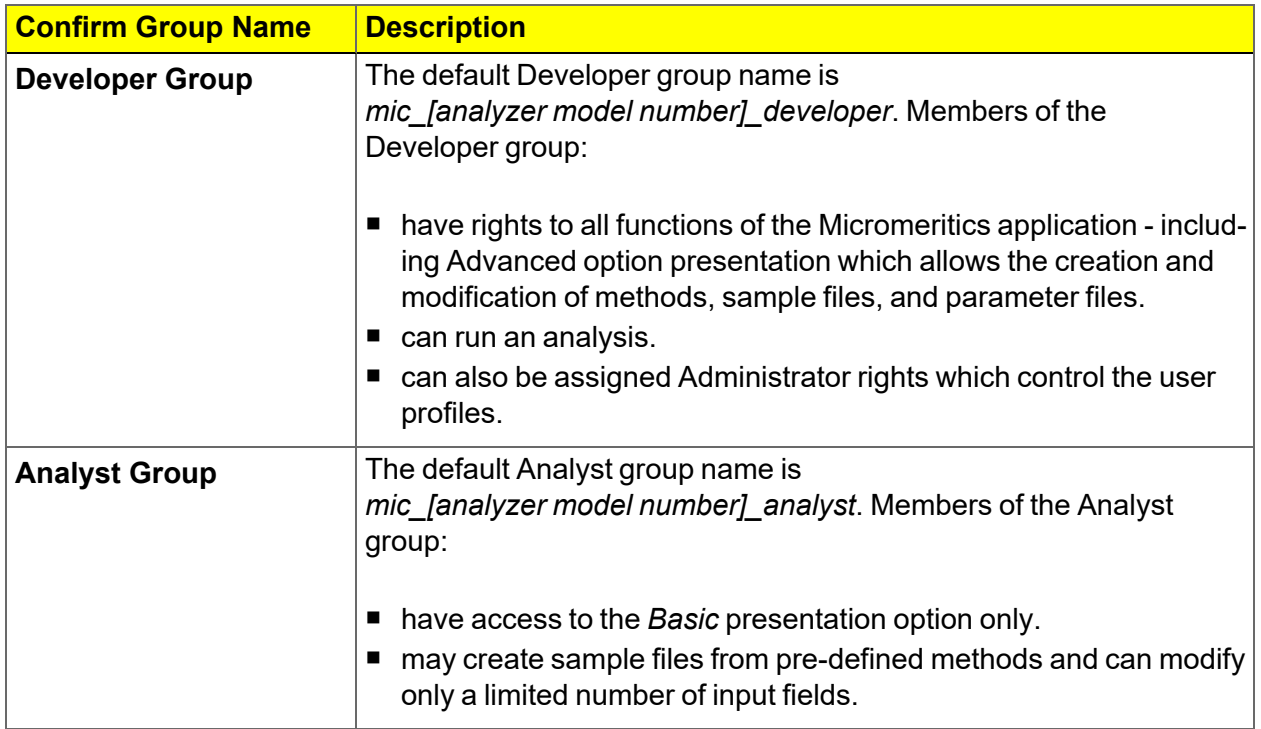

## *OPTION PRESENTATION FOR 21CFR11 ENVIRONMENTS*

## *Options > Option Presentation*

#### **Option Presentation Display**

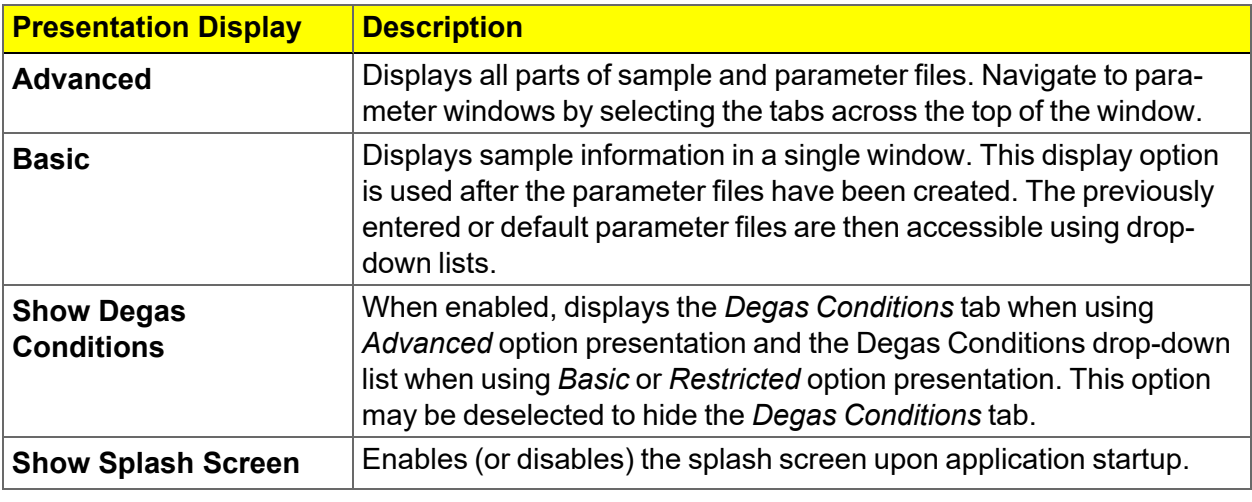

**For members of the Developer group only.** To change the view from *Advanced* **CFR** (for Developers) to *Basic* (for Analysts), click the view selector drop-down list at the **Note** bottom of the window. Select either *Advanced* (when in *Basic* view) or *Basic* (when in *Advanced* view).

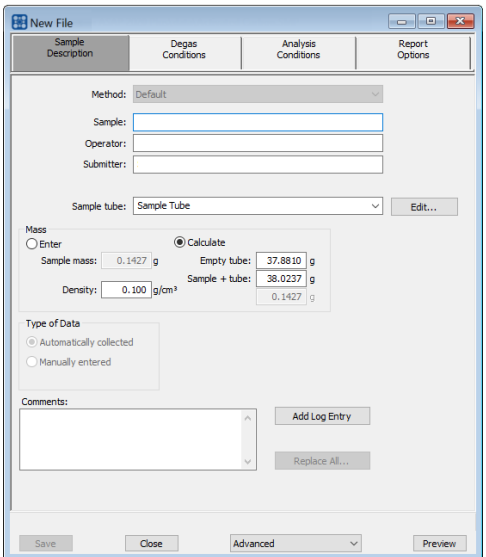

*Advanced view / Developer group Basic view / Analyst group*

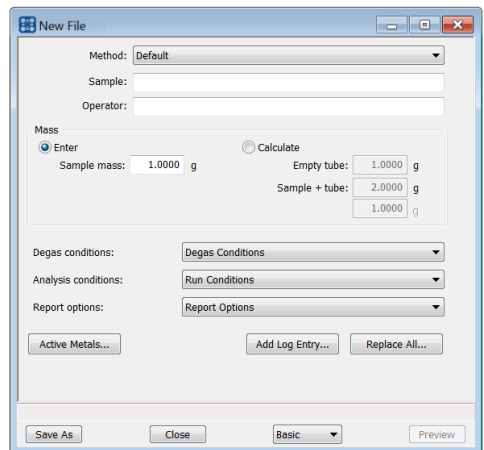

## **mi** micromeritics<sup>®</sup>

A sample file must be created for each analysis. The file can be created prior to or at **CFR** the time of analysis. The sample file identifies the sample, guides the analysis, and **Note** specifies report options.

- The **Save** button is disabled on sample files with a *Complete* status.
- **Numerally in When the Preview** button is used to view reports for sample files with an unsaved status, the report will have a *Preview* watermark.
- The **Save As** and **Print** buttons on the report window are also disabled.

## *CREATE A NEW FOLDER*

## *File > Create New Folder*

Provides the option to create and name a new folder in the Confirm application folder. This option may not be available depending on how the IT Administrator configures Windows permissions.

## *SYSTEM AUDIT TRAIL*

## *File > System Audit Trail*

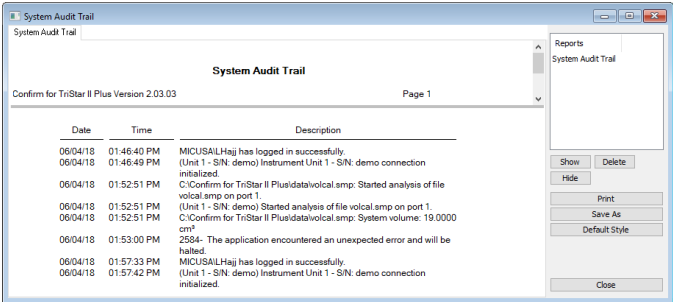

Lists the current user, successful and failed application user login attempts, and contains a description of all the changes made to sample files. Contains an audit trail of all system initializations, user login attempts, and sample analyses.

## <span id="page-55-0"></span>*UNINSTALL SOFTWARE IN 21CFR11 ENVIRONMENTS*

When the software is uninstalled using *uninstall.exe*, only the files required to run the application are removed. Parameter files, sample files, reports, calibration files, and data files are not removed.

To uninstall the software, double-click the *uninstall.exe* file located in the software installation directory, then follow the prompts.

**CFR** To uninstall the Micromeritics Confirm application, the owner of the application directory and its contents must be set to the account of the administrator that is **Note** removing the application installation. This account must also have permission to modify the application directory and its contents. This may require modification to the owner and to the access permissions of the application directory and its contents.

> Upon uninstalling the Confirm application, the system administrator should go into Windows Users and Groups to remove the Confirm users and groups. See the Confirm Administrator Guide [*part number 004-42821-01*].

Depending on the network, Windows may not allow the uninstall.exe program to run. If this happens. follow these steps:

- 1. In Windows Users and Groups, verify that the current user is not a member of the analyst group or developer group. If so, remove the user from the group(s). Log OFF, then log back ON to the computer.
- 2. In Windows Explorer, in the Confirm installation directory, double-click the *uninstall.exe* file to run the uninstall program.

# **m** micromeritics<sup>®</sup>

## *3 SAMPLE FILES*

#### *Option [Presentation](#page-35-0) on page 2 - 10 Software in 21CFR11 [Environments](#page-51-0) on page 2 - 26*

Sample files include the information required by the analyzer to perform analyses and collect data. A sample file identifies the sample, guides the analysis, specifies report options, and may be displayed in *Advanced*, *Basic*, or *Restricted* presentation display mode.

A sample file consists of parameter sets; however, parameter sets can also stand alone. A sample file may be created either before or at the time of analysis.

Parameter files allow for repeated use of parameter sets. For example, if the same analysis conditions exist for multiple analyses, an *Analysis Conditions* file containing the recurring conditions can be created. When the sample file is created, the *Analysis Conditions* file can be selected for the analysis conditions. Once it becomes part of the new sample file, the new file can be edited, as needed, without affecting the original *Analysis Conditions* file.

The analysis application contains a default method. A method is a template for sample files that contains the parameters to be used for an analysis. When a new sample file is created, all the parameters are filled with the values in the default method.

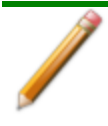

To change the view for the selected window, use the drop-down list at the bottom of the sample file editor.

## *CREATE SAMPLE FILES*

*Options > Option Presentation > Show Degas Conditions*

*File > New Sample > [.SMP File]*

*File > Open > [.SMP File]*

**CFR** For 21CFR11 environments, this section is applicable only to members of the Developer group; however, members of the Analyst group may find information in **Note** this section helpful. Sample file information that is available to Analysts is created by a member in the Developer group using information in this section.

Each analysis must be linked with a sample file before the analysis can proceed. A sample file can consist of parameter files; however, parameter files can also stand alone.

Specify or change the option presentation by selecting *Options > Option Presentation* or use the view selector drop-down list at the bottom of the window.

Sample files created in the *Basic* option presentation are selected from parameter files created in the *Advanced* option presentation. The values specified in the parameter portions of the default method are the defaults for new sample files. To navigate from one set of parameters to another, select the parameter tab across the top of the window.

*Sample Tube* parameters are edited on the *Sample Description* tab.

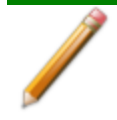

The *Degas Conditions* tab displays only if enabled in *Options > Option Presentation > Show Degas Conditions*

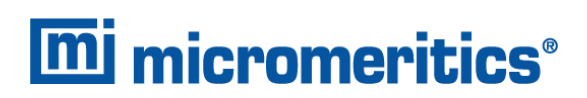

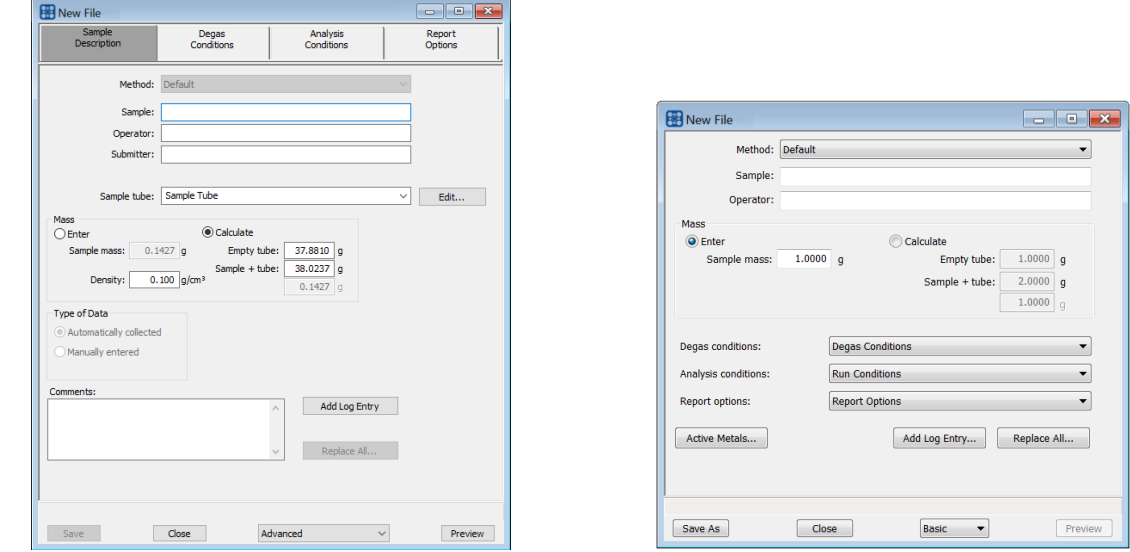

#### **File Editor Example for 21CFR environments**

*Advanced or Developer view Basic or Analyst view*

A bar code reader may be used to enter text into many of the fields on the *Sample Description* window. Use a mouse to click in the field first where information is to be entered then scan the bar code with the bar code reader.

#### **Sample Files**

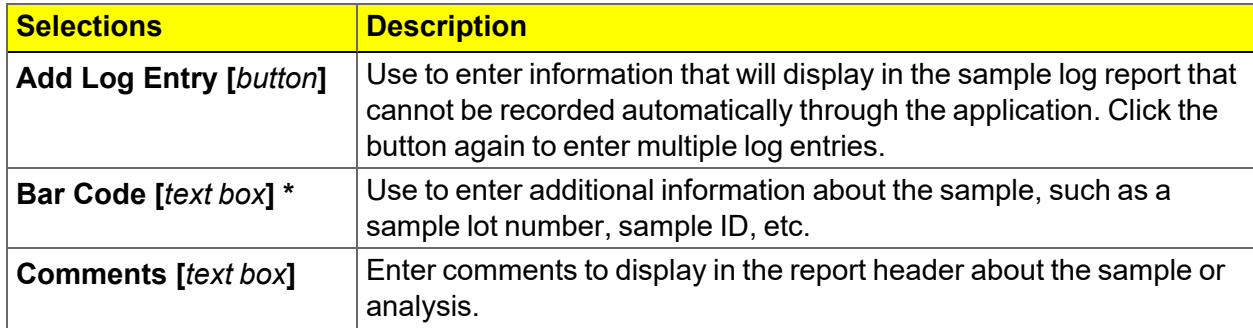

## **Sample Files (continued)**

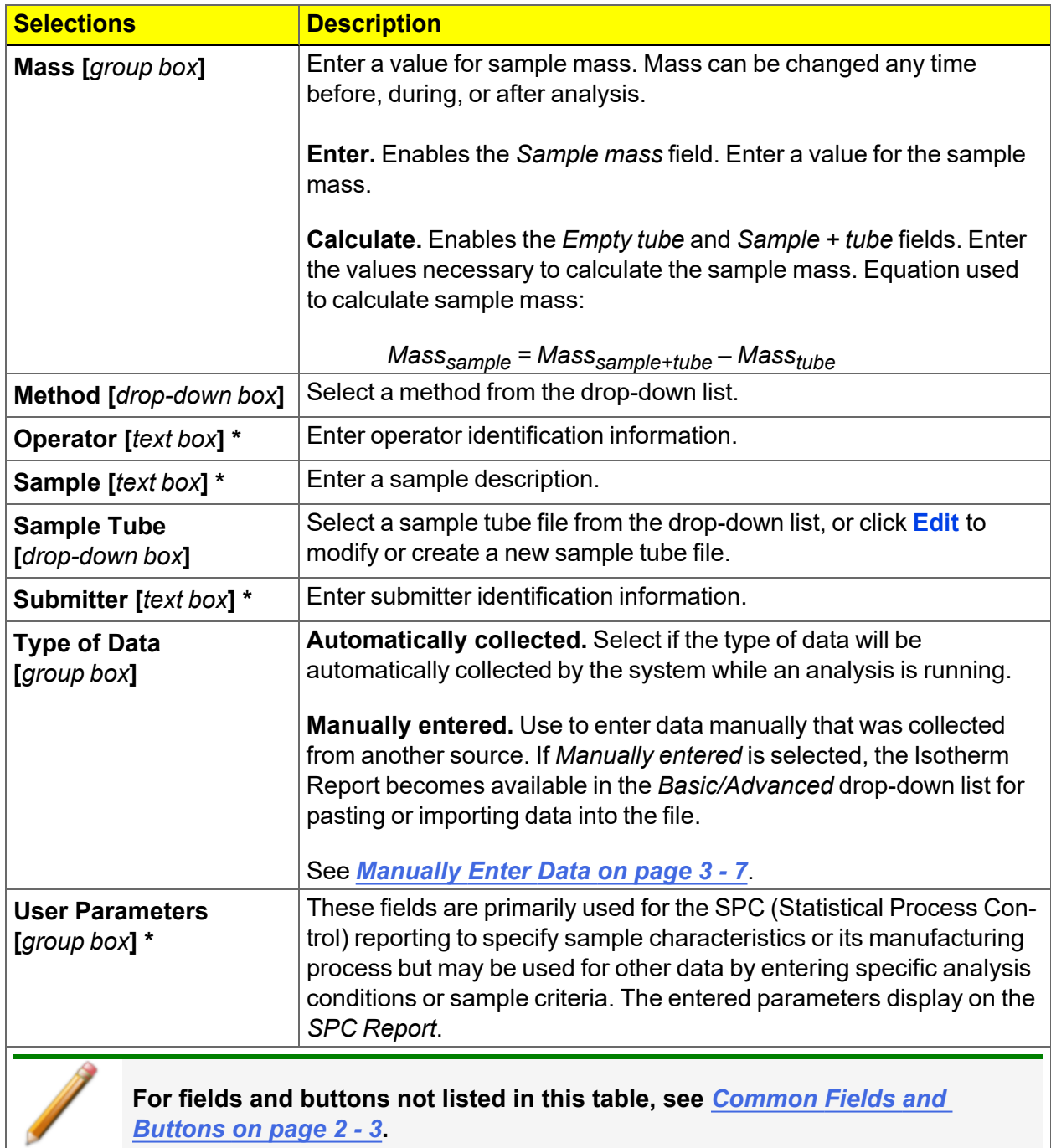

\* This field label may have been renamed or may not display if modified in *Options > Default Methods*.

## *OPEN A SAMPLE FILE*

## *File > Open > [.SMP File]*

When working with an existing sample file, consider copying the sample file to maintain the original configuration options.

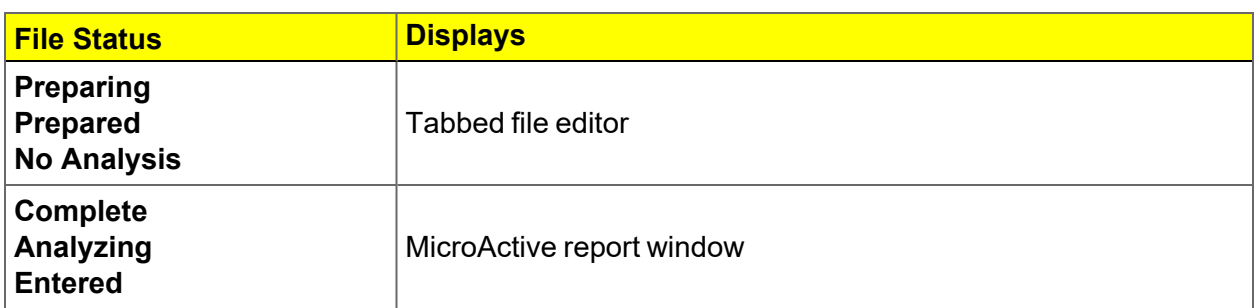

### **File Editor Example for CFR21**

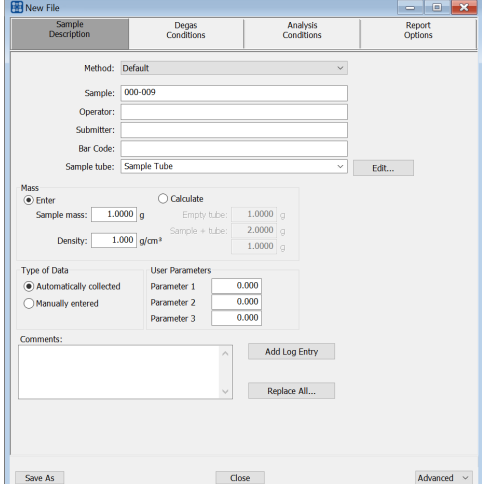

*Advanced or Developer view Basic or Analyst view*

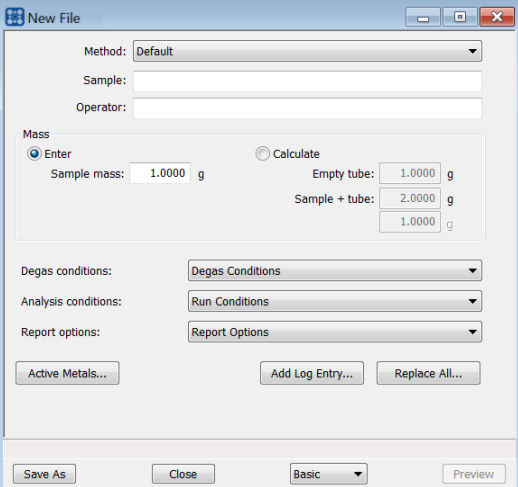

# **mi** micromeritics<sup>®</sup>

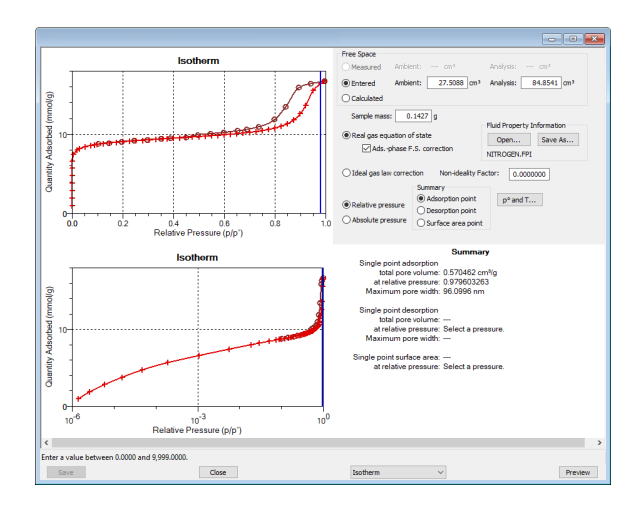

*Example of a Report window*

To view the tabbed file editor for a sample file with a *Complete* status, select *Advanced* from the view selector drop-down list at the bottom of the window.

**CFR** In 21CFR11 environments, this feature is applicable to members of the Developer **Note** group only.

## <span id="page-62-0"></span>*MANUALLY ENTER DATA*

**CFR** In 21CFR11 environments, this feature is applicable to members of the Developer Note group only.

This process allows the manual entry of pressure data from a sample file with a *Complete* status. There are two methods for manually entering data into a sample file:

- $\blacksquare$  Copy and paste onto the graph area of the interactive window.
- $\blacksquare$  Import data into the interactive window.

## *COPY AND PASTE MANUALLY ENTERED DATA*

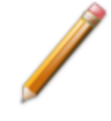

To display the file status in a search window, go to *File > Open*. Right-click the column header then click *More..*. Scroll to the *MIC* entries and enable *MIC Status*.

- 1. Open a sample file with a *Complete* status. The file will open in the interactive reports window.
- 2. Right-click in the graph area of the interactive reports window, then select *Copy data*.

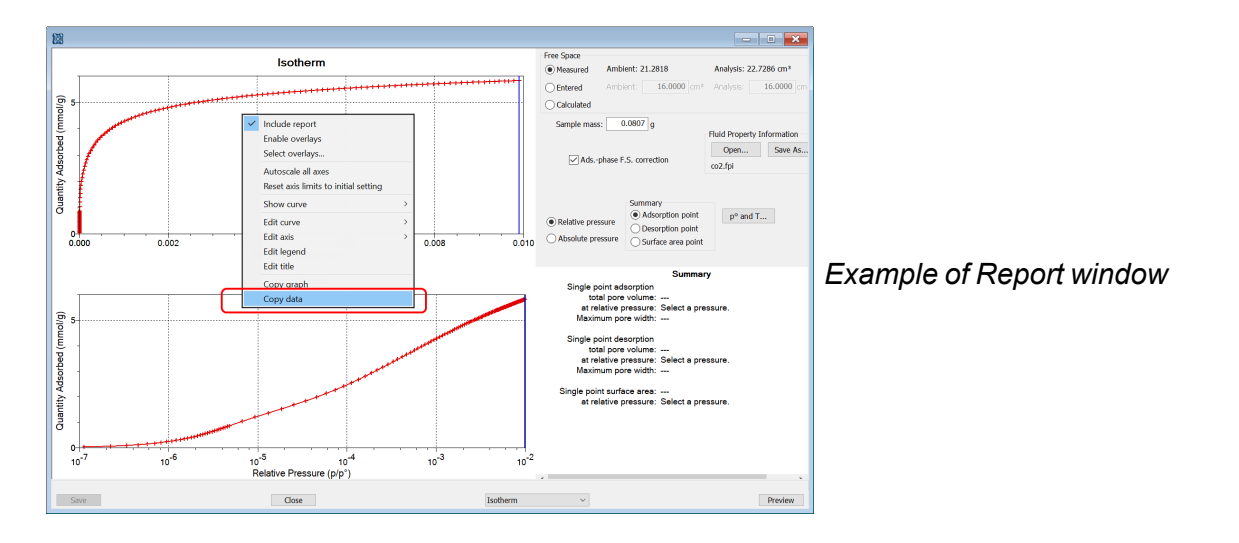

- 3. Open another sample file using the *Advanced* option presentation.
- 4. On the *Sample Description* tab, select *Manually entered* in the *Type of Data* group box.

5. In the view selector drop-down list at the bottom of the window, click *Advanced*, then select *Isotherm*.

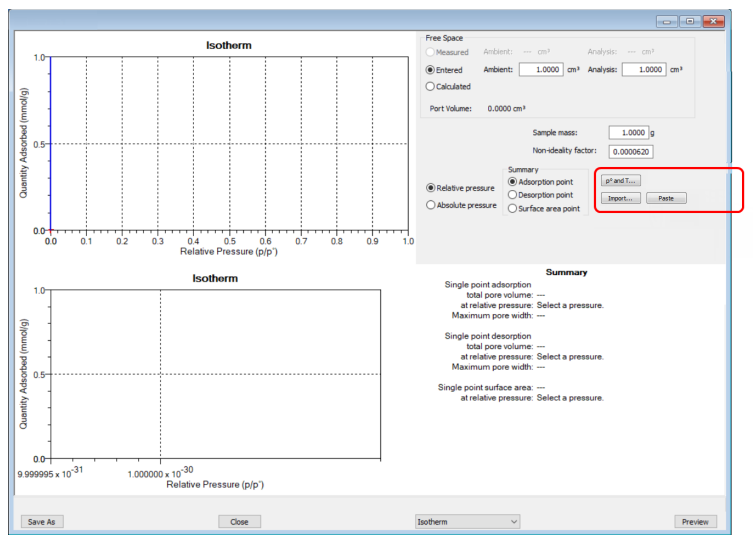

6. Ensure that all parameter fields are set appropriately, then click **Paste**.

## *IMPORT MANUALLY ENTERED DATA*

When importing isotherm data from an external ASCII text file using the **Import** button on the interactive window, the ASCII text file must use the following rules:

#### **ASCII text file format rules**

Data must be in two columns and separated by a comma or white-space. Acceptable column headings are:

- Relative Pressure
- Absolute Pressure (mmHg)
- Absolute Pressure (kPa)
- Absolute Pressure (mBar)

#### **Sample Physisorption ASCII Text File**

- Quantity Adsorbed (mmol/g)
- $\blacksquare$  Quantity Adsorbed (cm<sup>3</sup>/g STP)
- $\blacksquare$  Quantity Adsorbed (cm<sup>3</sup>/g STP)

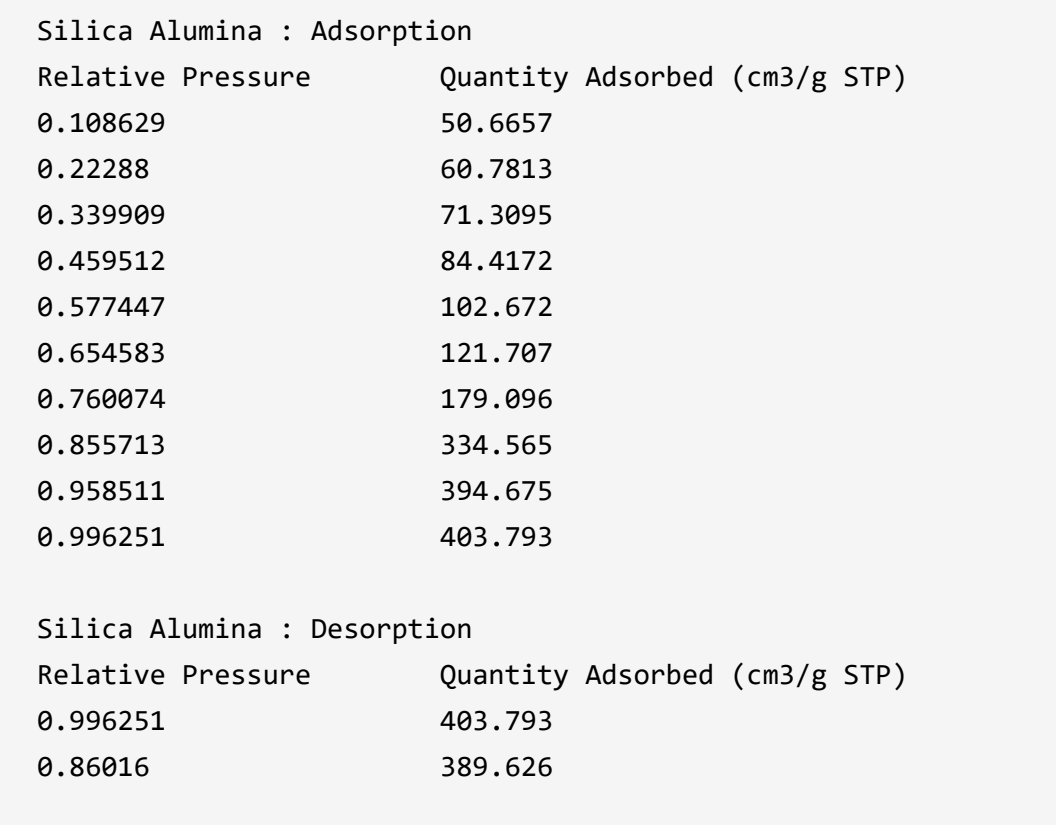

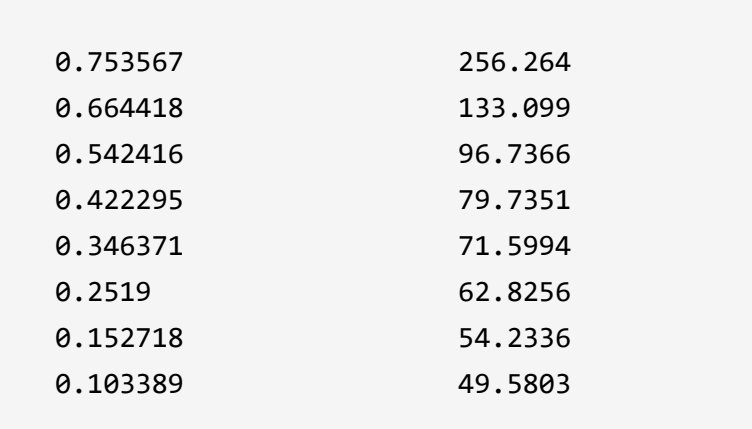

# **m**j micromeritics<sup>®</sup>

## **To import the ASCII text file**

- 1. Open a new sample file in *Advanced* option presentation.
- 2. On the *Sample Description* tab, select *Manually entered*.
- 3. In the view selector drop-down list at the bottom of the window, click *Advanced*, then select *Isotherm*.

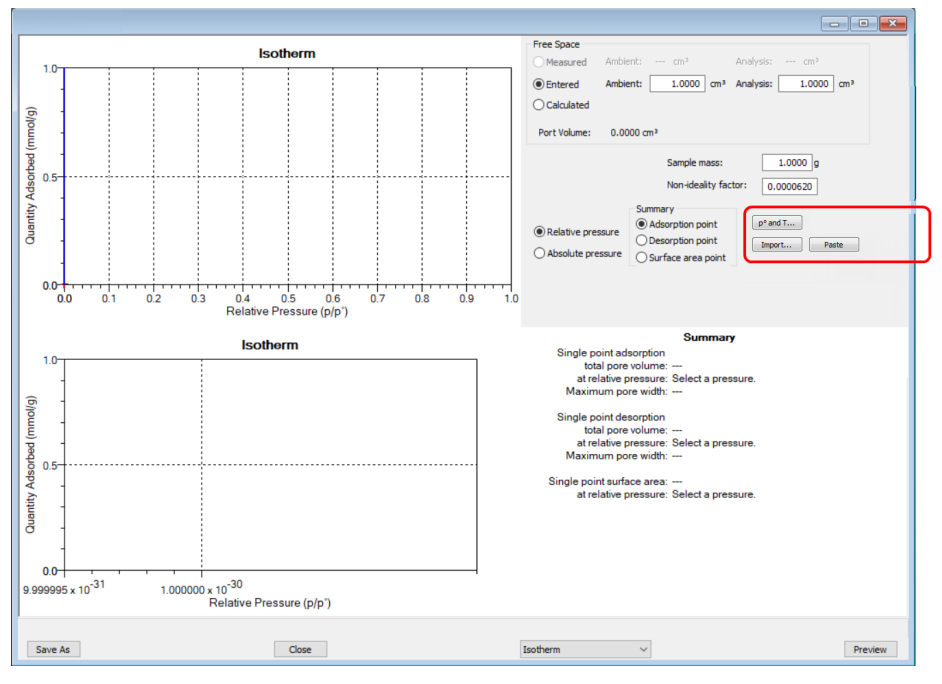

- 4. Ensure that all parameter fields are set appropriately, then click **Import**.
- 5. Open the .TXT file. The data from the original sample file is imported and displayed. If an error message displays instead, verify that the .TXT file format is correct.

This page intentionally left blank

## *4 PARAMETER FILES*

In 21CFR11 environments, this section is applicable only to members of the CFR Developer group; however, members of the Analyst group may find information in this Note section helpful. Parameter file information that is available to Analysts is created by a member in the Developer group using information in this section.

Parameter files allow for repeated use of parameter sets. For example, if the same analysis conditions exist for multiple analyses, an *Analysis Conditions* file containing the recurring conditions can be created. When the sample file is created, the *Analysis Conditions* file can be selected for the analysis conditions. Once it becomes part of the new sample file, the new file can be edited, as needed, without affecting the original *Analysis Conditions* file.

Methods include both analysis conditions and report options, offering the most convenient way to repeat most analyses.

Predefined parameter files are included with the program and can be edited as needed, or new parameter files created.

The following file types can exist as part of the sample file as well as individual parameter files.

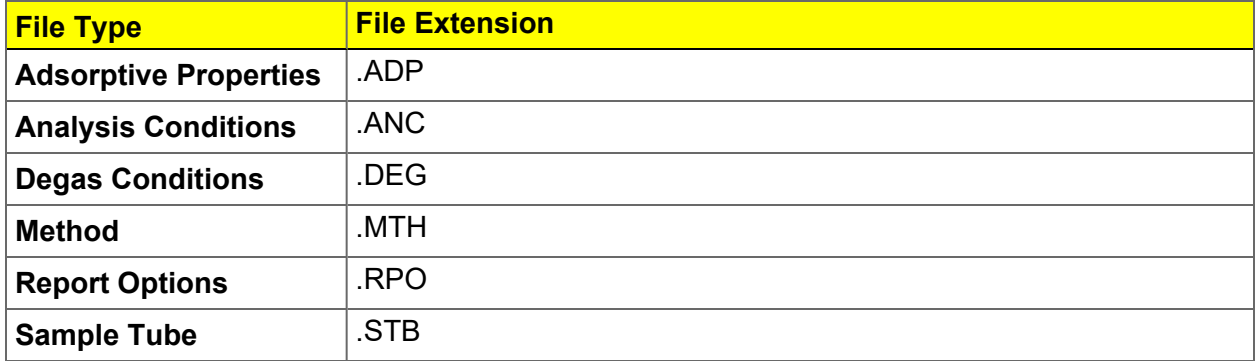

#### **Parameter File Types**

## *ADSORPTIVE PROPERTIES*

## *File > Open > [.ADP File]*

(or click **Edit** next to the *Adsorptive* selection on the *Analysis Conditions* tab when in *Advanced* option presentation)

Adsorptive properties provide the adsorptive (analysis gas) characteristics for the analysis.

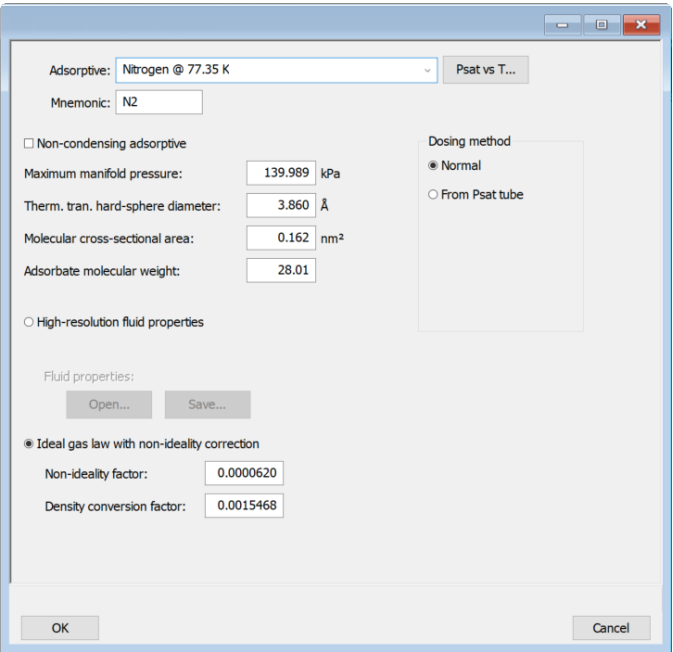

#### **Adsorptive Properties**

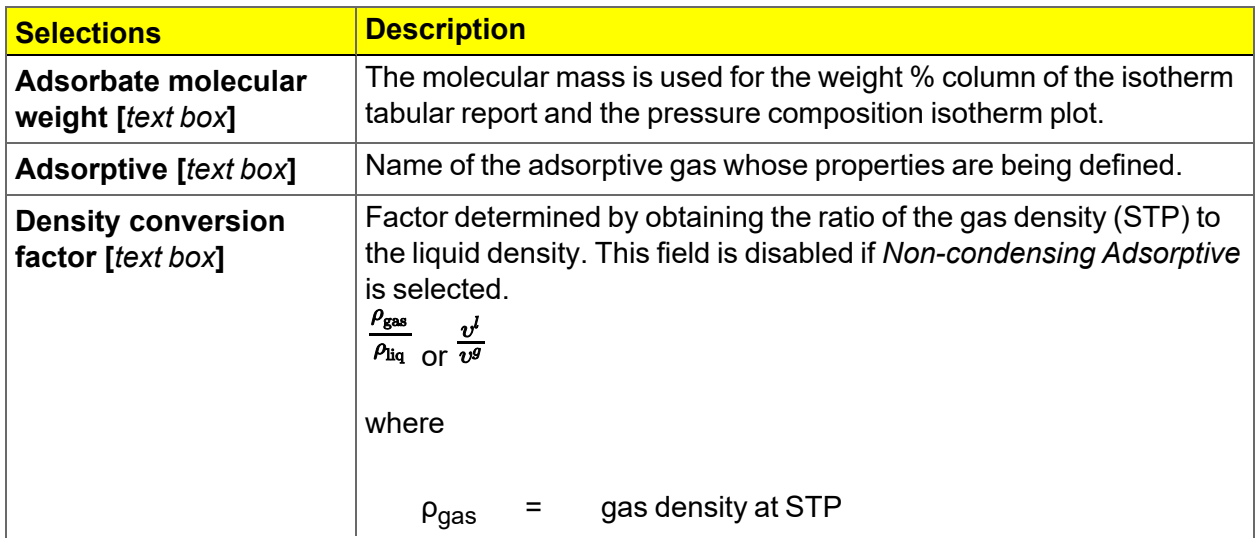

# **mi** micromeritics<sup>®</sup>

## **Adsorptive Properties (continued)**

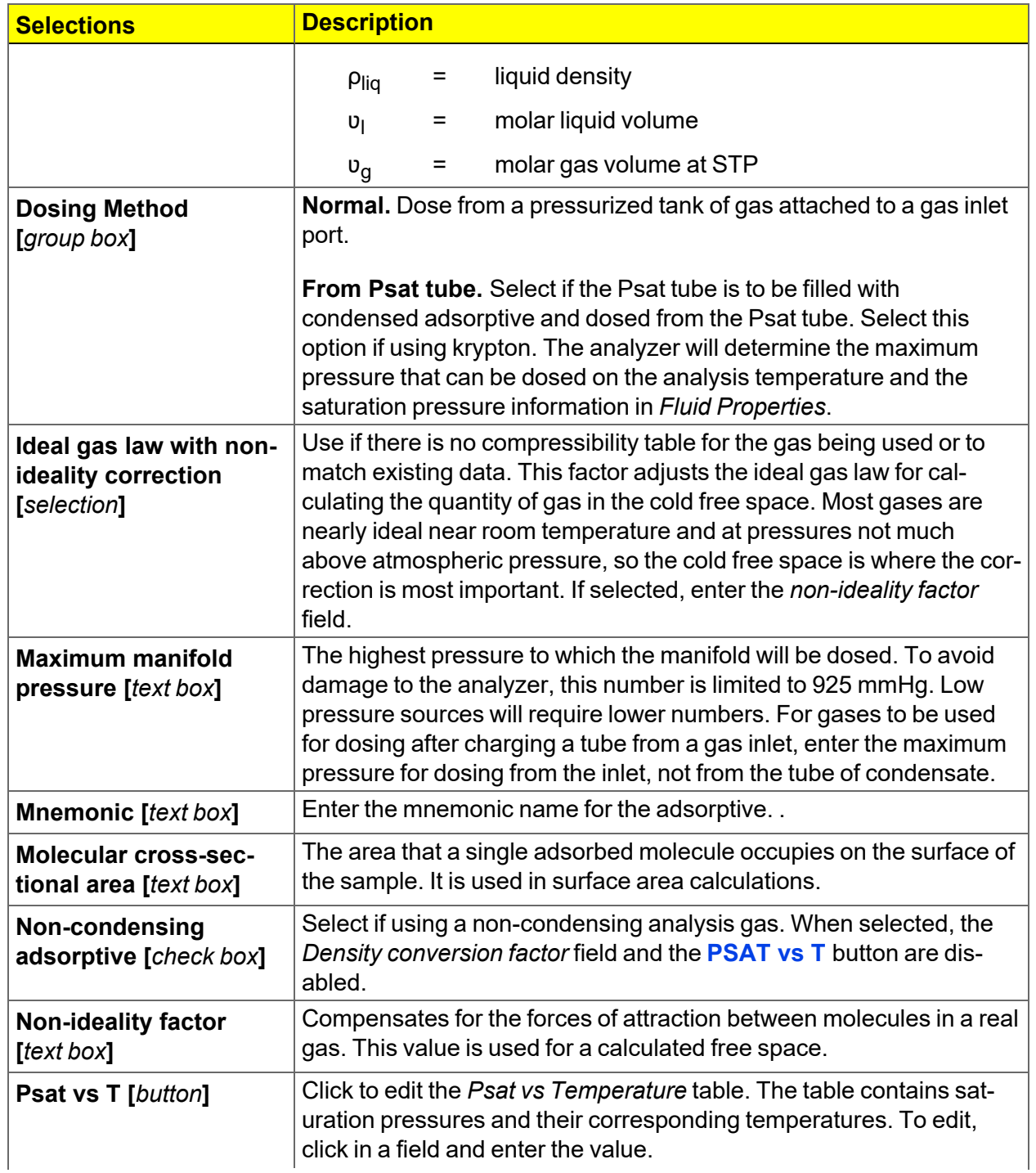

## **Adsorptive Properties (continued)**

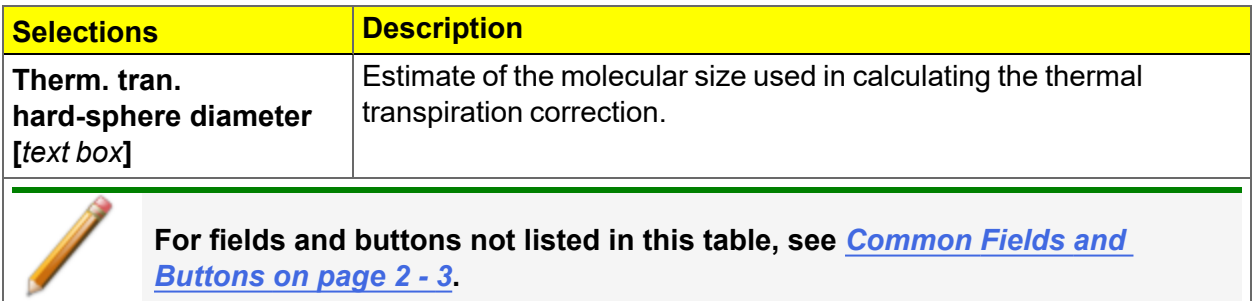
### *ANALYSIS CONDITIONS*

#### *Perform a Sample Tube Free Space [Analysis](#page-111-0) on page 6 - 20*

#### *File > Open > [.ANC File]*

Or, click the *Analysis Conditions* tab when in *Advanced* option presentation.

Analysis conditions specify the parameters used to guide an analysis.

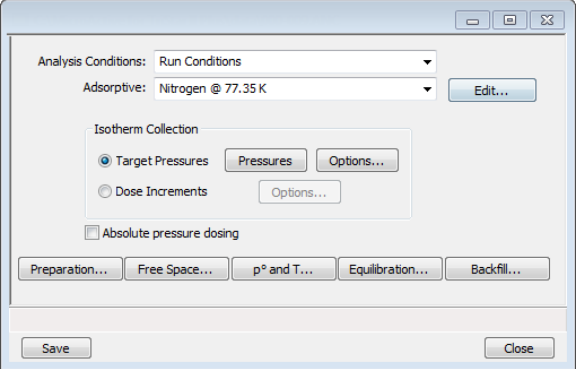

#### **Analysis Conditions**

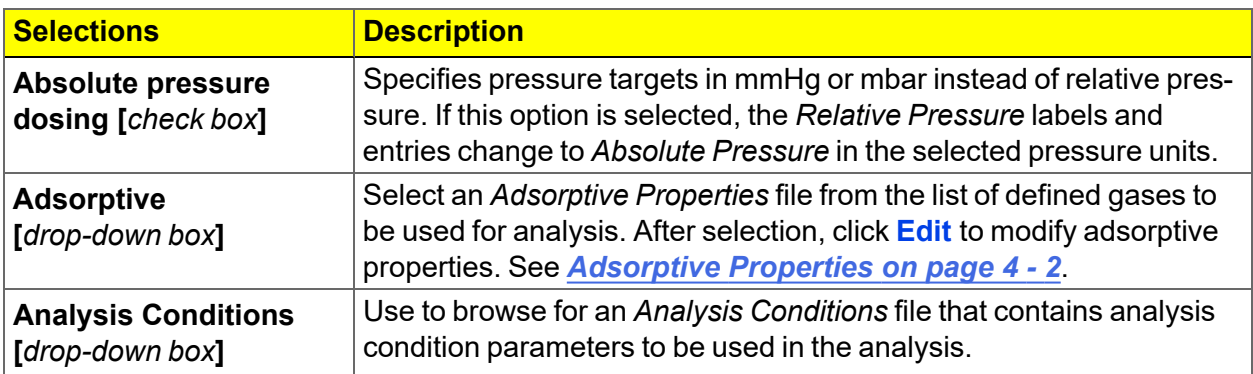

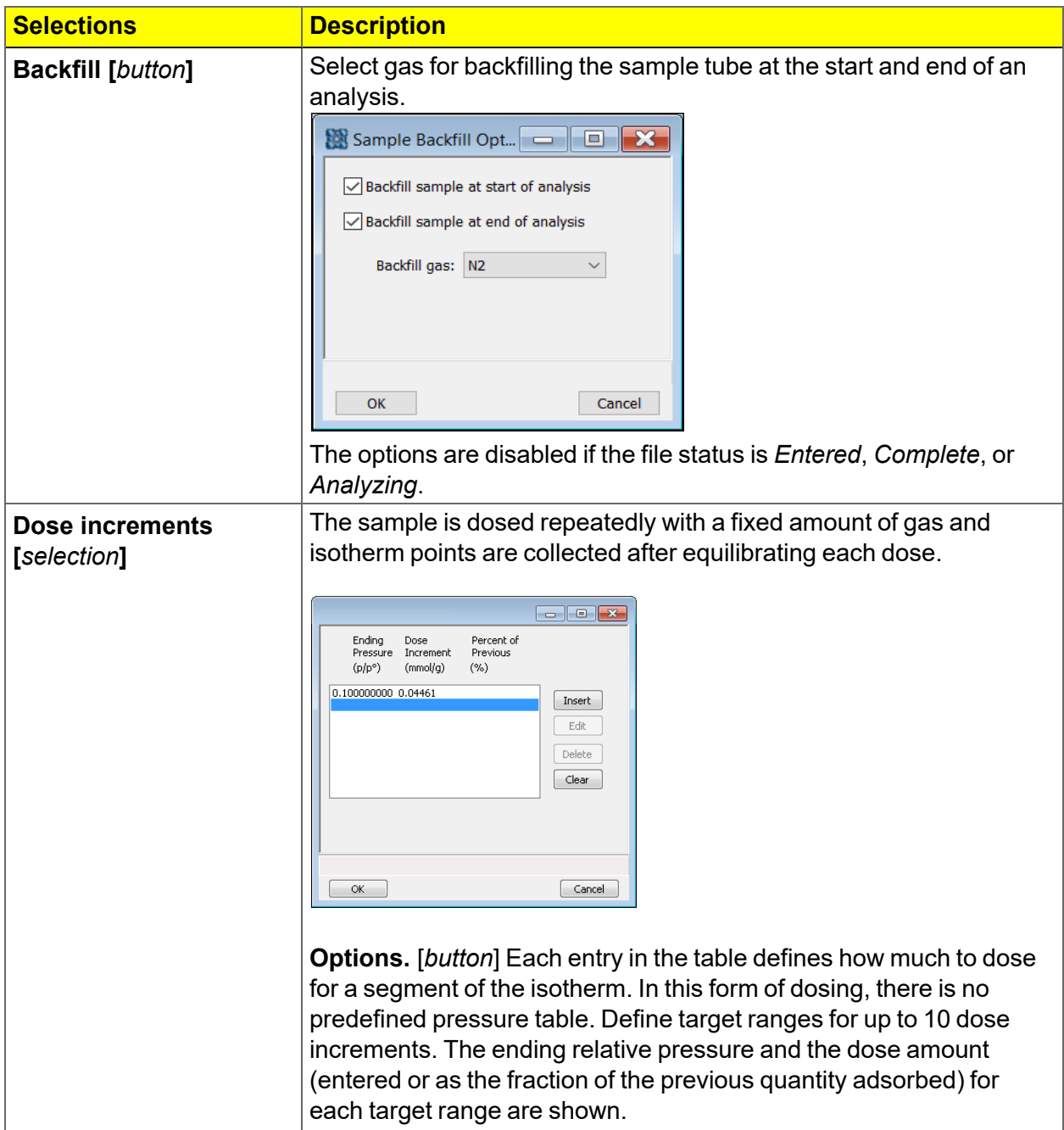

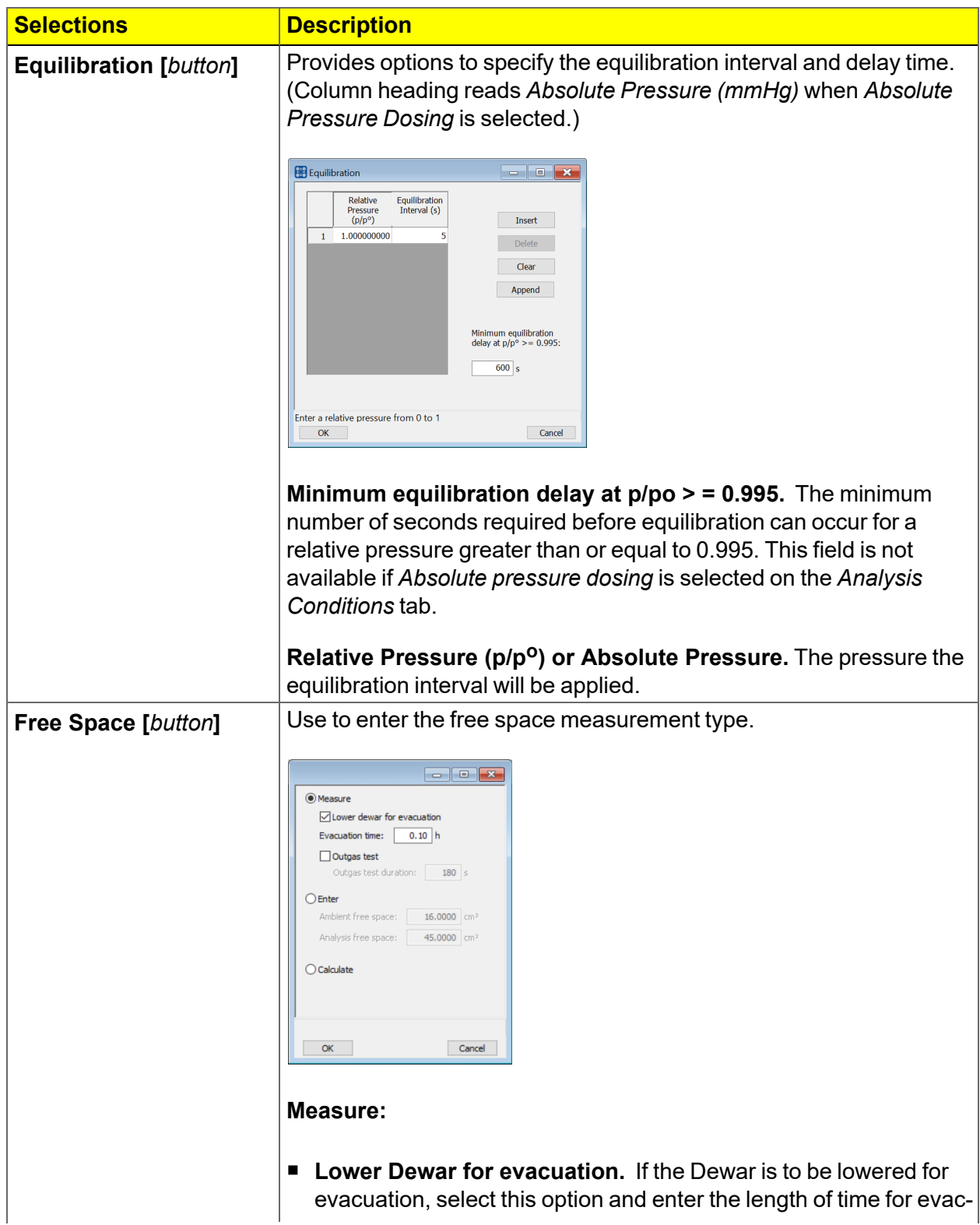

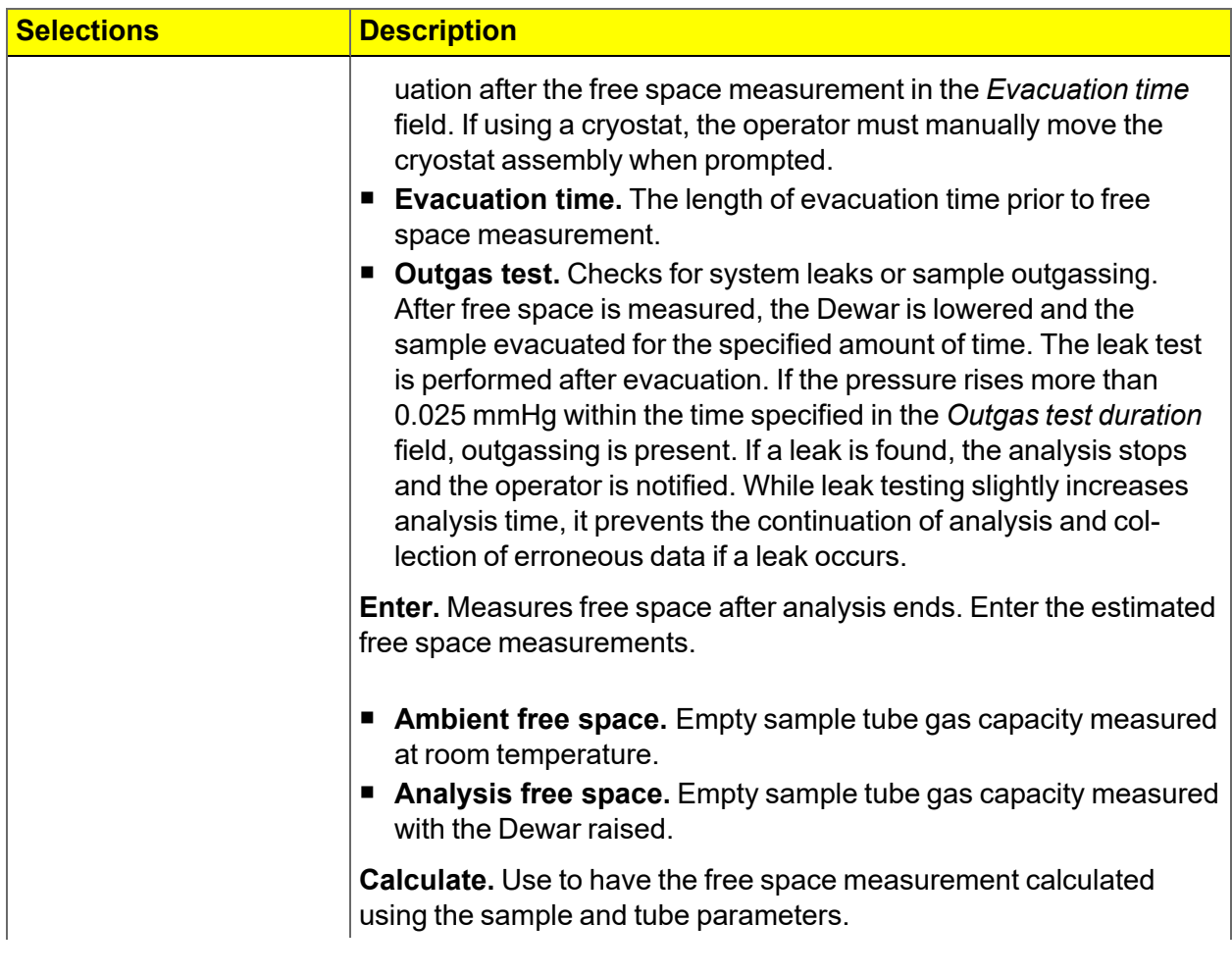

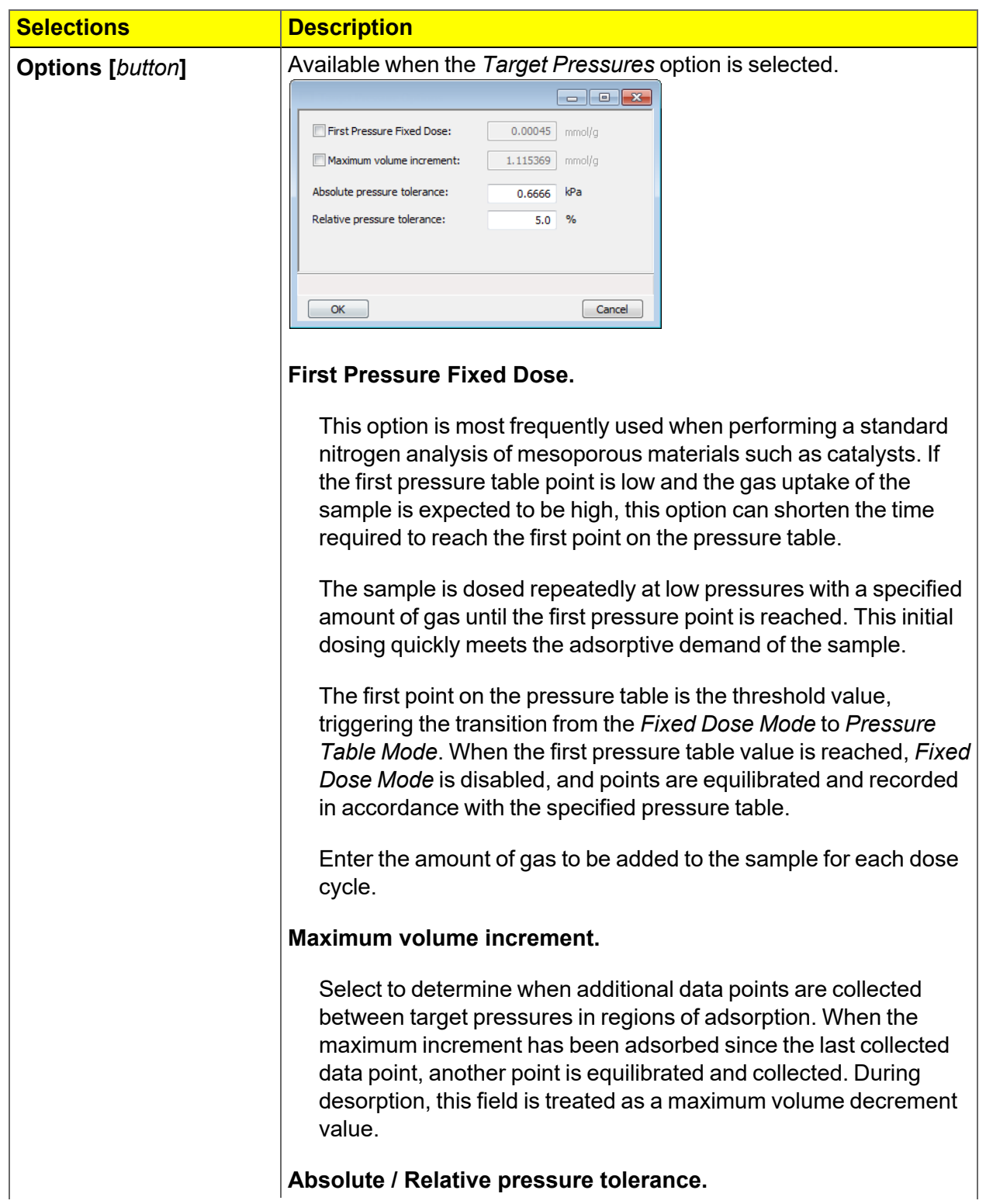

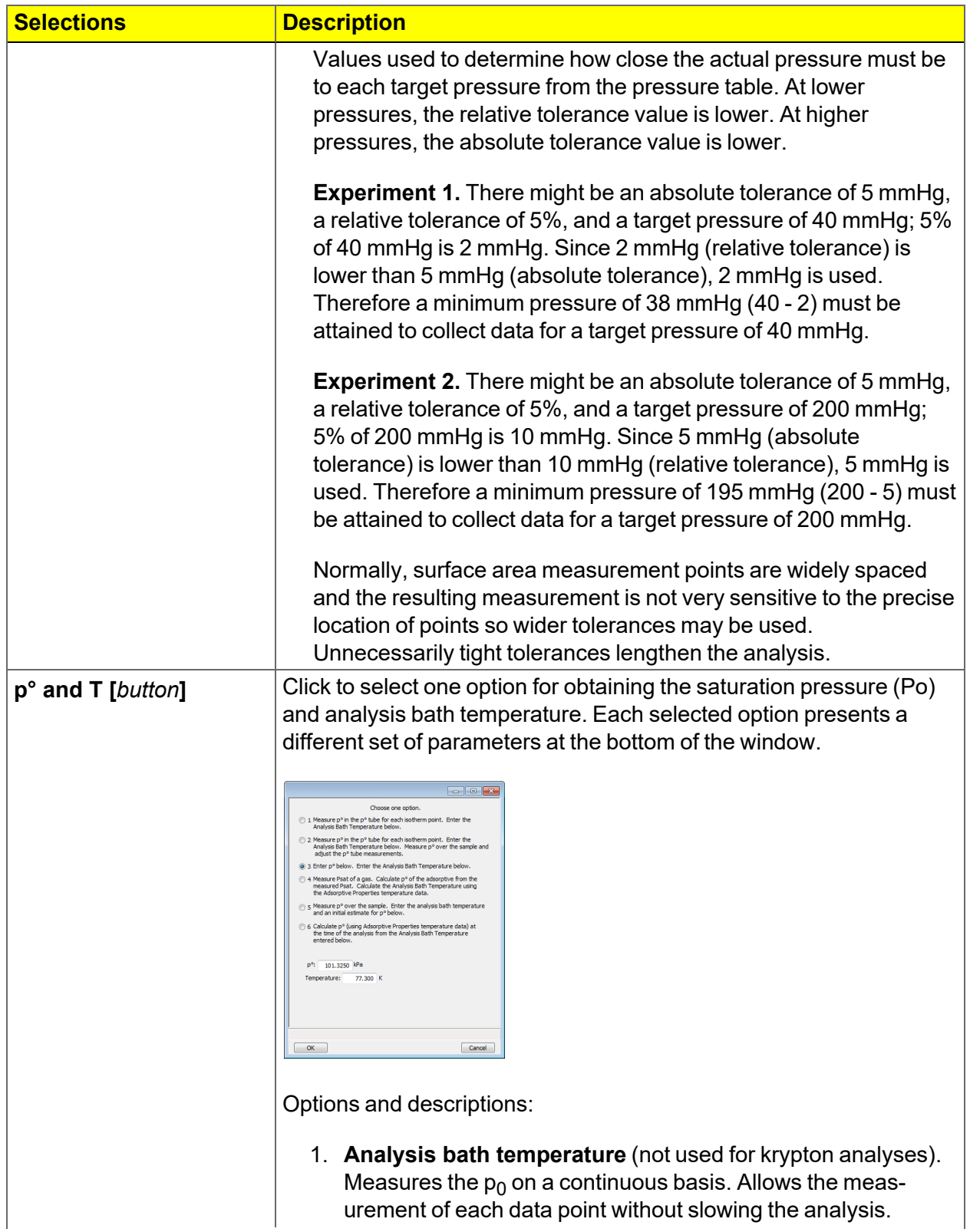

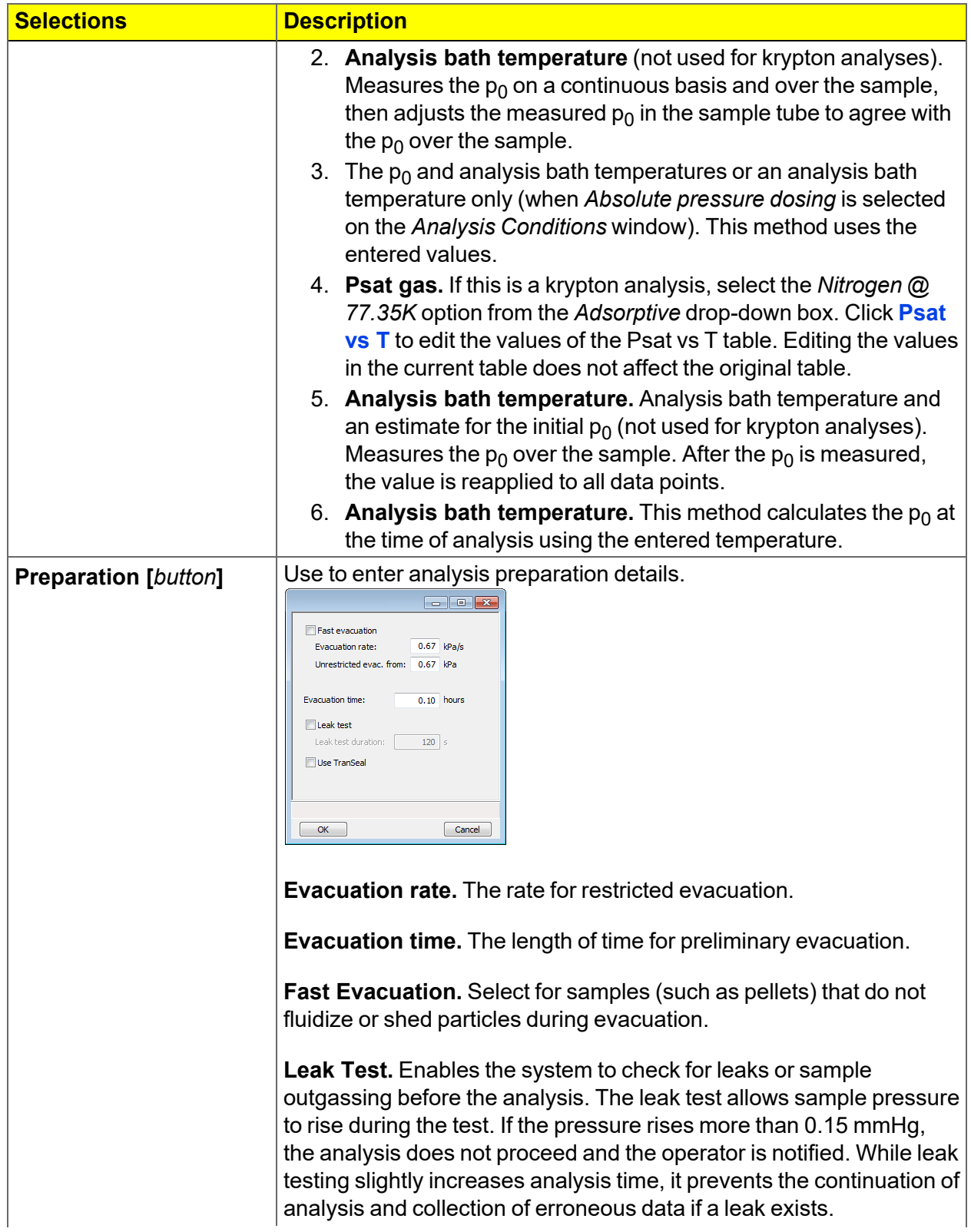

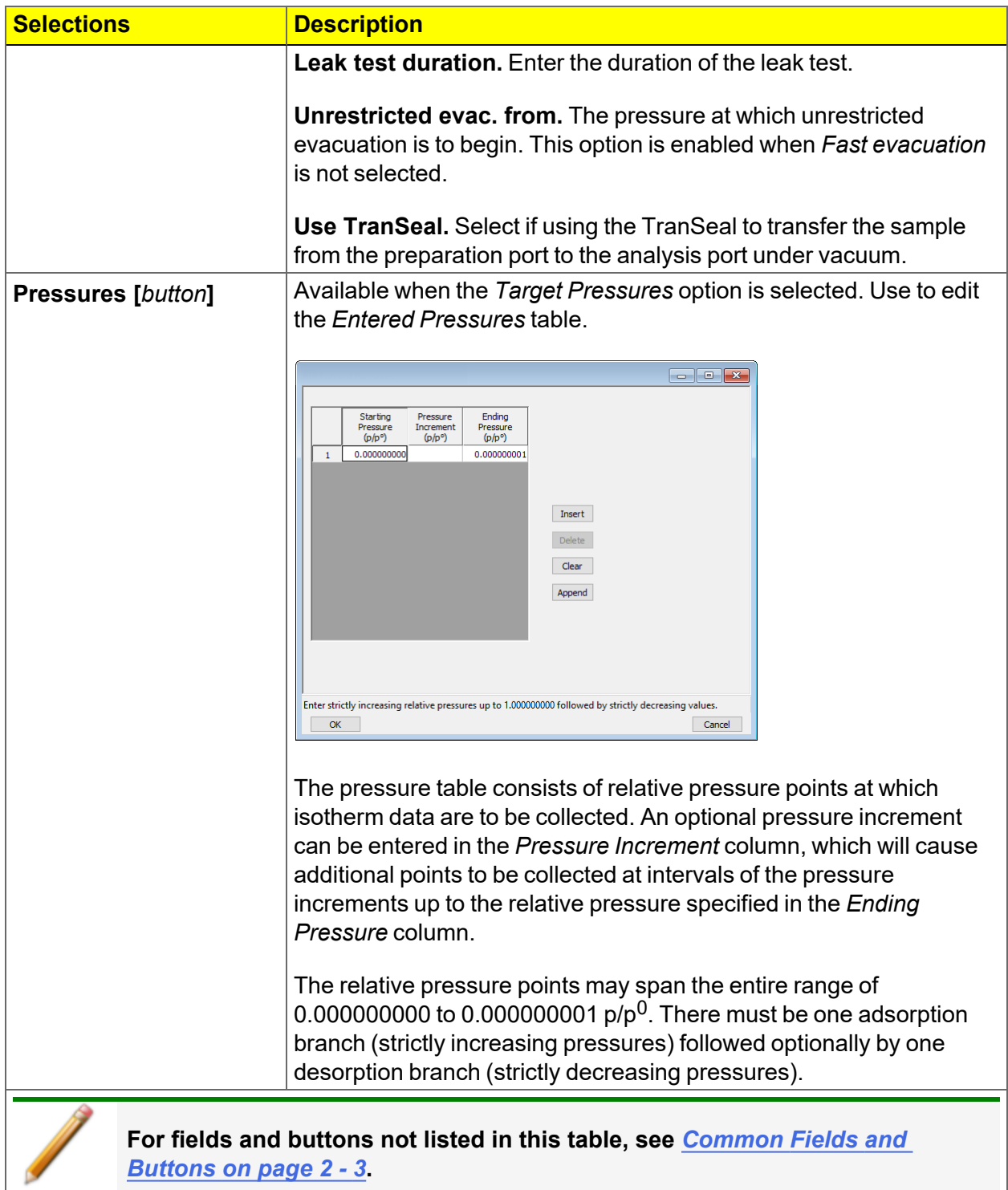

### *DEGAS CONDITIONS*

#### *File > Open > [.DEG File]*

Or, click the *Degas Conditions* tab when using *Advanced* option presentation.

Use this option only when the Smart VacPrep is installed. Degassing is a required step in preparation for an analysis. The *Degas Conditions* tab provides settings that will be automatically applied during the degassing procedure when using the Smart VacPrep.

If using a FlowPrep or a VacPrep use the heating phase section for reference only.

The *Degas Conditions* tab displays only if enabled in *Options > Option Presentation > Show Degas Conditions*.

The *Smart VacPrep Operator Manual* can be found on the Micromeritics web page ([www.micromeritics.com](http://www.micromermtics.com/)).

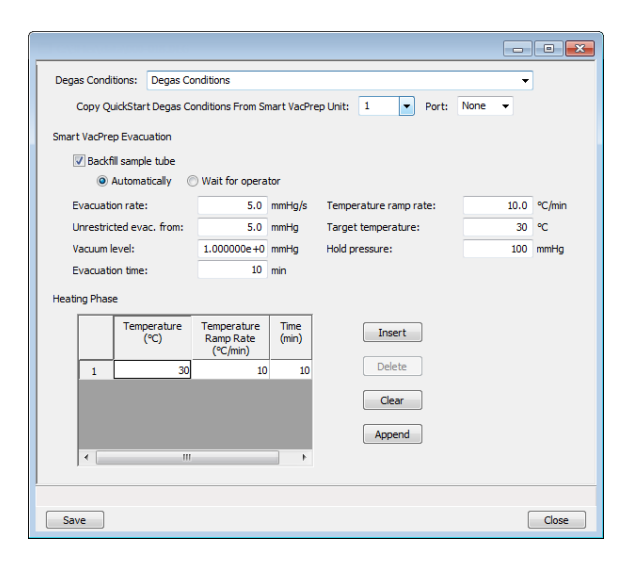

#### **Degas Conditions**

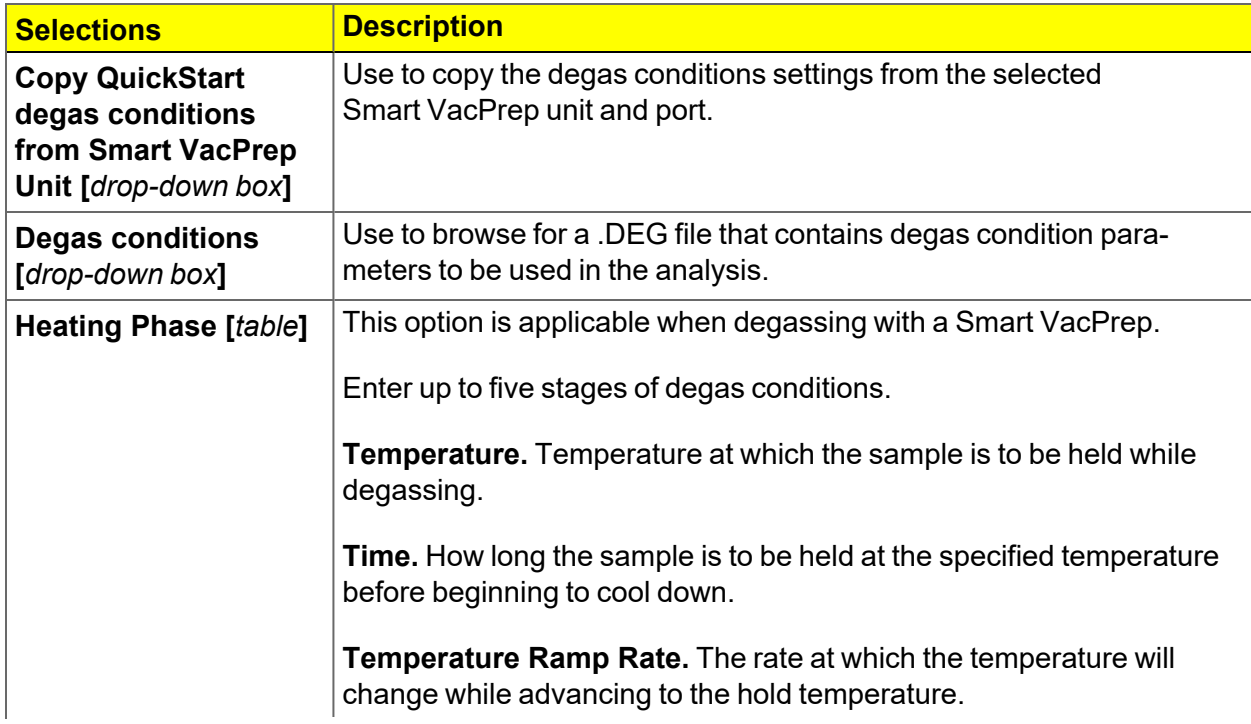

#### **Degas Conditions (continued)**

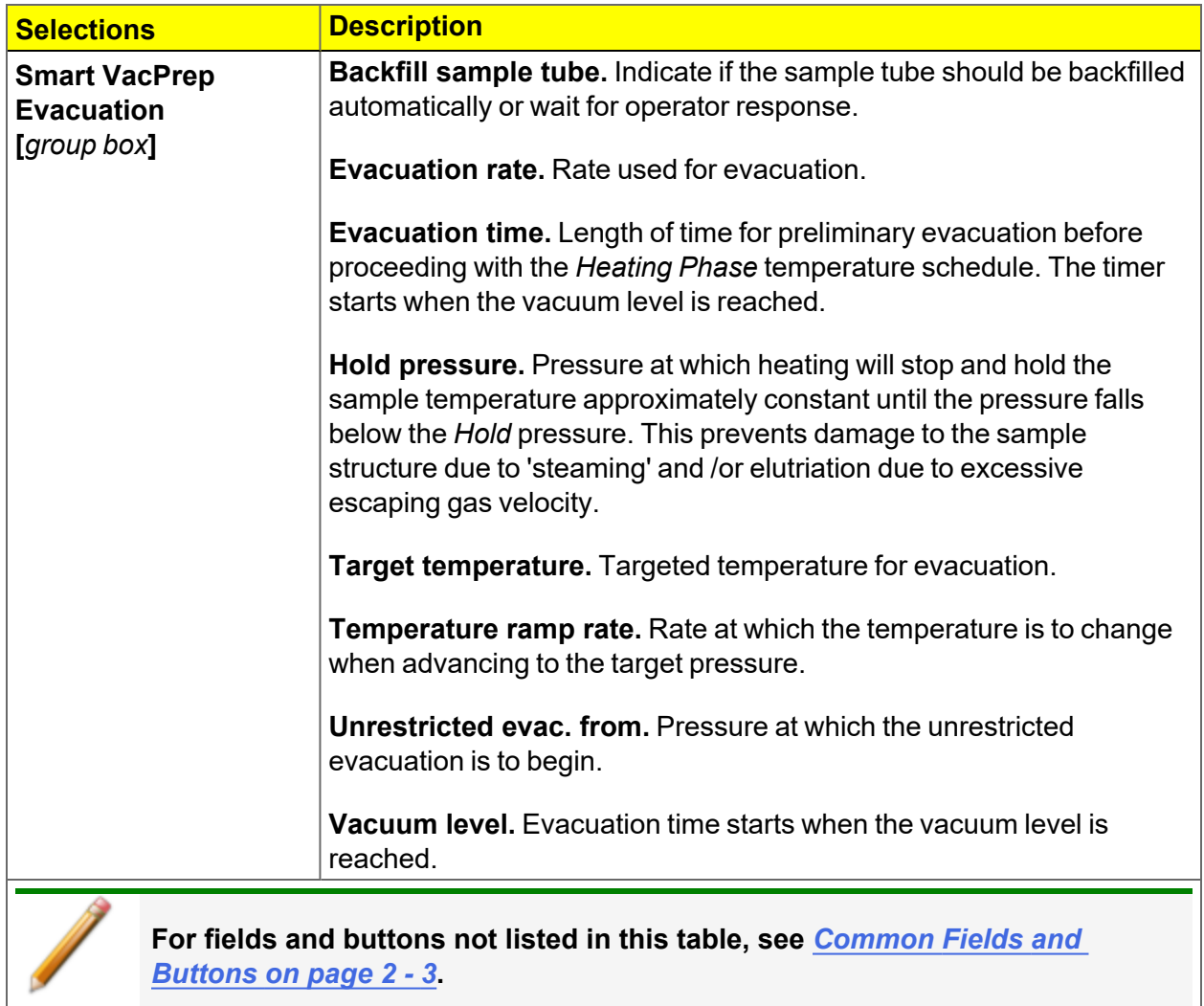

### *REPORT OPTIONS*

#### *File > Open > [.RPO File]*

(or click the *Report Options* tab when in *Advanced* option presentation)

The *Calculations* document can be found on the Micromeritics web page ([www.micromeritics.com](http://www.micromermtics.com/)).

Additional reports are available using the *Reports* menu.

Use to specify report options for data collected from an analysis or manually entered data. *Report Options* files also help in customizing report details such as axis scale, axis range, column headings, and components of thickness curve equations. These files may contain tabular reports, plots, or both, as well as advanced report tables.

Customized report options files can be created then loaded into a sample file, allowing quick generation of reports.

*Report Options* files may be defined to include overlay options. This system allows the overlay of up to 25 plots of different samples onto a plot of the same type or overlay one plot type onto a different plot type from the same analysis.

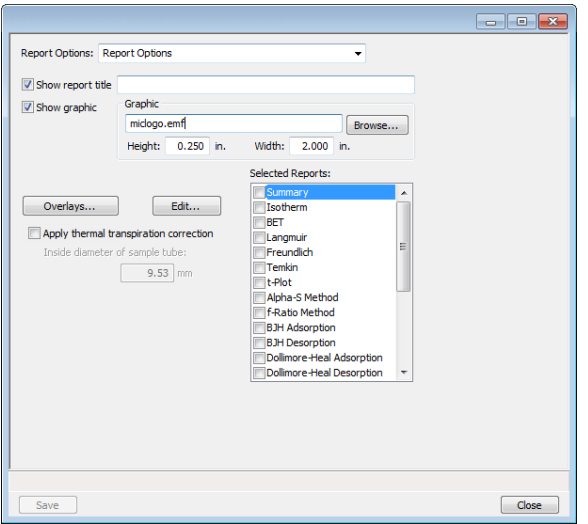

#### **Report Options**

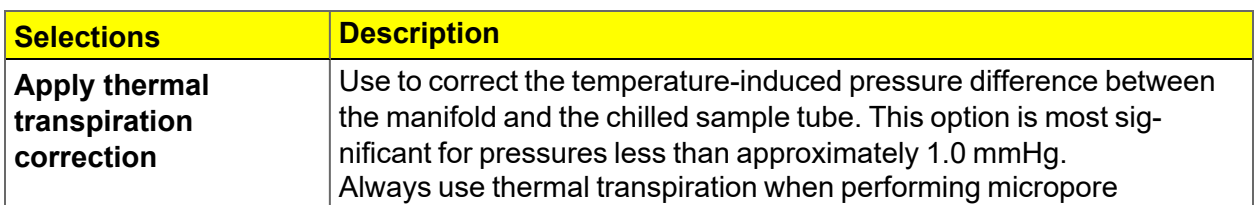

#### **Report Options (continued)**

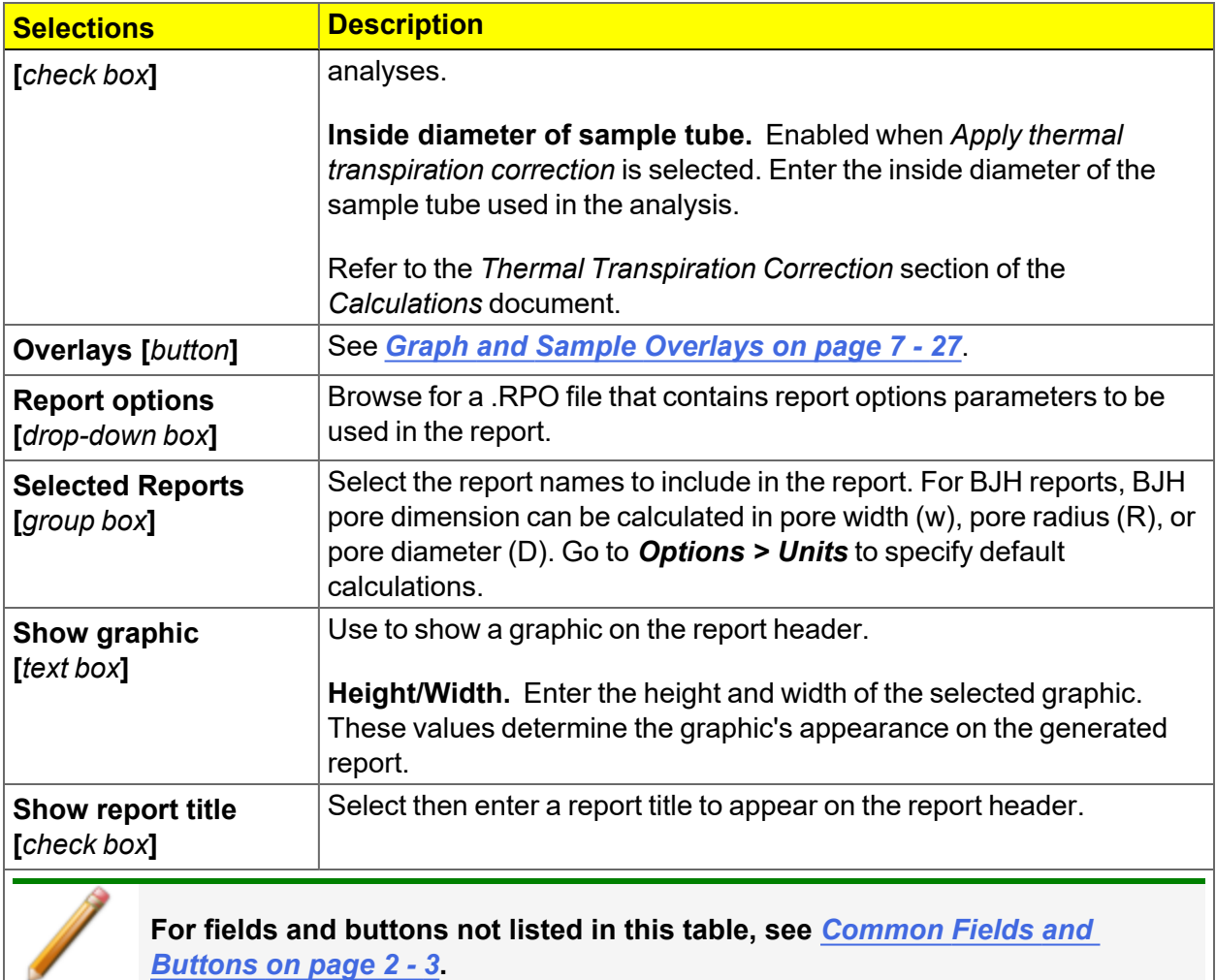

### *SAMPLE TUBE*

#### *File > Open > [.STB File]*

*Perform a Sample Tube Free Space [Analysis](#page-111-0) on page 6 - 20*

Or, click **Edit** next to the *Sample Tube* selection on the *Sample Description* tab when in *Advanced* option presentation.

*Sample Tube* files specify information about the sample tube.

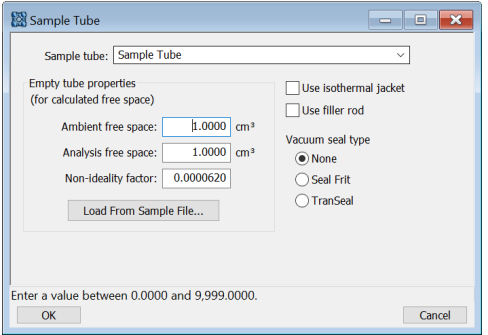

#### **Sample Tube**

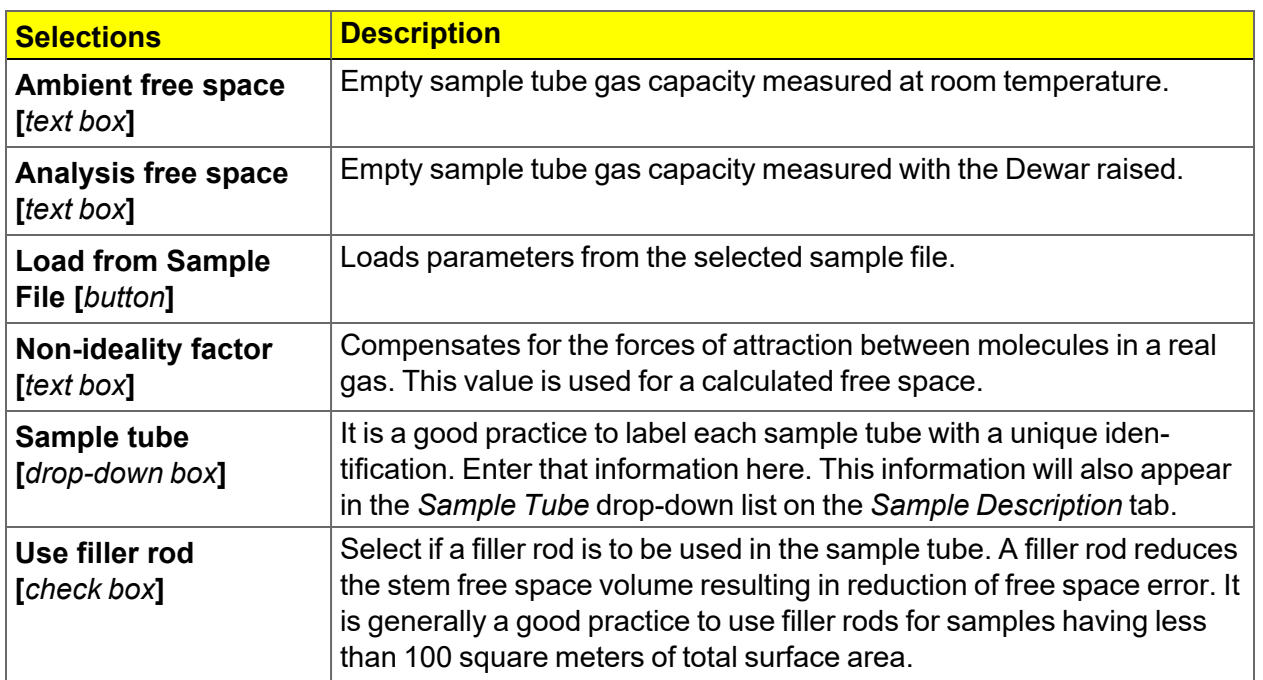

#### **Sample Tube (continued)**

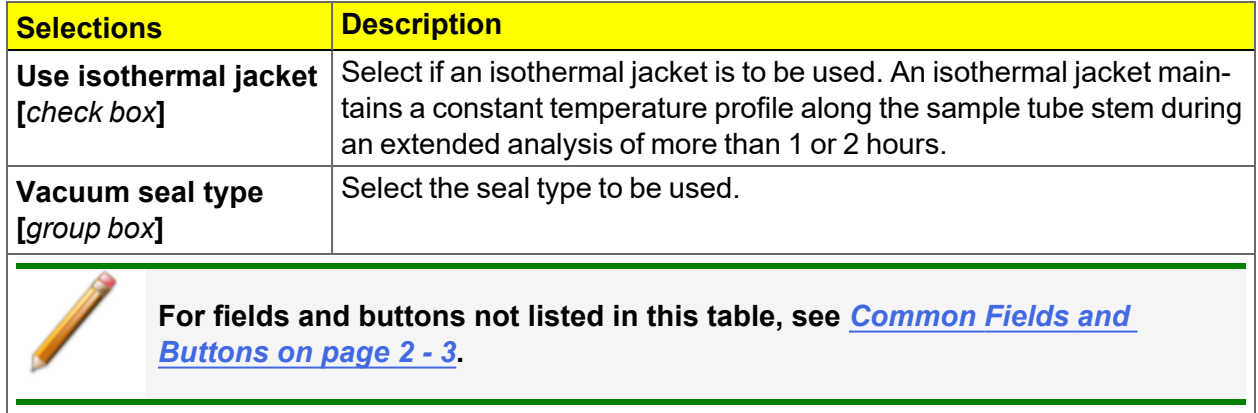

This page intentionally left blank

## *5 DEGASSING*

Most solid materials absorb moisture and other contaminants when exposed to the atmosphere. The sample must be clean when an analysis is performed. The degas process heats the sample to remove the moisture and contaminants.

The *Smart VacPrep Operator Manual* can be found on the Micromeritics web page ([www.micromeritics.com](http://www.micromermtics.com/)).

### *DEGAS ON THE SMART VACPREP*

#### *[Equipment](#page-19-0) Options and Upgrades on page 1 - 4*

The *Smart VacPrep Operator Manual* can be found on the Micromeritics web page ([www.micromeritics.com](http://www.micromeritics.com/)).

### *TRANSFER A DEGASSED SAMPLE TO AN ANALYSIS PORT*

#### *Sample Data Worksheet for Gas [Adsorption](#page-298-0) on page E - 1*

When degassing on a separate degasser such as a Smart VacPrep, the sample tube must be removed from the degas port, weighed, and then installed onto the analysis port for analysis.

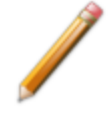

If the sample tube is not mounted on the analysis port immediately, leave it on the degas port. If it is necessary to remove the sample tube and a Check Seal or TranSeal was not used, insert a rubber stopper into the sample tube.

1. Allow the sample tube to cool to room temperature (approximately 15 minutes).

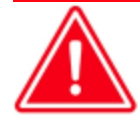

Do not touch the sample tube or the heating mantle until they have reached room temperature. Touching the sample tube, heating mantle, or heating mantle clip before they have cooled could result in burns.

- 2. Carefully remove the heating mantle clip and the heating mantle from the sample tube.
- 3. While holding the sample tube, loosen the port connector nut and remove the sample tube from the degas port. If a Check Seal or TranSeal was not inserted prior to degassing, immediately insert a rubber stopper into the sample tube.
- 4. Complete the *Sample Data Worksheet*.
- 5. If using a Check Seal, ensure that the Check Seal opener is installed in the analyzer sample port. If a rubber stopper was used, remove the stopper from the sample tube.
- 6. bulb
- 7. Place the connector nut, ferrule, and O-ring onto the sample tube stem.
- 8. On the analyzer, loosen the connector nut on the Psat tube and rotate it out of the way.
- 9. Position the Dewar cover so that the slot for the Psat tube is on the left.

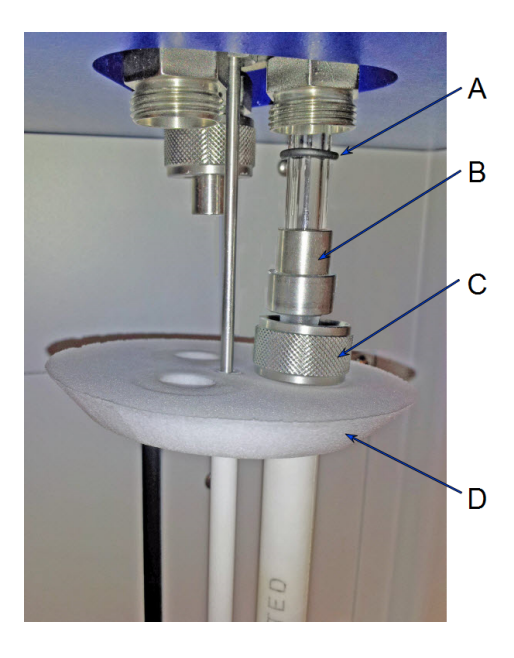

- A. O-ring
- B. Ferrule
- C. Connector nut
- D. Dewar cover

- 10. Insert the sample tube through one of the holes in the Dewar cover.
- 11. Place the sample port nut, ferrule, and O-ring onto the sample tube stem.
- 12. Insert the sample tube into the analysis port and ensure it is completely in the port. Securely hand tighten the sample port nut onto the analysis port.
- 13. Position the Dewar cover approximately 3/4 in. (19 mm) below the sample port nut.
- 14. Slide the Psat tube into the Psat slot in the Dewar cover and retighten the Psat tube connector nut.

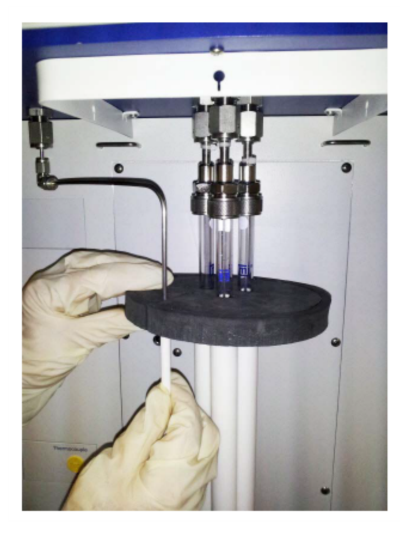

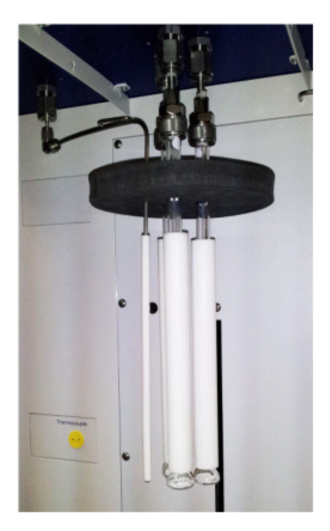

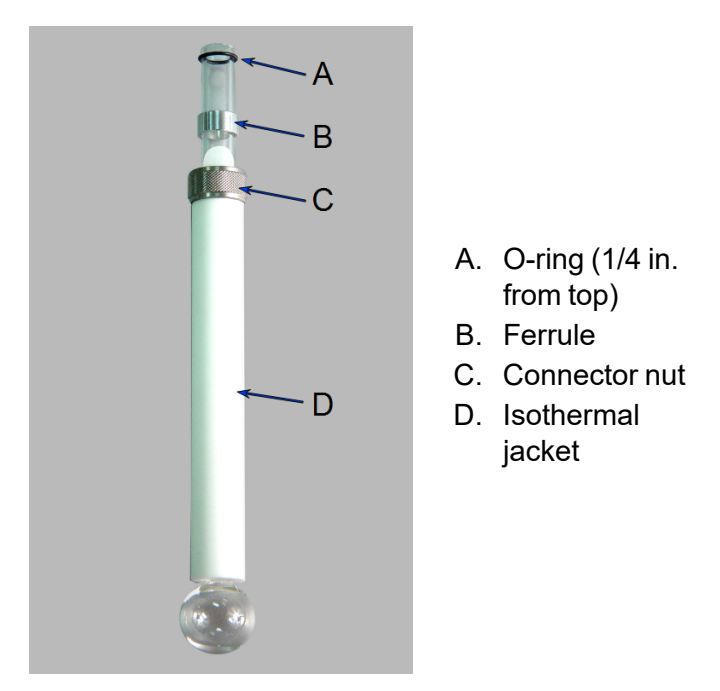

- 15. Install the Dewar onto the elevator and Close the sample compartment door.
- 16. Begin the analysis.

This page intentionally left blank

## *6 PERFORM AN ANALYSIS*

In 21CFR11 environments, users are required to login to the Confirm application to **CFR** start an analysis. Once the analysis window is opened, manual control is disabled **Note** until the analysis has completed. During analysis, pausing and resuming is allowed, however, steps cannot be skipped.

### <span id="page-92-0"></span>*DEWAR PRECAUTIONS*

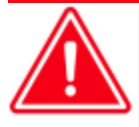

Always handle glass Dewars with care. Any product incorporating a vacuum is a potential safety hazard and should be treated with caution. If in doubt, contact your safety officer.

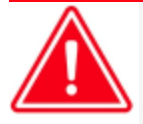

Improper handling, disposing of, or transporting potentially hazardous materials can cause serious bodily harm or damage to the instrument. Always refer to the SDS when handling hazardous materials. Safe operation and handling of the instrument, supplies, and accessories are the responsibility of the operator.

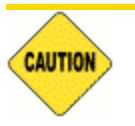

Do not pour liquid nitrogen directly into a sink. Doing so may cause drain pipes to burst.

When handling Dewars containing liquefied gases or cryogenic liquids:

- Wear protective equipment:
	- goggles or face shield
	- an insulated or rubber apron
	- insulated gloves
- When pouring liquefied gases from one container to another:
	- $\degree$  cool the receiving container gradually to minimize thermal shock
	- $\degree$  pour the liquified gas slowly to prevent splashing
	- $\degree$  vent the receiving container to the atmosphere

### *FOR GLASS DEWARS*

- Use a plastic stirring rod when stirring substances in a Dewar containing liquefied gases (or other materials of extremely low temperature). Do not use a glass or metal stirring rod unless it has a protective coating.
- Do not handle heavy objects above the Dewar. If unavoidable, place a protective cover over the Dewar opening. If an object of sufficient weight is accidentally dropped into the Dewar, shattering may occur.
- If the Dewar has a protective mesh covering, do not remove it. This cover minimizes the risk of flying particles should the Dewar be knocked over, dropped, or broken.

### *PREPARE FOR ANALYSIS*

It is recommended to perform the tasks in the provided order.

### *CLEAN AND LABEL SAMPLE TUBES*

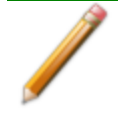

The equipment images in this topic may differ slightly from your equipment; however, the instructions are the same unless otherwise noted.

Sample tubes and filler rods must be clean and dry before samples are added and weighed. The following table indicates which materials are needed for cleaning. The procedures following the materials list are recommended.

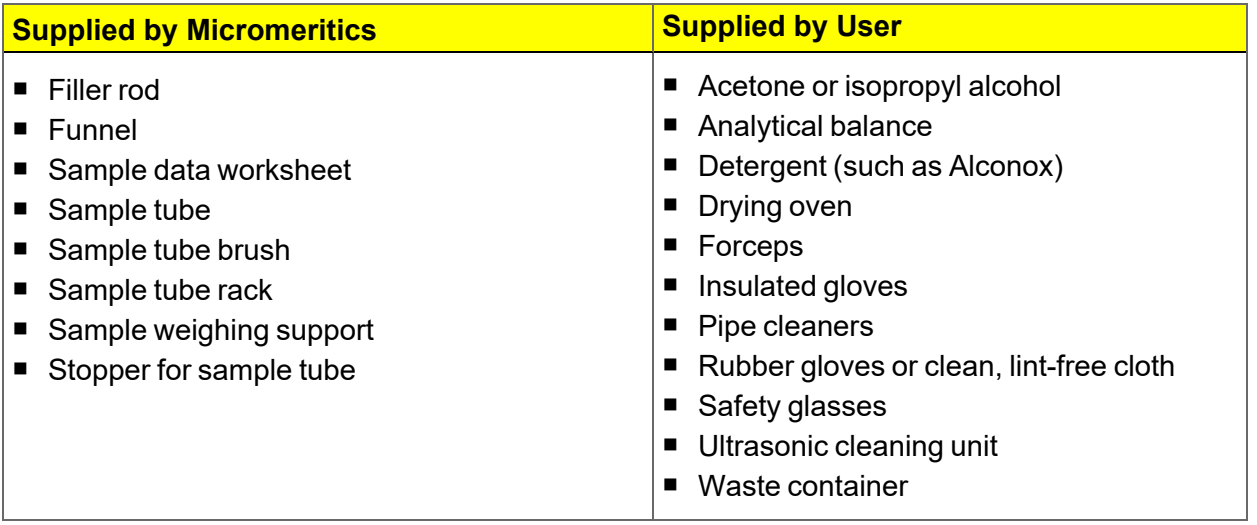

- 1. Preheat drying oven to 110 ºC.
- 2. Verify that the ultrasonic cleaning unit is clean.
- 3. Use 5 grams of Alconox (or other suitable detergent) per 500 mL of warm water and fill the ultrasonic unit with enough water to cover the sample tubes and filler rods (if used). If too much detergent is used, it may be difficult to rinse from the sample tubes. Ensure the detergent is dissolved before placing the sample tubes and filler rods into the water.
- 4. Fill the sample tubes with warm water and place them in the ultrasonic cleaning unit, then place the filler rods in the unit. Turn on the ultrasonic cleaning unit for approximately 15 minutes.

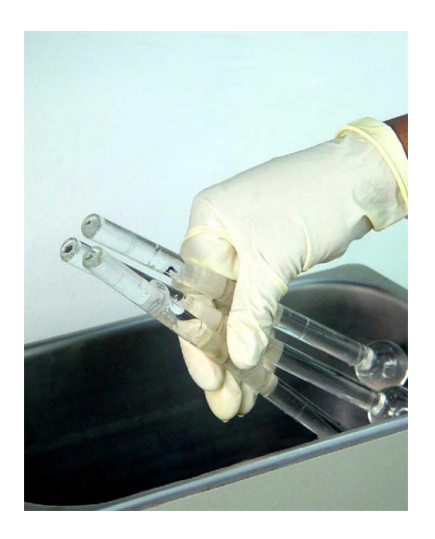

- 5. Use rubber gloves to ensure no oils or residue are transferred to the clean tubes and filler rods, then remove the sample tubes and filler rods from the unit.
- 6. Clean the interior of the sample tubes with the brush supplied with the analyzer.
- 7. Rinse the sample tubes and filler rods thoroughly with hot water. Rinse again with isopropyl alcohol or acetone. If isopropyl alcohol or acetone is not available, deionized water may be used.

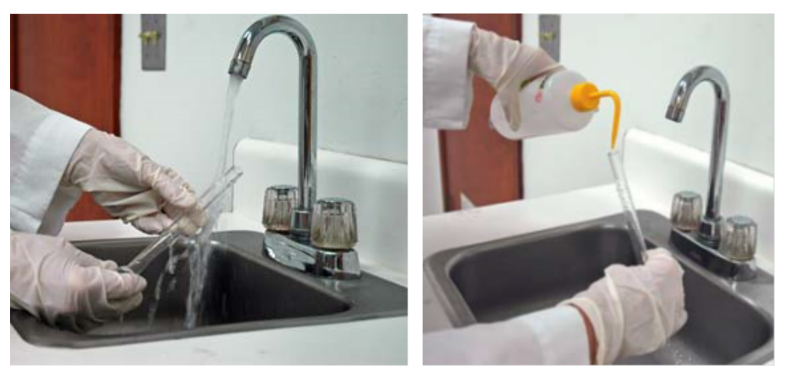

8. Stand the sample tubes on the sample tube rack and place the filler rods in a basket or in the rack. Bake in a vacuum oven for two hours at 110 °C.

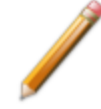

Samples tubes can also be cleaned with high-purity acetone or isopropyl alcohol and dried for about 10 minutes under heat. If using this method, continue with step 10.

9. Remove the sample tubes and filler rods from the oven and allow to cool.

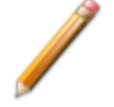

Do not insert the filler rods at this time. Filler rods are inserted before the sample tube is installed on the analysis port.

- 10. Blow out the sample tubes with oil-free compressed air.
- 11. Rinse the sample tube closure with isopropyl alcohol, then wipe the sample tube closure dry with a clean, lint-free cloth.
- 12. Label the sample tube and stopper for identification.
- 13. Replace the rubber stopper, Check Seal, or TranSeal.

### *CREATE THE SAMPLE FILE*

*Create [Sample](#page-57-0) Files on page 3 - 2*

#### *DETERMINE THE SAMPLE MASS*

*Sample Data Worksheet for Gas [Adsorption](#page-298-0) on page E - 1*

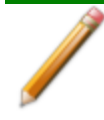

The equipment images in this topic may differ slightly from your equipment; however, the instructions are the same unless otherwise noted.

There are several different surface area ranges that require different protocol for optimal results.

- If there is between 0.1 m<sup>2</sup> and 1 m<sup>2</sup> in the tube, follow the recommendations for balancing the free space using glass beads, along with filler rods, and measure the resulting free space difference.
- If there is between 1 m<sup>2</sup> and 5 m<sup>2</sup> of total surface under test, measure the free space difference between the two tubes as a part of each analysis.
- If there is between 5 m<sup>2</sup> and 30 m<sup>2</sup>, use the option to calculate the free space difference between the two tubes using the density of the sample in the tube, along with the mass entered. There are some special considerations when using the tubes with the cylindrical bulb on the end as opposed to the straight-walled tubes.
- If there is more than 30 m<sup>2</sup> in the tube total, it may not be necessary to determine the free space difference between the two tubes as a part of the analysis.

Smaller quantities are required for samples having high surface areas. These samples require careful weighing after degassing because a small error may represent a considerable percent of total mass. Proper weighing techniques are most important in this case. Use no less than 100 mg to reduce the effect of weighing errors.

Care should be taken when loading powders: the accessory funnel is useful for this purpose. Large granules or chunks may be loaded with forceps.

Analysis results are expressed in units of surface area per gram of sample; therefore, it is important to know the true sample mass.

Follow the instructions on the *Sample Data Worksheet* and complete all fields to find the true sample mass.

- 1. Record the sample tube identification on the *Sample Data Worksheet.*
- 2. Place the sample weighing support on the balance. Tare the balance and allow it to stabilize at zero (0).
- 3. Place the empty sample tube set (empty sample tube and stopper) on the sample weighing support and place it on the balance.
- 4. Record the stabilized mass on the *Sample Data Worksheet*. Remove the sample tube set from the balance.

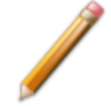

Do not touch the sample with bare hands while performing the following steps. Doing so could affect the accuracy of results.

- 5. Place a sample container on the balance. Tare the balance and allow it to stabilize to zero.
- 6. Slowly pour the specified amount of sample into the sample container.
- 7. Remove the rubber stopper, Seal Frit, Check Seal, or TranSeal from the sample tube.
- 8. Use the sample tube funnel (provided in the accessories kit) and pour the sample from the weighing container into the sample tube.
- 9. Replace either the rubber stopper, Seal Frit, Check Seal, or TranSeal.
- 10. On the *Sample Data Worksheet,* record the following:
	- $\blacksquare$  Mass of the sample tube set with the sample.
	- Subtract the *Mass of empty sample tube set* from the *Mass of sample tube set plus sample.*

#### *DEGAS THE SAMPLE*

If using the Smart VacPrep degasser, go to *Smart VacPrep > Unit [n] > Start Degas*, then degas the sample using menu commands and information entered on the *Degas Conditions* tab. The Smart VacPrep Operator Manual can be found on the Micromeritics web page([www.micromeritics.com](http://www.micromermtics.com/)).

After the sample has been weighed, use a degassing unit to remove any contaminants which may have adsorbed to the surface or pores. Appropriate degassing units are available from Micromeritics.

After degassing is complete, perform the following steps:

- 1. Weigh the sample tube set containing the sample.
- 2. Record the mass on the Sample Data Worksheet as *Mass of Sample tube set plus sample (After Degas)*.
- 3. Subtract the *Mass of empty sample tube set (Before Degas)* from the *Mass of Sample tube set plus sample (After Degas)* to obtain the sample's mass. Record this value as *Mass of sample (After Degas)*.

#### *SAMPLE TUBE INSTALLATION*

Repeat these steps for each sample tube to be installed.

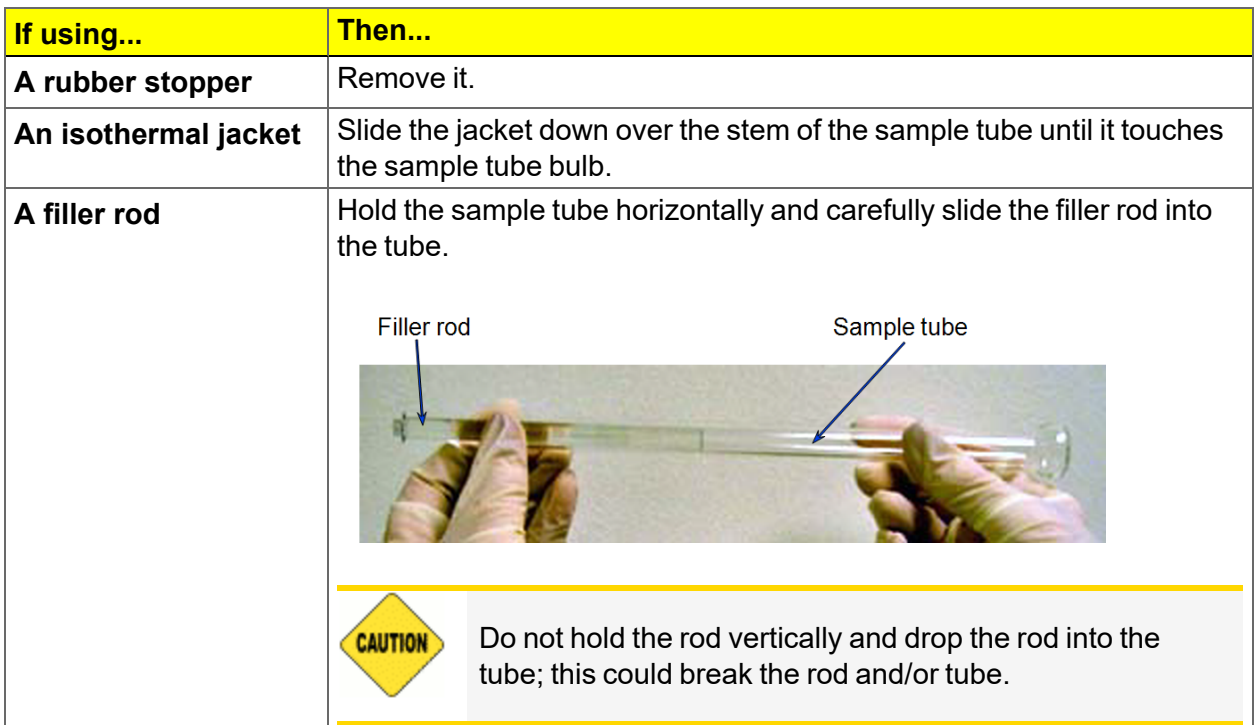

- 1. Remove the sample tube stopper.
	- $\blacksquare$  If using a filler rod, hold the sample tube horizontally and carefully side the filler rod into the tube.
	- $\blacksquare$  If using an isothermal jacket, slide the jacket down over the stem of the sample tube until it touches the sample tube bulb.
- 2.  $\,$  Insert the P $_{0}$  tube into the center hole of the Dewar cover and slide the cover up. Ensure the tapered side of the cover is facing downward.
- 3. Insert the sample tube through one of the holes in the cover.

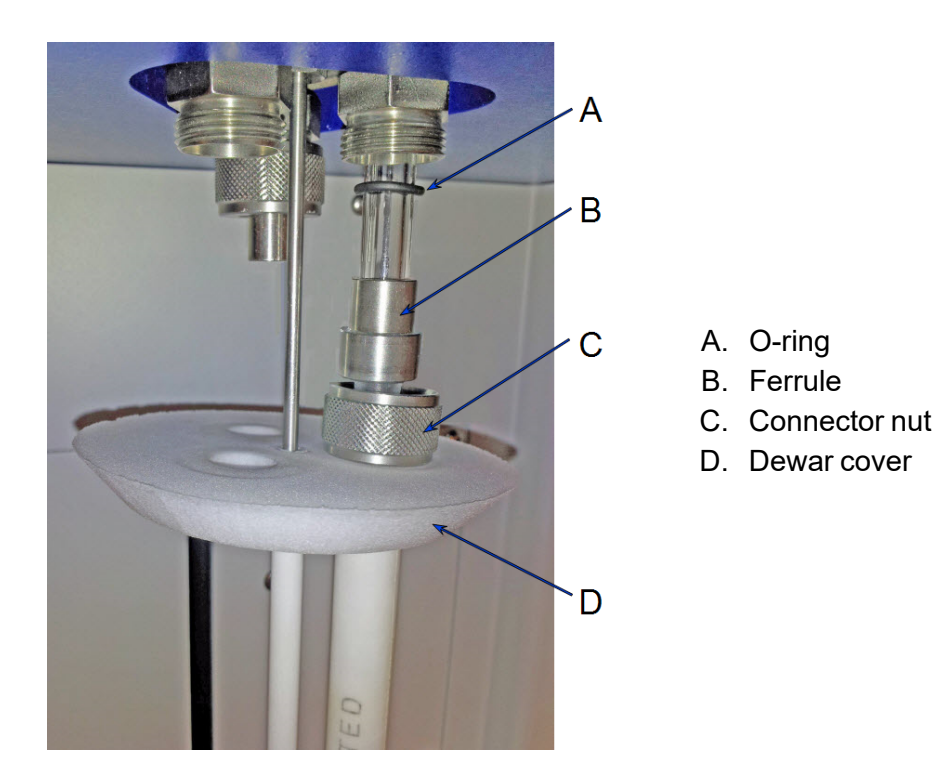

- 4. Place the connector nut, ferrule, and O-ring onto the sample tube stem.
- 5. Attach the sample tube to the analysis port and ensure it is completely in the port. Securely screw the connector nut onto the analysis port. Hand tighten the connector nut.
- 6. Slide the Dewar cover upward until it stops.

#### *Sample Tube O-ring Replacement*

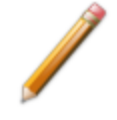

The equipment images in this topic may differ slightly from your equipment; however, the instructions are the same unless otherwise noted.

It is important to maintain a vacuum-tight seal near the top of the sample tube stem. If an O-ring becomes worn or cracked, it does not provide a good seal and will need to be replaced.

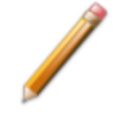

Before removing (or installing) a sample tube, ensure that the port valve is closed. Observe the analyzer schematic to verify valve status.

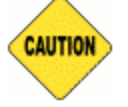

Do not allow the sample tube connector nut drop onto the bottom of the tube as it may break the tube.

Use the proper size frit for the sample port. The analyzer will not operate properly if an incorrect size is used.

- 1. Carefully remove the Dewar from the analyzer. Take care not to bump the sample tube bulbs with the Dewar during this process. Place the Dewar aside.
- 2. Hold the sample tube firmly with one hand, loosen the sample tube connector nut by turning counter-clockwise.
- 3. Carefully pull the sample tube down until it is free from the port. It may be necessary to grasp the sample tube with both hands.

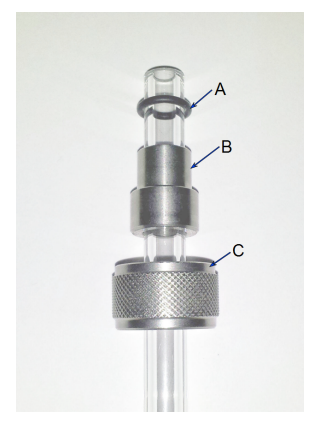

- A. O-ring
- B. Ferrule
- C. Connector nut
- 4. Remove the O-ring from the top of the sample tube and replace it with a new one.

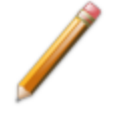

If the O-ring remains inside the sample port, use the O-ring removal tool from the accessory kit *[tool part number 004-54618-00*] or use a pair of tweezers or needlenose pliers to remove it.

- 5. After the new O-ring is in place, insert the sample tube back into the sample port until it is fully seated.
- 6. Slide the sample tube connector nut up the tube until it comes in contact with the port fitting (the ferrule and O-ring will move along with the connector nut). Then, turning clockwise, hand tighten the connector nut to the sample connector.

#### *FILL AND INSTALL THE DEWAR*

#### *Dewar [Precautions](#page-92-0) on page 6 - 1*

The equipment images in this topic may differ slightly from your equipment; however, the instructions are the same unless otherwise noted.

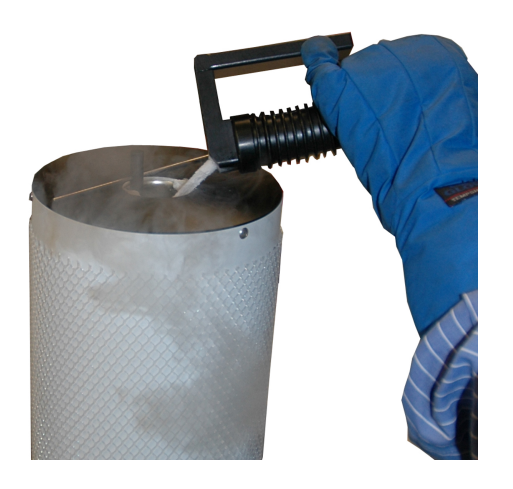

1. Fill the Dewar with the analysis bath liquid (such as liquid nitrogen) to no higher than 2 1/4 in. (5.7 cm) from the top. Filling the Dewar higher than this will cause an error in the free space measurement.

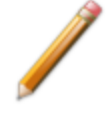

Incorrect fluid levels can lead to measurement errors. Check the level of the bath liquid before each analysis.

2. Insert the dipstick and check the level of the analysis bath liquid. Condensation should not exceed the level indicator mark.

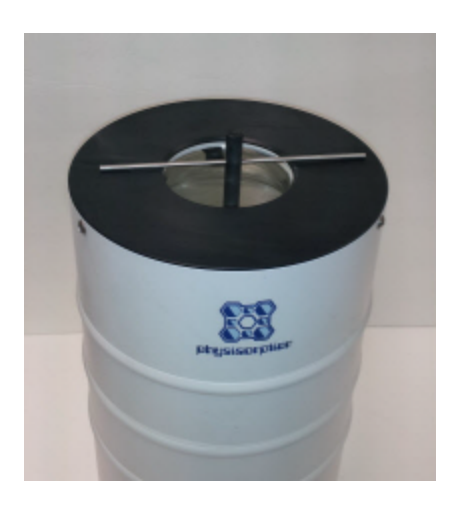

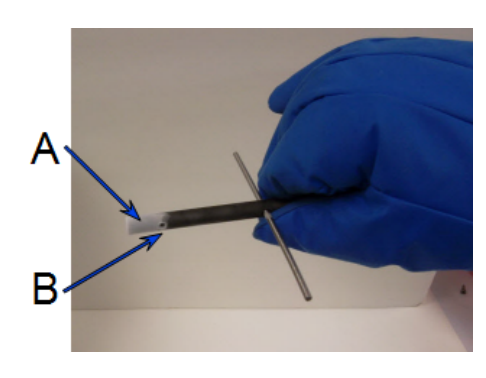

- A. Wetness or frozen condensation indicates bath liquid level
- B. Level indicator mark
- 3. For best results, if the Dewar has not been used for a while, allow approximately 30 minutes for the temperature of the Dewar to stabilize with the bath liquid, then recheck the level of the bath liquid. Add additional liquid if necessary.
- 4. Slide the Dewar cover to approximately 3/4 in. (19 mm) from the sample port nuts to ensure a proper seal on the top of the Dewar.
- 5. Place the Dewar on the elevator.
- 6. Close the safety shield on the front of the analyzer.

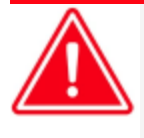

Ensure the analyzer safety shield is in place before beginning an analysis. If the analyzer is operated at an excessive pressure, the sample or balance tube could become dislodged from its port, possibly causing personal injury or damage to the equipment.

### *PERFORM A KRYPTON ANALYSIS*

#### *Unit [n] > Krypton Analysis*

#### In 21CFR11 environments, users are required to login to the Confirm application to CFR start an analysis. Once the analysis window is opened, manual control is disabled Note until the analysis has completed. During analysis, pausing and resuming is allowed, however, steps cannot be skipped.

Krypton analyses are available only if the krypton option is installed.

Data collection is done sequentially — one analysis starts and completes before the next analysis begins.

Use to perform up to three simultaneous krypton analyses. Use the following guidelines for performing krypton analyses:

- All analyses must use krypton gas. An error message occurs if a gas other than krypton is specified.
- From Psat tube must be selected as the *Dosing Method* on *Adsorptive Properties*. An error message displays if *Normal* is selected as the *Dosing Method*. Samples cannot be removed from or added to ports until the full set of analyses has completed.
- 1. Click **Browse** to select a sample file.
- 2. Click **Report after analysis** to automatically generate reports when the analysis is complete. On the *Report Settings* window, select the report destination. Click **OK**.
- 3. Click **Start** to start the analysis. A window displays data as they are collected. A short delay is encountered before the port status changes from the Idle state at the bottom of the window. When analysis is complete, remove the sample tube and store (or dispose) of the sample material as applicable.
- 4. Click **Start** to start the analysis. A window displays data as they are collected. A short delay is encountered before the port status changes from the Idle state at the bottom of the window. When analysis is complete, remove the sample tube and store (or dispose) of the sample material as applicable.

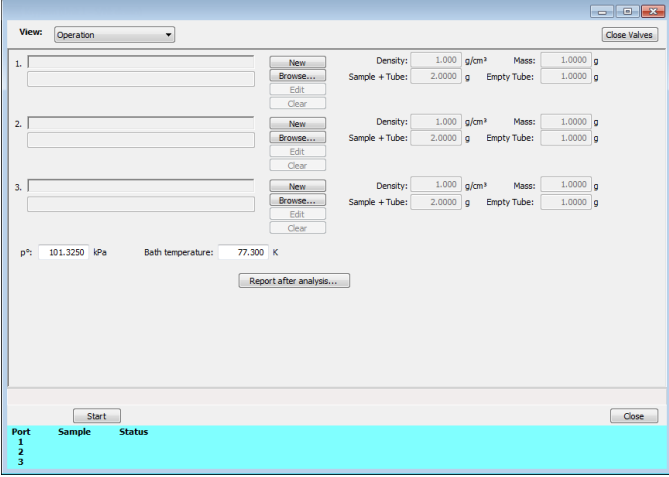

### *PERFORM A QUICKSTART ANALYSIS*

#### *Unit [n] > QuickStart Analysis*

In 21CFR11 environments, users are required to login to the Confirm application to CFR start an analysis. Once the analysis window is opened, manual control is disabled Note until the analysis has completed. During analysis, pausing and resuming is allowed, however, steps cannot be skipped.

Use to analyze up to three samples of the same type using the same analysis conditions, adsorptive properties, and report options. The *QuickStart Analysis* option automatically creates a sample file for each port and assigns the default parameters. Edit the parameters of a file using the **Edit** button or select another file using the **Browse** button.

Click **Next** to schedule additional analyses after the completion of the first set of analyses. The **Next** button appears after the first series of analyses is complete. Samples cannot be removed or added to ports until the full set of analyses has completed.

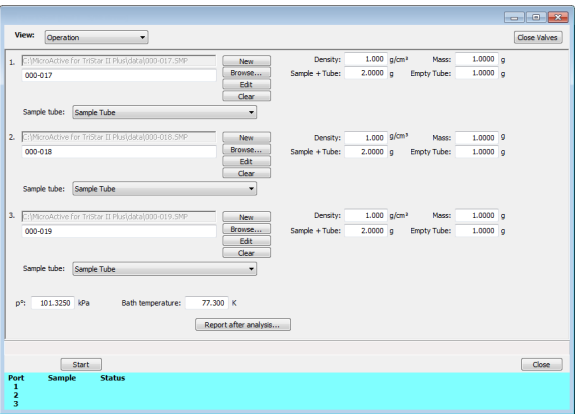

- 1. Click **Browse** to select a sample file.
- 2. Click **Report after analysis** to automatically generate reports when the analysis is complete. On the *Report Settings* window, select the report destination. Click **OK**.
- 3. Click **Start** to start the analysis. A window displays data as they are collected. A short delay is encountered before the port status changes from the Idle state at the bottom of the window. When analysis is complete, remove the sample tube and store (or dispose) of the sample material as applicable.
- 4. Click **Start** to start the analysis. A window displays data as they are collected. A short delay is encountered before the port status changes from the Idle state at the bottom of the window. When analysis is complete, remove the sample tube and store (or dispose) of the sample material as applicable.

#### **QuickStart Analysis**

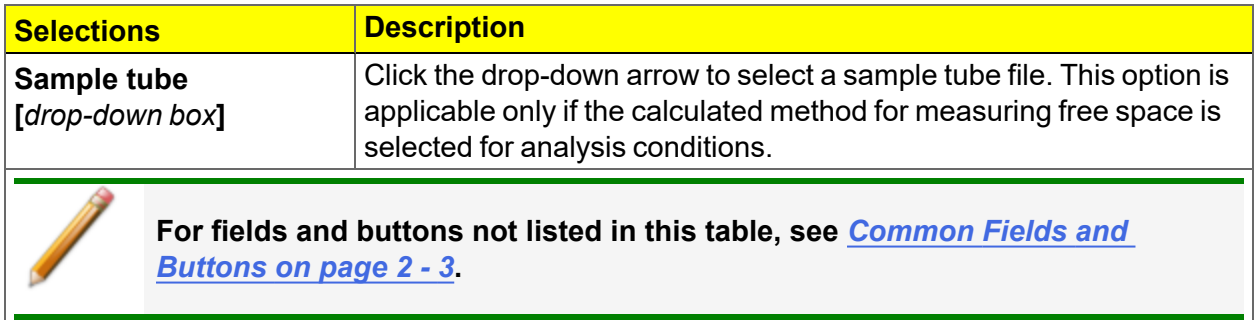
### *PERFORM A SAMPLE ANALYSIS*

#### *Unit [n] > Sample Analysis*

In 21CFR11 environments, users are required to login to the Confirm application to CFR start an analysis. Once the analysis window is opened, manual control is disabled Note until the analysis has completed. During analysis, pausing and resuming is allowed, however, steps cannot be skipped.

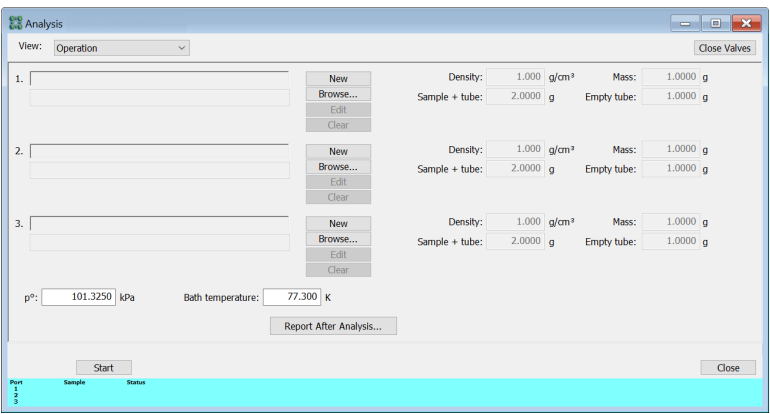

Use to perform up to three analyses with different analysis conditions and/or report options. Sample files can be loaded into ports 1, 2, and 3 allowing one analysis using different analysis conditions to run on each port.

When **Start** is selected, the selected sample file's analysis conditions will be compared with the port's hardware configuration to verify that the specified analysis is supported by the hardware:

- If *Krypton* is selected as the adsorptive, there must be a 10 mmHg transducer present on the port.
- The minimum target pressure must be no less than the *Minimum Record Pressure* for the minimum range transducer present on the port.
- The selected sample files will be checked for matching adsorptive gases, matching Psat or  $P_0$  gases if measured, and matching backfill gases. All selected gases, except those in a precharged vapor source, must be connected to gas inlets and identified on the *Unit [n] > Unit Configuration > Gas Selections* window. See *[Specify](#page-40-0) Gas Ports and Unit Con[figuration](#page-40-0) on page 2 - 15*.
- If any selected sample file specifies an *Adsorptive Dose Method* from port 3 and a sample file is selected for port 3, an error message displays indicating the problem and the *Start* window will remain active.
- 1. Click **Close Valves** to manually close all analyzer valves.
- 2. For a selected port, either click **Browse** and select a sample file, or click **New** to create a new sample file.
- 3. Verify the information populated into the sample identification. This information is pulled from the selected or newly created sample file. The *Density* value is applicable only if using the *Calculate* method for the free space determination.
- 4. Edit the P<sub>0</sub> and *Bath temperature* fields, if necessary.
- 5. If using a cryostat, select *Use CryoStat* and complete the *Target tolerance* and *Hold time* fields.
- 6. Click **Report after analysis** to generate reports automatically when the analysis is complete.
- 7. On the *Report Settings* window, select the report destination. Click **OK** to return to the previous window.
- 8. Click **Start** to start the analysis. A window displays data as they are collected. A short delay is encountered before the port status at the bottom of the window changes from the *Idle* state.
- 9. When the analysis is complete, remove the sample tube and store (or dispose of) the sample material as applicable.

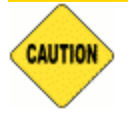

Use caution when removing the sample tube if using a hanging filler rod. The sample tube O-ring or Dewar cover may snag the filler rod retaining ring. Loosen the snag gently as excessive force may break the tip of the filler rod.

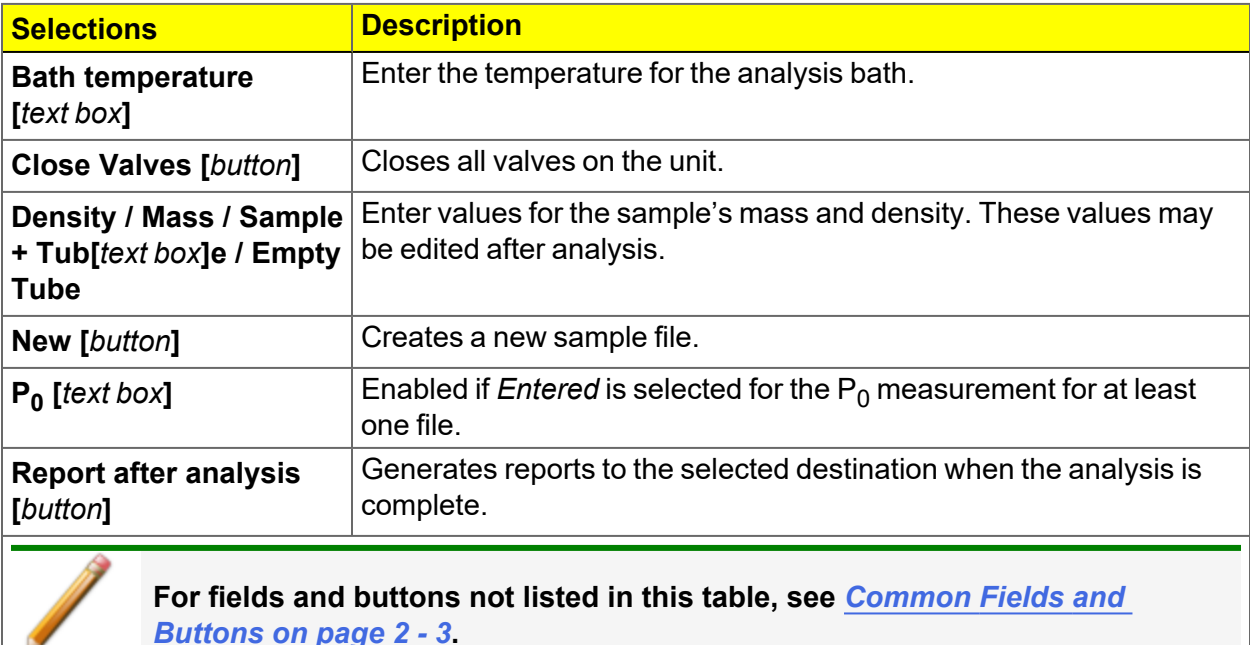

#### **Sample Analysis Graph**

ø

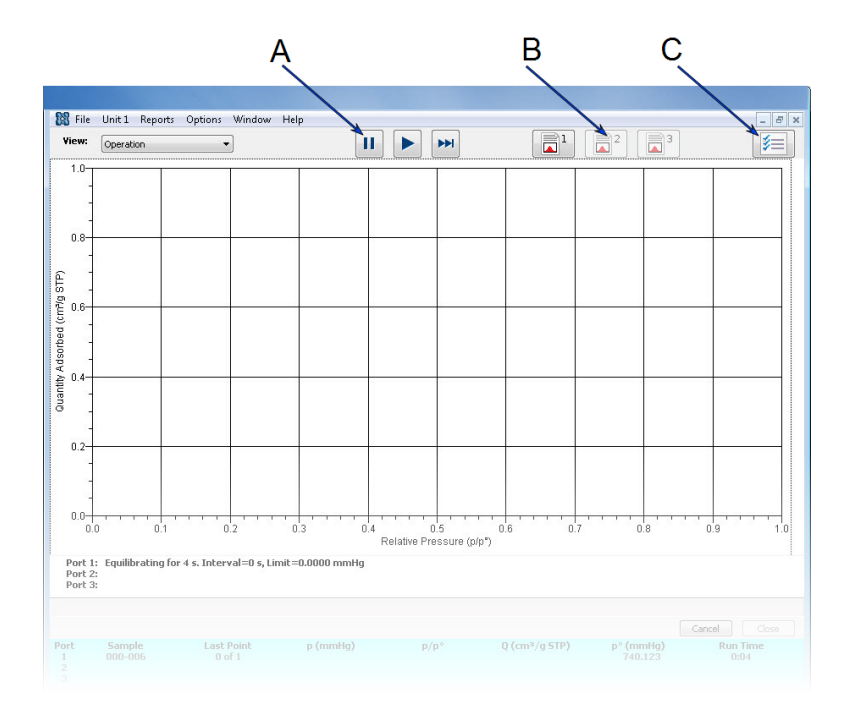

- A. Suspend/Resume/Skip buttons
- B. Port report buttons
- C. Live graph settings

### **Sample Analysis Graph**

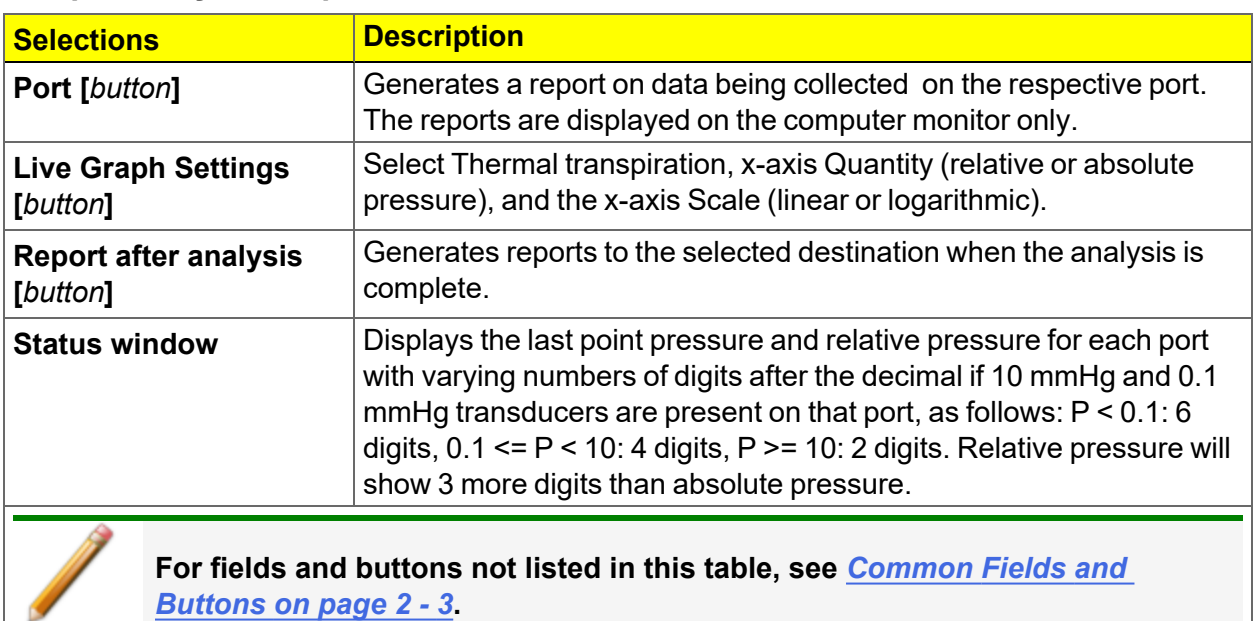

## *PERFORM A SAMPLE TUBE FREE SPACE ANALYSIS*

#### *Unit [n] > Sample Tube Free Space*

Use *Sample Tube Free Space* to select sample tube files (.STB), a free space gas, and method to perform a free space analysis. The ambient and analysis free space values are stored in the sample tube file. Once the free space is measured and stored in the sample tube file, the sample tube file can then be selected in the sample file. Then the operator can set the free space operation to *Calculate*.

The sample tube free space has as inputs the free space gas to use, the method to use (to obtain the preparation options), the bath temperature, and the target sample tube files. The outputs are the target sample tube files with updated analysis/ambient temperature free space values.

Once configured, the operator does not need to run a free space analysis on each sample. It is calculated from the measured, empty tube free space corrected by the sample mass and density.

1. In the *Sample Tube Free Space* window, select a method, free space gas, and sample tube file needed to perform free space analysis. Or click **New** or **Browse** to create a new or edit an existing sample tube file. Ensure that an empty sample tube is attached to the selected ports for the sample tube free space analysis.

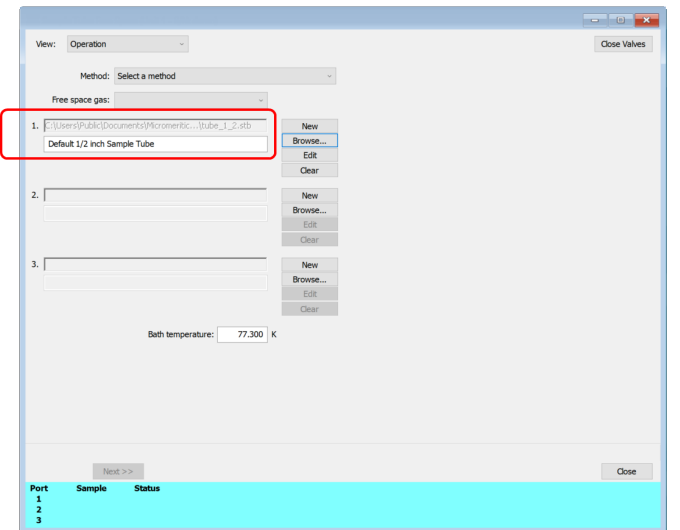

2. Click **Next**.

After clicking *Next*, acknowledge that empty sample tubes have been installed on the selected ports by clicking **Next** again. Wait for the free space measurement to complete.

### *RUN AN ANALYSIS WITH THE UPDATED SAMPLE FILE*

1. Go to *File > New Sample* to create a new sample file or *File > Open* to open an existing sample file.

On the *Sample Description* tab, click the drop-down arrow in the *Sample tube* field and select the updated sample tube file to be used for free space analysis.

> The *Sample mass* and *Density* fields must be correctly entered to calculate the volume in the sample tube displaced by the sample. This is used by the free space Calculate option.

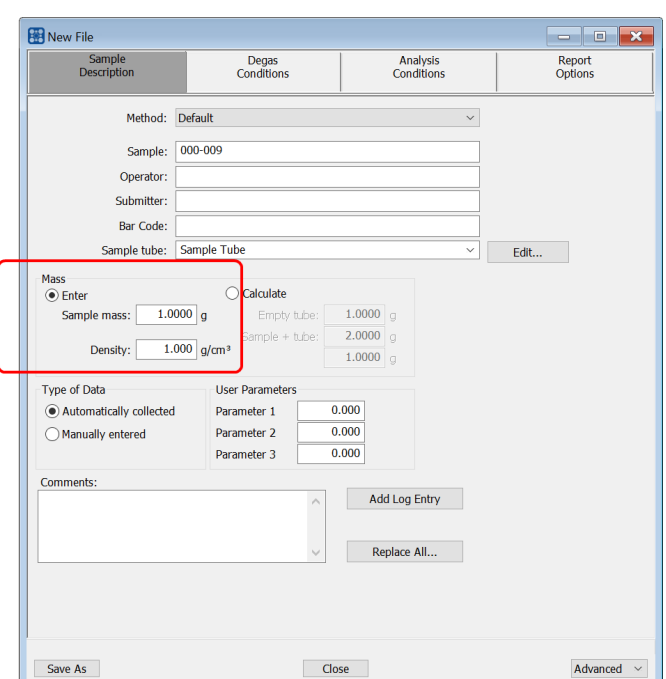

2. Go to the *Analysis Conditions* tab and click **Free Space.**

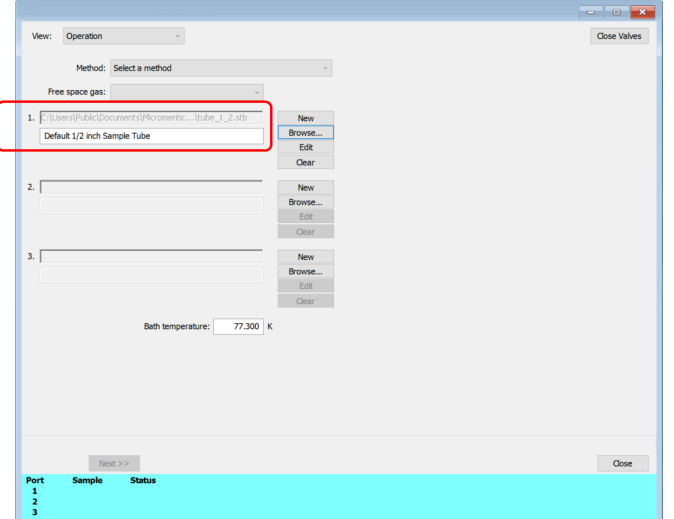

- 3. Select *Calculate*.
- 4. Save the sample file and run the analysis.

## *PERFORM AN EMPTY TUBE ANALYSIS*

#### *Unit [n] > Empty Tube Analysis*

In 21CFR11 environments, users are required to login to the Confirm application to CFR start an analysis. Once the analysis window is opened, manual control is disabled Note until the analysis has completed. During analysis, pausing and resuming is allowed, however, steps cannot be skipped.

The volume correction is only used when calculated free space is selected. It accounts for any difference in volume between the balance tube and the empty sample tube, and may be determined by the following procedure: Perform a liquid nitrogen analysis using two empty sample tubes of the same size. Select Measure for free-space option. After the analysis, record the reported free-space difference in *Unit Configuration* and use it for these two tubes only for future analyses with calculated free space.

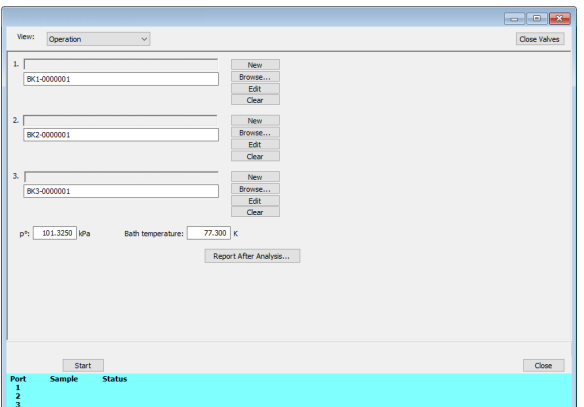

- 1. Click **Browse** to select a sample file.
- 2. Click **Report after analysis** to automatically generate reports when the analysis is complete. On the *Report Settings* window, select the report destination. Click **OK**.
- 3. Click **Start** to start the analysis. A window displays data as they are collected. A short delay is encountered before the port status changes from the Idle state at the bottom of the window. When analysis is complete, remove the sample tube and store (or dispose) of the sample material as applicable.
- 4. Click **Start** to start the analysis. A window displays data as they are collected. A short delay is encountered before the port status changes from the Idle state at the bottom of the window. When analysis is complete, remove the sample tube and store (or dispose) of the sample material as applicable.

## *PERFORM A REFERENCE MATERIAL ANALYSIS*

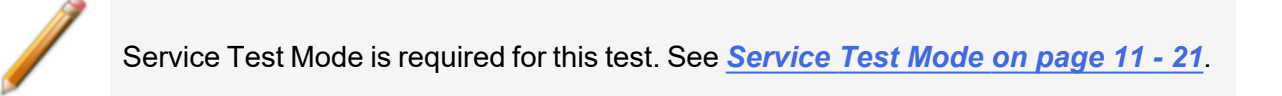

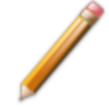

The equipment images in this topic may differ slightly from your equipment; however, the instructions are the same unless otherwise noted.

- 1. Remove the sample tubes from the degassing unit and reweigh the samples.
- 2. Place the filler rods into the sample tubes. Place the isothermal jackets on the sample tubes and install the tubes on the sample ports.
- 3. Go to *Unit [n] > Service Test > PCP Analysis*.
- 4. Select the correct sample for the instrument:
	- $\blacksquare$  Nitrogen if the instrument is a nitrogen unit.
	- $\blacksquare$  Krypton if running an alumina sample for a krypton analysis.
- 5. Click **Start** to begin the analysis.
- 6. When the analysis completes, go to *Reports > Start Report* to view the report. Locate the report file in the c:\......Data\PCP\ directory. An example of the file name is 1N217-0.SMP where the first digit is the port number (1, 2, or 3), the letter N (for nitrogen), the unit serial number (217), and -0 (1, 2, 3, etc.) to indicate the number of the run.
- 7. Select the report and click **Report**.
- 8. On the *Report Settings* window, select *Preview* as the destination for the report and click **OK**.
- 9. When the analysis is complete, compare the BET Surface Area shown in the report with the BET Surface Area shown on the reference material bottle.
	- $\blacksquare$  If the results are within tolerance, the instrument is operating properly.
	- $\blacksquare$  If the results are not within tolerance, refer to the following table for possible causes and actions. After performing the action, perform the reference material analysis again.

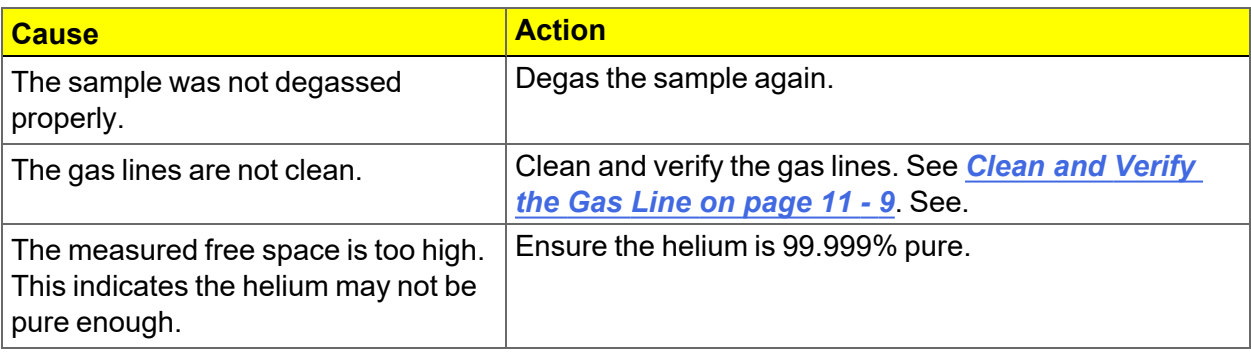

## *7 ABOUT REPORTS*

Reports can be generated for data collected on a sample that has completed analysis, collected on a sample currently being analyzed, or manually entered.

#### *Reports > Start Report*

Generates a report on a sample analysis.

#### *Reports > Close Reports*

Closes all open reports. This option is unavailable if reports are being generated.

## *START REPORTS*

#### *Reports > Start Report*

Starts the selected report. Select a file from the *Files* list. Ensure the selected file has a status of either *Complete* or *Analyzing*.

## *HEAT OF ADSORPTION REPORT*

### *Reports > Heat of Adsorption*

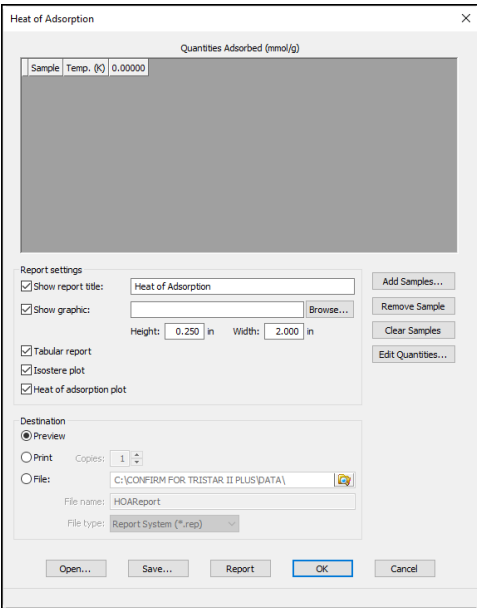

Use to select sample files, define quantities, and generate a *Heat of Adsorption* report. The isosteric heat of adsorption is an important parameter for characterizing the surface heterogeneity and for providing information about the adsorbent and the adsorption capacity. Multiple adsorption isotherms are obtained on the same sample using the same adsorptive but at different temperatures to obtain the heat of adsorption.

#### **Heat of Adsorption Report**

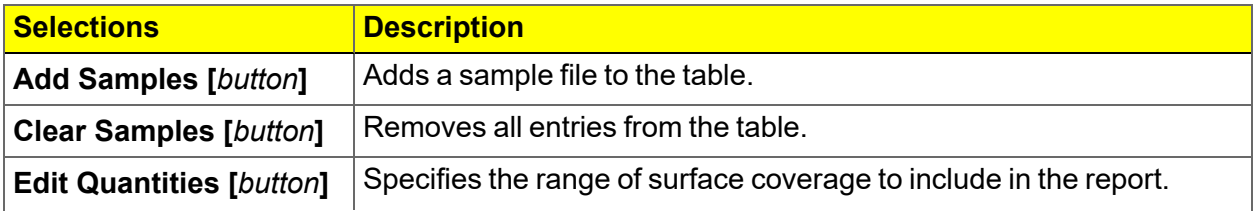

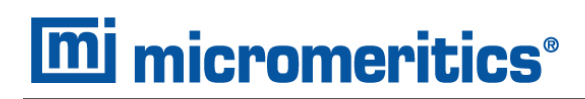

#### **Heat of Adsorption Report (continued)**

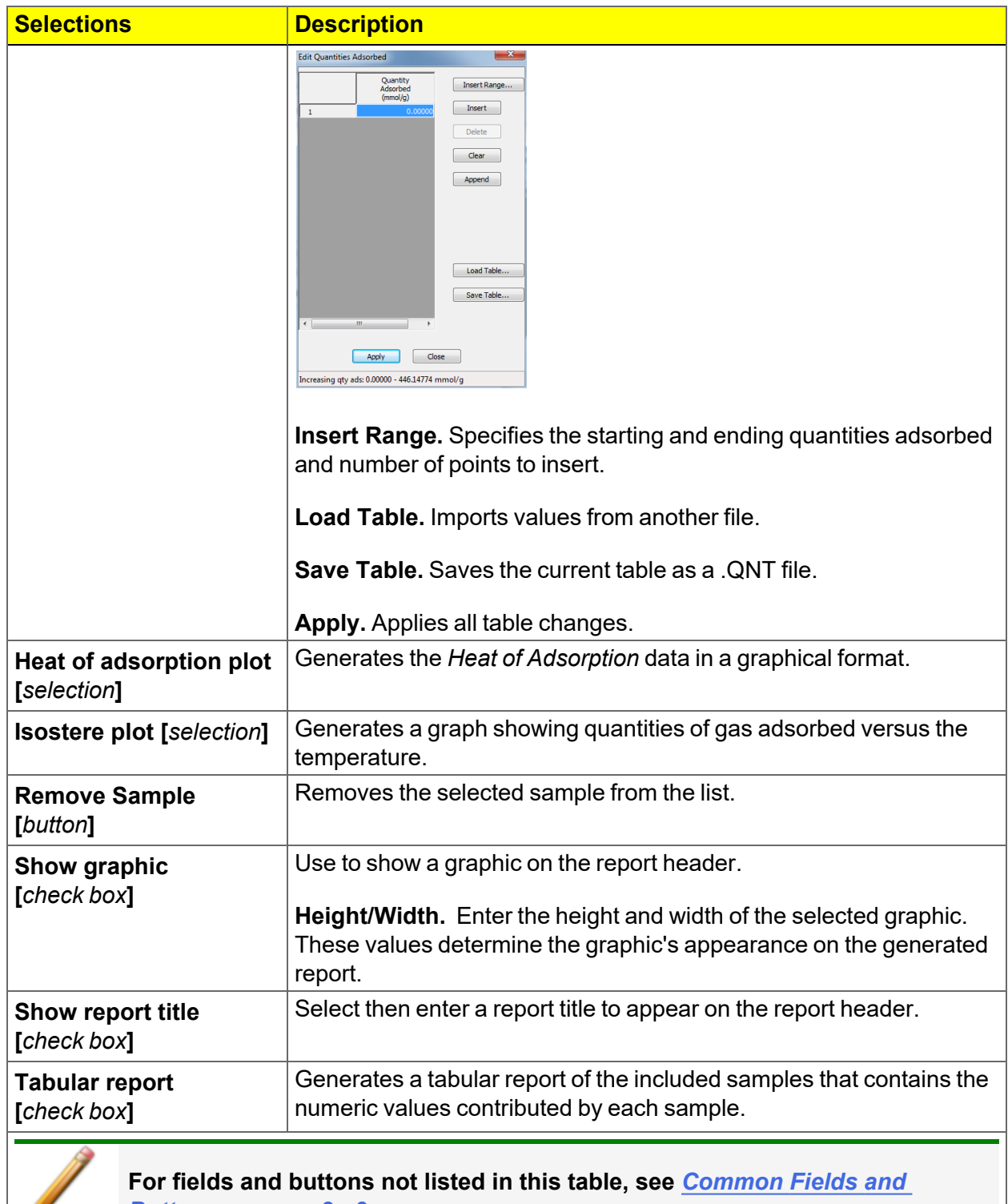

*[Buttons](#page-28-0) on page 2 - 3***.**

Ø

## *SPC REPORT*

#### *Reports > SPC Report Options*

Use to generate reports with various *SPC* (Statistical Process Control) options. All selected variables must be computed for each sample file used in an SPC report; therefore, it is more efficient to select only the necessary variables.

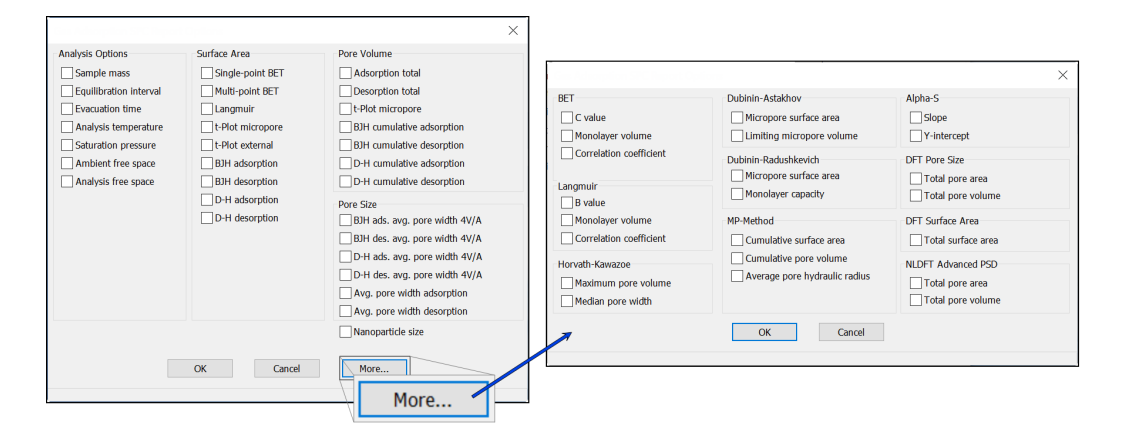

The selected items display as graph variable selections in *Reports > Regression Report* and graph selections in *Reports > Control Chart*. If report options for NLDFT Advanced PSD are required, click **More**.

## *REGRESSION REPORT*

#### *Reports > Regression Report*

Use to generate a Statistical Process Control (SPC) Regression report to determine the interdependency between two variables. Up to three dependent variables (y-axis) may be plotted against a single independent variable (x-axis). The degree of correlation between the variables is also reported.

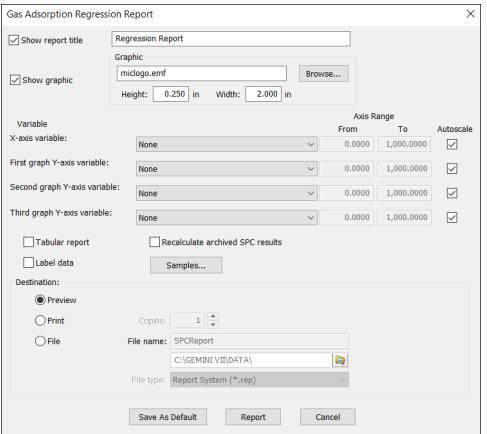

#### **Regression Report**

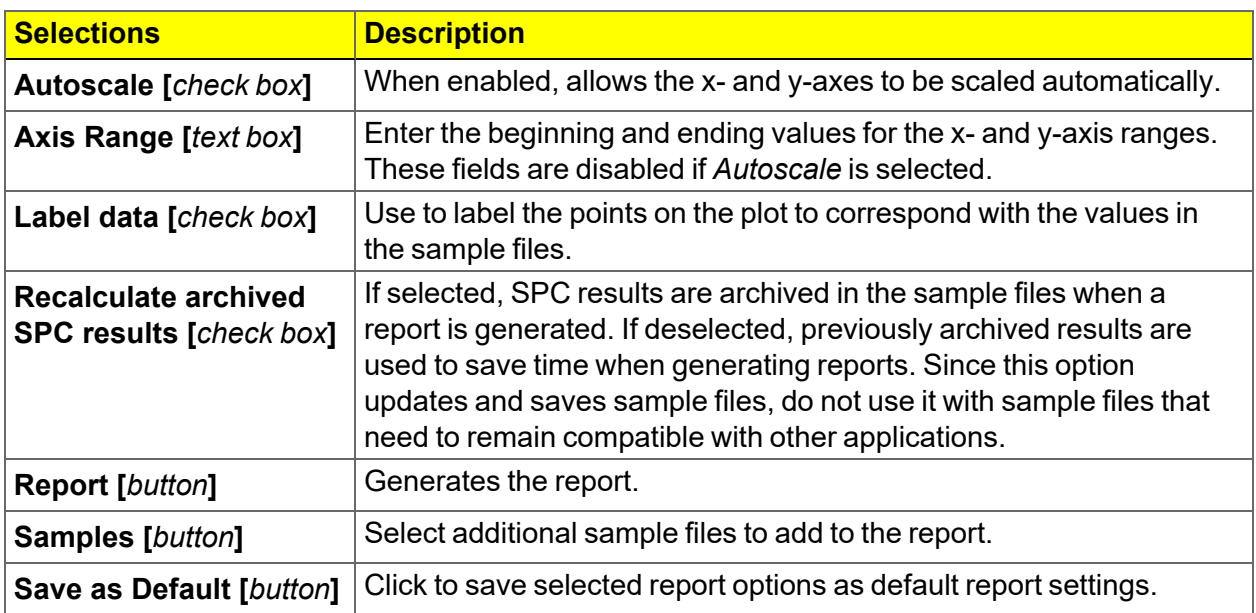

#### **Regression Report (continued)**

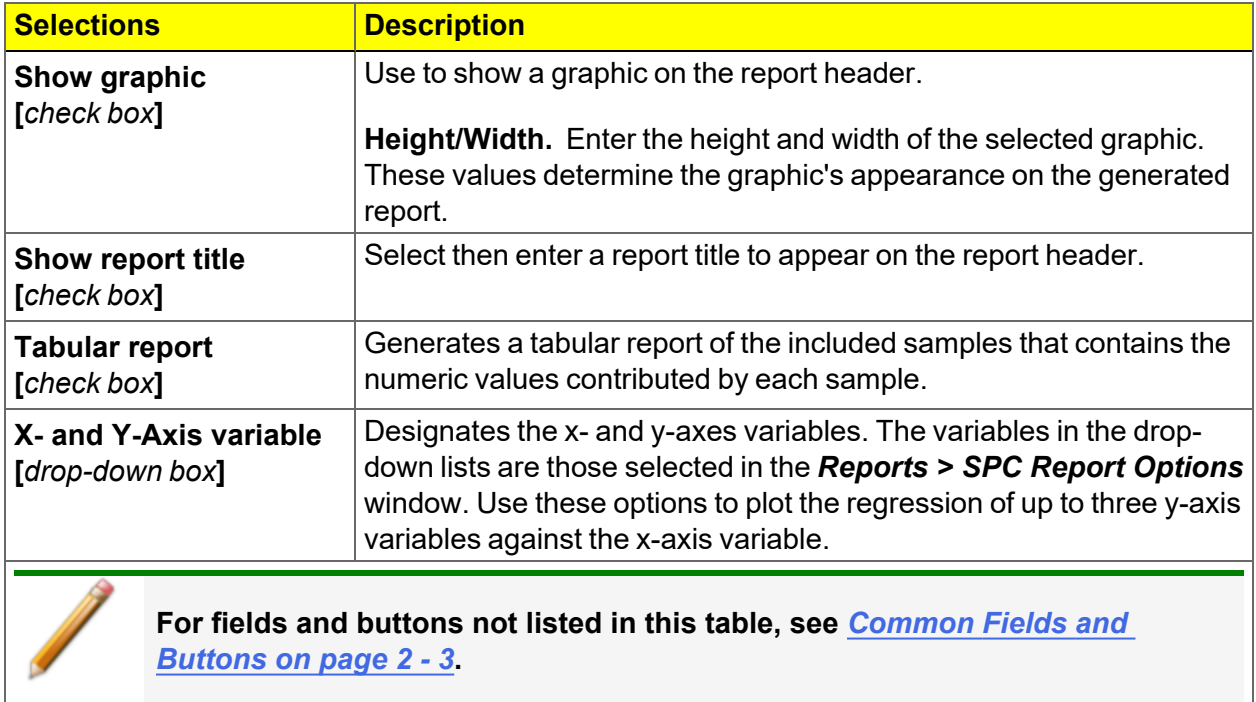

Þ

## *CONTROL CHART REPORT*

#### *Reports > Control Chart*

Generates a Statistical Process Control *(SPC)* chart report which plots the changes in a statistic.

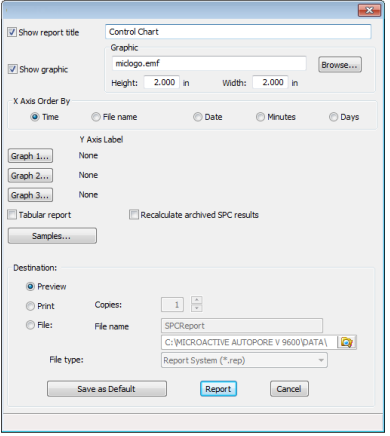

#### **Control Chart Report**

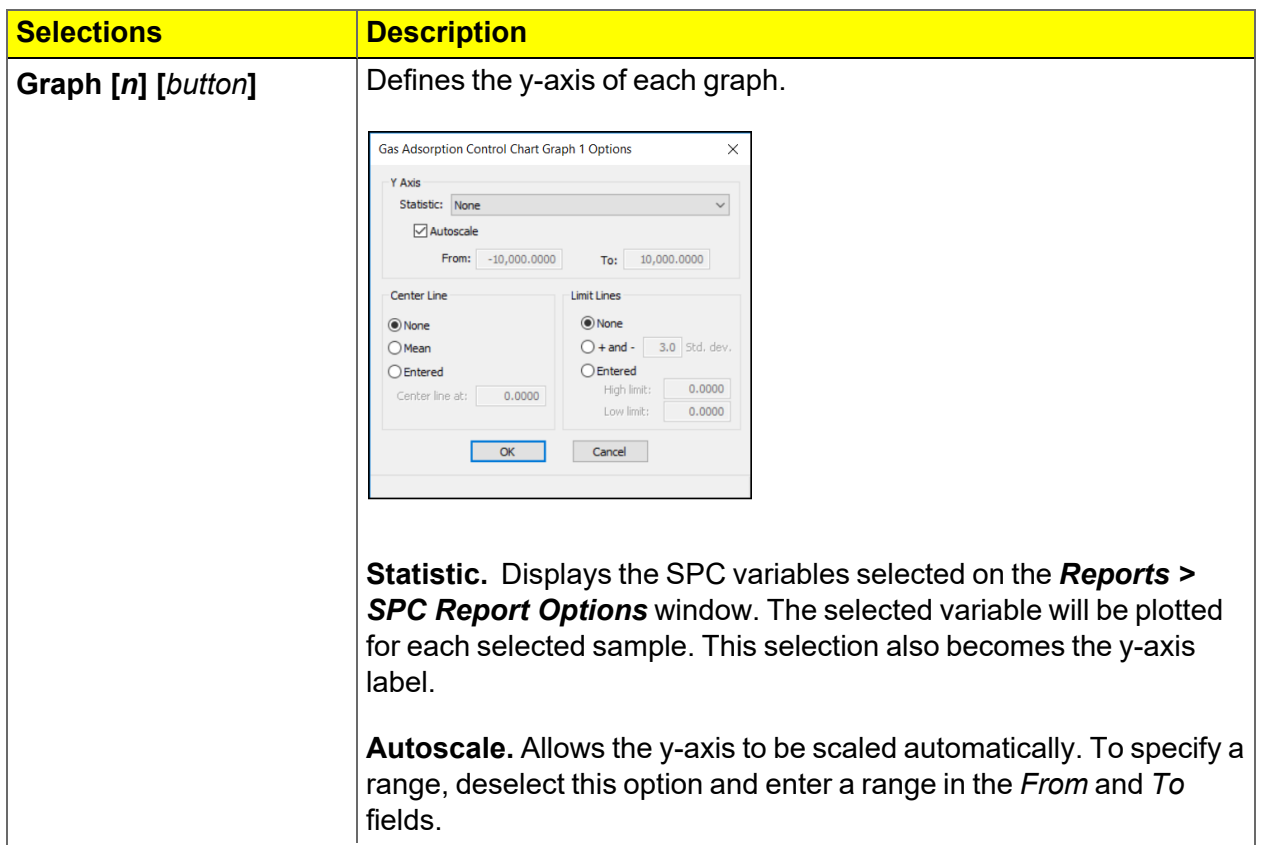

### **Control Chart Report (continued)**

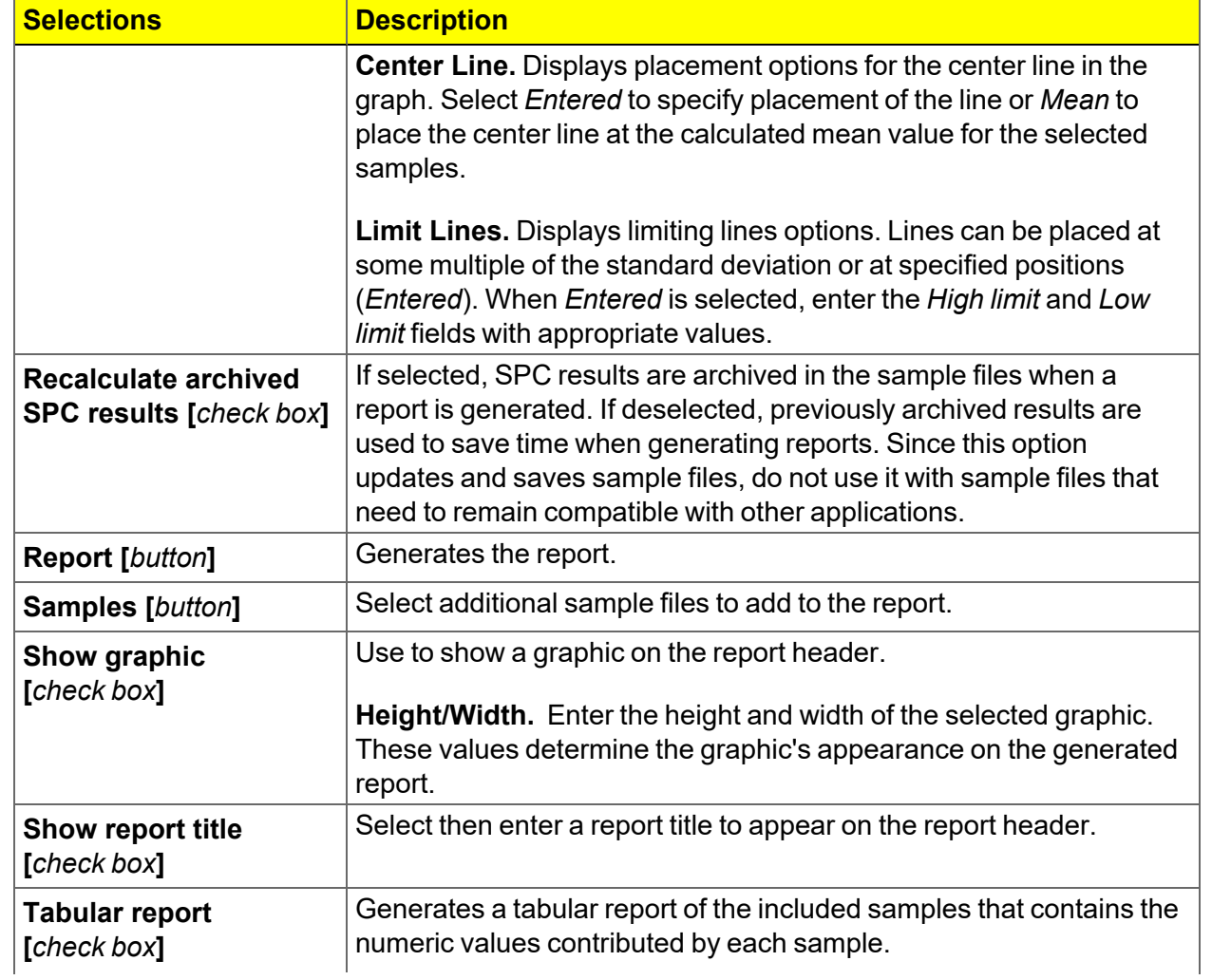

### **Control Chart Report (continued)**

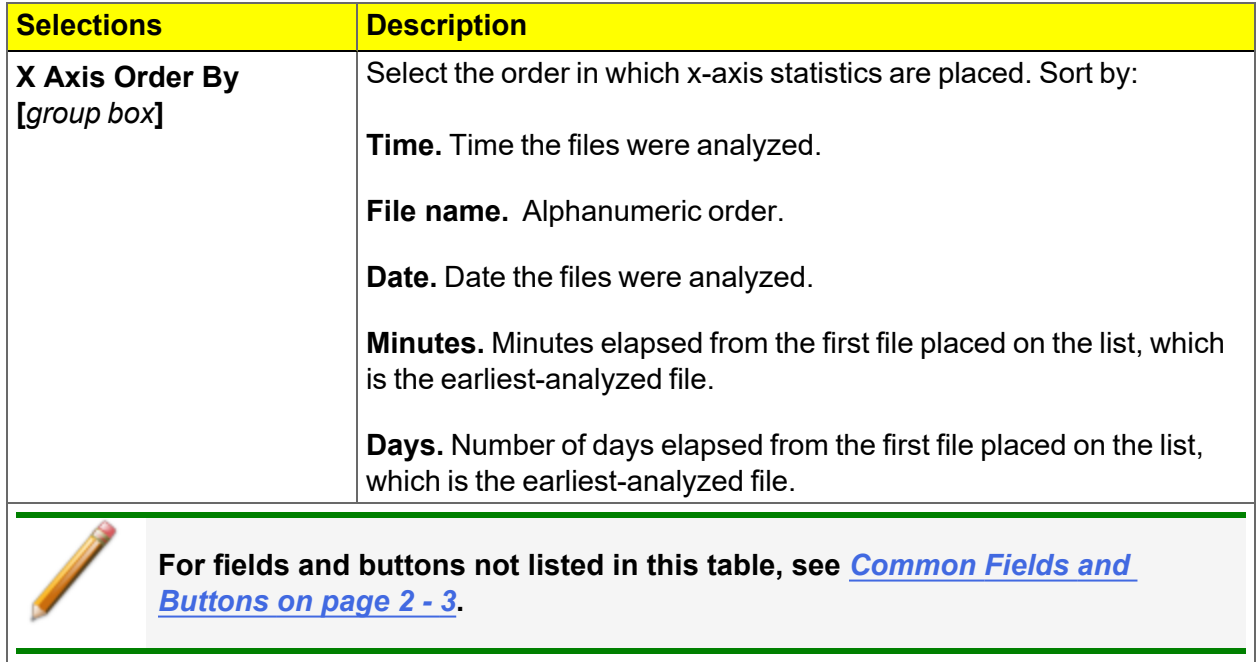

## *MICROACTIVE REPORTS*

This feature provides a quick and easy way to investigate and manipulate analysis data using a variety of reporting methods.

When a sample file with a status of *Complete*, *Analyzing* or *Entered* is opened, a linear plot and log plot of the data collected during analysis are displayed as well as a summary of the analysis giving the total pore volume. Numerous reports are accessible from a drop-down menu.

When a report is opened, plots and summary data are displayed, and in some reports certain parameters (for example, thickness curve type, pore geometry, and interaction parameters) are also displayed. Plots may be edited by selecting the data points or data point range to be included in the plots and modifying the parameters. When a report is edited, the results are immediately reflected in the plots and summary data.

## *INTERACTIVE REPORTS*

When opening a sample file that contains data from a complete or in-progress analysis, the interactive reporting feature is enabled.

- $\blacksquare$  a linear plot and log plot of the data collected during analysis.
- $\blacksquare$  a summary of the analysis giving a single total pore volume and surface area.

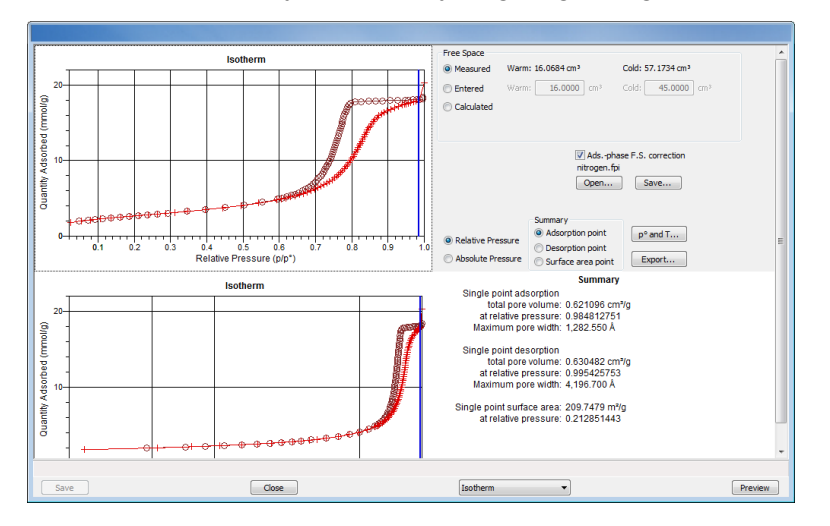

- 1. To view the plots in either relative or absolute pressure, select either the *Relative Pressure* or *Absolute Pressure* option.
- 2. To view the reports selected for generation during the analysis, click **Preview**.
- 3. From the view selector drop-down list at the bottom of the window, do either of the following:
	- Change the option presentation of the sample description window to either *Basic* or *Advanced* to modify certain file parameters.
	- $\blacksquare$  Select another plot from the list and edit the data contained in the plot.
- 4. When ranges are edited, the changes are reflected immediately in the plots and the summary data displayed in the window. Some editing options are:
	- Drag the blue bars to increase or decrease the range of data included in the plot.
	- Edit the Isotherm Linear Plot to include or omit the data point from the BET plot.
	- Right-click to display a popup menu to include reports; enable or select overlays; edit curves, axes, legends, titles; and copy and paste the data in a graph or in tabular format.
- 5. Click **Save**.

## *EVALUATE REPORT RESULTS*

Analysis reports provide a record of test conditions, experimental data, and information extracted from the experimental data by application of various reduction methods. This topic discusses the elements of various reports presented by Micromeritics' static volumetric physisorption analyzers and suggests ways by which the merit of the reported information may be evaluated.

Regardless of the precautions exercised before the analysis, problems still may occur during the analysis, or as a result of using inappropriate parameters or even inappropriate methods. The analysis data should be inspected for evidence of experimental error. The traditional method of confirming the quality of the experiment is to repeat the analysis. Toward that end, Micromeritics' analyzers log and report the exact conditions of each analysis.

Analysis data can be evaluated by:

- Viewing the Validation Report
- $\blacksquare$  Inspecting the Isotherm Plot
- Evaluating the Isotherm Tabular Data Set
- Reviewing Reduced Data

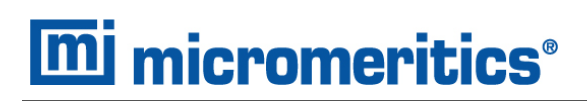

## *VIEW THE VALIDATION REPORT*

The *Validation* report shows whether the data collected during an analysis are within typical ranges. Select the types of reports to include by selecting the report in the *Validation Report Options* window.

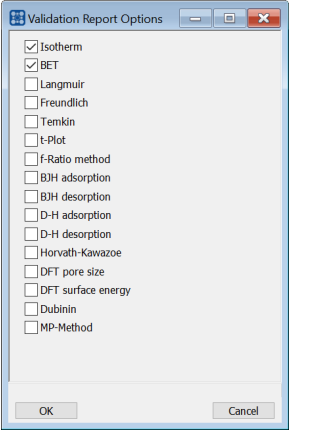

When a selected report is generated, if errors occur, a message is displayed across the top portion of the report and a unique symbol displays on the graph.

#### *INSPECT THE ISOTHERM PLOT*

Evaluation of data should begin with a visual inspection of the isotherm plot. The plot should be composed of data which have not been subjected to mathematical smoothing as far as possible. If the data describe a Type I isotherm, then the plot is best shown on a logarithmic pressure axis so that details of the low pressure region are revealed. Data in this region are important particularly for micropore studies. Examine the plot to determine if any points are outliers or if a region of the isotherm exhibits characteristics (spikes, steps, etc.) which are inconsistent with the physical process being monitored. The philosophical question of whether or not these suspected extraneous data points should be removed from the raw data is not considered here, but it may be appropriate to exclude an outlier from reduced data. Too many outliers can cause the integrity of the total data set to come under suspicion.

Examine specific reported values to confirm that the isotherm data were collected under reasonable conditions and using reasonable parameters. For example, confirm that the free space values reported are typical for the sample holder and bath in use. A problem with either ambient or analysis free space values may indicate a free space measurement error and affect all calculations of quantity adsorbed.

The raw data should be carefully examined before it is reduced. Errors that occur in raw data will only be exacerbated in reduced data.<sup>1</sup>)

### *EVALUATE THE ISOTHERM TABULAR DATA SET*

Another place to look for reasonableness of the data is the adsorptive uptake by the sample in the BET range (P/P<sub>0</sub> = 0.05 to 0.30). Total uptake is the specific quantity adsorbed (cm<sup>3</sup>/g STP) times the sample mass (g). As an example, the level of uncertainty in this range typically is less than 0.1 cm<sup>3</sup> STP for a high performance system. Total uptake quantities should be some multiple of this level of uncertainty. Otherwise, an unfavorable signal-to-noise ratio and unreliable data result. The solution is to use a greater quantity of sample to increase adsorptive uptake.

Another valuable bit of information resides in the tabulated saturation pressure. This pressure is expected to change somewhat over the duration of an analysis, but it is not expected to do so with large or abrupt transitions. Unreasonable saturation pressures or unusual changes may indicate that a gas different from the adsorptive was used in determining  $\mathsf{P}_0$ , that the level of the cryogen fell too far, or that the cryogen is impure or inappropriate.

With experience, obvious signs of problems can be detected by a quick inspection of the tabular and graphical data. If the data appear satisfactory, the next step is to evaluate the reduced data.  $2)$ 

### *REVIEW REDUCED DATA*

Isotherm data may be analyzed by any one of several reduction methods depending on the analyzer model and pressure range employed. The quality of the results depends on the quality of the isotherm, the congruity of the data reduction parameters with experimental conditions, the agreement of the theoretical model with the physical gas-solid system, and compliance to the pressure range over which the method is valid. Typically, results can be appraised by examining a few salient areas of the report as described in the following topics.  $3)$ 

 $1)$  The information in this article is extracted from Analytical Methods in Fine Particle Technology, Webb, P. and Orr, C., (1997).

<sup>2 )</sup> Most of the information in this article is extracted from Analytical Methods in Fine Particle Technology, Webb, P. and Orr, C., (1997).

 $3)$  Most of the information in this article is extracted from Analytical Methods in Fine Particle Technology, Webb, P. and Orr, C., (1997).

### *PHYSICAL PARAMETERS*

The value of physical parameters which are used only in data reduction routines should be reviewed to assure that they agree with experimental conditions. These parameters can be changed and the experimental data recalculated if an error is discovered or if exploring an alternate value is desired. Analysis condition values used in the calculation of quantity adsorbed can be changed also. These are typically the manually entered free space(s), nonideality correction factor, and bath temperature.

The area occupied by a single adsorbed molecule is a required parameter in the calculation of surface area by the BET and Langmuir methods. The software provides a default value, but other values are found in the literature. McClellan and Harnsberger<sup>1</sup>  $)$  provide a comprehensive review of such values.

The volume of pores of a specific size range is calculated from the gas quantity adsorbed in them by converting the quantity to its liquid equivalent volume. This is achieved through use of a density conversion factor calculated from the ratio of molar densities of the condensed adsorbate at bath temperature to the gaseous phase at STP. The necessary information is found in handbooks. The software contains default values for common adsorptives; values for other adsorptives must be calculated.

The terms for liquid surface tension  $\gamma$ , contact angle between solid and liquid phase  $\theta$ , molar volume of the adsorbate  $n$ , gas constant  $R$ , and sample temperature  $T$  are treated as one constant, the adsorbate property factor  $\pmb{A}$  expressed by:

$$
A = \tfrac{2\gamma\vartheta\cos\theta}{RT}
$$

using which, the Kelvin equation<sup>2</sup>) reduces to

$$
\ln \tfrac{P^*}{P o} = \tfrac{A}{r_m}
$$

Either surface tension, contact angle, or molar volume can be revised individually to give a new value for the factor  $A$ , or  $A$  can simply be altered arbitrarily for exploratory purposes.

The thermal transpiration correction requires two parameters which may be adjusted from those of the default values. The first is the inside stem (neck) diameter of the sample holder, and the second is the hard-sphere diameter of the adsorptive molecule. The sample holder inside diameter is available from the documentation provided with it or is measurable. Information on hard-sphere diameters of molecules may be obtained from handbooks.

<sup>1 )</sup> McClellan, A.L., and Harnsberger, H.F., Journal of Colloid and Interface Science, 23, 577 (1967).

 $2)$  Thomson, W., Phil. Mag. S., 42, 448 (1871).

For terms such as the interaction parameter found in the Horvath-Kawazoe calculation<sup>1</sup>), the Dubinin affinity coefficient, or Astakhov exponent<sup>2</sup>), the default values as provided by the software generally are adequate. A search of the technical literature is required if the analysis involves a gas-solid system other than that covered by the default values.

The t-Plot method plots quantity adsorbed against thickness (t) derived from a thickness equation, and the Dubinin transform plots quantity adsorbed against log $(\mathsf{P}/\mathsf{P}_0)$ n. All of these data reduction methods were first proposed for specific applications. The user must make a judgment as to the applicability of the method to a gas-solid system.

If applied appropriately, all transform plots will exhibit a linear range and the regression analysis must be applied only over the linear range and within the range of application. Fitting a regression line to surface area transformation plots should yield a correlation coefficient of 0.9999 or better and for t-plots and Dubinin plots the correlation coefficient should be 0.99 or better.

If the data reduction model does not apply to the gas-solid system under examination, then it may be that either no linear range exists within the pressure range of validity, or that solutions derived from the regression line of the linear range are intuitively incorrect, that is, they have no relevance to the physical situation, such as a negative C-value from a BET transform.

### *BET C-VALUE*

BET theory assumes uniform surface coverage with no favored adsorption sites and it also assumes that the gas is more strongly attracted to the surface than to other gas molecules. The typical range of BET C-values is from about 5 to well over 100. Values much less than 5 imply that the gas-to-gas affinity is competing with the gas-to-solid affinity which conflicts with the basic assumptions of BET theory. C-values much greater than 100 indicate very strong attraction for the surface or preferential adsorption.

Provided the isotherm was determined with negligible error and the regression line to the BET transformation data was fit properly, then an out-of-range C-value probably indicates that the gassolid interaction for the particular sample material does not conform to the BET model. An inappropriate adsorption model may be indicated also by the coefficient of correlation of the regression line, 0.999 being about the minimum value expected with five more or less equally spaced points. In the case of indications of poor conformance to the BET model, the Langmuir data reduction method should be examined.

<sup>1 )</sup> Everett, D.H. and Powl, J.C., J. Chem Soc., Faraday Trans. 1, 72, 619 (1976).

<sup>2 )</sup> Dubinin, M. and Radushkevich, L.V., Proc. Acad. Sci. USSR, 55, 331 (1947).

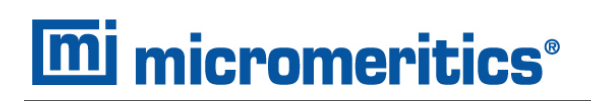

### *DATA ANALYSES BY THE BJH METHOD*

In general, this method visualizes the incremental decomposition of an experimental isotherm, starting at the highest relative pressure or pore size. At each step the quantity of adsorptive involved is divided between pore-emptying and film-thinning processes and is accounted for totally. This computational algorithm frequently leads to inconsistencies when carried to small mesopore sizes. If the thickness curve used is too steep, ultimately it will predict a larger increment of adsorptive for a given pressure increment than is actually observed. The algorithm must stop since a negative pore volume is nonphysical. Accumulated error results in the calculation of a too large volume of (possibly nonexistent) small pores if the thickness curve used underestimates film thinning.

## *REPORT FEATURES AND SHORTCUTS*

*Graph Features and [Shortcuts](#page-137-0) on page 7 - 22*

**CFR** In 21CFR11 environments, members of the Analyst group must click **Preview** on the Note sample file window to access this screen.

Reports can be customized and manipulated using the toolbar, shortcut menus, the zoom feature, or axis cross-hairs.

- After analysis, reports can be viewed, printed, and/or copied and pasted into other documents.
- $\blacksquare$  The report zoom feature provides the viewing of fine graph details and the ability to shift the axes.
- All reports contain a header displaying file statistics.

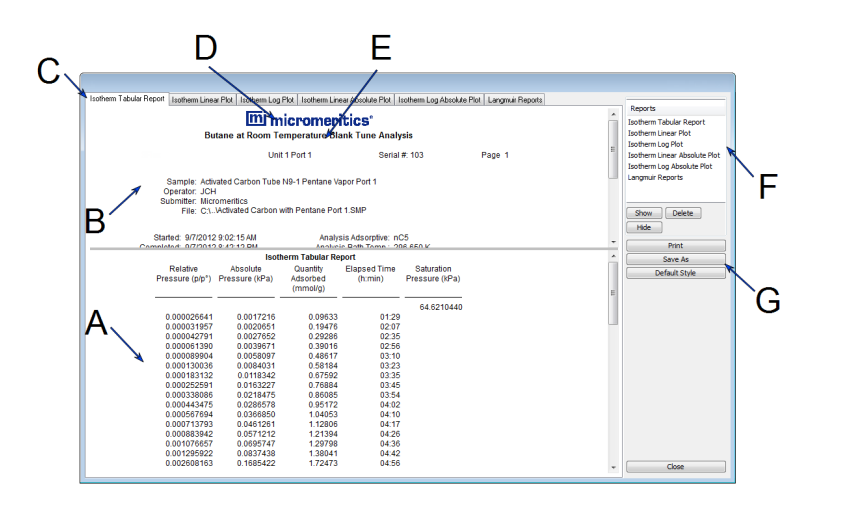

- A. Data display (graph or text)
- B. Header
- C. Generated tabs
- D. Graphic
- E. Title
- F. List box
- G. Toolbar

If configured, the report header can also contain a graphic and/or a title.

- Tabular and graphical reports contain sample and analyzer statistics such as analysis date/time, analysis conditions, etc.
- The headers contain notes of sample file changes occurring after analysis.

## *REPORT HEADER SHORTCUTS*

Right-click in the report header to display header shortcuts.

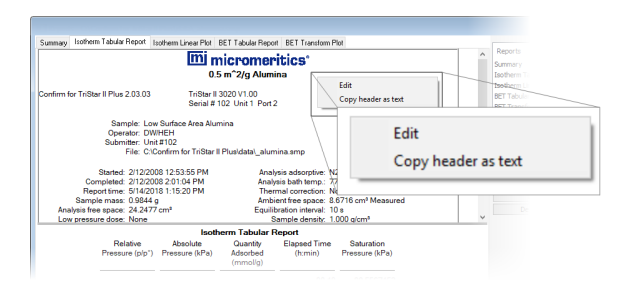

#### **Report Header Shortcuts**

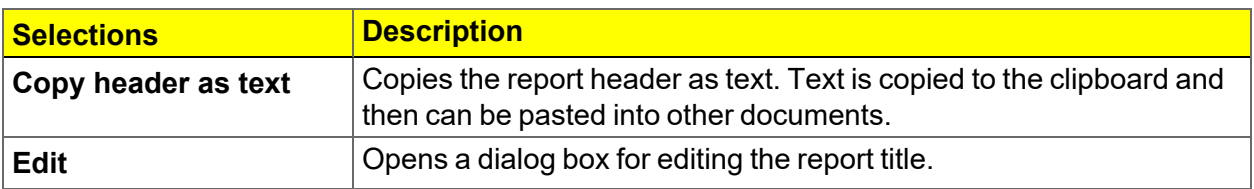

## *REPORT TOOLBAR*

The *Report* window has a toolbar on the right portion of the window and selectable tabs at the top of the report header. To view a specific report, either select the tab or the report in the *Reports* list box, then click **Show**.

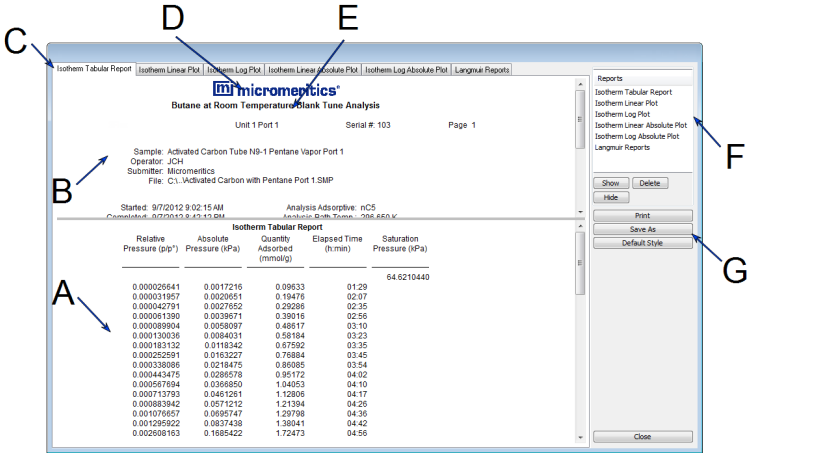

- A. Data display (graph or text)
- B. Header
- C. Generated tabs
- D. Graphic
- E. Title
- F. List box
- G. Toolbar

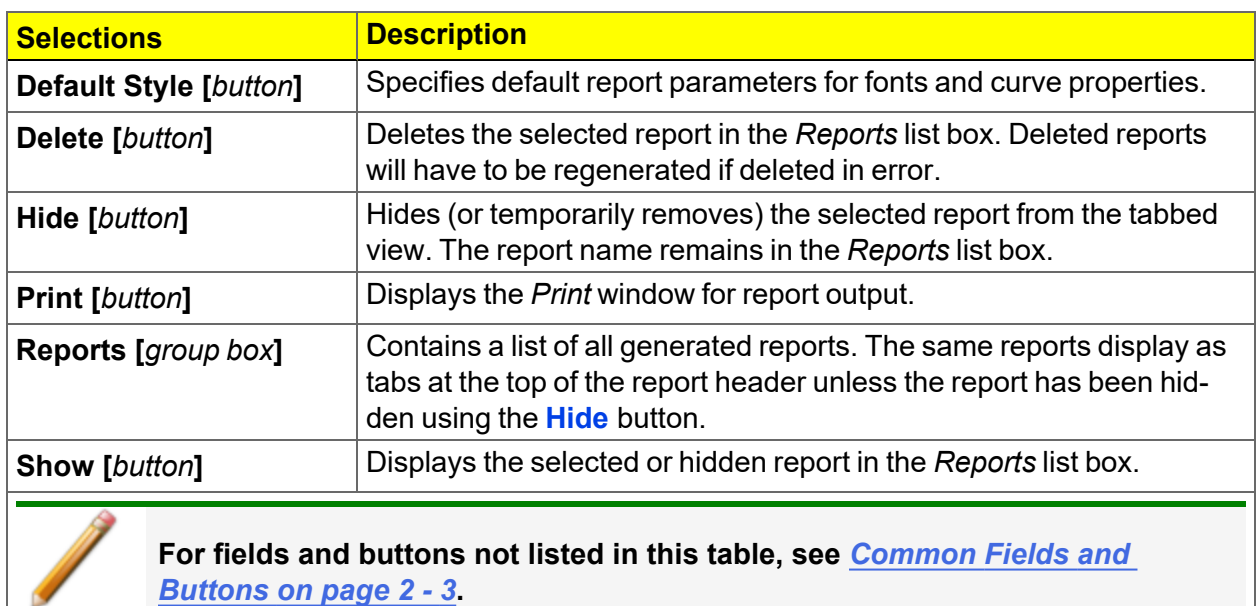

#### **Report Toolbar**

## *TABULAR REPORT FEATURES AND SHORTCUTS*

Display tabular report shortcuts by right-clicking in the body of the tabular report. Column shortcuts require right-clicking on the column to be modified.

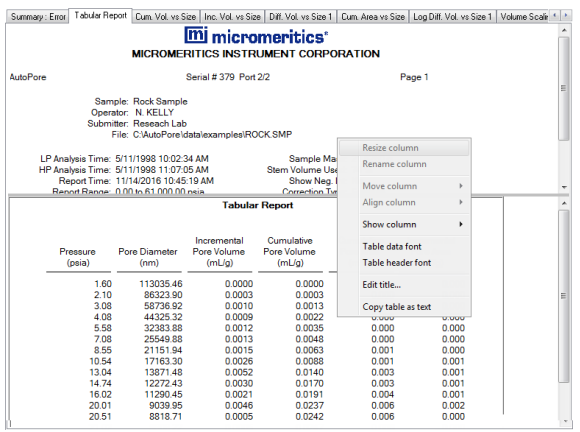

#### **Tabular Report Shortcuts**

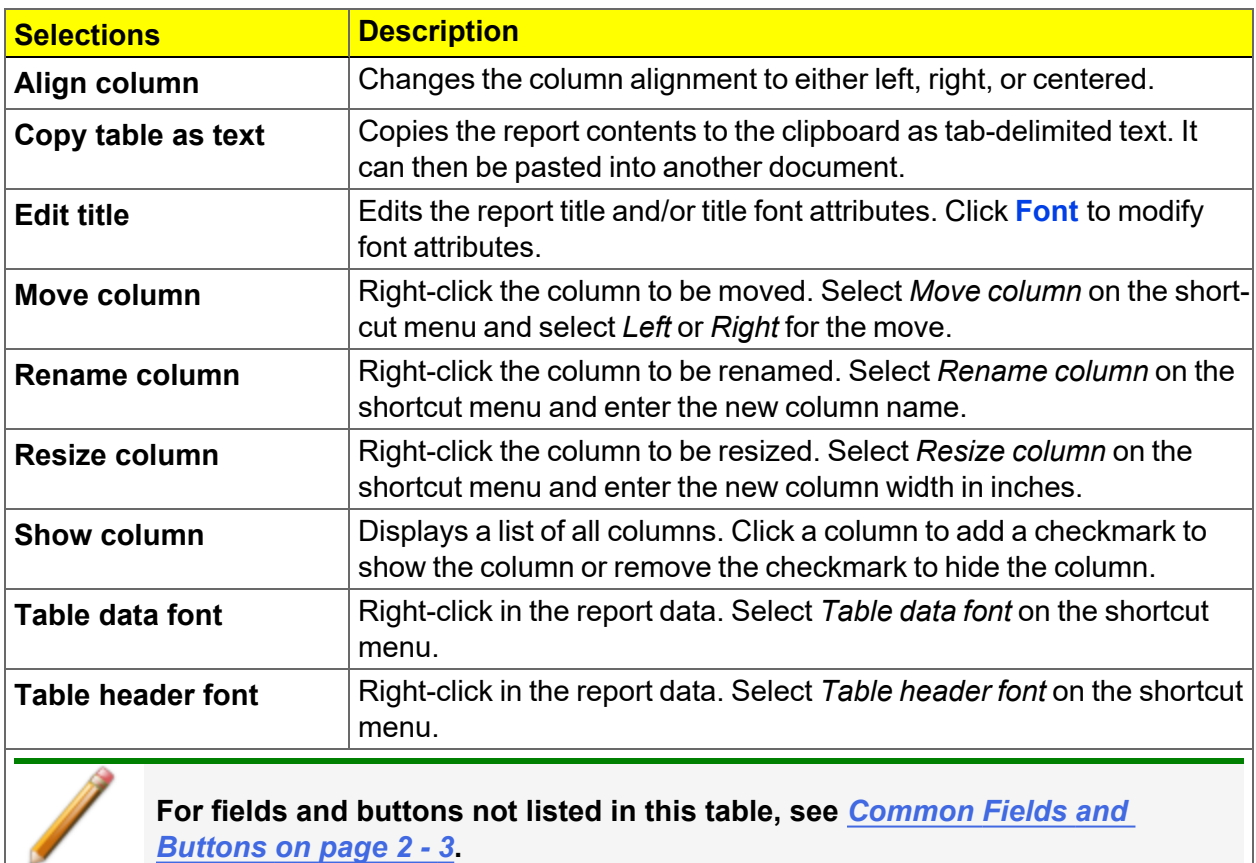

## <span id="page-137-0"></span>*GRAPH FEATURES AND SHORTCUTS*

Right-click in the graph area to display graph report shortcuts.

**Graph Shortcut Options**

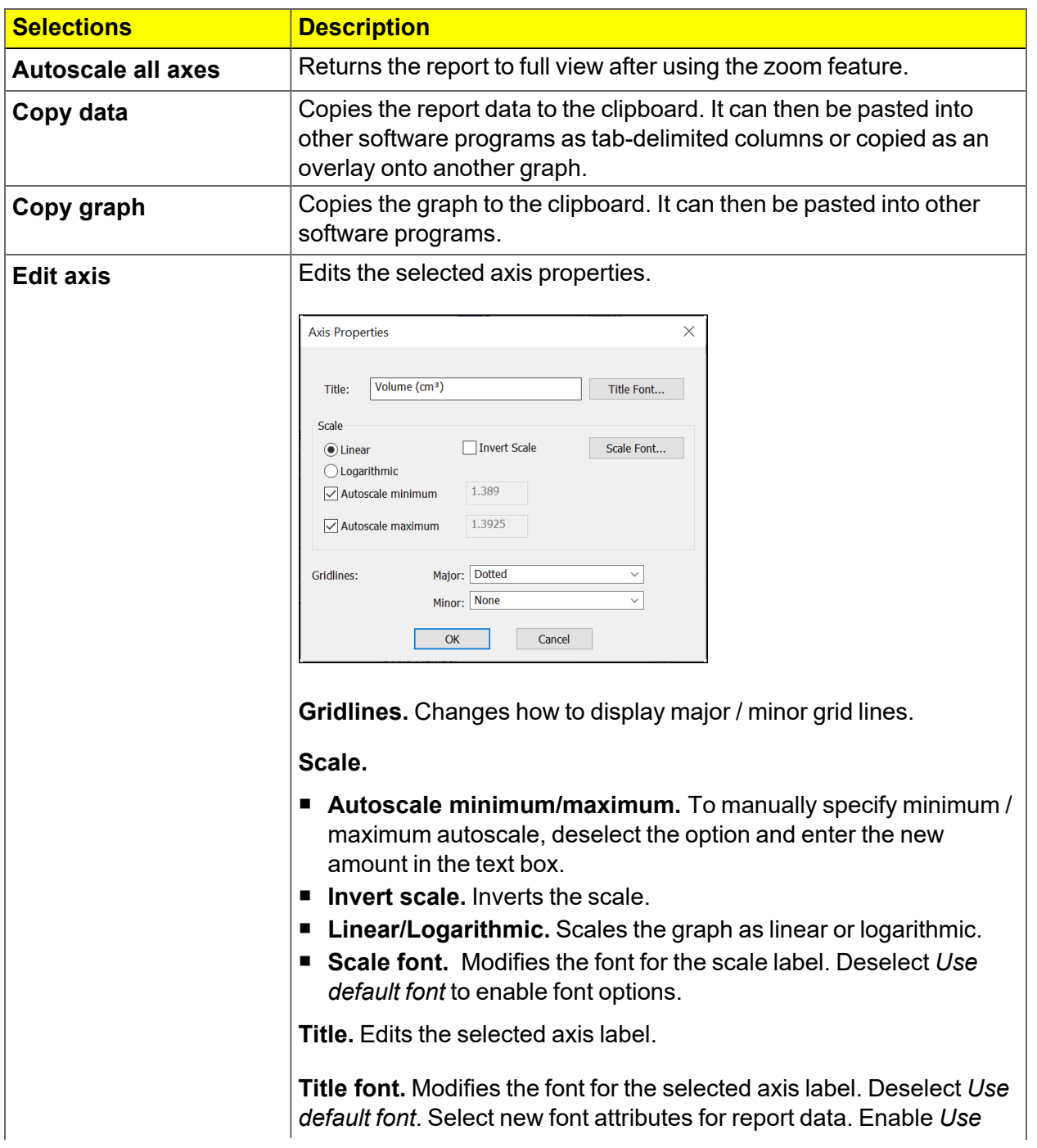

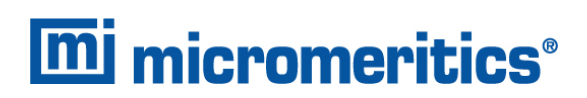

#### **Graph Shortcut Options (continued)**

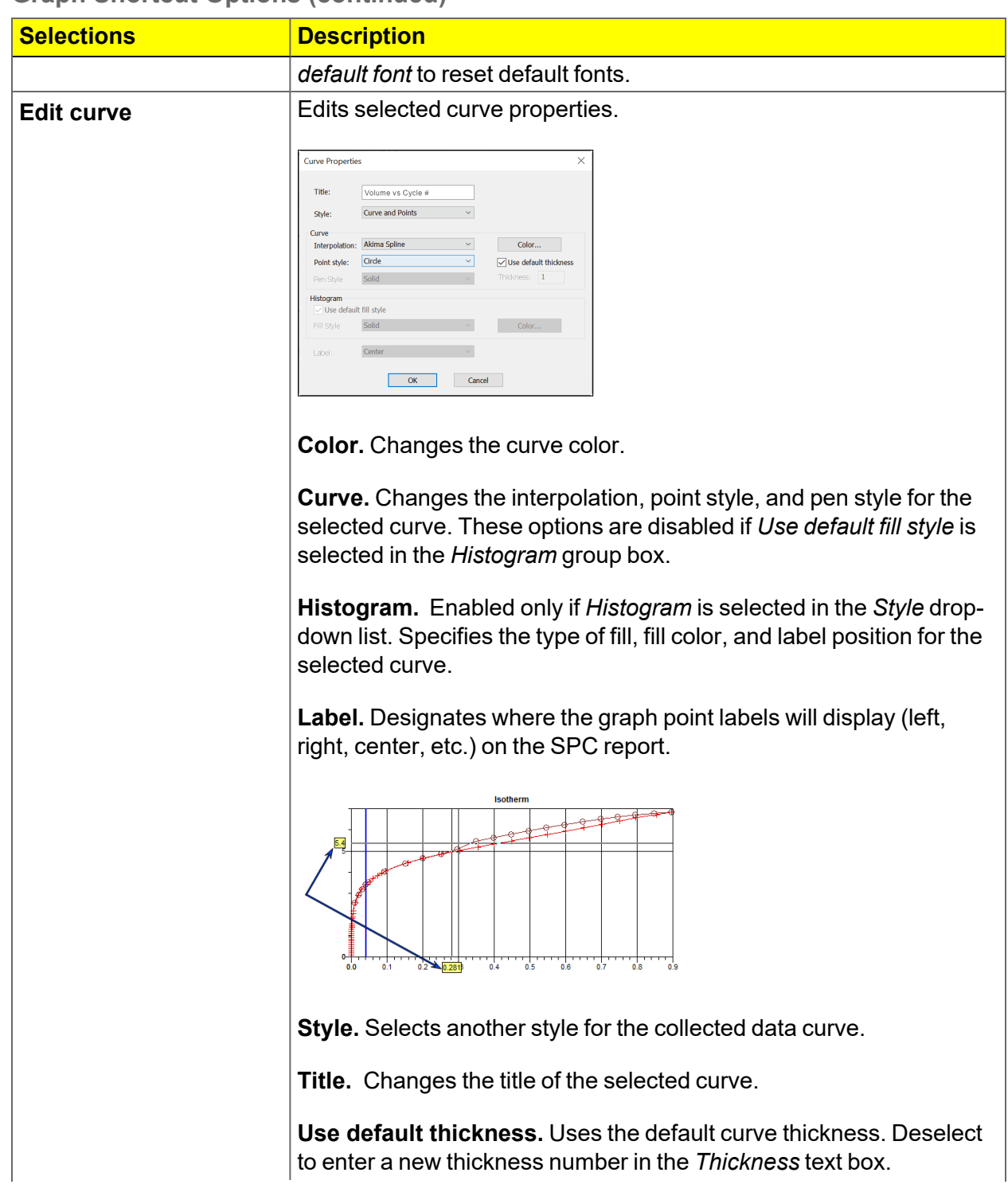

### **Graph Shortcut Options (continued)**

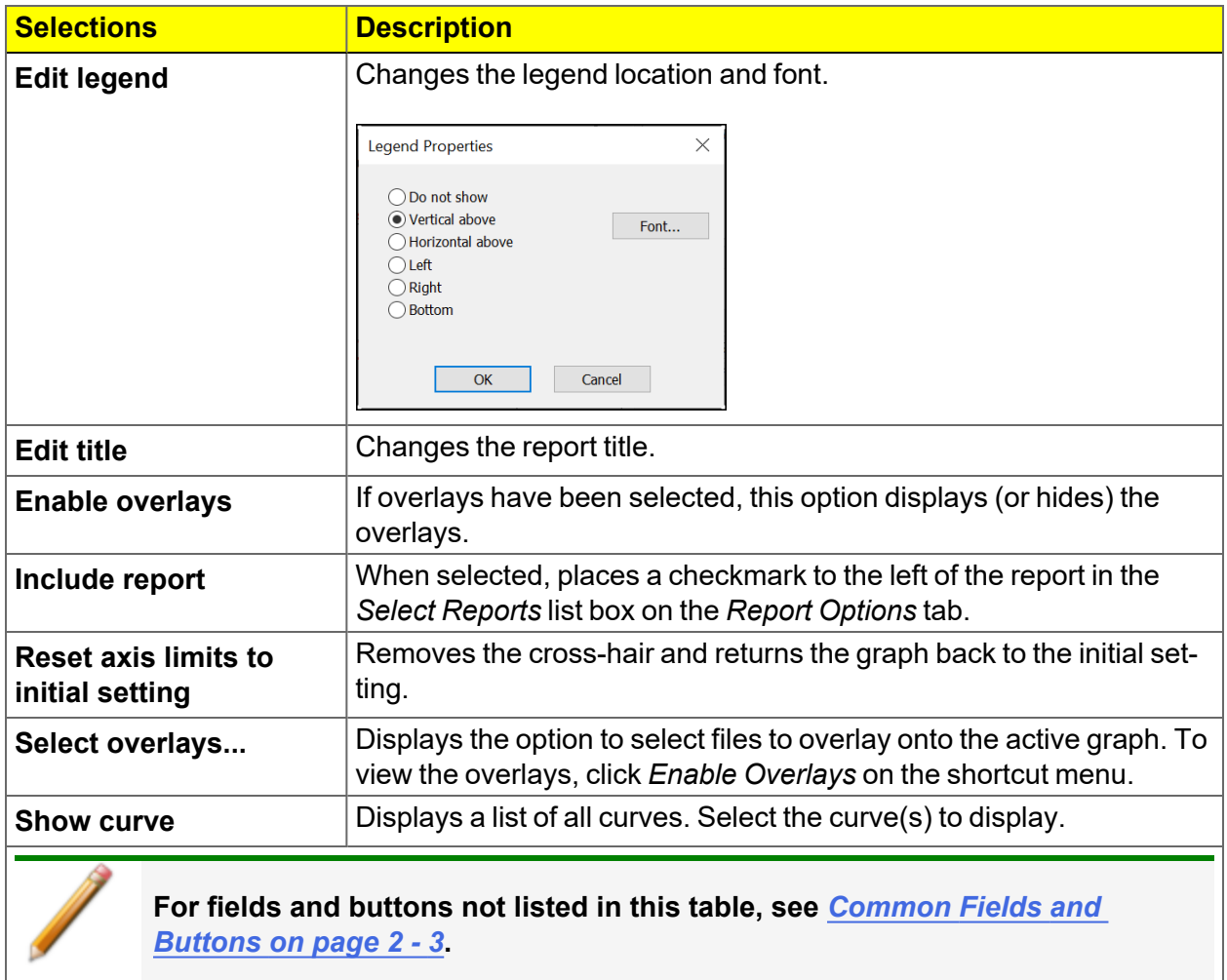

## *AXIS CROSS-HAIR*

Left-click on the graph to view the cross-hair coordinates.

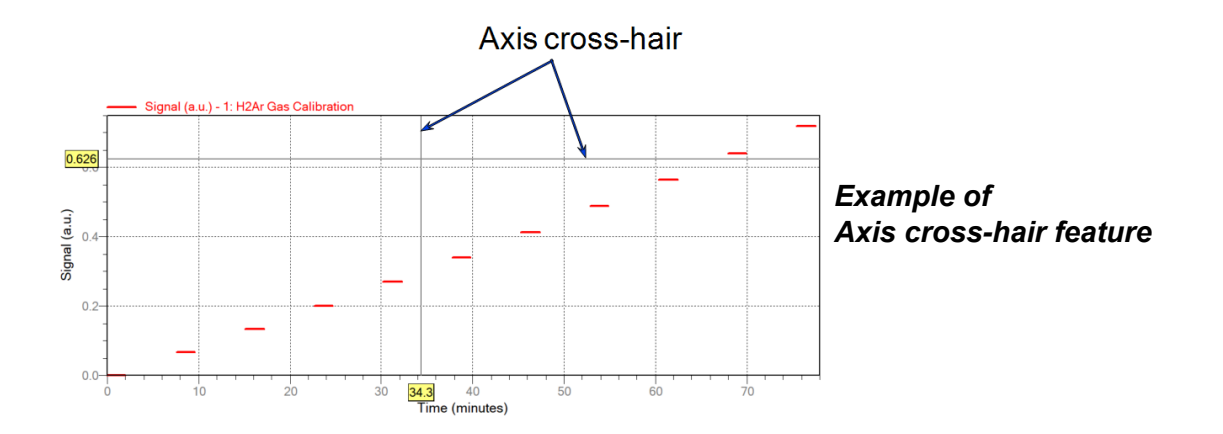

## *ZOOM FEATURE*

Use the zoom feature to examine graph details. Click, hold, and drag the left mouse button on the graphical area to be enlarged. A box will display in the area to be enlarged. To return to normal view, right-click in the graph and select *Autoscale all axes*.

## *GRAPH GRID LINES*

#### *Options > Graph Grid Lines*

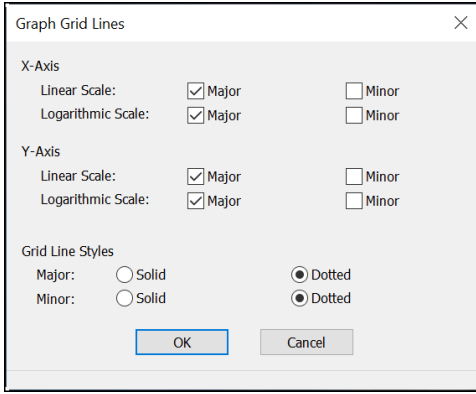

Use to select how grid lines appear on reports. This menu option is not available if using *Restricted* option presentation.

#### **Graph Grid Lines**

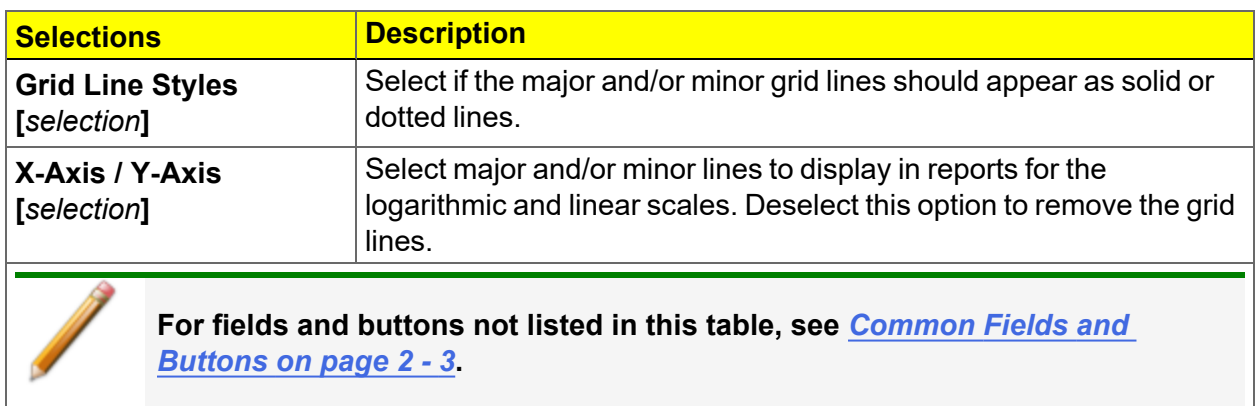

## *GRAPH AND SAMPLE OVERLAYS*

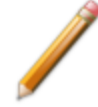

In 21CFR11 environments, this feature is applicable to members of the Developer group only.

- **Multiple Graph Overlays.** Overlay two different types of graphs from one sample.
- **n** Multiple Sample Overlays. Overlay graphs of the same type with that of the current plot. This type of overlay is available only for:
	- <sup>o</sup> BJH Adsorption / Desorption
	- <sup>o</sup> DFT Pore Size / Surface Energy
	- <sup>o</sup> Dollimore-Heal Adsorption / Desorption
	- <sup>o</sup> Horvath-Kawazoe
	- <sup>o</sup> M-P Method

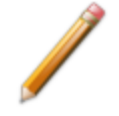

This feature is available only when using *Advanced* option presentation. Go to *Options > Option Presentation > Advanced*.

### *GENERATE PORE SIZE DISTRIBUTION GRAPH OVERLAYS*

The following reports in the physisorption applications can produce graphical results for a sample material's pore size distribution:

*BJH [Adsorption/Desorption](#page-165-0) Report on page 8 - 8 DFT Pore Size [Report](#page-171-0) on page 8 - 14 Dollimore-Heal [Adsorption/Desorption](#page-175-0) Report on page 8 - 18 [Horvath-Kawazoe](#page-188-0) Report on page 8 - 31*

Two methods can be used to import and overlay report data into another interactive graph using shortcut menu options:

- **n Import ASCII text data.** Data can be imported from an ASCII text file into the interactive graph. The ASCII text file must follow certain rules.
- Copy/paste. Data can be copied from one sample file (source) and pasted into another sample file (target).

Pore size distribution report overlays menu selections are:

- $\Box$  Copy data
- Paste data
- Edit Imported Data
- Display Imported Data
# *IMPORT ASCII TEXT DATA*

### *ASCII text file format rules*

- The header must consist of one line to include title, two unit specifications, and distribution type:
	- <sup>o</sup> Accepted pore dimension units are: A, nm, um
	- $\degree$  Accepted pore volume units are: cm<sup>3</sup>/g, cm<sup>3</sup>/g, mL/g
	- <sup>o</sup> Accepted distribution types are: cumulative, incremental

Two examples of a header format:

My Title  $(A, cm^3/g,$  incremental) My Title  $(A, cm^3/g,$  cumulative)

- The data must be in two columns and should be separated by a comma or white space.
- The data lines must be ordered so that pore dimensions are monotonically increasing or decreasing.

Sample ASCII Text File

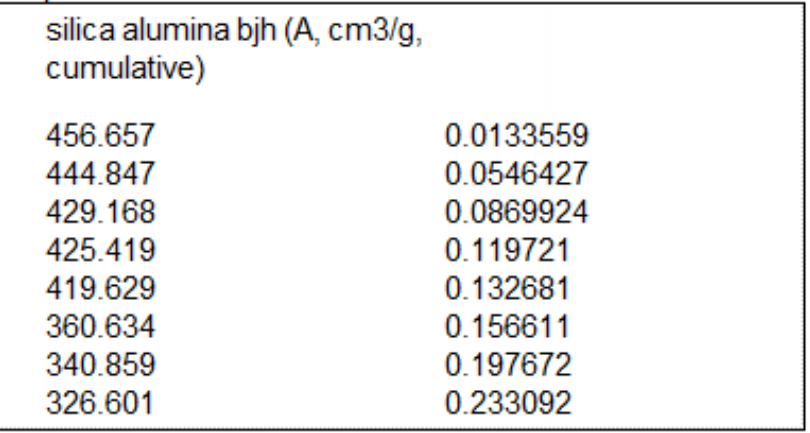

Window appearance will vary depending on the selected report. This function can be performed on samples files with a *Complete* status or during an analysis.

- 1. Create the ASCII text file using the proper format as indicated above.
- 2. In the analyzer application, go to *File > Open*.
- 3. Select a sample file to overlay graphs on to.
- 4. Click **Open** (or double-click the file name).
- 5. Right-click in the graph area and select *Edit imported data*.
- 6. In the *Select Imported Overlays* window, if the ASCII text file does not display, click **Import** to locate the file.
- 7. Select the ASCII text file in the *Select Imported Overlays* window, then click **OK**. If an error message is displayed, verify that the .TXT file format is in the correct format.
- 8. To include the overlay data in a printed report, see *Print Pore Size [Distribution](#page-145-0) Overlay Data in [Reports](#page-145-0) below*.

# *OVERLAY PORE SIZE DISTRIBUTION DATA USING COPY/PASTE*

- 1. Open a source sample file and a target sample file; both should have a *Complete* status. The report will open to the interactive reports window.
- 2. In the source sample file, right-click on the graph and select *Show Curve*.
- 3. Deselect any differential curve data to hide them in the graph.
- 4. Right-click in the graph area again and select *Copy Data*.
- 5. Change to the target sample file, right-click the graph, and select *Paste data*. The graph now displays overlayed data from the source sample file.

Typically, one new graph will appear showing both the cumulative and differential curves. To show or hide individual curves, right-click the graph and select (or deselect) *Display imported data*.

- 6. Ensure that all parameter fields are set appropriately, then click **Paste**.
- <span id="page-145-0"></span>7. To include the overlay data in a printed report, see *Print Pore Size Distribution Overlay Data in Reports.*

### *Print Pore Size Distribution Overlay Data in Reports*

- 1. Open the sample file containing the overlay data and select *Advanced* from the view selector drop-down list at the bottom of the window.
- 2. Click the *Report Options* tab.
- 3. In the *Selected Reports* list box, select the cumulative, differential, or incremental intrusion graph to show the imported distribution data, then click **Edit** (or double-click the selected report).
- 4. In the *Overlay* drop-down box, select *Imported*.
- 5. Click **OK** to close the window.
- 6. Click **Preview** on the *Report Options* tab.
- 7. Click **Print** in the reports toolbar section to display print options.

## *OVERLAY MULTIPLE SAMPLE FILES*

**CFR** In 21CFR11 environments, this feature is applicable to members of the Developer Note group only.

To overlay the same type of graph on multiple samples:

- 1. Go to *File > Open*.
- 2. Select a .SMP file, then click **Open**. If the Isotherm plot displays, select *Advanced* from the view selector drop-down list at the bottom of the window to display the tabbed window view.
- 3. Click the *Report Options* tab.
- 4. In the *Selected Reports* list box, highlight a report then click **Edit**. Use the following table to complete the process for the selected report.

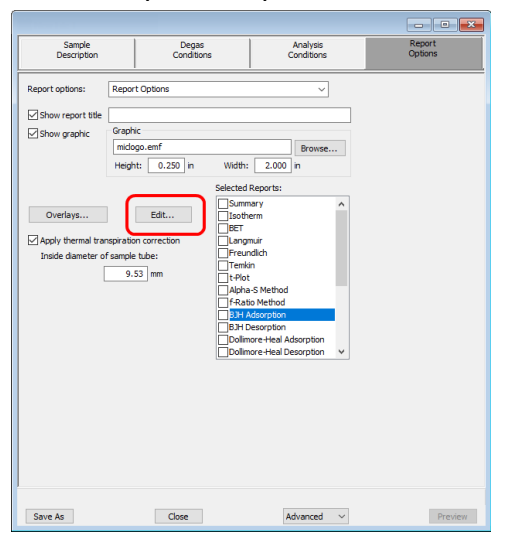

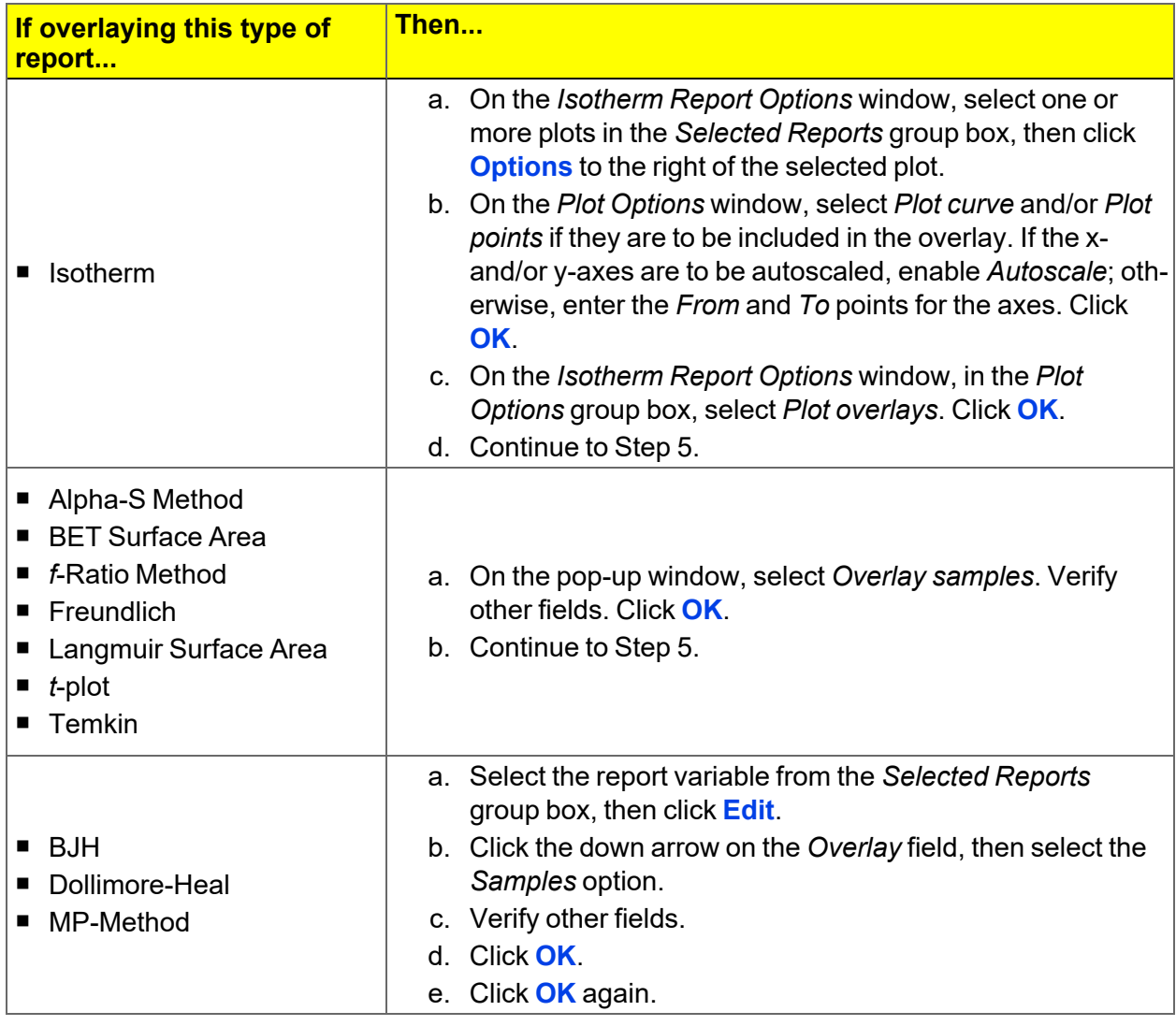

- 5. On the *Report Options* tab, click **Overlays**.
- 6. On the *Plot Overlay Sample Selection* window, move up to 25 files from the *Available Files* box to the *Selected Files* box:

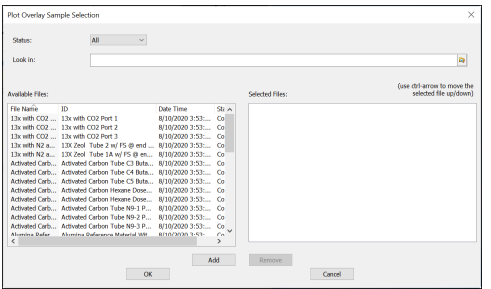

- 7. Click **OK**.
- 8. To view the report, click **Preview**.

### **Overlay Sample Selection**

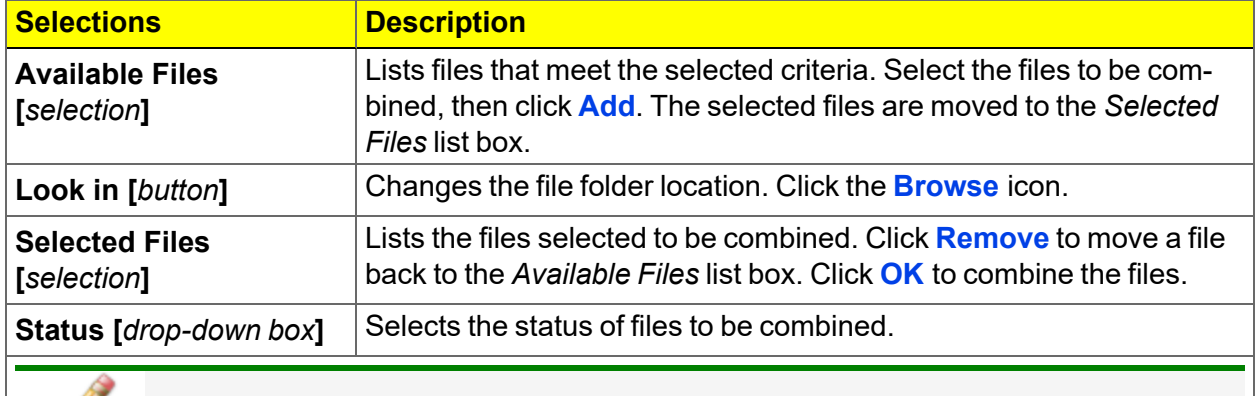

**For fields and buttons not listed in this table, see** *[Common](#page-28-0) Fields and [Buttons](#page-28-0) on page 2 - 3***.**

## *IMPORT ASCII PORE DISTRIBUTION DATA*

*[Manually](#page-62-0) Enter Data on page 3 - 7*

# *IMPORT AN ASCII TEXT FILE USING GRAPH SHORTCUTS*

- 1. Create an ASCII text file.
- 2. Open a report with a *Complete* status.
- 3. Select a pore-size distribution report from the view selector drop-down list at the bottom of the window.
- 4. Right-click on the graph and select *Edit imported data* on the shortcut menu.
- 5. If the ASCII text file does not display on the *Selected Imported Overlays* window, click **Import**.
- 6. Select the file, then click **Open**. Header information from the ASCII text file will appear in the *Select Imported Overlays* window.
- 7. Select the entry, then click **OK**. If an error message appears, verify that the .TXT file format is correct.
- 8. To hide or show imported data, right-click in the graph area and use the *Display imported data* option on the shortcut menu.

# *COPY/PASTE AN ASCII TEXT FILE USING GRAPH SHORTCUTS*

- 1. Create an ASCII text file.
- 2. Copy the ASCII text data to the clipboard.
- 3. Open a report with a *Complete* status.
- 4. Select a pore-size distribution report from the view selector drop-down list at the bottom of the window.
- 5. Right-click on the graph and select *Paste data* on the shortcut menu.
- 6. To hide or show imported data, right-click in the graph area and use the *Display imported data* option on the shortcut menu.

# *COPY/PASTE GRAPH DATA FROM ANOTHER GRAPH*

- 1. Open a source pore distribution data report with a *Complete* status.
- 2. Right-click on the graph and select *Copy Data* on the shortcut menu.
- 3. Open the target pore distribution data report.
- 4. Right-click on the graph and select *Paste Data* on the shortcut menu.
- 5. To hide or show imported data, right-click in the graph area and use the *Display imported data* option on the shortcut menu.

# *REPORT EXAMPLES*

## *BET REPORT*

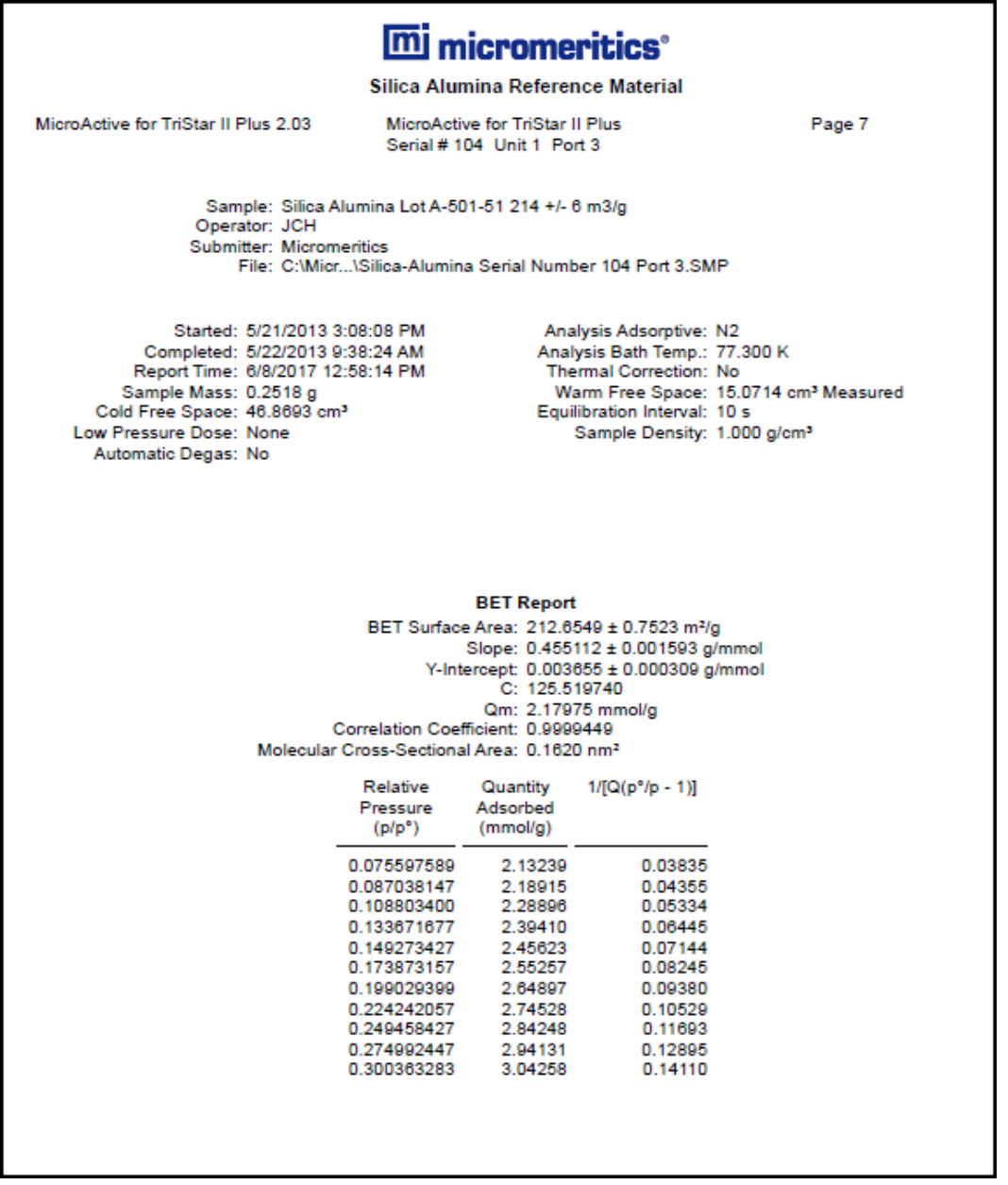

## *BET SURFACE AREA PLOT*

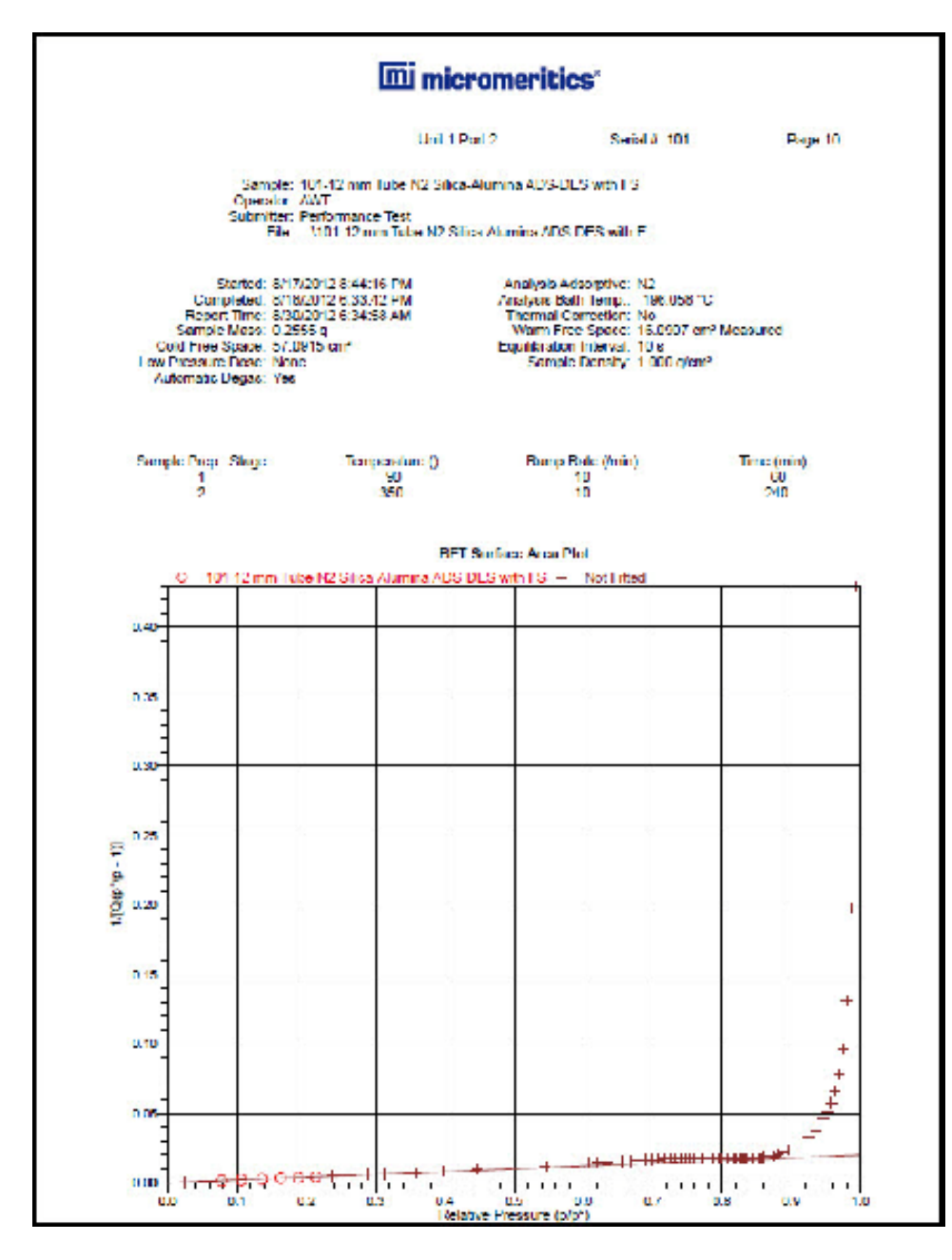

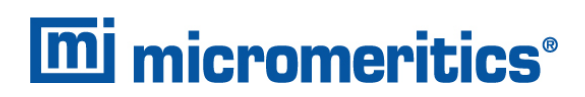

## *BJH ADSORPTIVE CUMULATIVE PORE VOLUME*

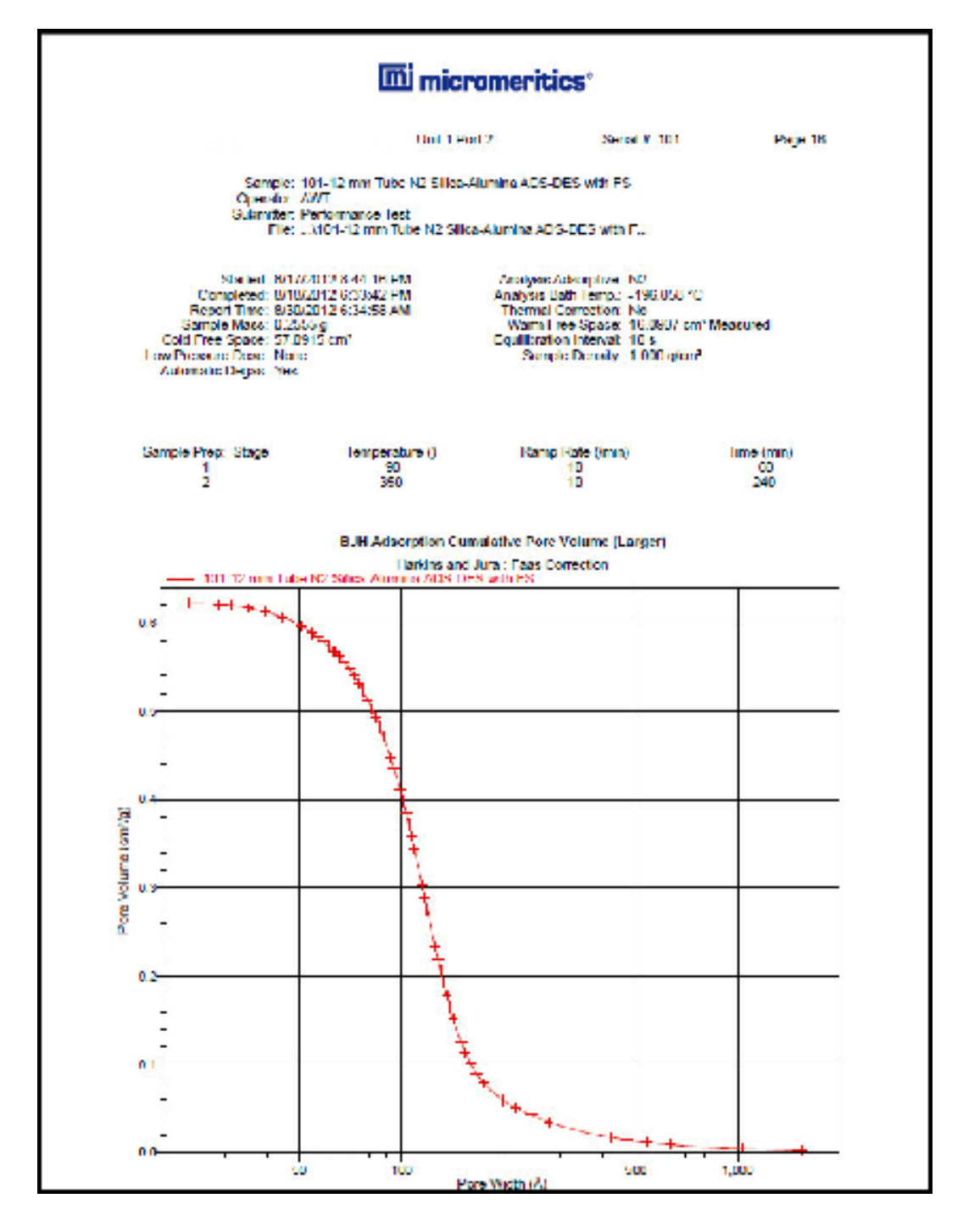

## *BJH DESORPTION CUMULATIVE PORE VOLUME*

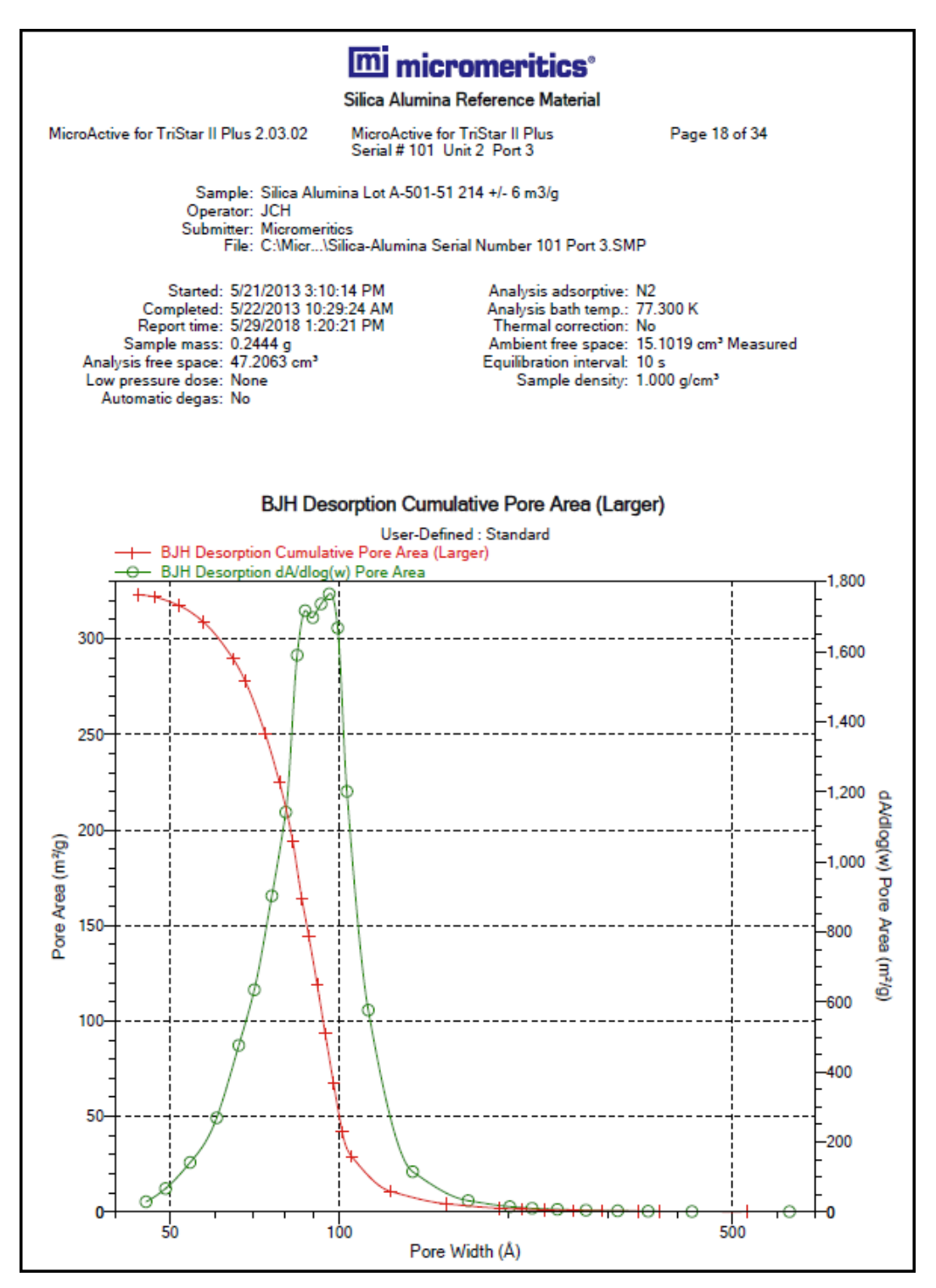

## *ISOTHERM LINEAR PLOT*

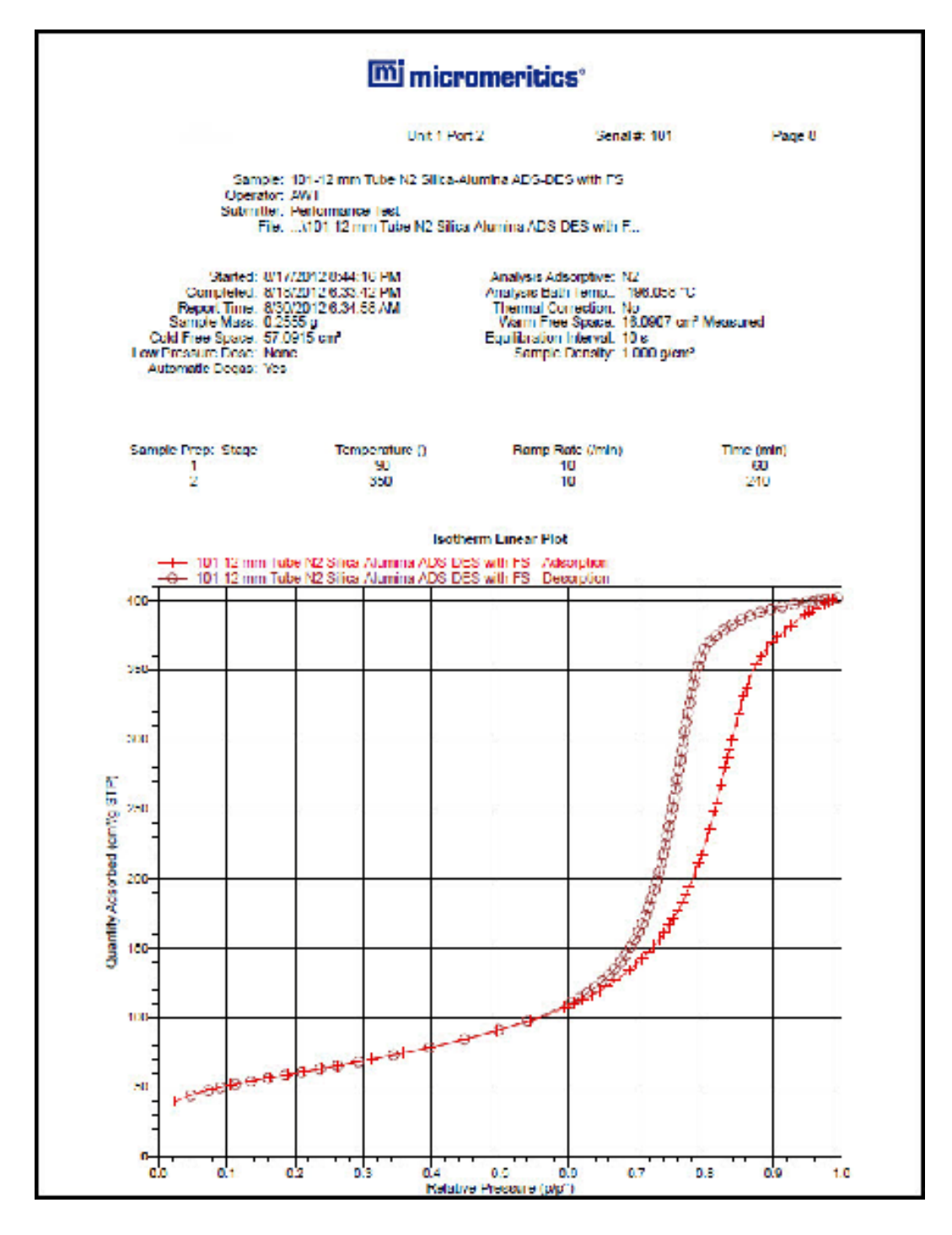

## *ISOTHERM LOG REPORT*

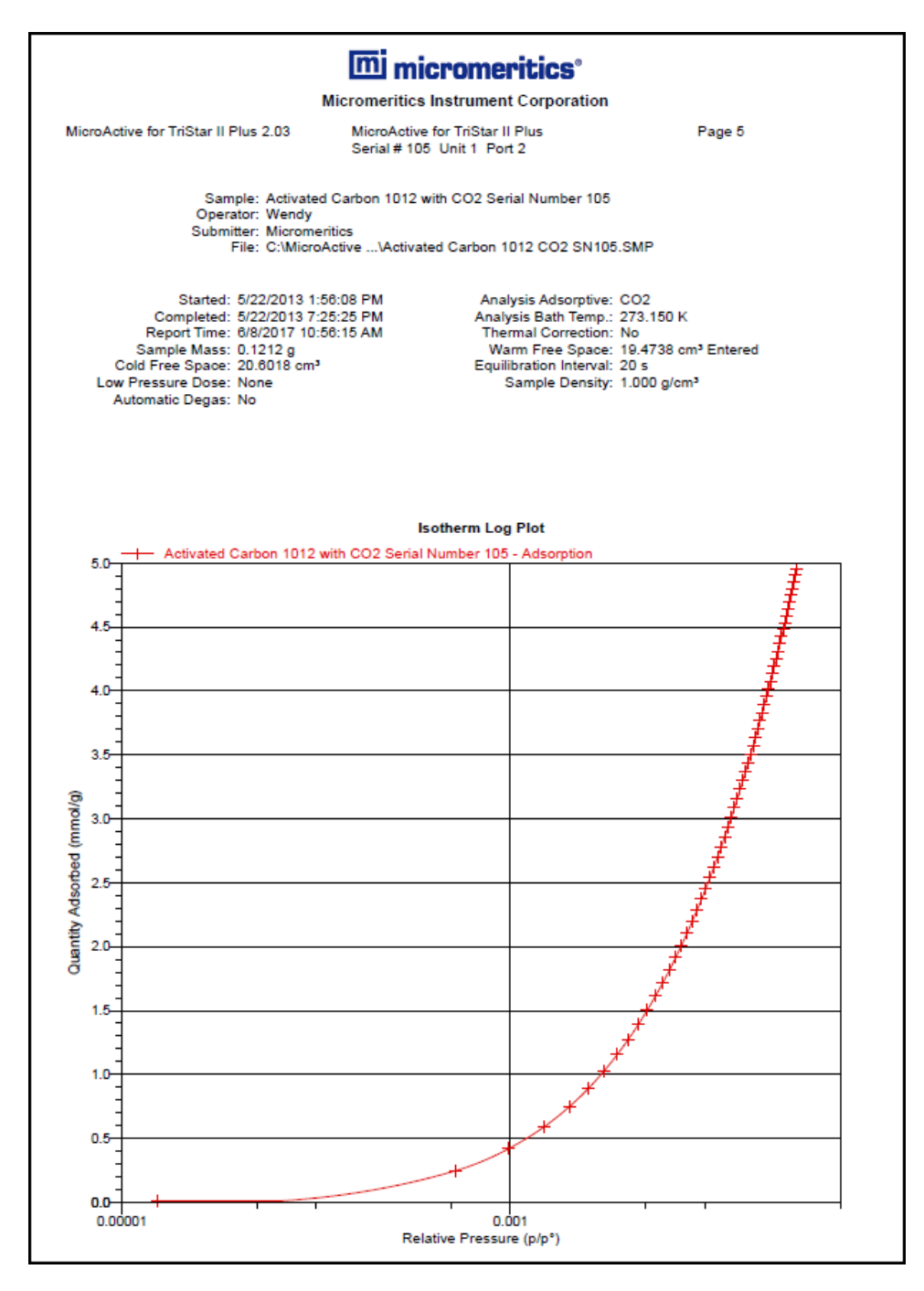

# **mi** micromeritics®

#### *T-PLOT*

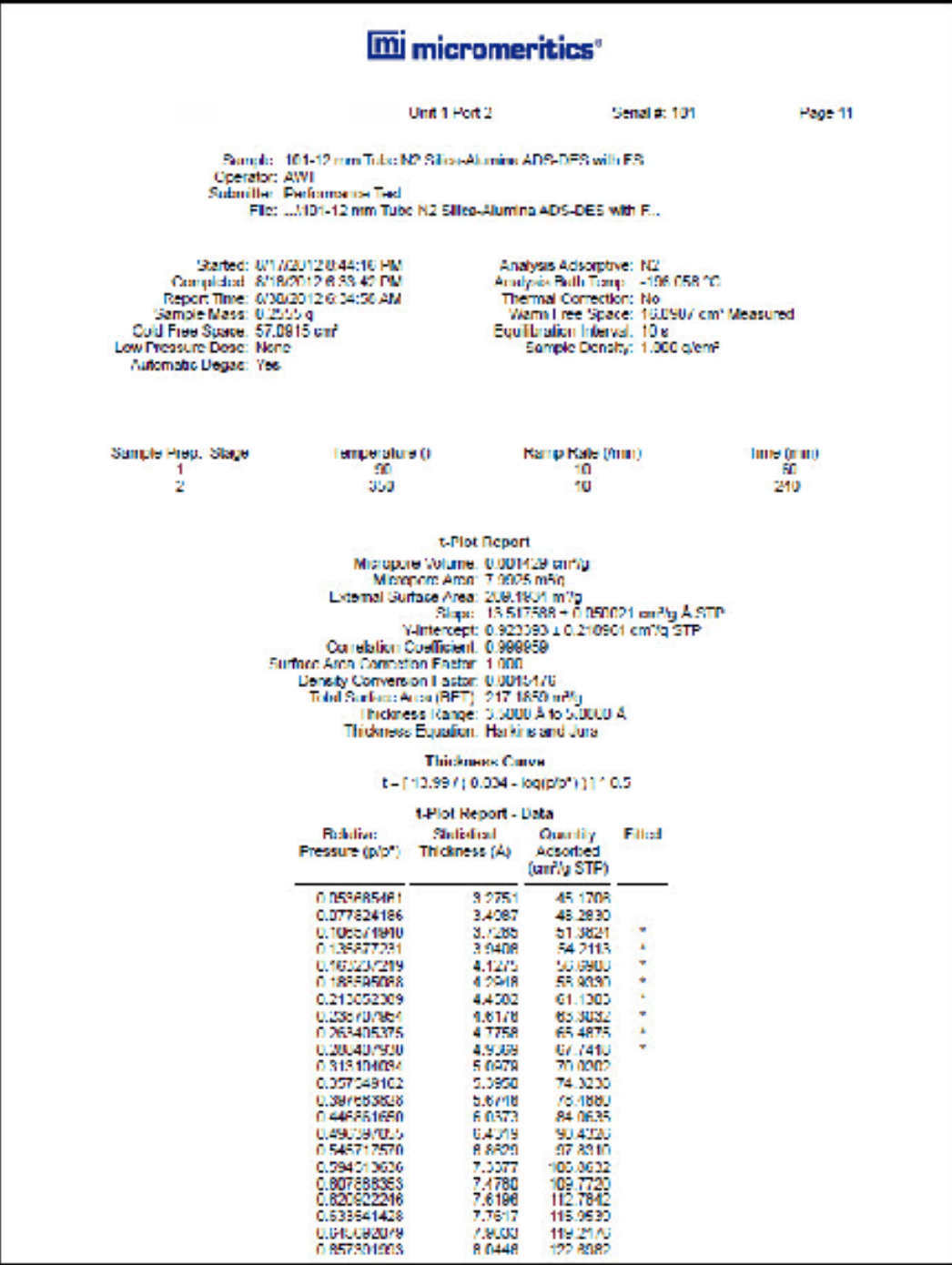

This page intentionally left blank

# *8 SELECTED REPORT OPTIONS*

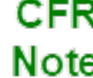

In 21CFR11 environments, this feature is applicable to members of the Developer group only.

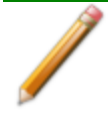

To edit reports, open the *Sample* file then select the *Report Options* tab. Highlight the report name in the *Selected Reports* list box and click **Edit**.

## *ADVANCED REPORTS - PYTHON MODULE*

**CFR** In a 21CFR11 environment, the Advanced reports feature is applicable to members Note of the Developer group only.

- **E** Summary reports. Consist of summary sections, each containing a two-column table of label and value pairs. Summary reports are created with the *mic.summary* call.
- **Tabular reports.** Consist of one or more tables each containing one or more labeled columns of data. Tabular reports are created with the *mic.table* call.
- **Graphical reports**. Consist of a single graph with one or more curves on one or two y-axes. Graphical reports are created with the *mic.graph* call.

Calls for accessing the sample file data can be found in the *Mic Module Python Calls* section of this appendix. More advanced example python scripts are included in the analyzer software.

## *Advanced Reports*

Up to five Advanced reports, each with up to 10 summary reports, 10 tabular reports, and 10 graphical reports can be created. To use this feature, a file containing a Python script that imports a "mic" Python module must be created. See *[MicModule](#page-260-0) Python Calls on page A - 17* for an example of a Python script and functions for the "mic" Python module.

- 1. Create the Python script and save it in the *Scripts* directory.
- 2. Open a sample file with a *Complete* status.
- 3. Select *Advanced* in the view selector drop-down list at the bottom of the window to return to the tabbed view.
- 4. On the *Report Options* tab, select *Advanced* in the *Selected Reports* list box, then click **Edit**.
- 5. On the *Advanced Report Options* window, click **Add** in the *Available Scripts* group box to locate and select the Python script. Repeat for each script to be added.

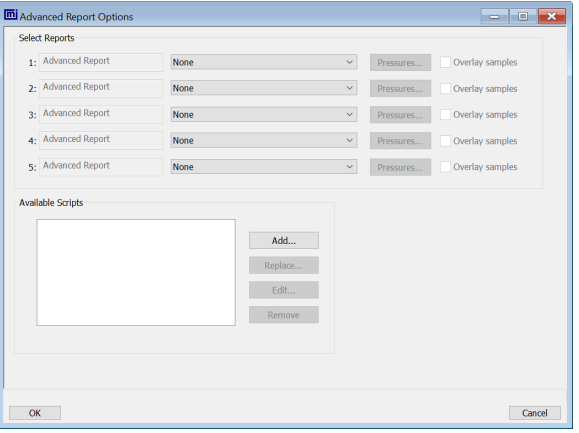

- 6. In the *Selected Reports* group box, click the drop-down arrows to select up to five Python scripts previously added in the *Available Scripts* box.
- 7. Click **Pressures** to add pressure points to the report. Click **OK** to return to the *Report Options* tab.
- 8. Select the *Overlay samples* checkbox to enable the overlay sample feature.
- 9. On the *Report Options* tab, click **Preview**. The Python Reports will be included on the tabs across the top portion of the *Reports* window.

#### **Advanced Reports**

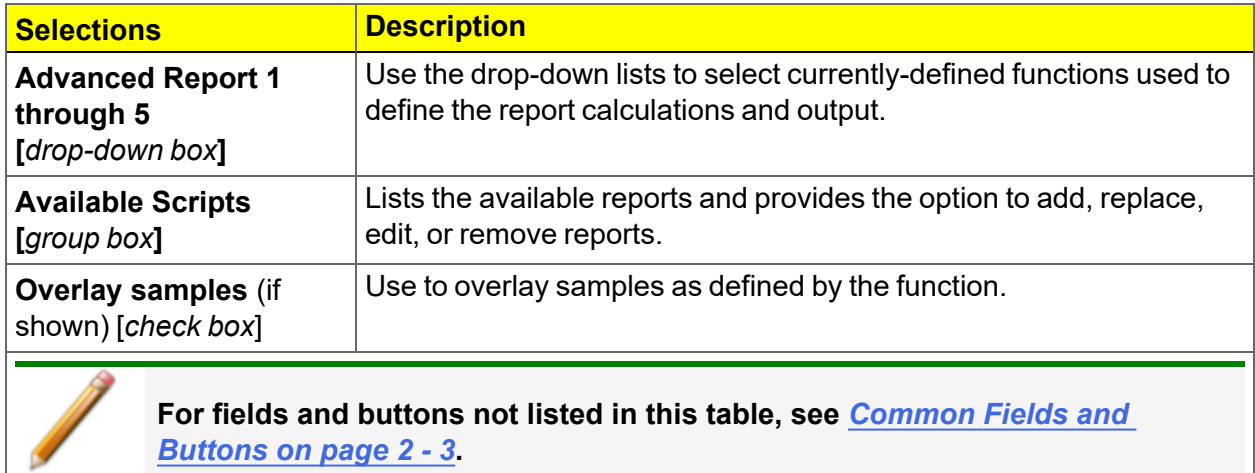

*[Buttons](#page-28-0) on page 2 - 3***.**

## *ALPHA-S METHOD REPORT*

The *Alpha-S* plot converts the standard adsorption isotherm into a dimensionless isotherm using the quantity adsorbed at a relative pressure of 0.4.

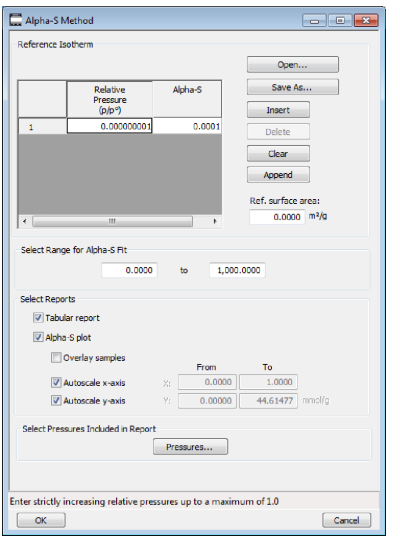

One predefined curve is located in the *Reference* file directory. Use the table buttons to enter relative pressure and the Alpha-S values.

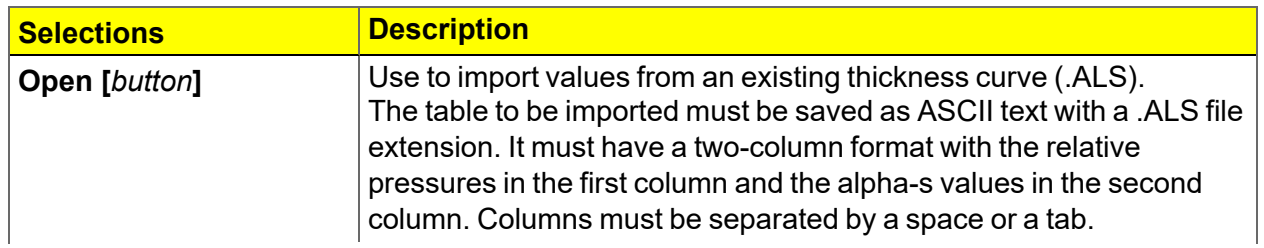

#### **Alpha-S Method Report**

## **Alpha-S Method Report (continued)**

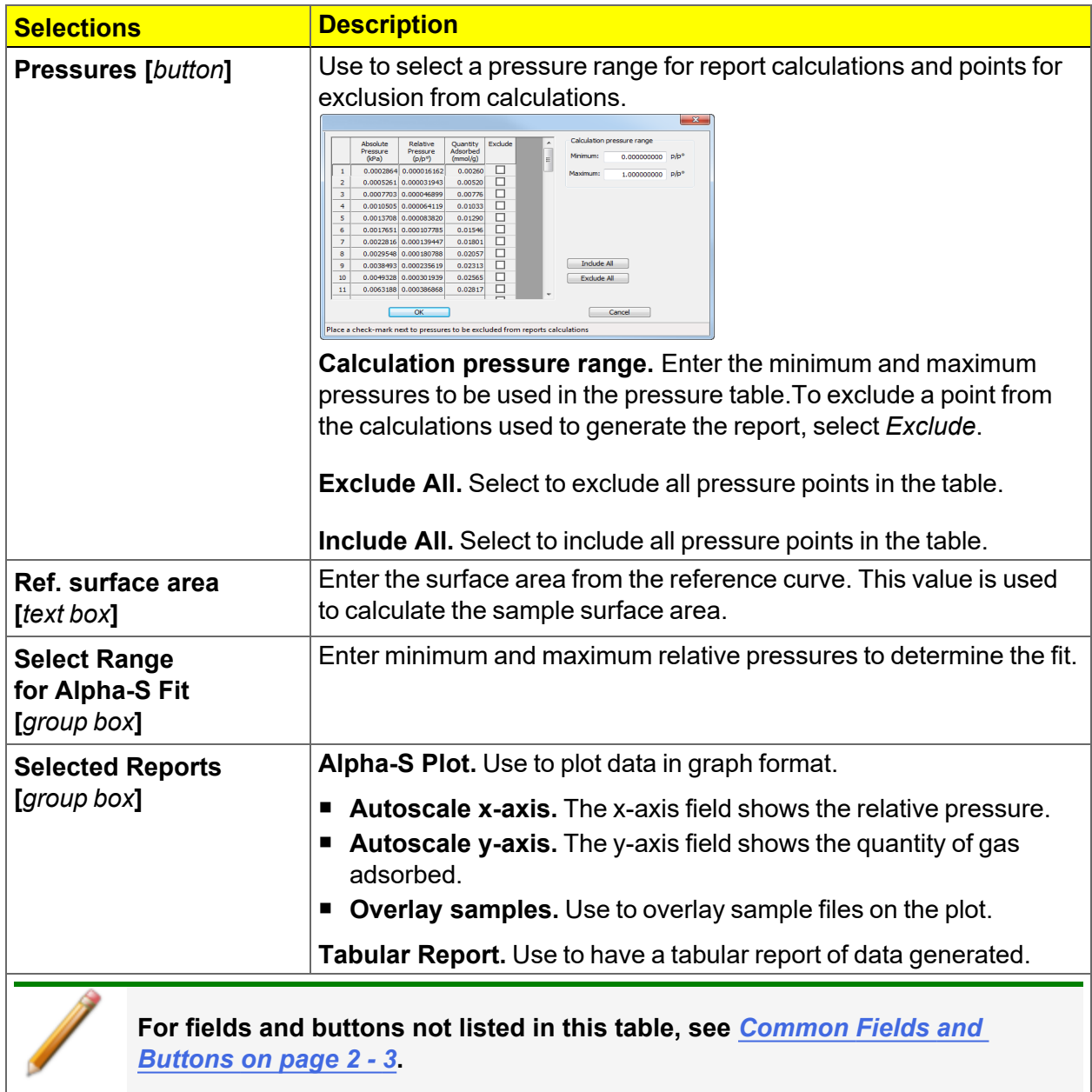

# *BET SURFACE AREA REPORT*

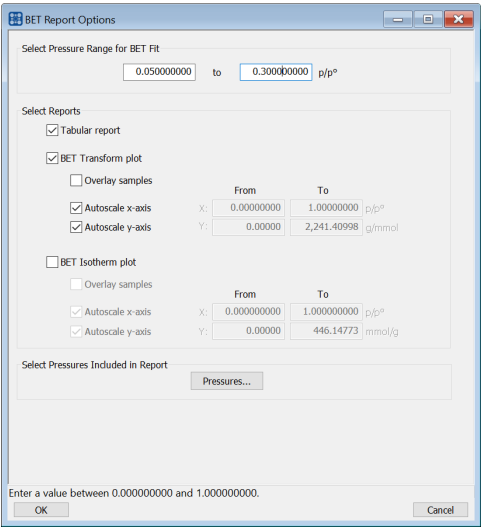

The BET calculation obtains the sample surface area value by determining the monolayer capacity of adsorbed gas from the isotherm data. BET uses a multilayer model.

#### **BET Surface Area Report**

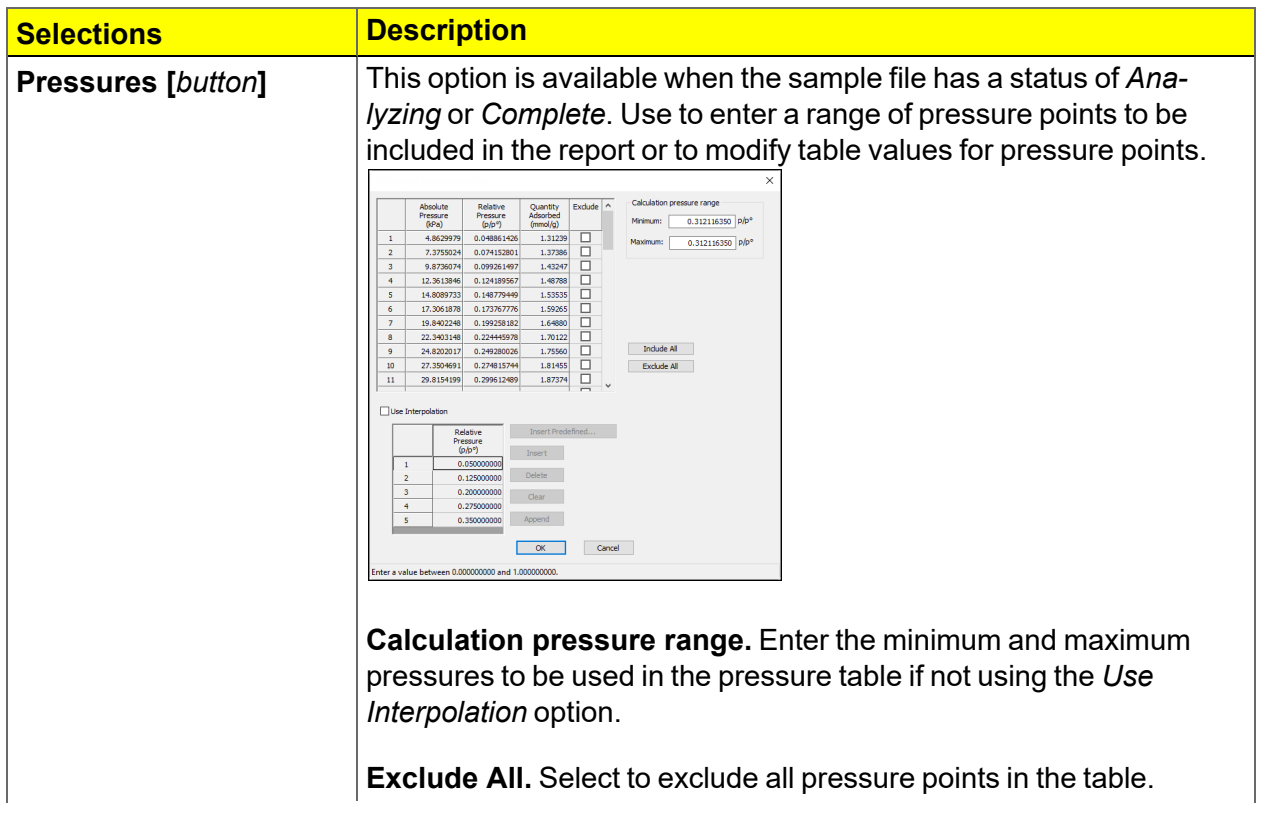

# **BET Surface Area Report (continued)**

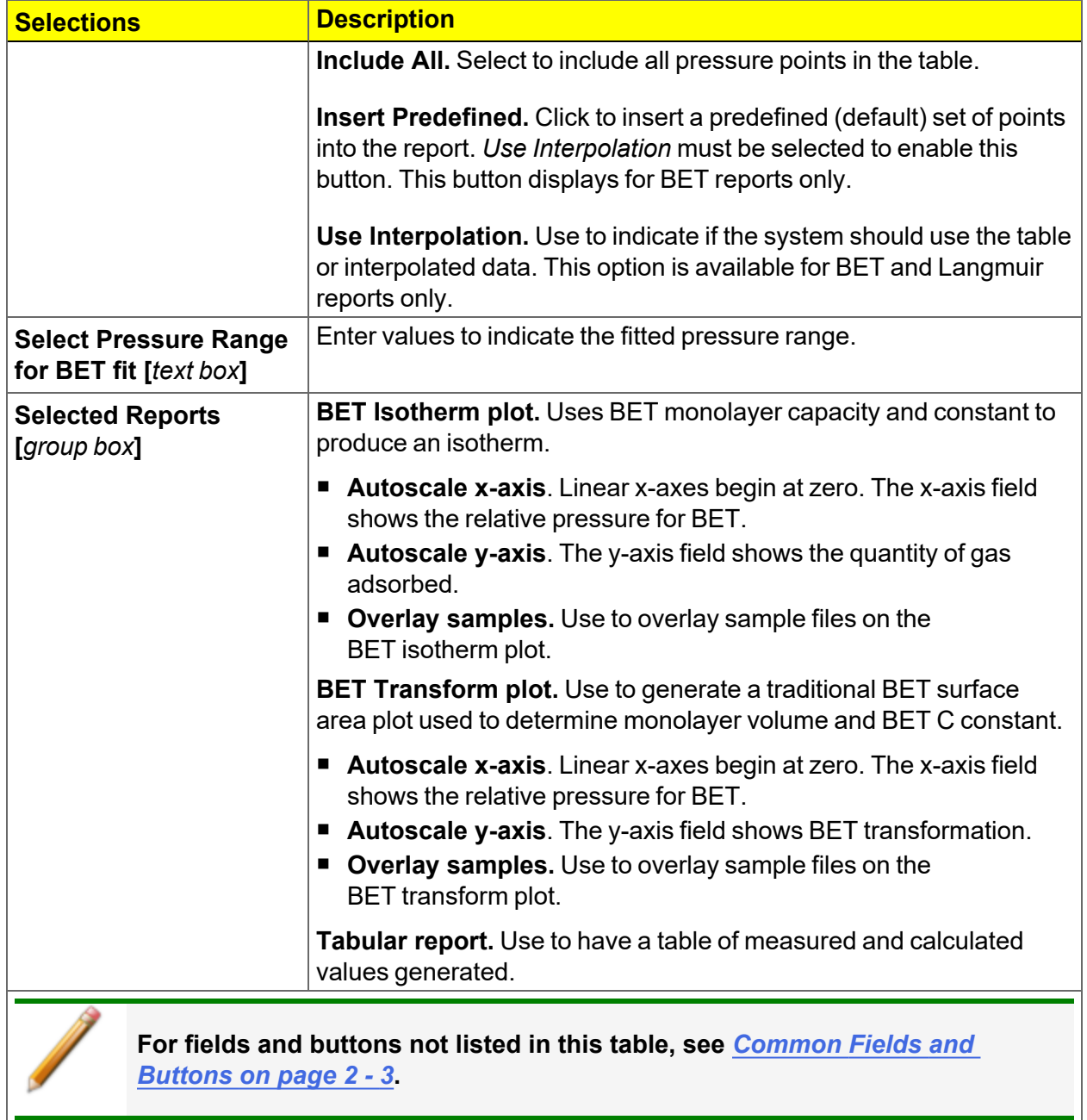

## <span id="page-165-0"></span>*BJH ADSORPTION/DESORPTION REPORT*

The BJH calculation determines the mesopore volume/area distribution, which accounts for both the change in adsorbate layer thickness and the liquid condensed in pore cores. Reports can be generated from both adsorption and desorption data. The fields for both *BJH Adsorption Report Options* and *BJH Desorption Report Options* are identical unless otherwise specified.

An incomplete pore distribution may be generated if a thickness curve selection is not a good match for the sample being analyzed. **EDI** BJH Adsorption Report Options Pores Thickness Curve  $\bigcirc$  Reference Minimum BJH width:  $17.000 \text{ Å}$ Kruk-Jaroniec-Sayari Maximum BJH width:  $3.000.000$  Å  $\bigcirc$  Halsey Fraction of pores open at<br>both ends: C Harkins and Jura ◯ Broekhoff-de Boer Cumulative Reports Carbon Black STSA  $\begin{tabular}{ll} \hline \raisebox{0.75pt}{\textbf{\textsf{[}}} \end{tabular} \begin{tabular}{ll} \hline \raisebox{0.75pt}{\textbf{[}} \end{tabular} \begin{tabular}{ll} \hline \raisebox{0.75pt}{\textbf{[}} \end{tabular} \end{tabular} \begin{tabular}{ll} \hline \raisebox{0.75pt}{\textbf{[}} \end{tabular} \begin{tabular}{ll} \hline \raisebox{0.75pt}{\textbf{[}} \end{tabular} \end{tabular} \begin{tabular}{ll} \hline \raisebox{0.75pt}{\textbf{[}} \end{tabular} \end{tabular} \$  $\blacksquare$  <br> Edit  $\ldots$ -Adsorptive Options **BJH Correction** Adsorptive...  $\bigcirc$  Standard Kruk-Jaroniec-Sayari Smooth differentials  $\odot$  Faas *Circled selection is applicable to BJH* Select Reports **Example 19**<br>
Computed the Separation of the Separation<br>
Computed Separation<br>
Computed Separation<br>
Computed Separation<br>
Computed Separation<br>
Computed Separation<br>
Computed Separation<br>
Computed Separation<br>
Computed Separatio *Adsorption only*  $\blacksquare$  <br> Edit…  $\blacksquare$ Select Pressures Included in Report Pressures...

#### **BJH Adsorption/Desorption Report**

 $OK$ 

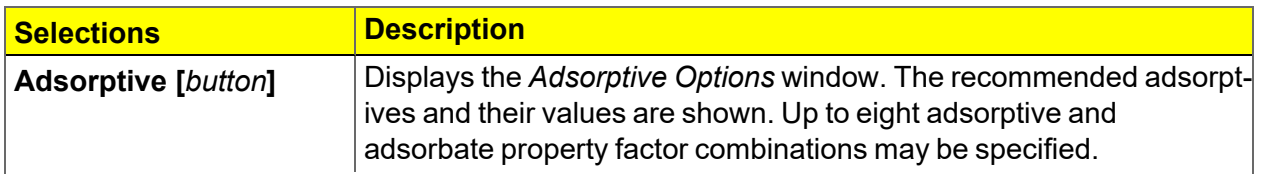

Cancel

### **BJH Adsorption/Desorption Report (continued)**

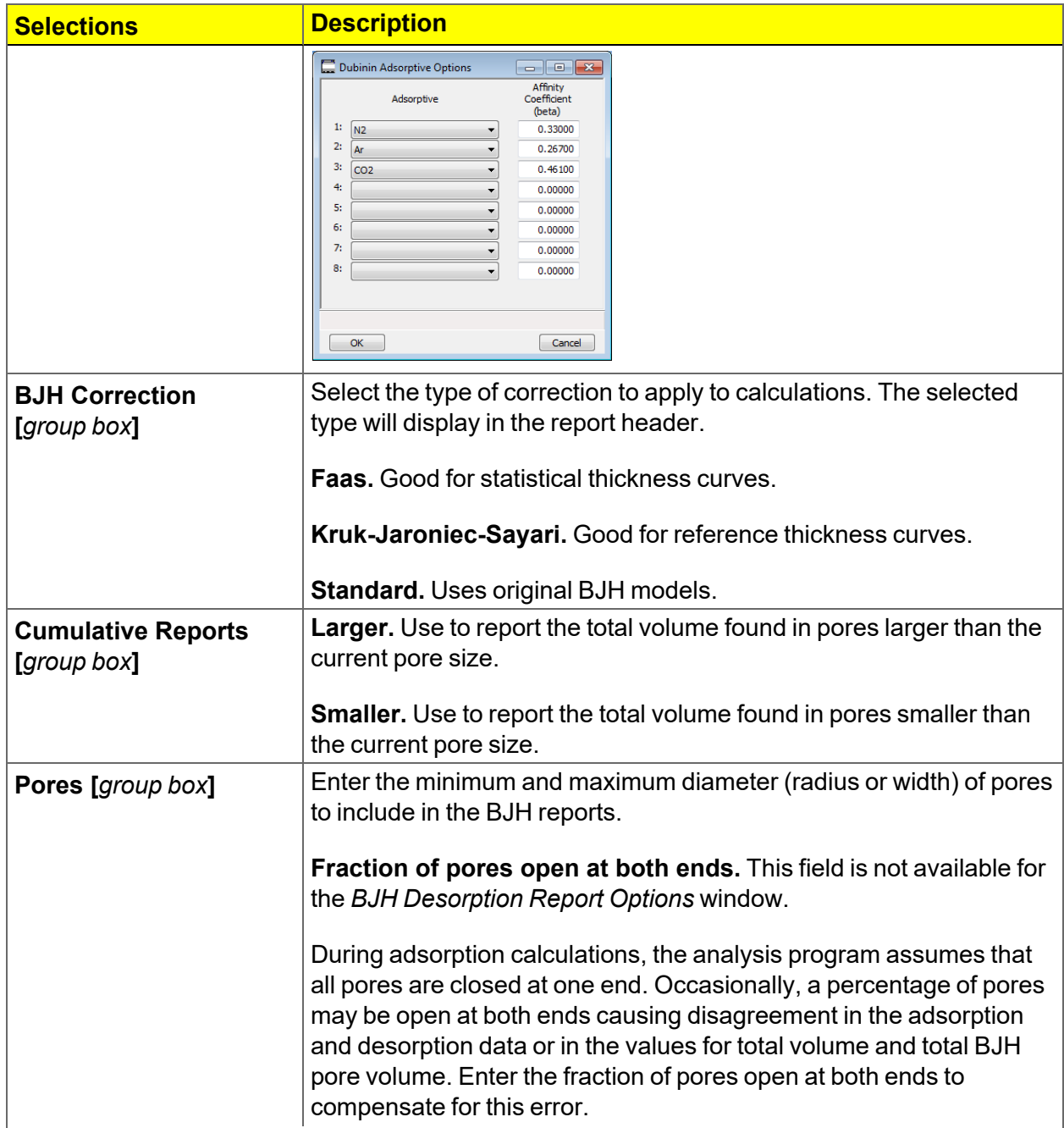

### **BJH Adsorption/Desorption Report (continued)**

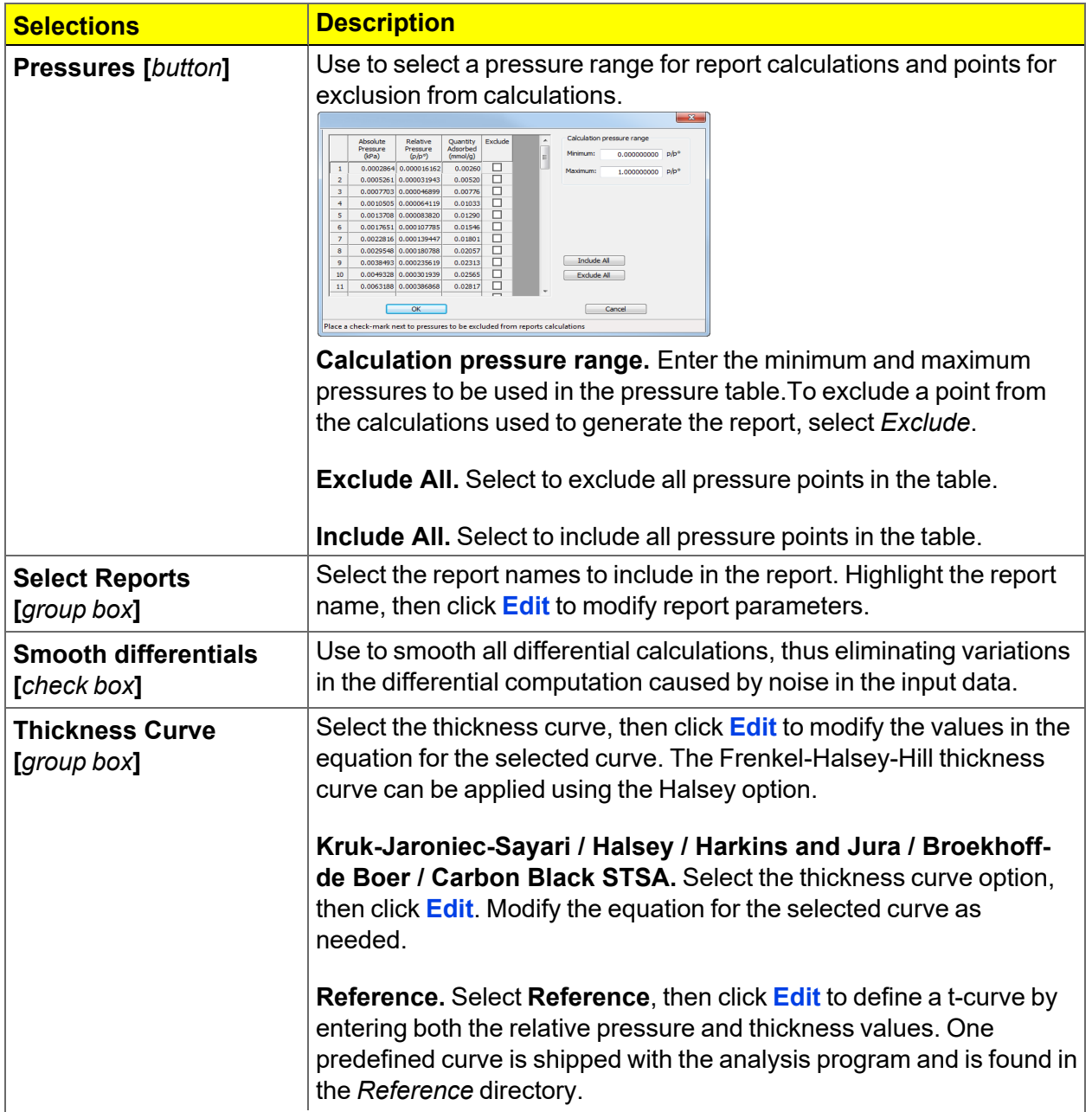

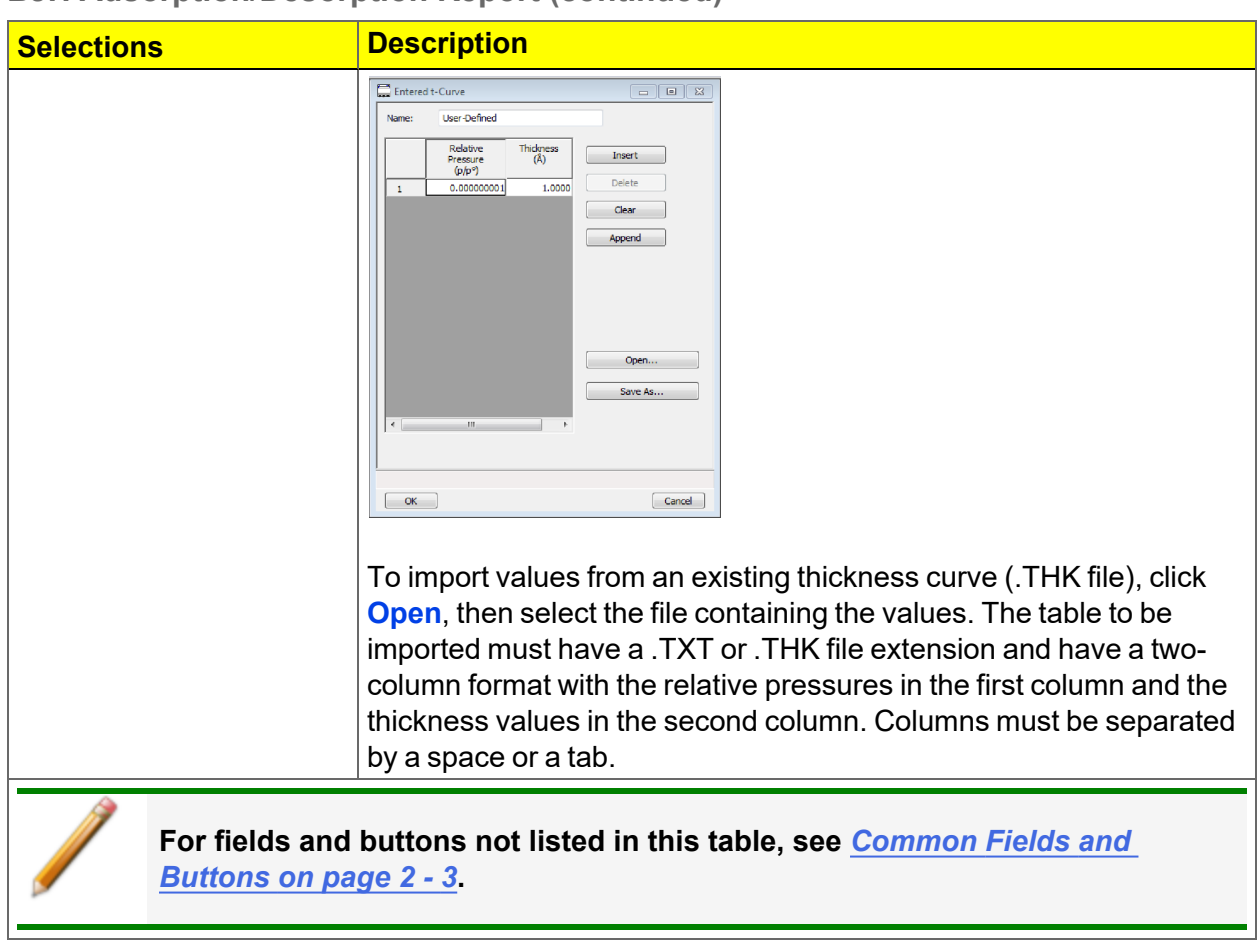

#### **BJH Adsorption/Desorption Report (continued)**

# *BJH Plot*

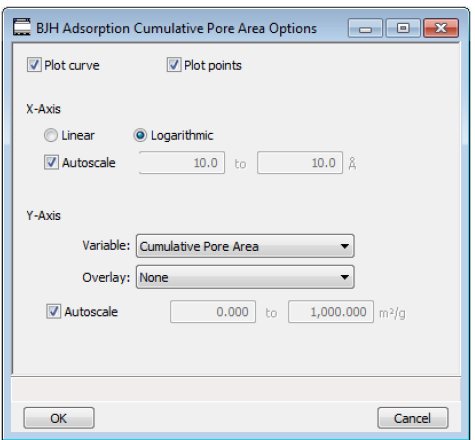

The fields for all plot options are identical for specifying plotting methods and customizing plots. Highlight any plot option in the *Selected Reports* list box in the *BJH Report Options* window, then click **Edit**.

#### **BJH Plot Report**

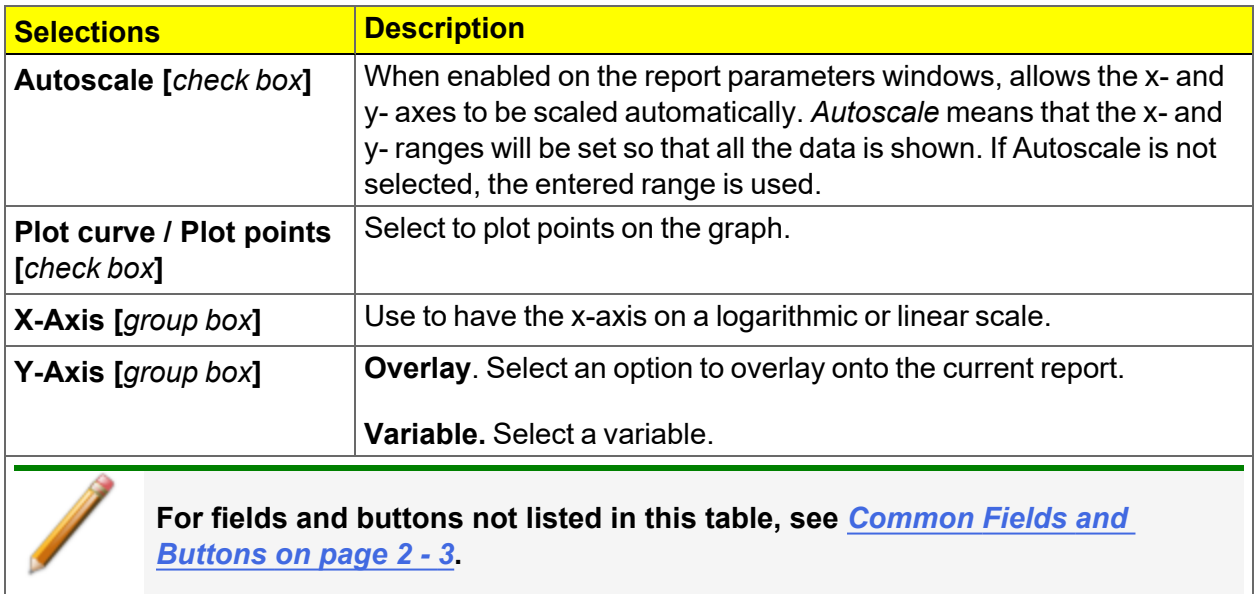

# *BJH Tabular Report*

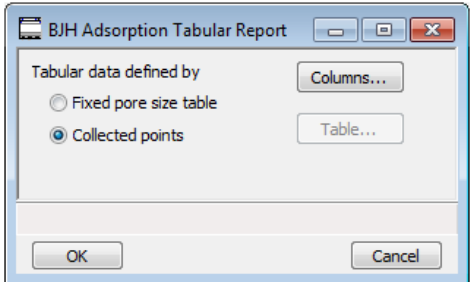

Highlight *BJH Tabular Report* in the *Selected Reports* list box on the *BJH Adsorption Report Options* window, then click **Edit** to specify the method of data reduction.

### **BJH Tabular Report**

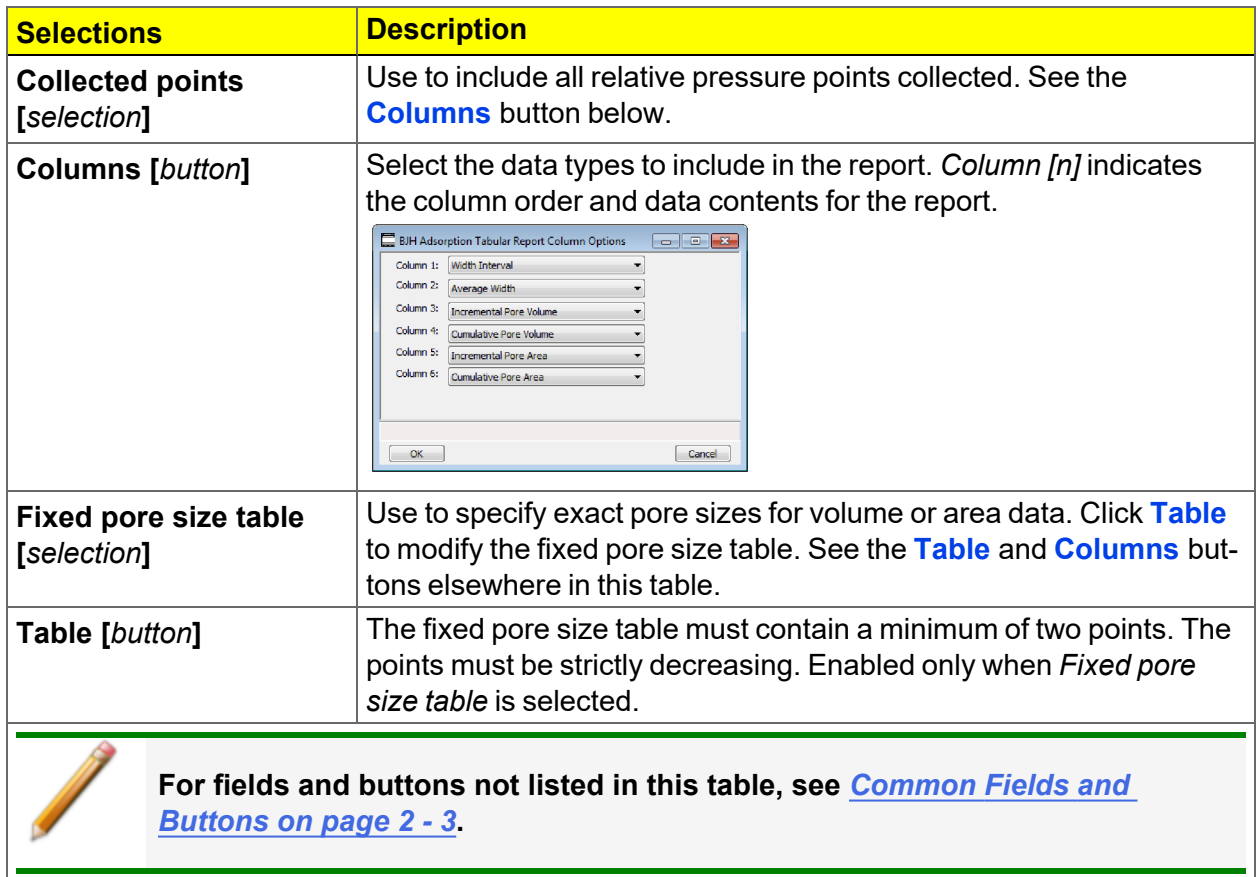

## <span id="page-171-0"></span>*DFT PORE SIZE REPORT*

The *DFT Pore Size* report contains the results of pore size distribution analyses using a non-local DFT range of micro and mesopore ranges.

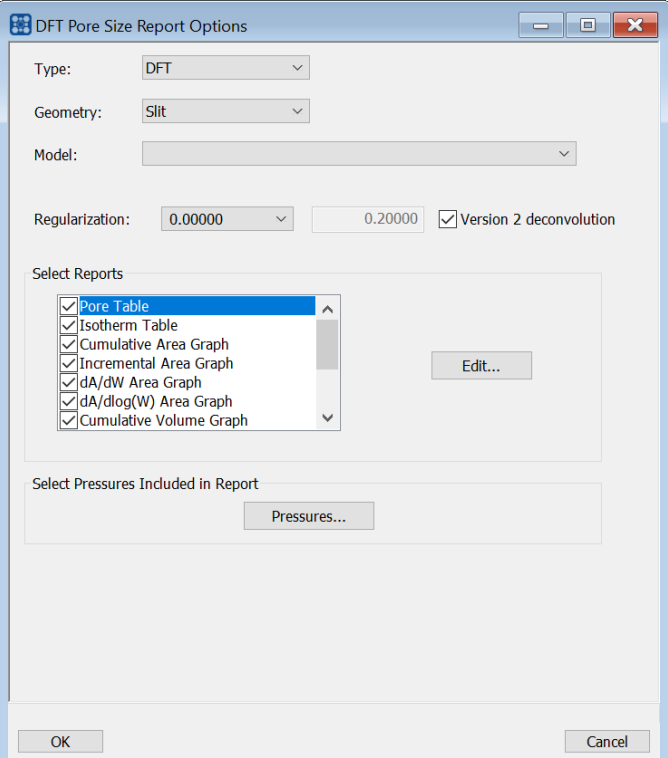

#### **DFT Pore Size Report**

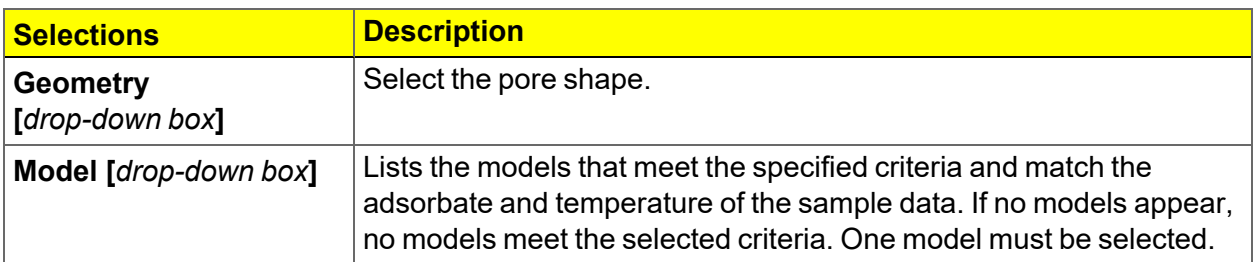

# **DFT Pore Size Report (continued)**

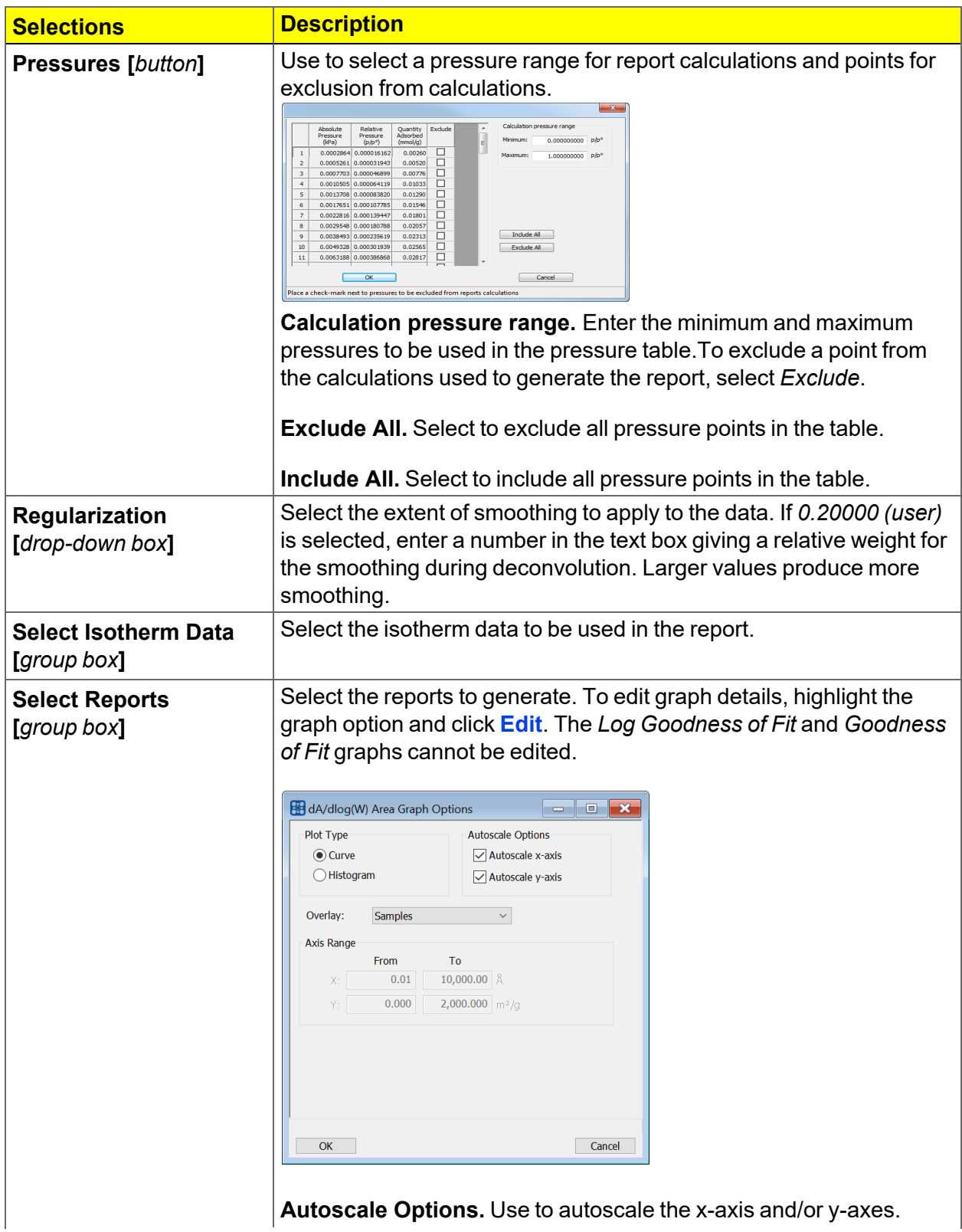

### **DFT Pore Size Report (continued)**

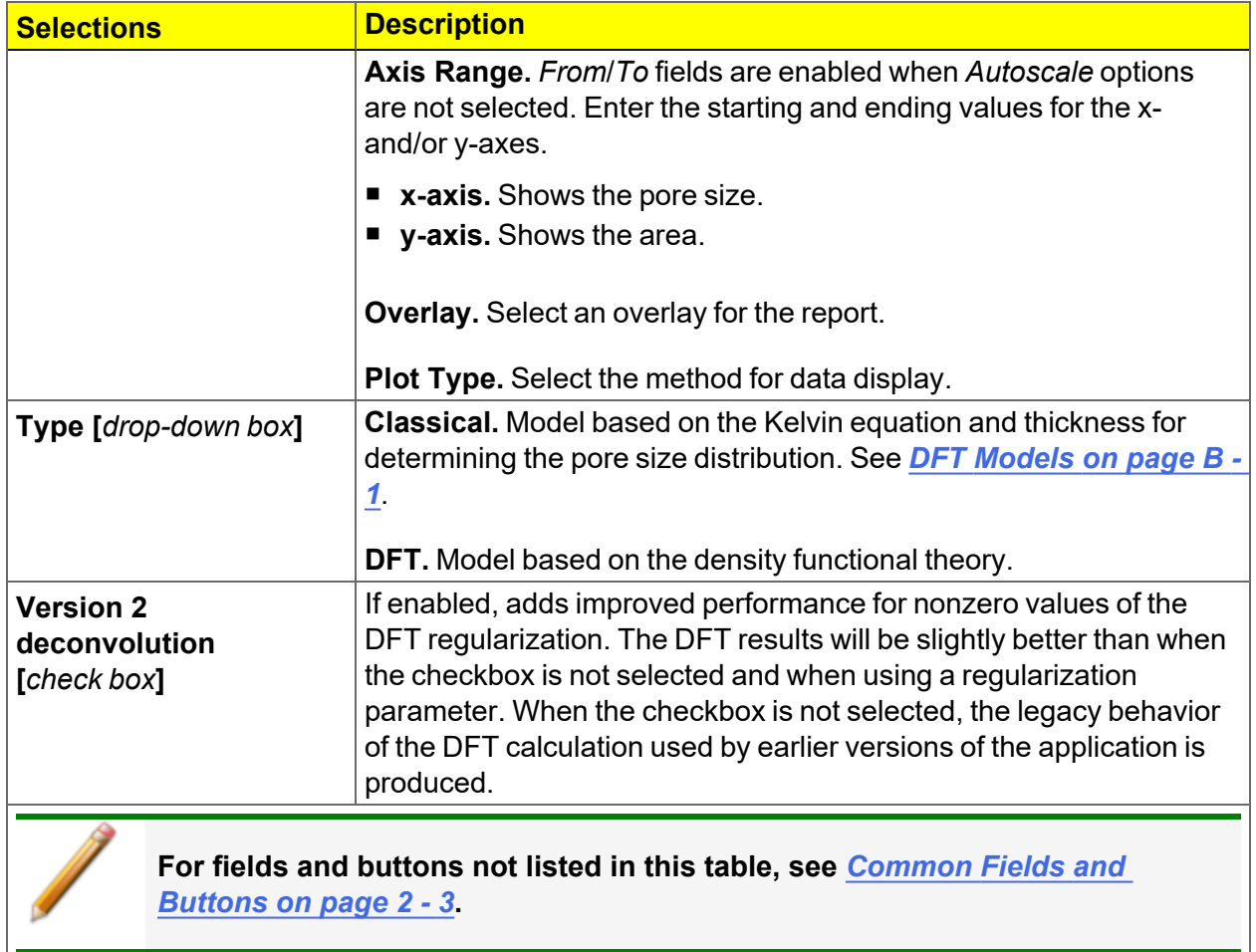

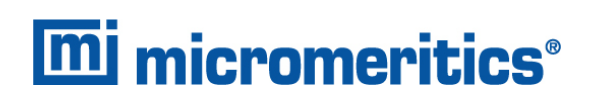

# *DFT SURFACE ENERGY REPORT*

### *DFT Pore Size [Report](#page-171-0) on page 8 - 14*

The *DFT Surface Energy* report contains the results of surface energy distribution analyses.

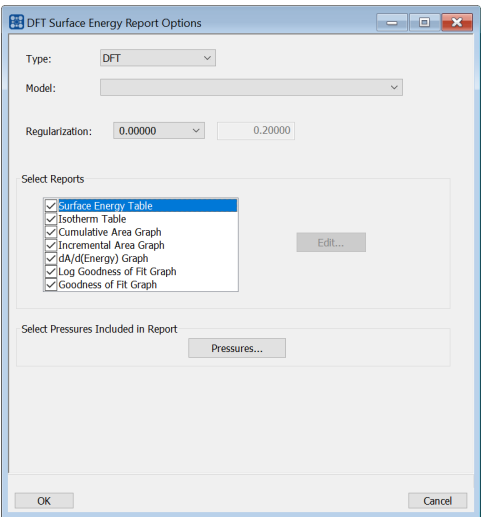

*DFT Surface Energy Report Options* fields and buttons are identical to the *DFT Pore Size Report Options*.

## *DOLLIMORE-HEAL ADSORPTION/DESORPTION REPORT*

*BJH [Adsorption/Desorption](#page-165-0) Report on page 8 - 8*

The *Dollimore-Heal Adsorption Report Option* and the *Dollimore-Heal Desorption Report Option* generate reports from both adsorption and desorption data.

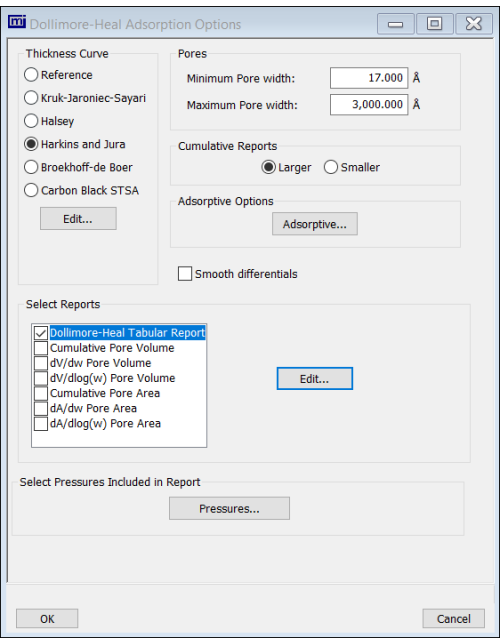

#### **Dollimore-Heal Adsorption/Desorption Report**

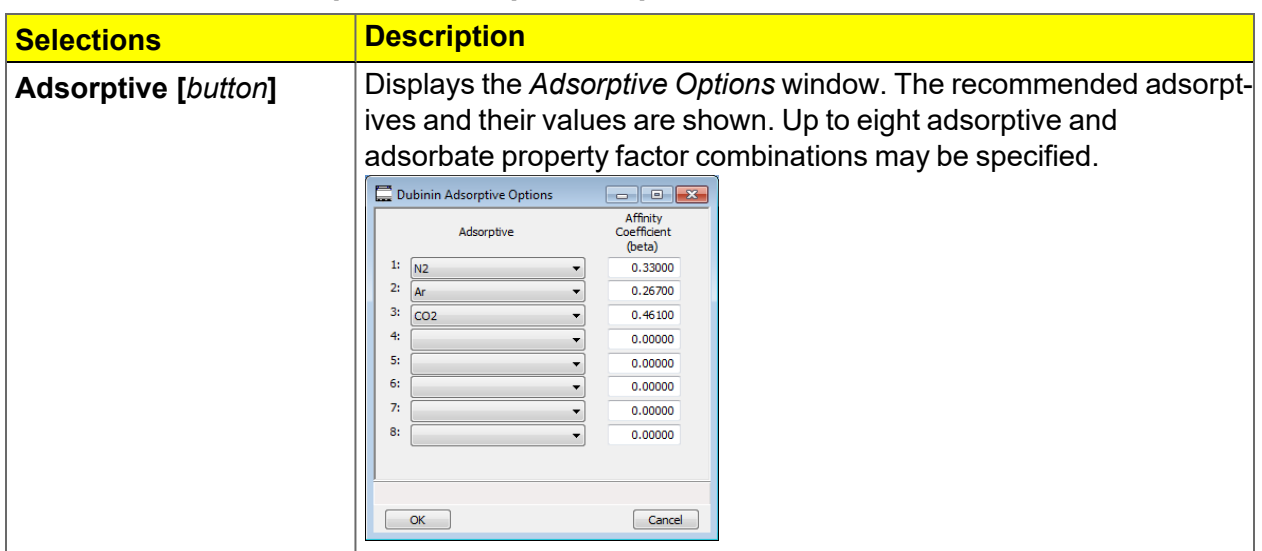

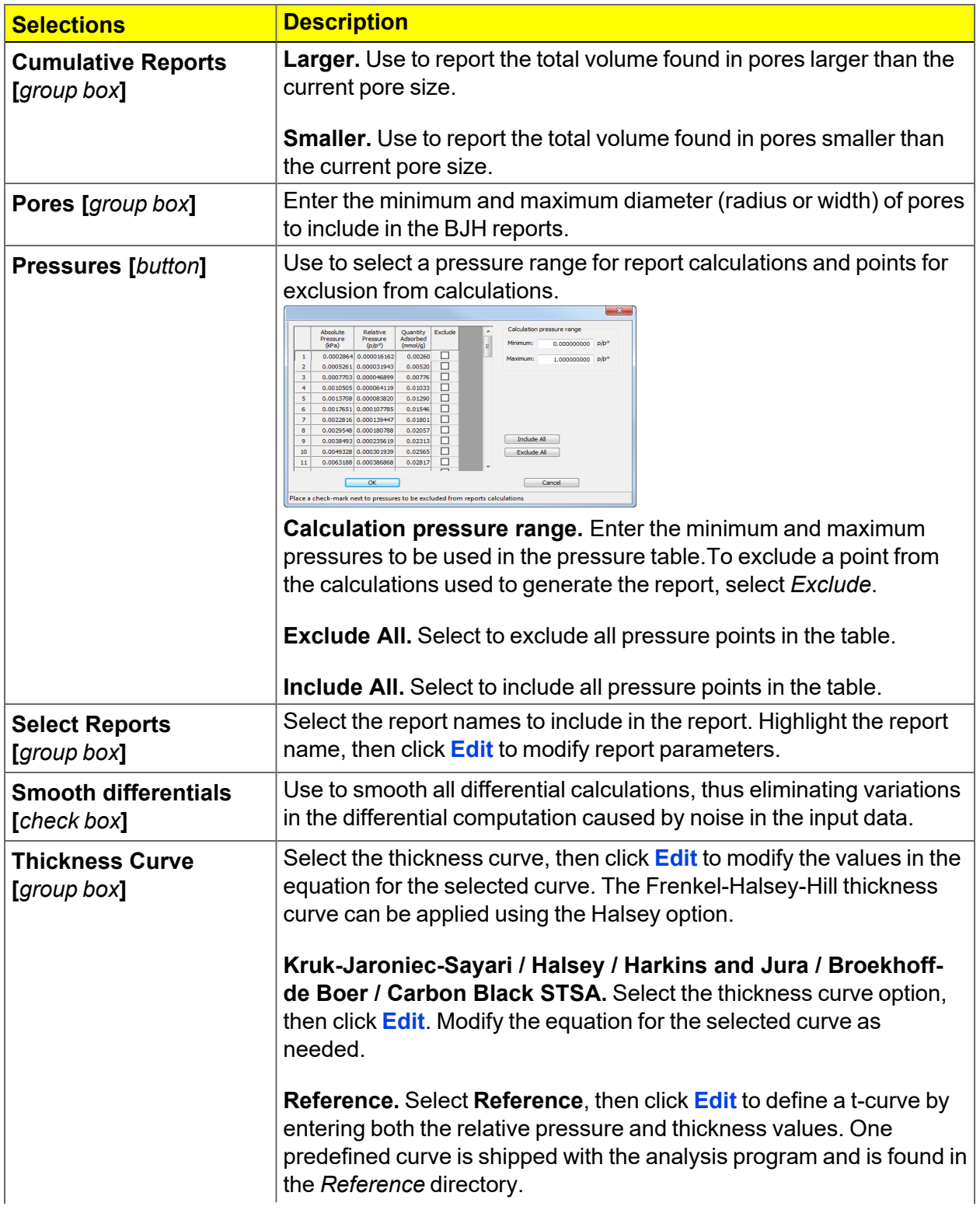

### **Dollimore-Heal Adsorption/Desorption Report (continued)**

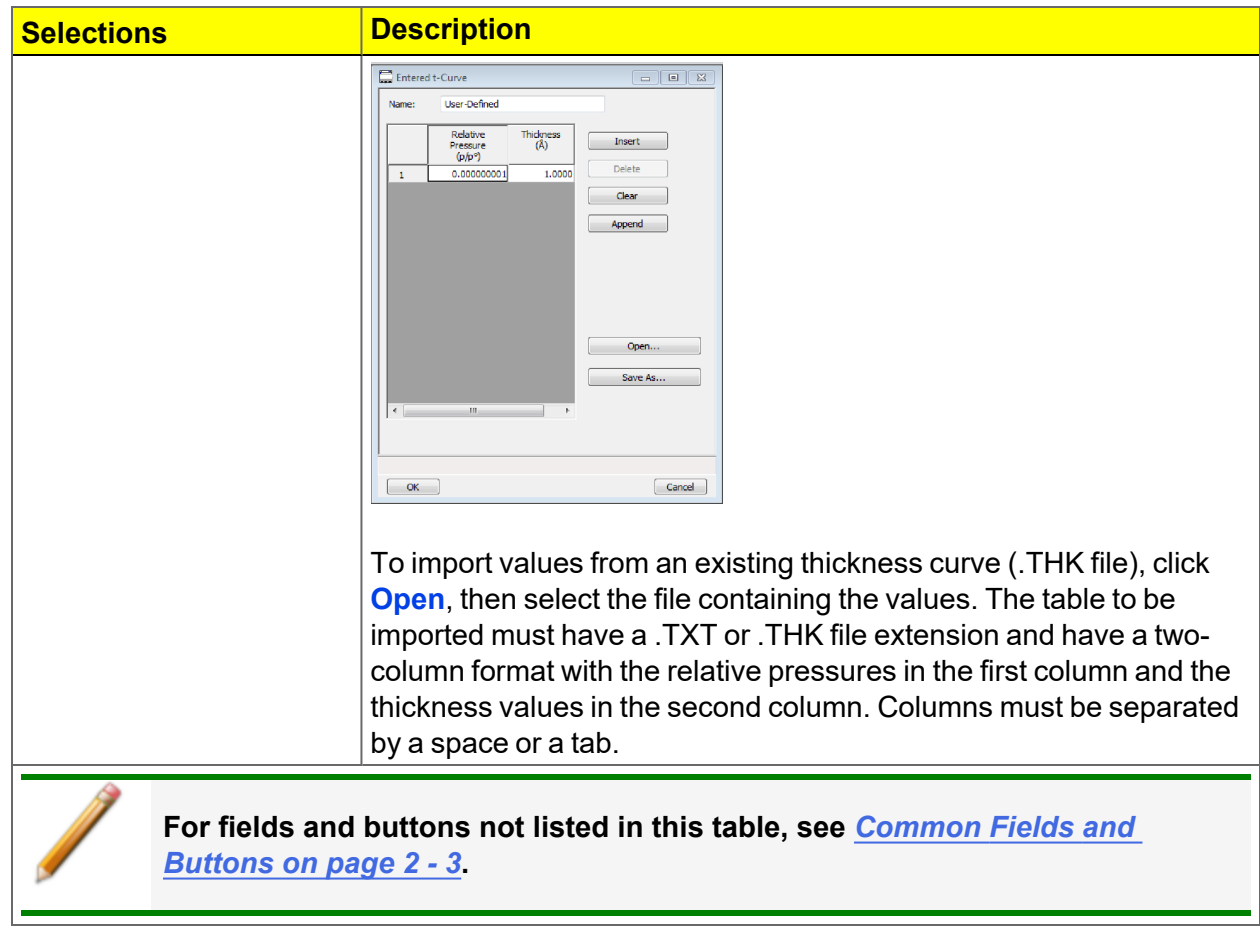

### **Dollimore-Heal Adsorption/Desorption Report (continued)**

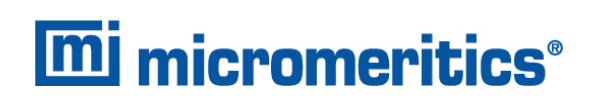

# *Dollimore-Heal Desorption Plot Options*

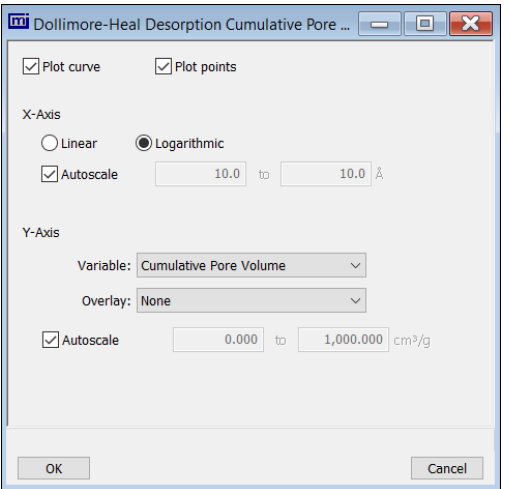

The fields for all plot options are identical for specifying plotting methods and customizing plots. Highlight any plot option in the *Selected Reports* list box in the *Dollimore-Heal Report Options* window, then click **Edit**. The fields and buttons for these reports are identical to the *BJH Plot Report Options*.

### *Dollimore-Heal Tabular Report Options*

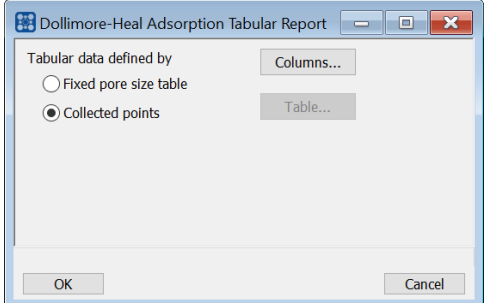

*Dollimore-Heal Tabular Report Options* are identical to the *BJH Tabular Report Options*.

## *DUBININ REPORT*

The *Dubinin* method provides pore volume distributions for microporous materials by making use of an expression for the adsorption potential.

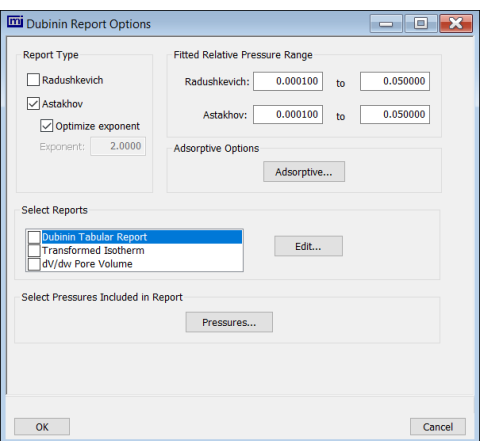

#### **Dubinin Report**

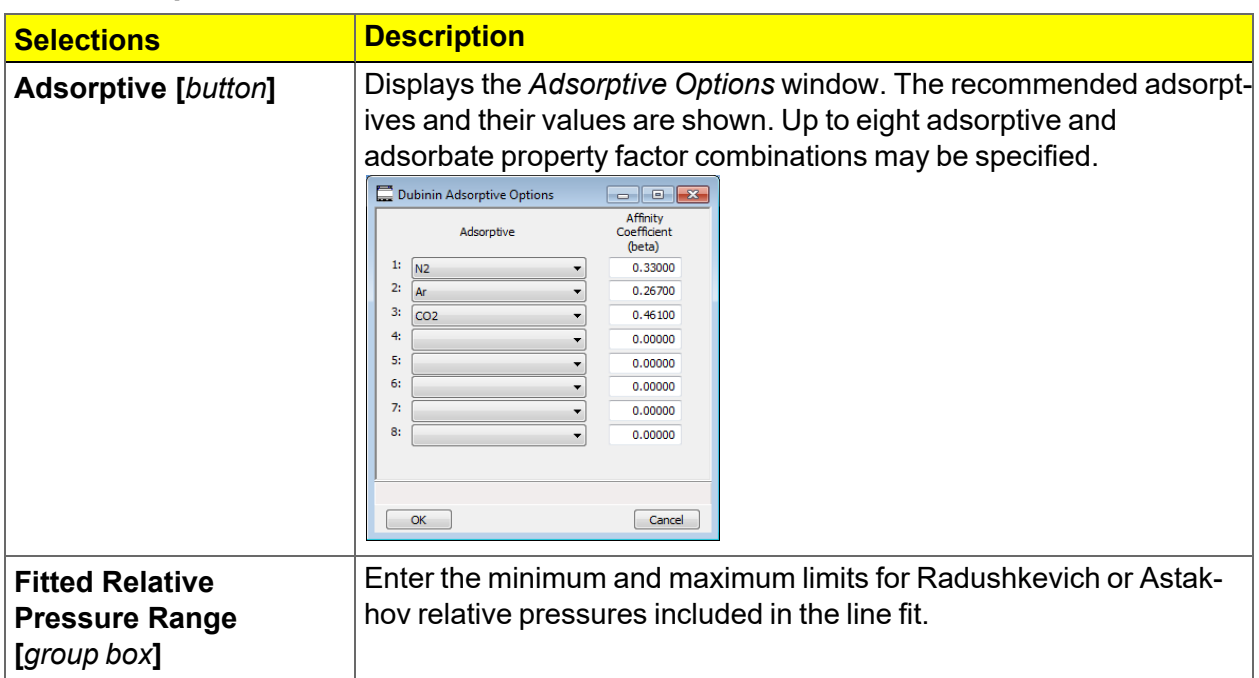
### **Dubinin Report (continued)**

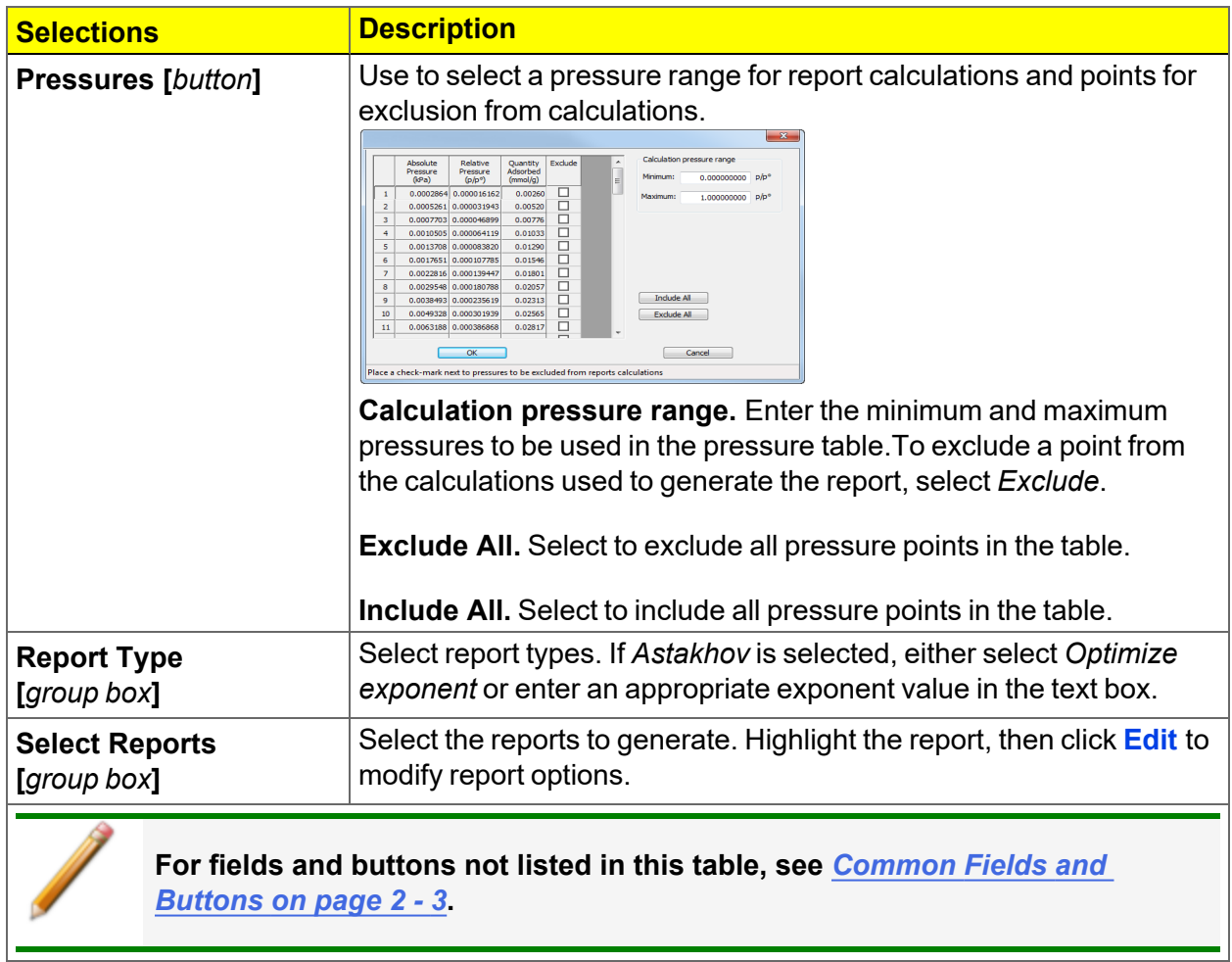

## *Dubinin Pore Volume Report Options*

In the *Dubinin Report Options* window, highlight *dV/dw Pore Volume* in the *Selected Reports* list box, then click **Edit**.

This option plots differential pore volume as a function of pore width.

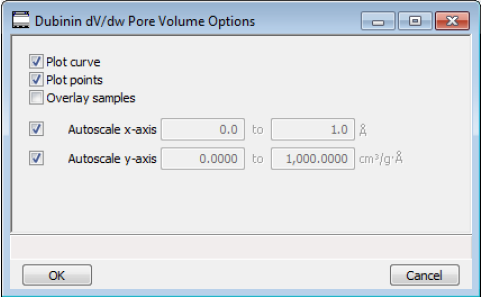

#### **Dubinin Report**

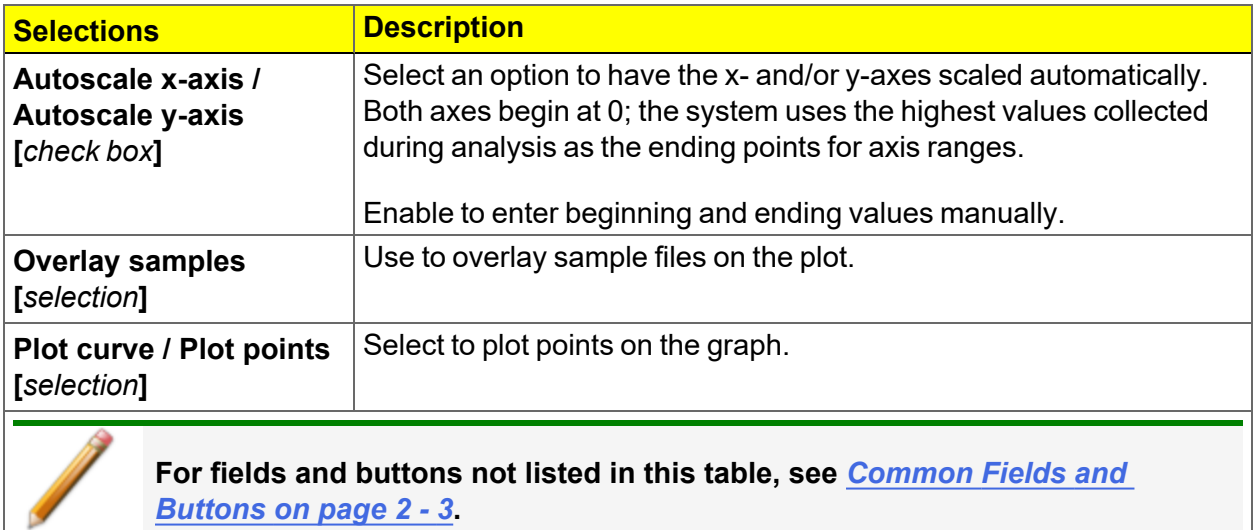

# *Dubinin Tabular Report Options*

In the *Dubinin Report Options* window, highlight *Dubinin Tabular Report* in the *Selected Reports* list box, then click **Edit**. *Column [n]* indicates the column order and data contents for the report.

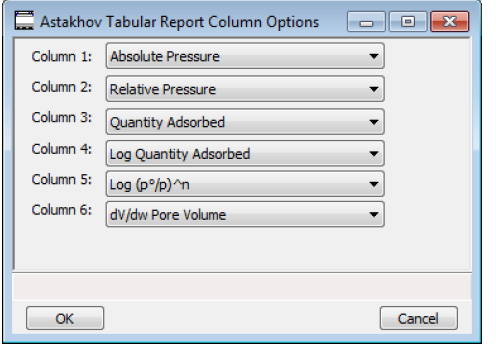

**Log (po/p )^n.** The value for *[n]* is the optimized exponent if *Optimize exponent* is selected on the *Dubinin Report Options* window. If not, then the value for *[n]* is the entered exponent value.

## *Dubinin Transformed Isotherm Plot Options*

Highlight *Transformed Isotherm* in the *Selected Reports* list box in the *Dubinin Report Options* window, then click **Edit**.

The transformed Dubinin isotherm is the logarithm of quantity adsorbed as a function of the log of relative pressure raised to a power. Isotherms for which the Dubinin method is applicable produce straight lines when transformed in this way.

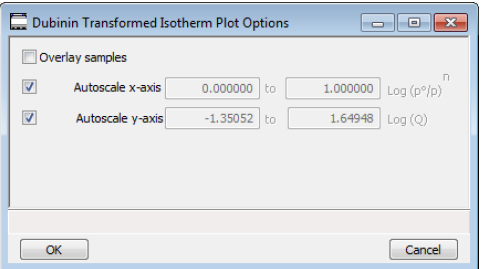

#### **Dubinin Transformed Isotherm Plot Report**

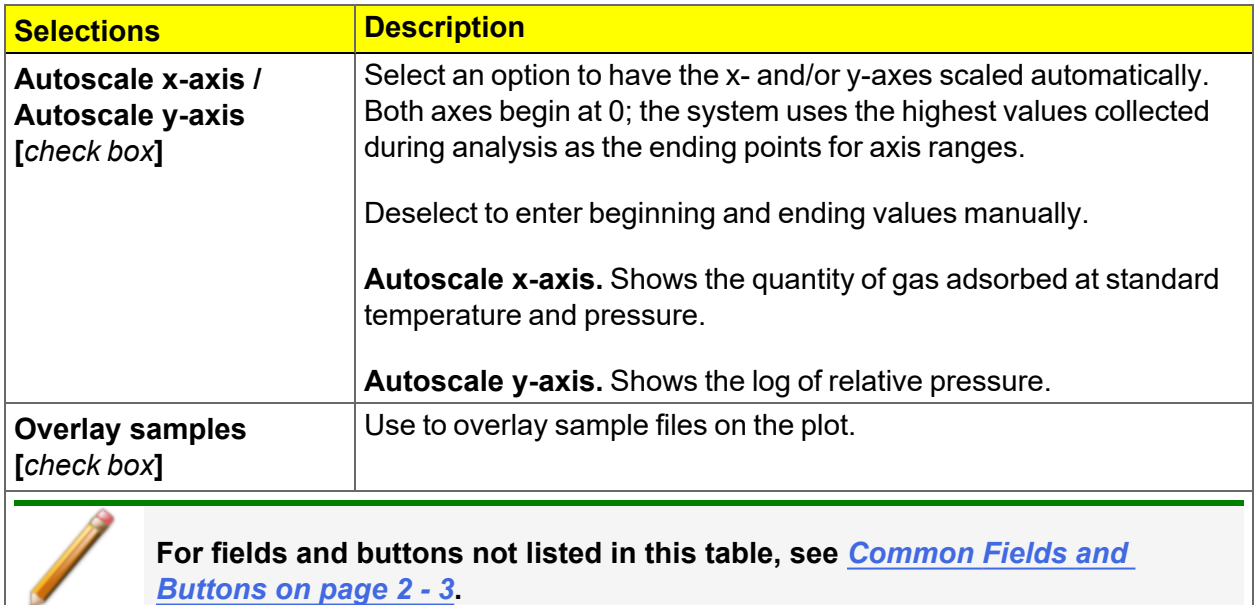

## *F-RATIO METHOD REPORT*

The *f*-Ratio report uses the measured isotherm and normalizes it using a reference isotherm.

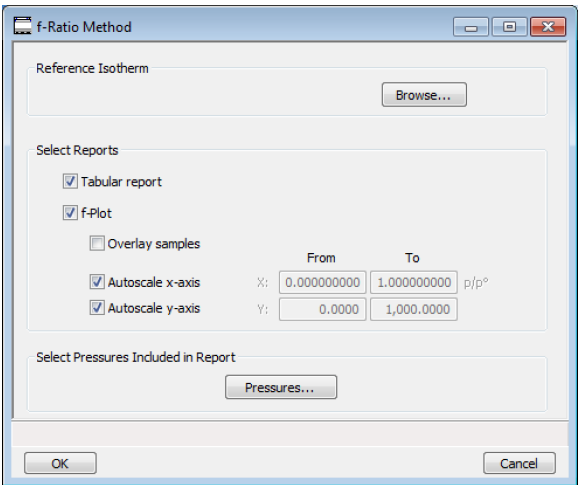

#### **f-Ratio Report**

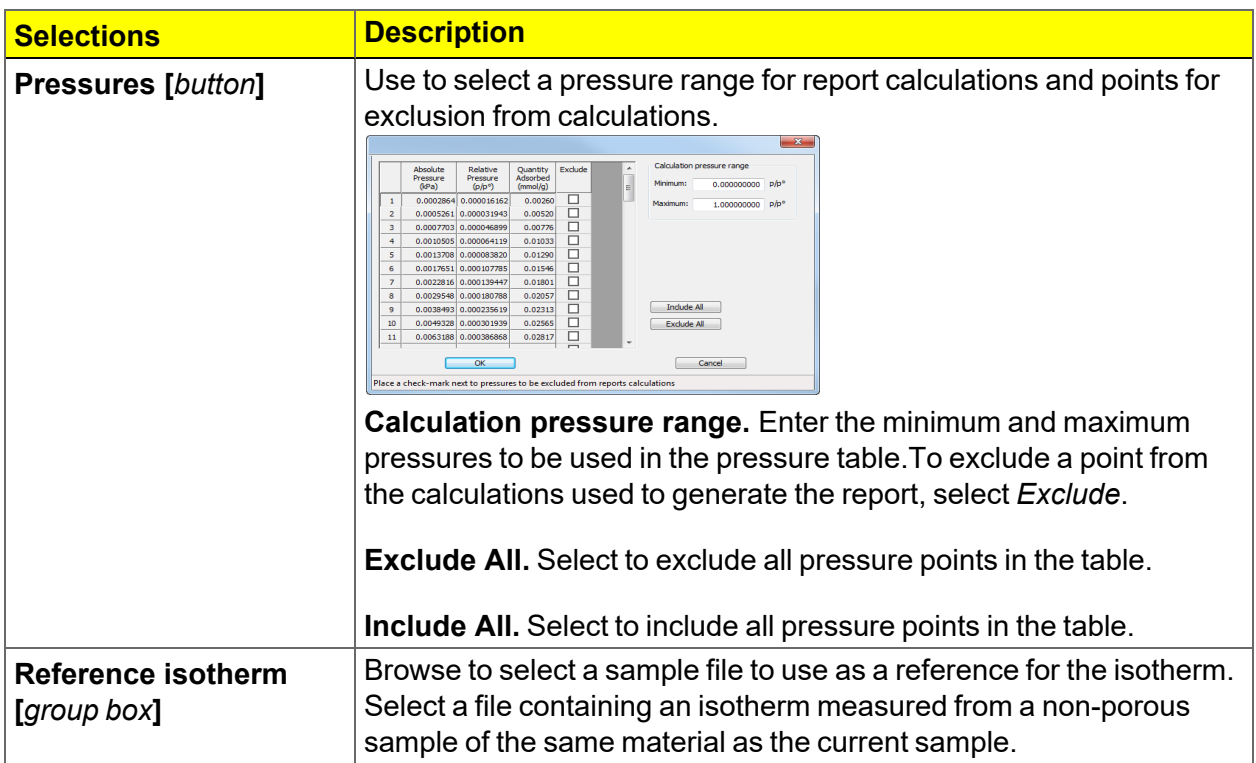

#### **f-Ratio Report (continued)**

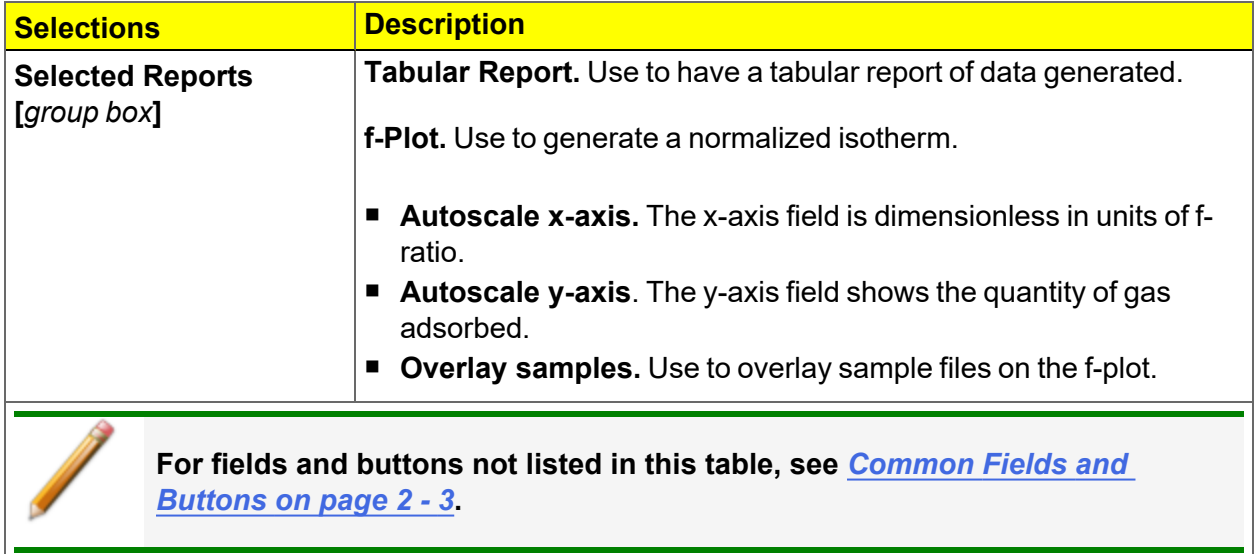

## *FREUNDLICH REPORT*

The *Freundlich Isotherm* is an empirical isotherm used to model low pressure adsorption data. It can also be applied to model some micropore isotherms. In the *Selected Reports* list box, highlight *Freundlich*, then click **Edit**.

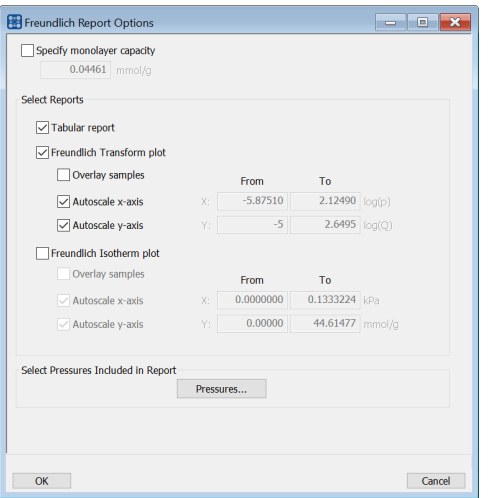

#### **Freundlich Report**

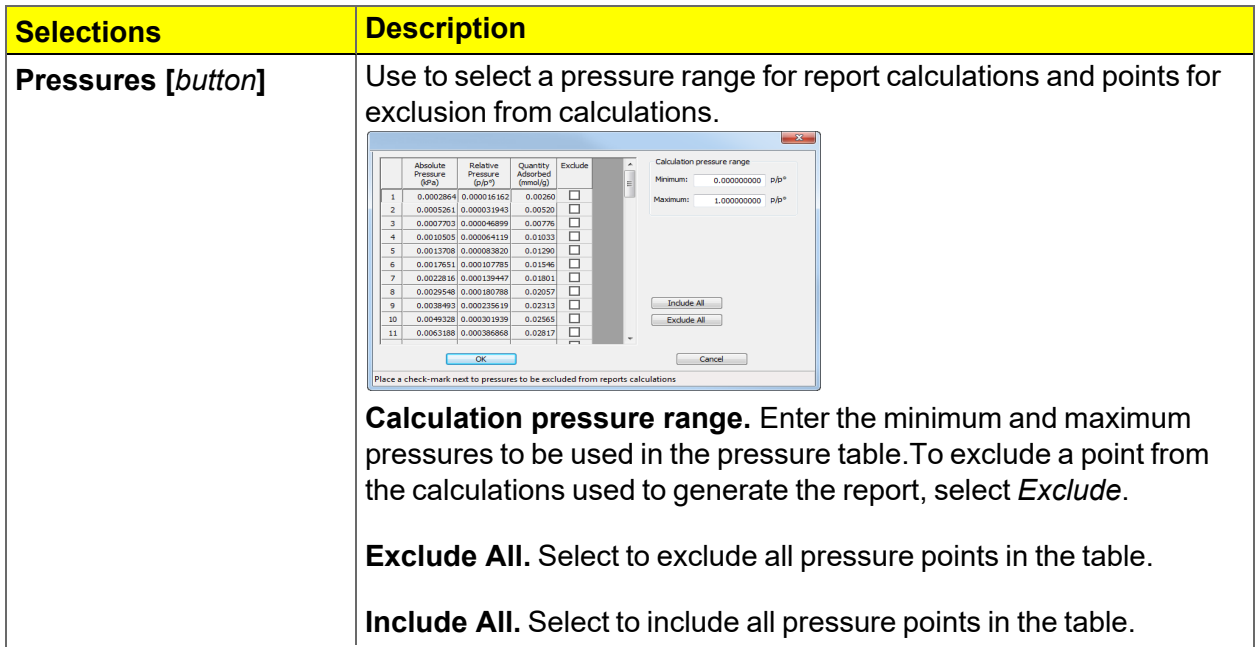

#### **Freundlich Report (continued)**

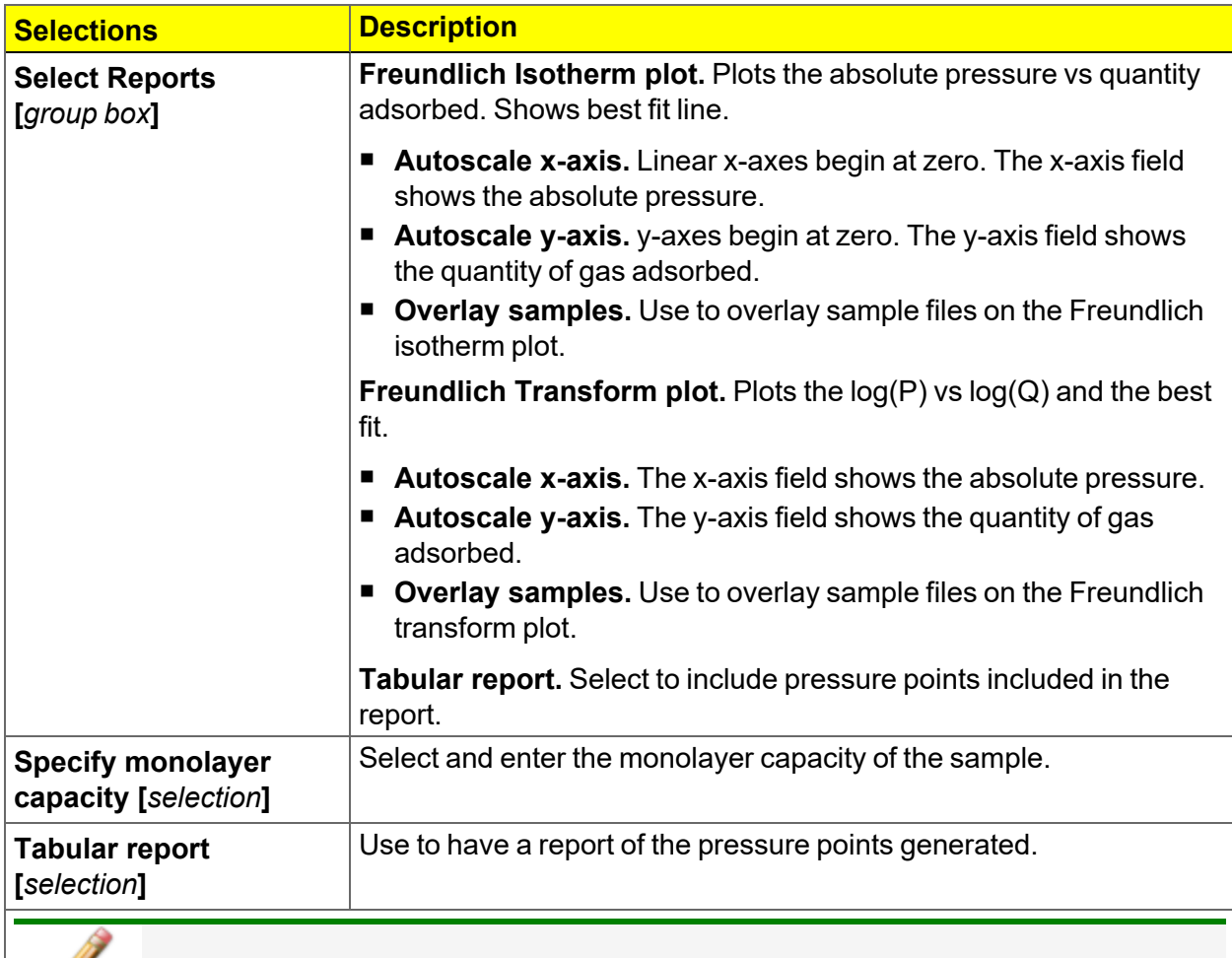

**For fields and buttons not listed in this table, see** *[Common](#page-28-0) Fields and [Buttons](#page-28-0) on page 2 - 3***.**

# *HORVATH-KAWAZOE REPORT*

The *Horvath-Kawazoe* method plots individual peaks for different pore sizes even if the difference between one pore size and the next is only one angstrom (0.10 nm) or less.

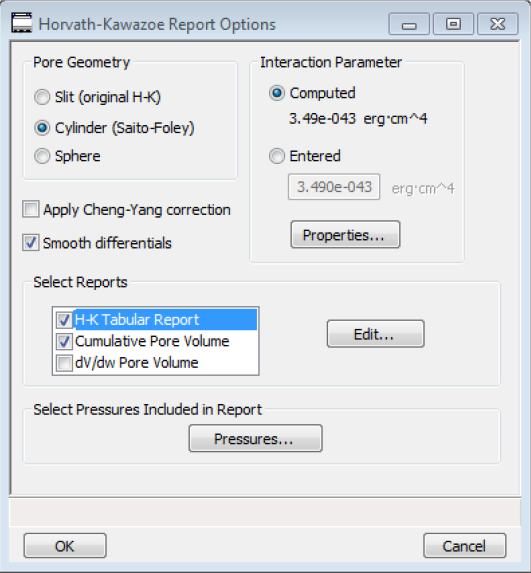

#### **Horvath-Kawazoe Report**

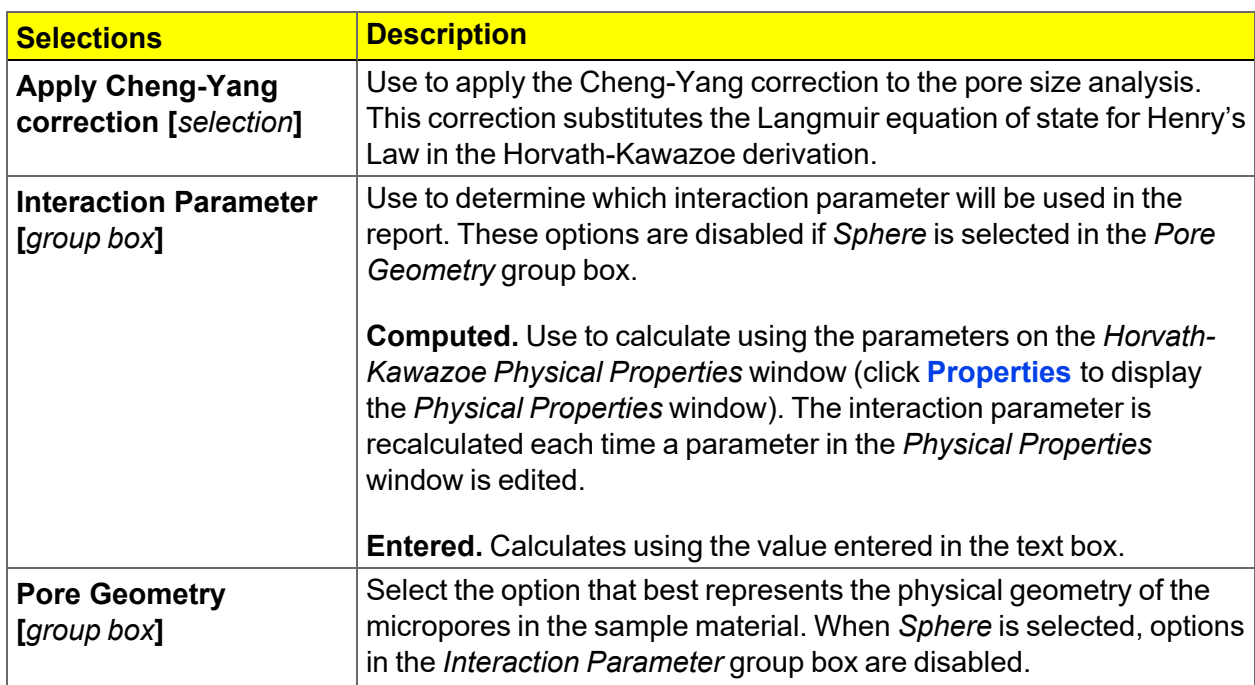

### **Horvath-Kawazoe Report (continued)**

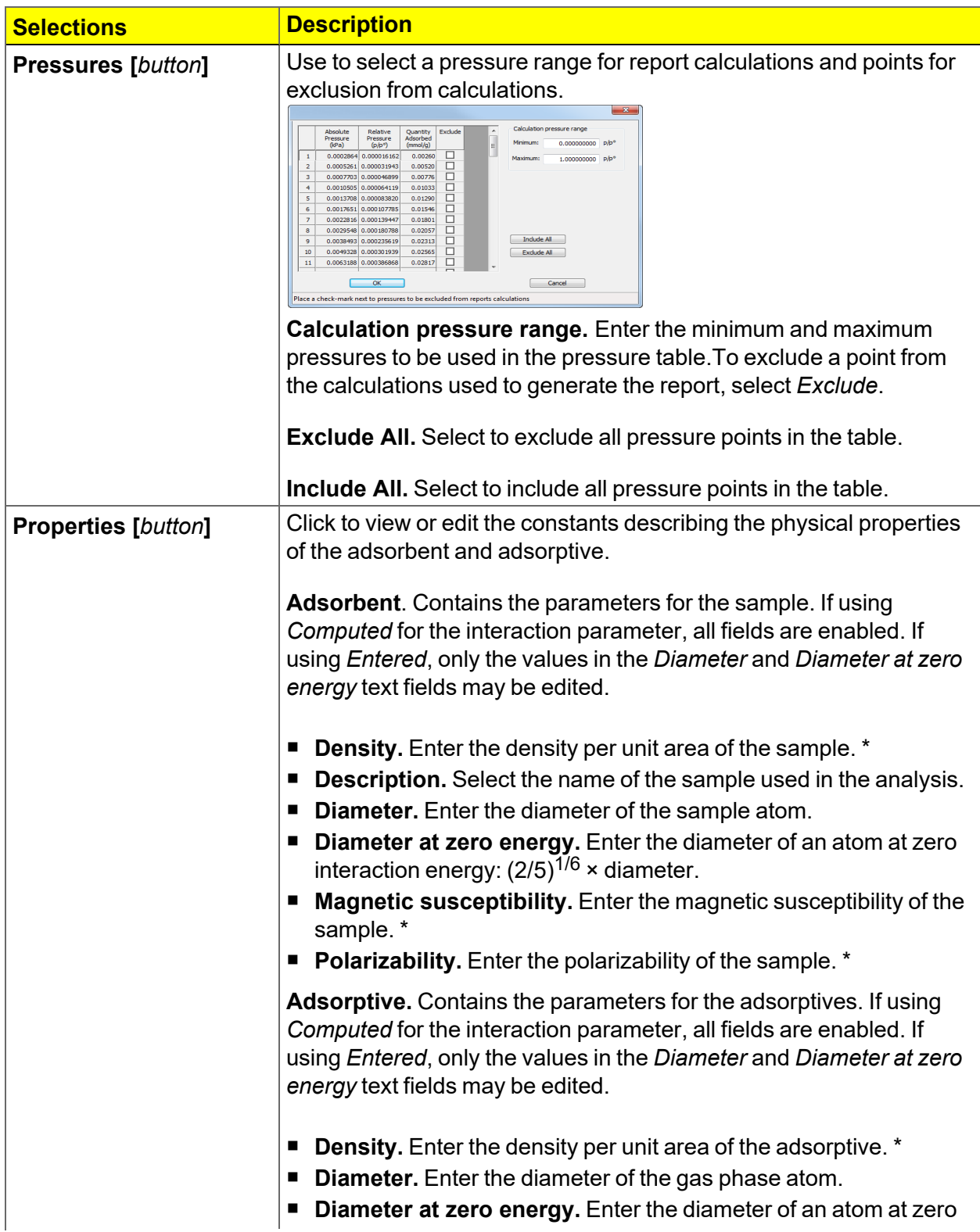

### **Horvath-Kawazoe Report (continued)**

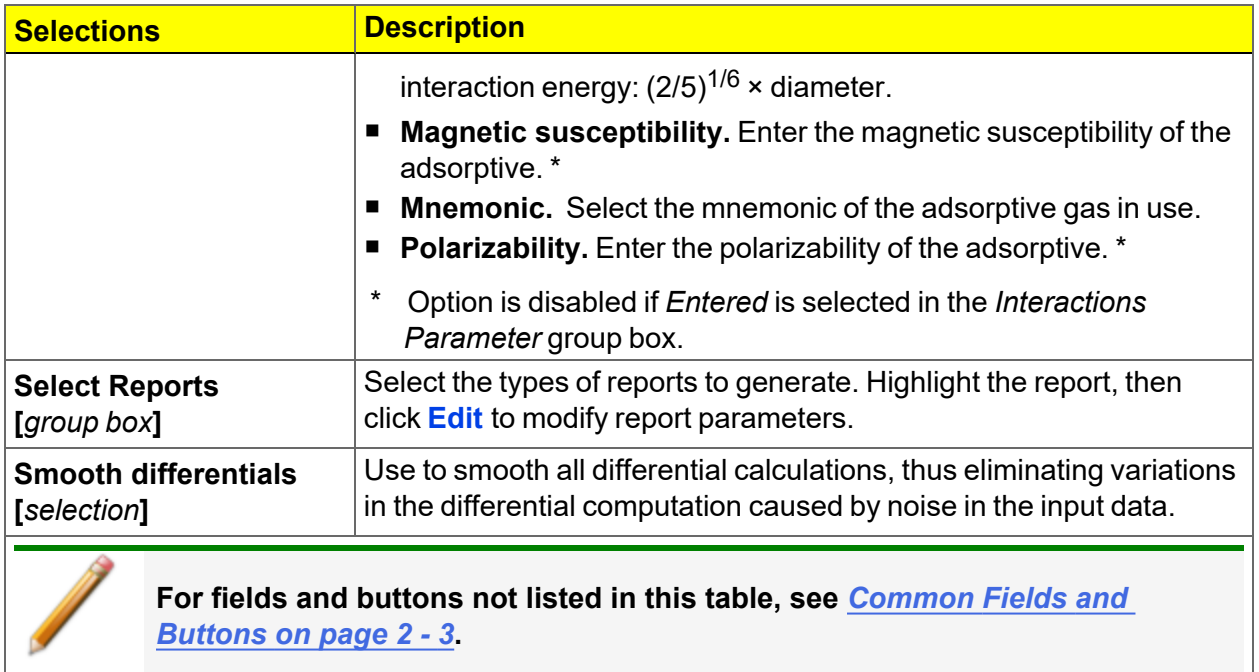

÷,

## *Horvath-Kawazoe Plots*

See *BJH [Adsorption/Desorption](#page-165-0) Report on page 8 - 8* for additional information on fields and buttons for this report.

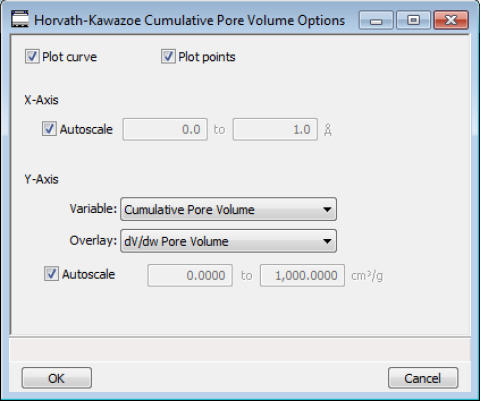

Highlight a plot option in the *Selected Reports* list box in the *Horvath-Kawazoe Report Options* window, then click **Edit** to customize the plotting method.

### *Horvath-Kawazoe Tabular Report*

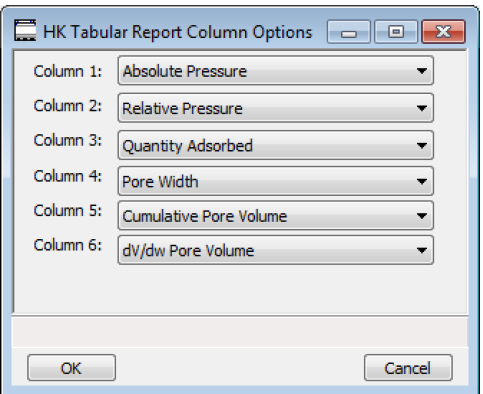

Highlight *H-K Tabular Report* in the *Selected Reports* list box in the *Horvath-Kawazoe Report Options* window, then click **Edit**. Select the data types to include in the report. *Column [n]* indicates the column order and data contents for the report.

## *ISOTHERM REPORT*

The *Isotherm* report indicates adsorption (up to saturation pressure) and desorption (down from saturation pressure) of a gas by a solid held at constant temperature.

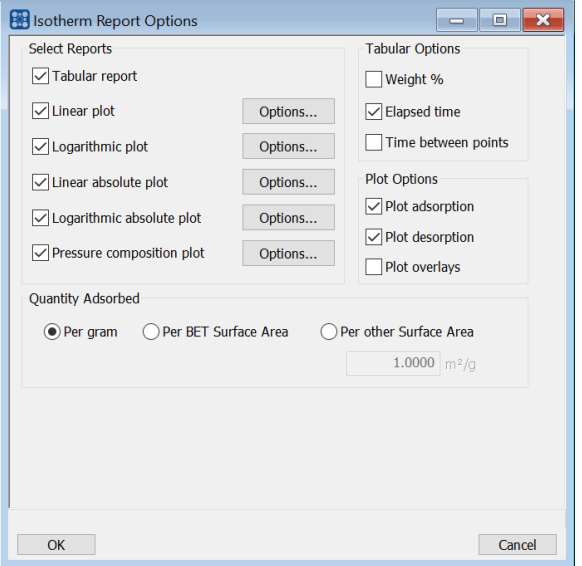

#### **Isotherm Report**

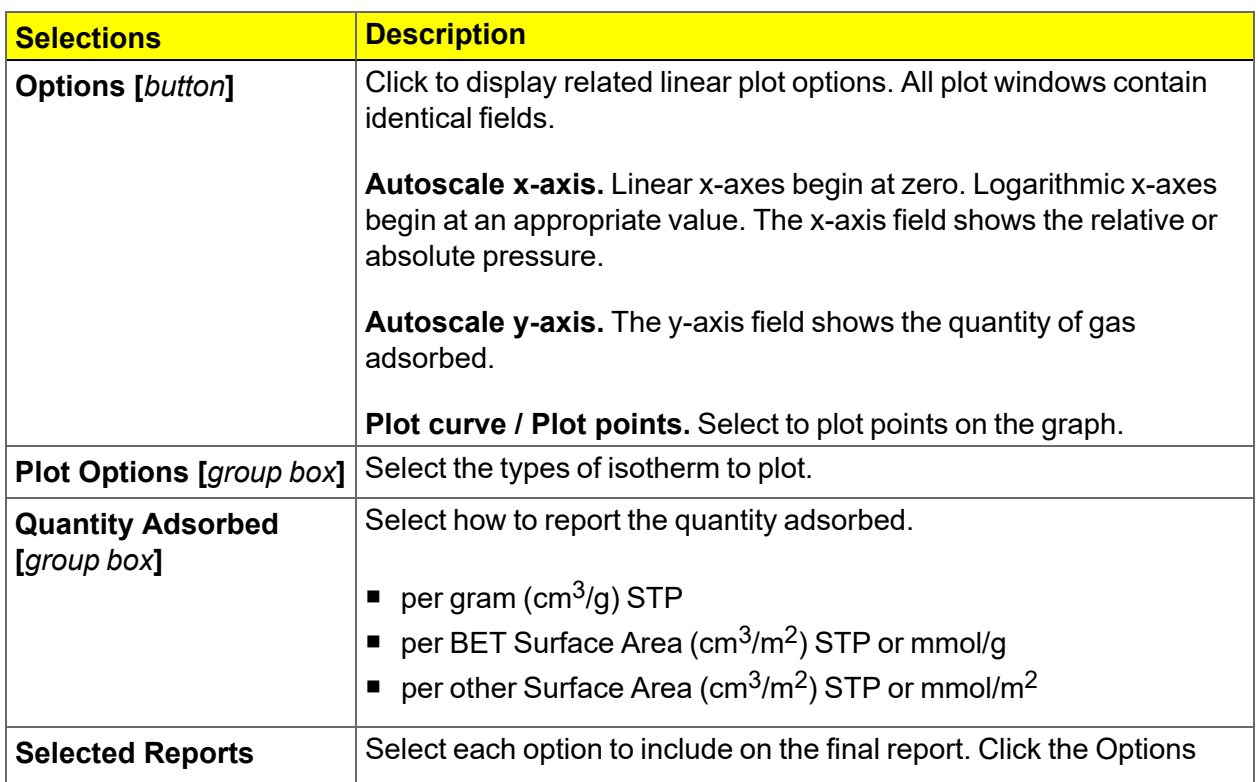

#### **Isotherm Report (continued)**

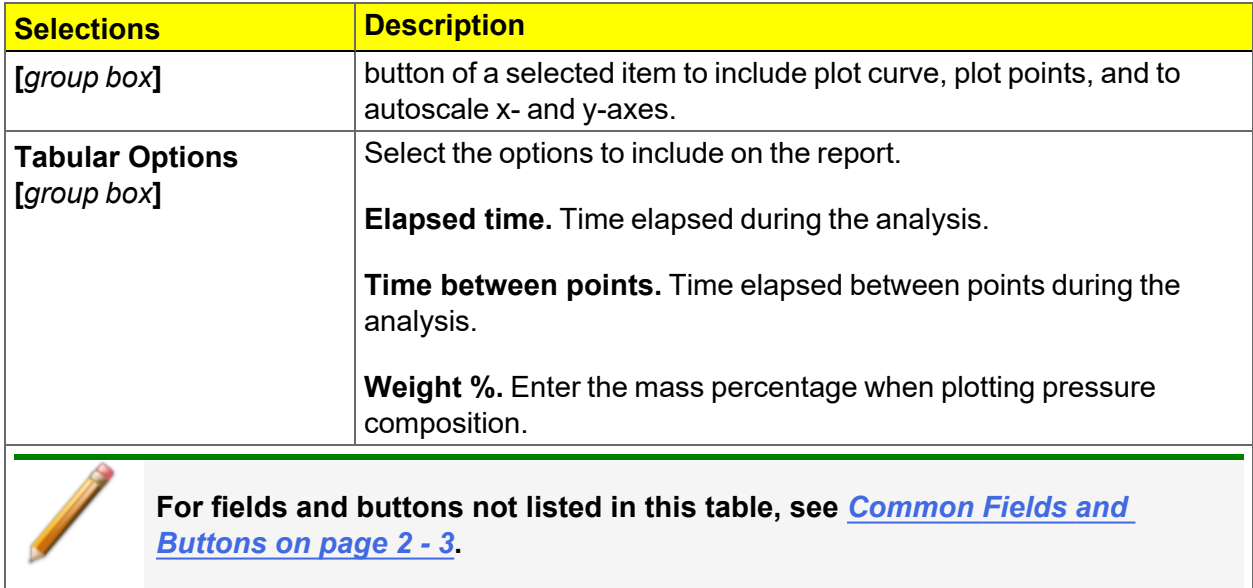

# *LANGMUIR REPORT*

The Langmuir calculation determines the surface area of a sample by relating the surface area to the volume of gas adsorbed as a monolayer. Langmuir uses a single layer model.

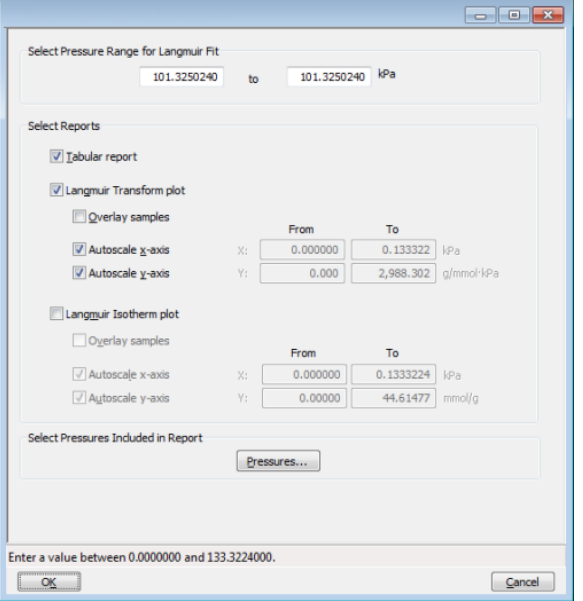

#### **Langmuir Report**

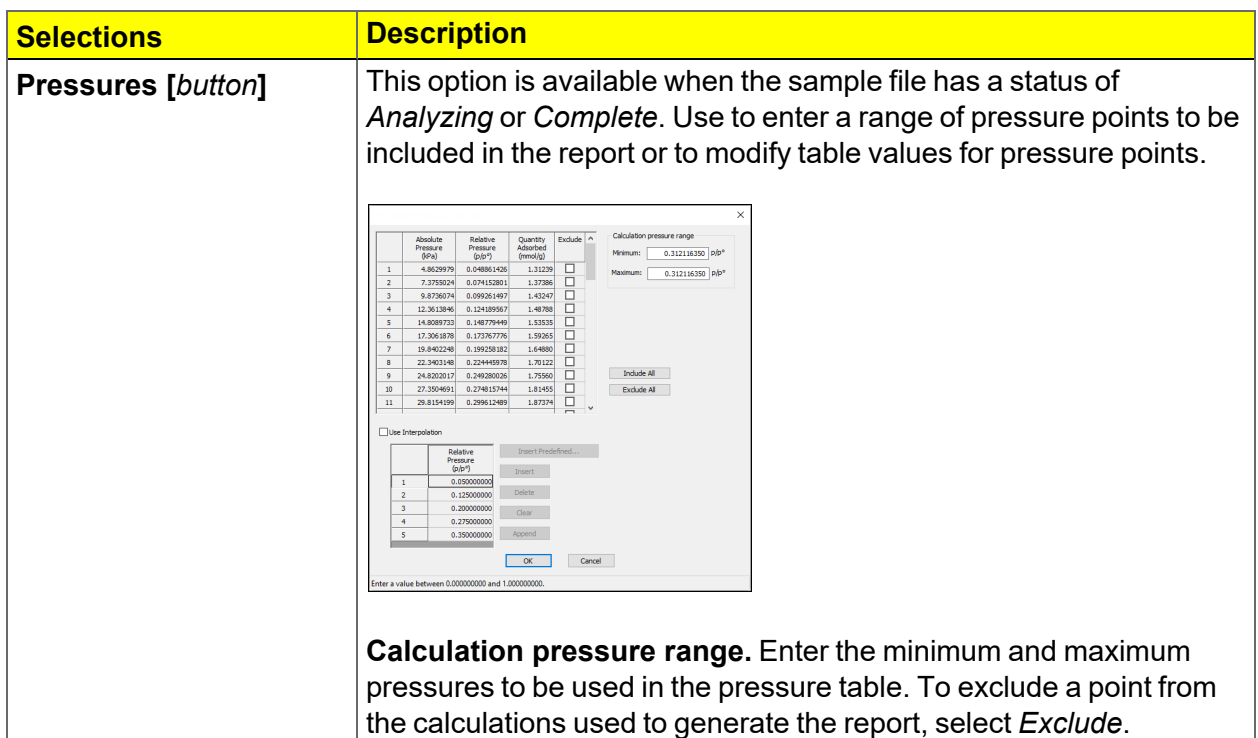

#### **Langmuir Report (continued)**

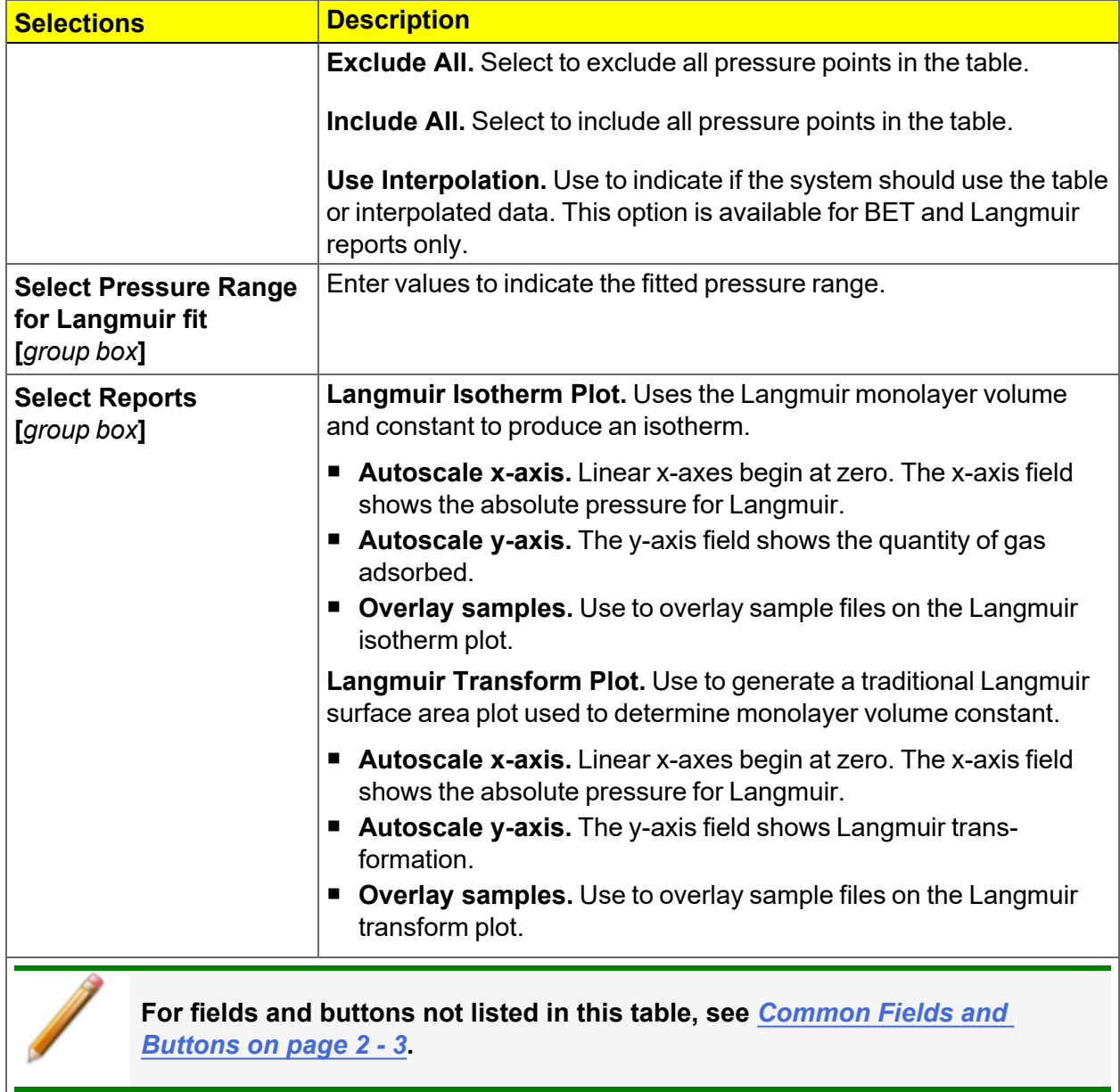

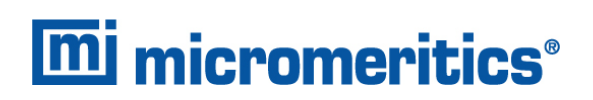

## *MP-METHOD REPORT*

The *MP-Method Report* provides pore volume distributions for microporous materials by correlating quantity adsorbed with the thickness of the adsorbed layer as determined from a userselected thickness curve. Pore size can be expressed in angstroms or nanometers. Go to *Options > Units* to specify the unit.

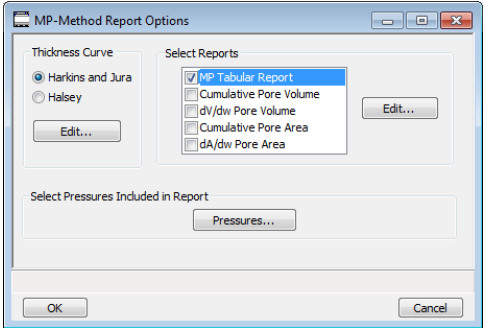

#### **MP-Method Report**

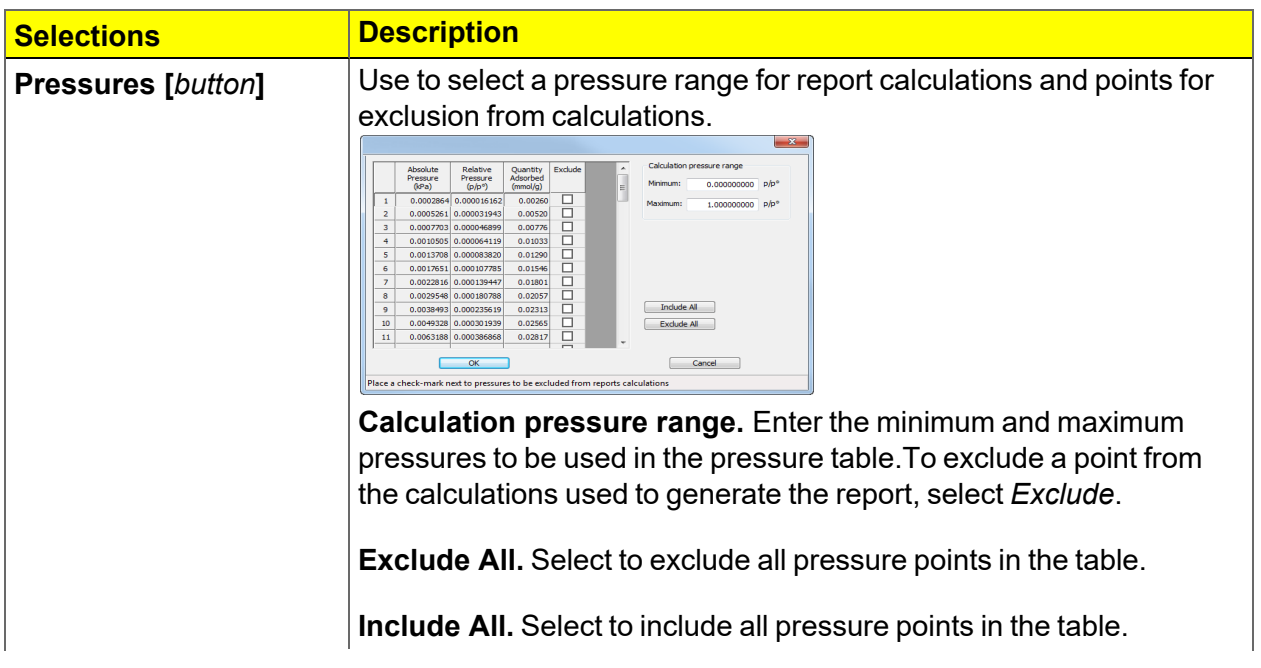

### **MP-Method Report (continued)**

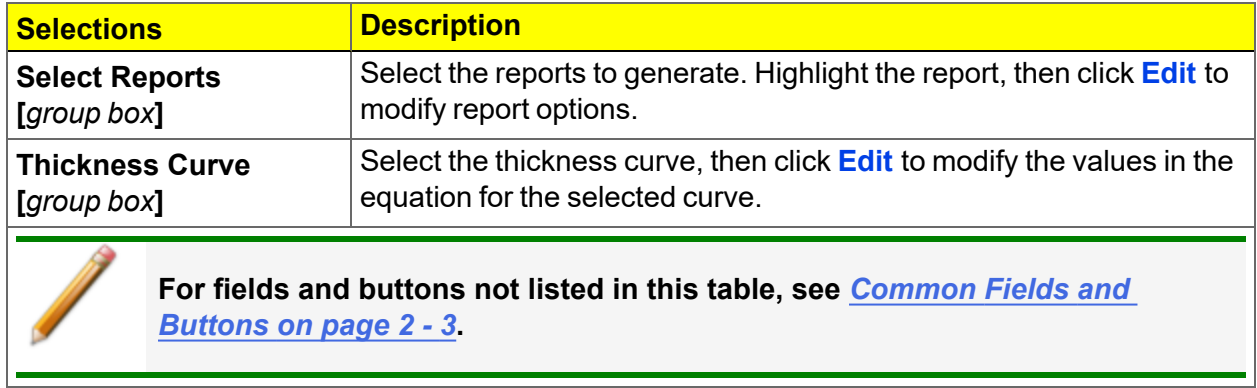

## *MP-Method Plot Report*

In the *MP-Method Report Options* window, highlight a plot option in the *Selected Reports* list box, then click **Edit** to customize the plotting method.

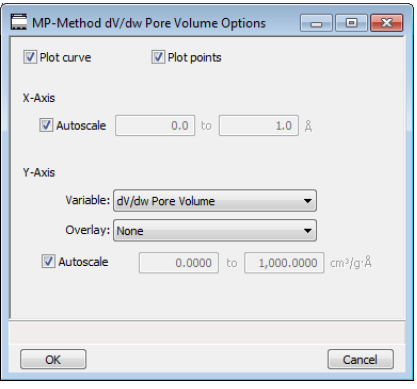

#### **MP Method Plot Report**

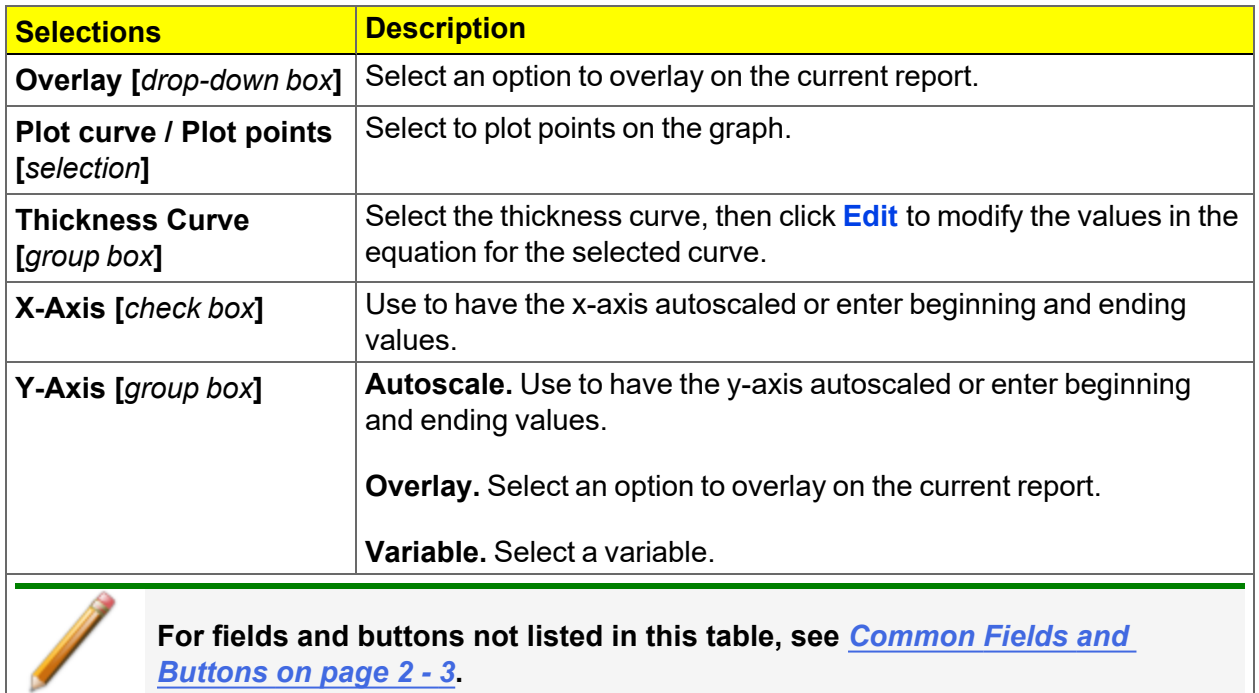

## *MP-Method Tabular Report*

In the *MP-Method Report Options* window, highlight *MP Tabular Report* in the *Selected Reports* list box, then click **Edit**. *Column [n]* indicates the column order and data contents for the report.

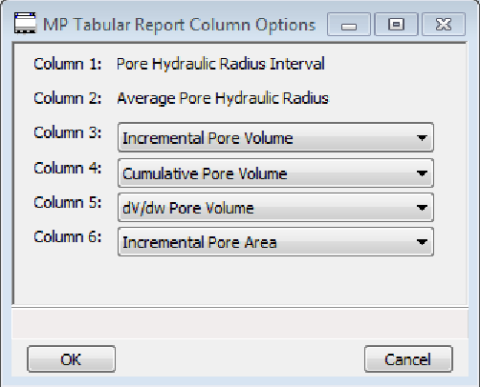

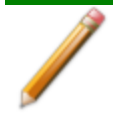

The MP Method reports hydraulic radius only. If Pore size in diameter is selected on the Unit Selection window, pore size in radius will be reported.

# *NLDFT ADVANCED PSD REPORT*

The *NLDFT Advanced PSD* report allows for more advanced computation of the pore size distribution of a material using two separate analyses and two non-local DFT models.

The *NLDFT Advanced PSD* report option provides the same calculations as the DFT Pore Size report option and more. The NLDFT report compares two sample files. The models that can be selected are restricted to only those models which have the same analysis temperature and analysis gas as the sample file that is open. For instance, if the sample file was analyzed with N2 at 77 degrees Kelvin, then only the N2 DFT models at 77 degrees Kelvin will be available in the *Model* drop-down list.

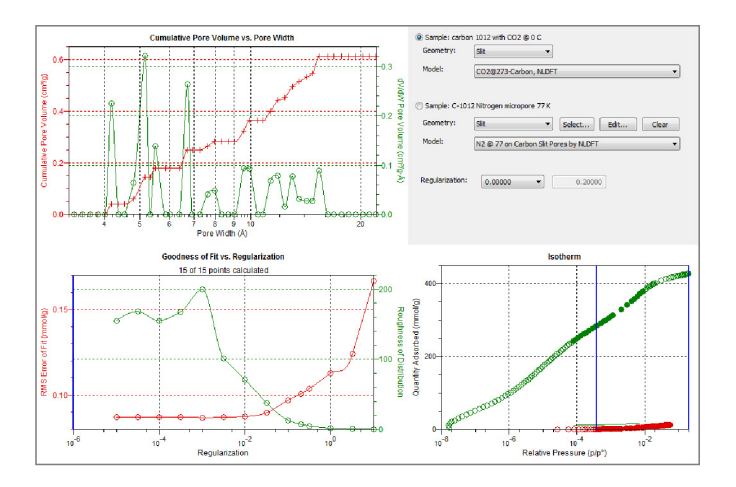

The model curve fit is shown in the lower right quadrant along with the adsorption isotherm. This curve fit is updated each time the calculation parameters change (selection of isotherm data points, choice of model, choice of regularization parameter).

A second sample file and second model is used to compute a more accurate pore size distribution (PSD), which is shown in the upper left quadrant. Typically, the second sample file will have used the same sample material as the first sample file yet will have used a different analysis gas and temperature.

In general, the isotherm for this second sample will be different than the first sample. The advanced DFT calculation takes the data from both sample files and combines all this data into a more accurate calculation of the pore size distribution. More accurate means getting the pore distribution at smaller pore sizes (a few Angstroms) as well as larger pore sizes (one thousand Angstroms).

To make a successful *Advanced* calculation, a second sample file must be selected using the **Select** button. A second model must also be selected. Use the options next to the two sample file names to select the isotherm data points for each sample. After selecting an option, the blue bars in the isotherm graph will be toggled to select either the red points or the green points. Once these selections have been done, the results will appear in the left-hand plots and a second isotherm will appear in the isotherm plot (lower right) as well as a second curve-fit. As the selection of points is adjusted, the DFT editor will recalculate the PSD results and also recalculate the two model curve fits.

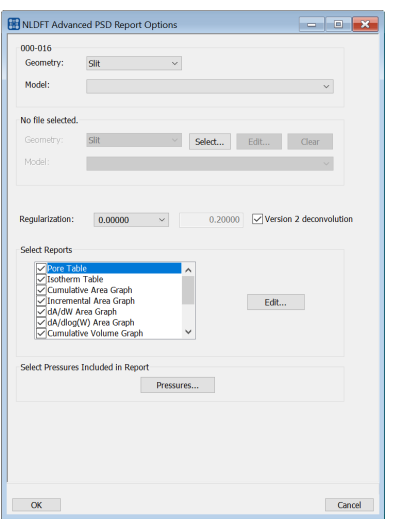

#### **NLDFT Advanced PSD Report**

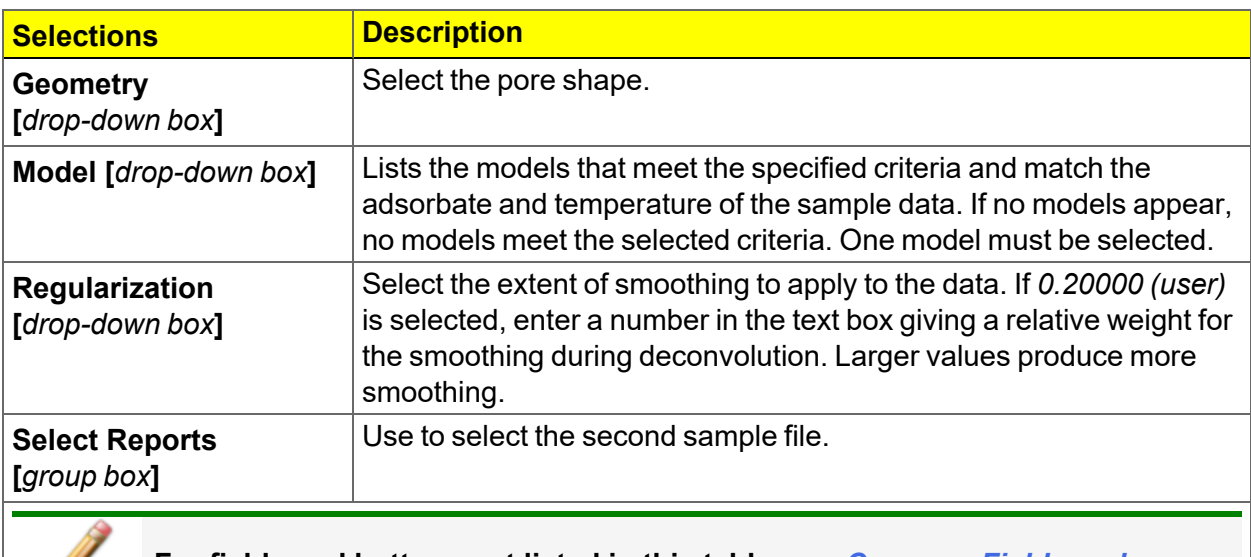

**For fields and buttons not listed in this table, see** *[Common](#page-28-0) Fields and [Buttons](#page-28-0) on page 2 - 3***.**

To run the NLDFT report:

- 1. Go to *File > Open*. Select a sample file with a *Complete* status, then click **Open**.
- 2. In the view selector drop-down list at the bottom of the window, select *NLDFT Advanced PSD*. Graphs for the first sample file display and the sample description shows as the first group box title in the upper right corner of the window.

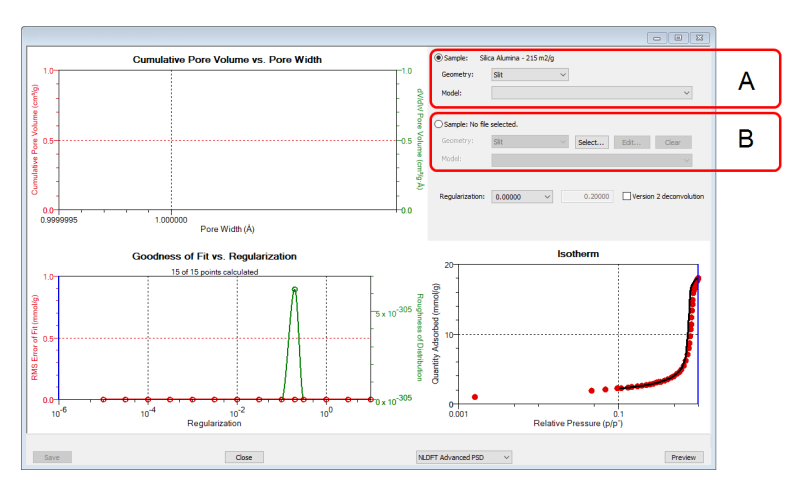

- A. First selected sample file
- B. Second selected sample file

- a. Select the *Geometry* and *Model* from the drop-down lists for the first sample file.
- b. To select isotherm data points for calculation for the first sample file, ensure the option to the left of the first sample file description is selected. Slide the two blue bars on the isotherm graph to select data points. Without a second sample selected, the report will perform a single model DFT calculation and show the results in the two left-hand result windows.
- 3. To calculate data from the second sample file, click **Select** to locate and open the second sample file with a *Complete* status. Graphs for the second sample file display and the sample description will display as the second group box title in the upper right corner of the window.
	- a. Select the *Geometry* and *Model* from the drop-down lists for the second sample file.
	- b. To select isotherm data points for calculation for the second sample file, ensure the option to the left of the second sample file description is selected. Slide the two blue bars on the isotherm graph to select data points. Data are automatically calculated for both sample files.
	- c. Click **Edit** to make any necessary modifications to the second sample file.

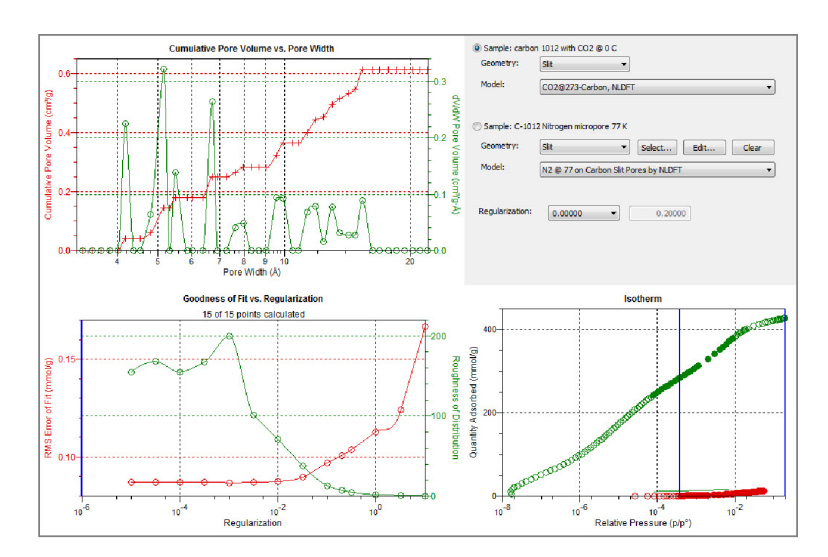

## *OPTIONS REPORT*

Lists the conditions used to perform the analysis such as:

- Adsorptive properties
- Analysis conditions
- Analysis method
- Degas conditions
- $\blacksquare$  Free space
- Saturation pressure  $(P_0)$  and temperature

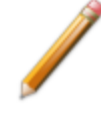

Options reports cannot be edited.

## *SAMPLE AUDIT TRAIL REPORT*

**CFR** For 21CFR11 environments only. **Note** 

This report lists all changes and comments that have been applied to sample files with a *Complete* status.

## *SUMMARY REPORT*

The *Summary Report* for physisorption analyses provides a condensed summary of selected data results.

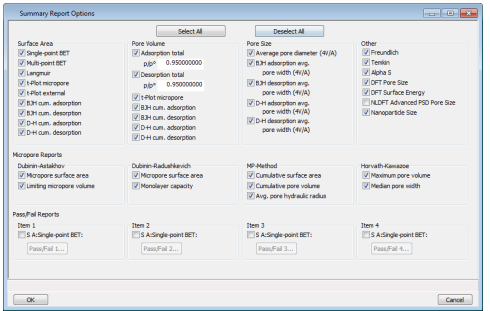

In the *Pore Volume* group box, if *Adsorption total* or *Desorption total* is selected, the *p/po* field is enabled. Enter the relative pressure used to calculate the total pore volume.

#### **Summary Report**

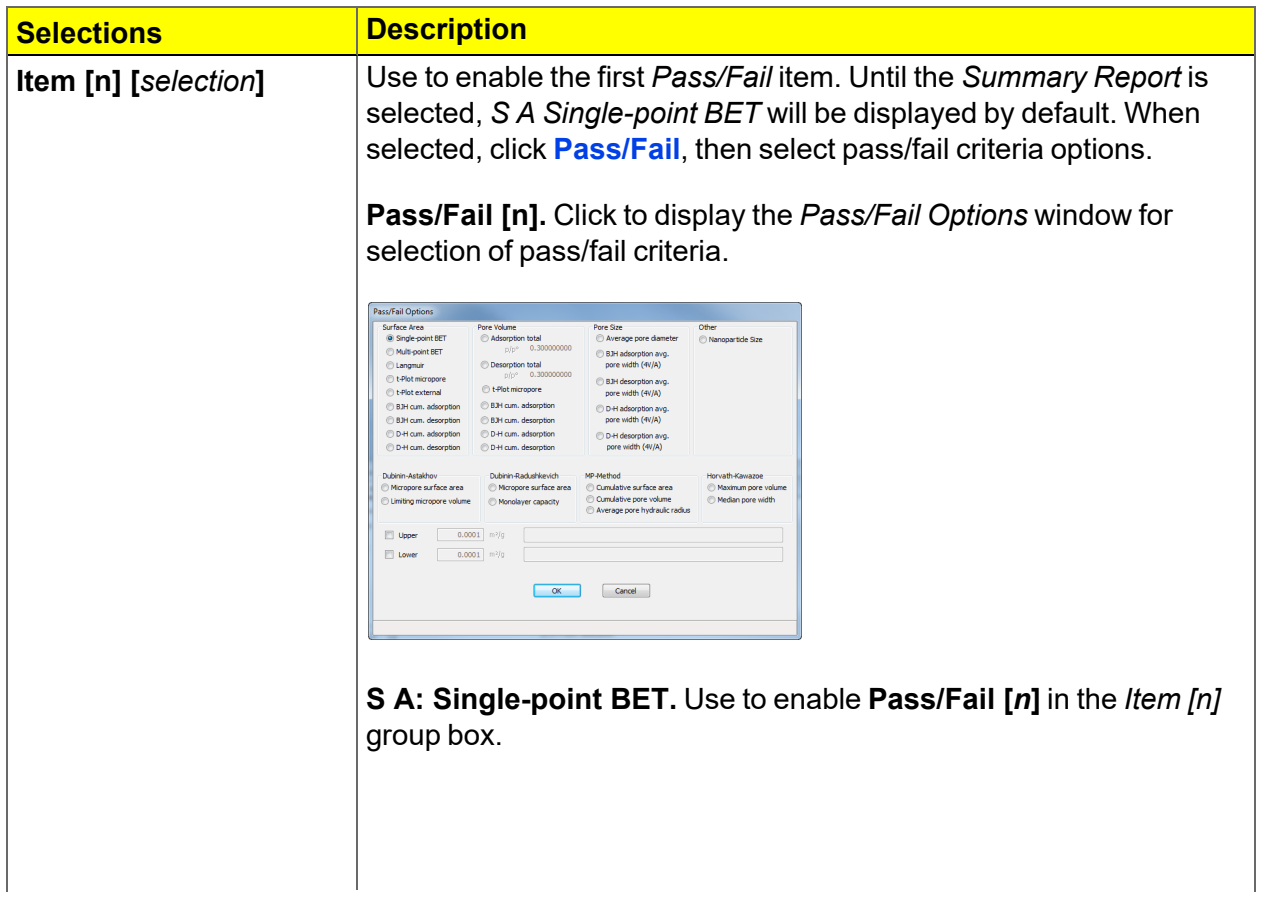

### **Summary Report (continued)**

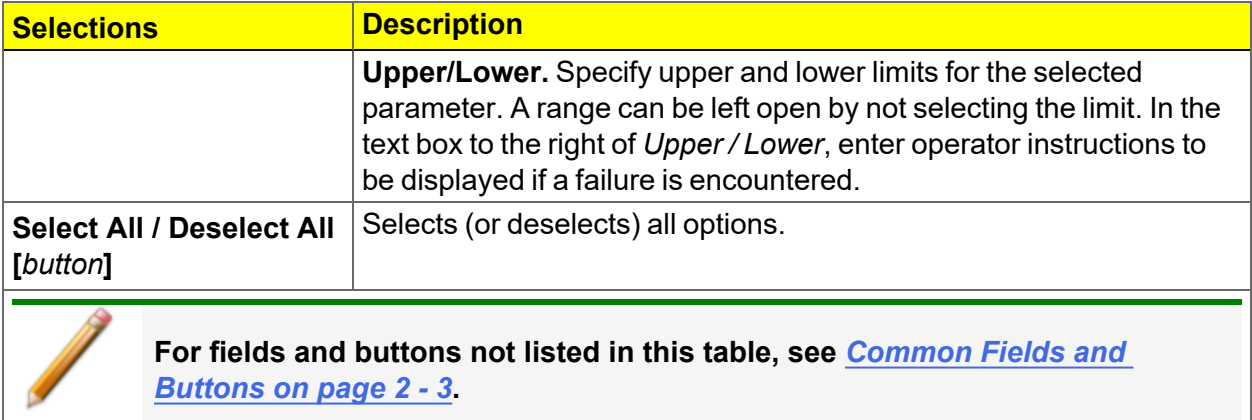

# *T-PLOT REPORT*

The *t-*Plot calculation allows quantitative analysis of the area and total volume ascribed to micropores. Matrix area (the area external to micropores) is directly determined and often proves to be a valuable way of characterizing complex mixed materials.

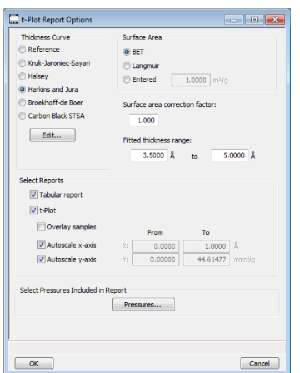

#### **t-Plot Report**

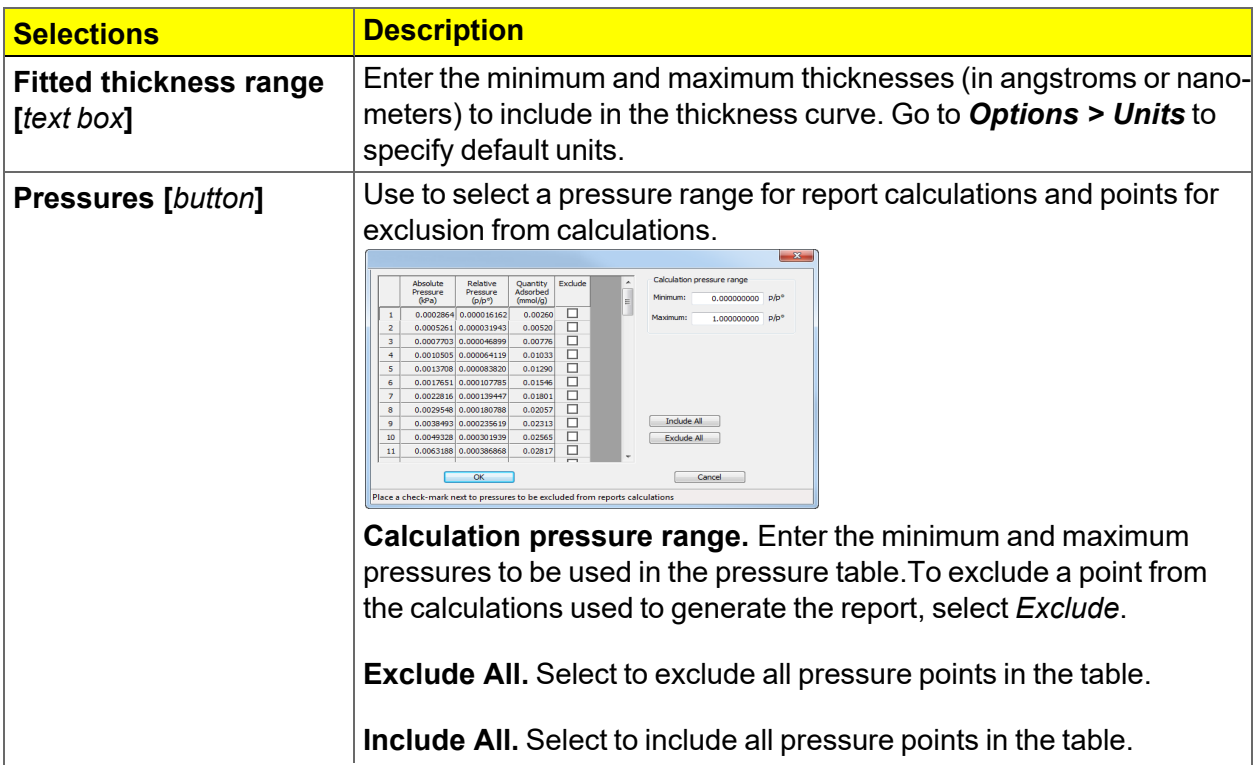

### **t-Plot Report (continued)**

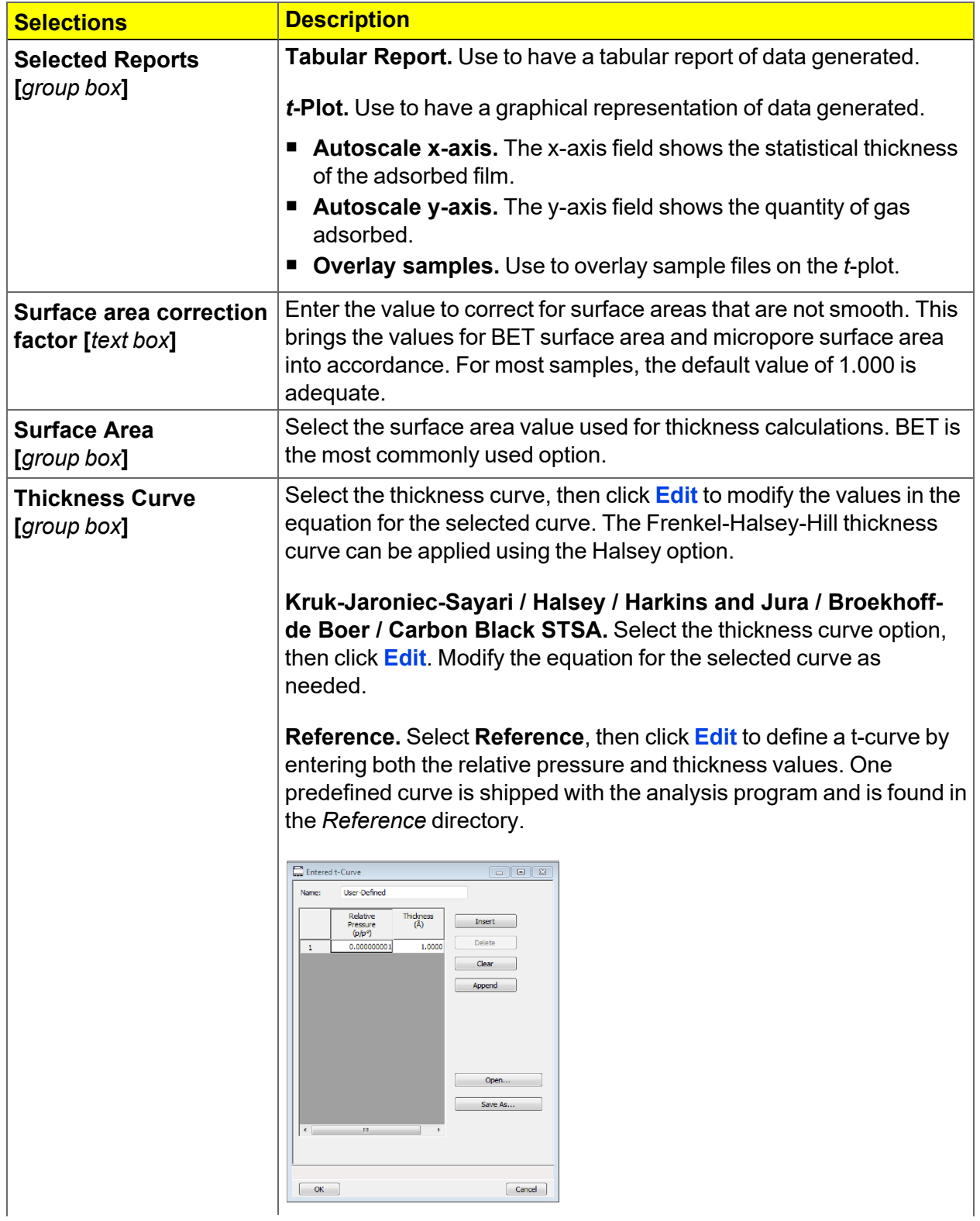

### **t-Plot Report (continued)**

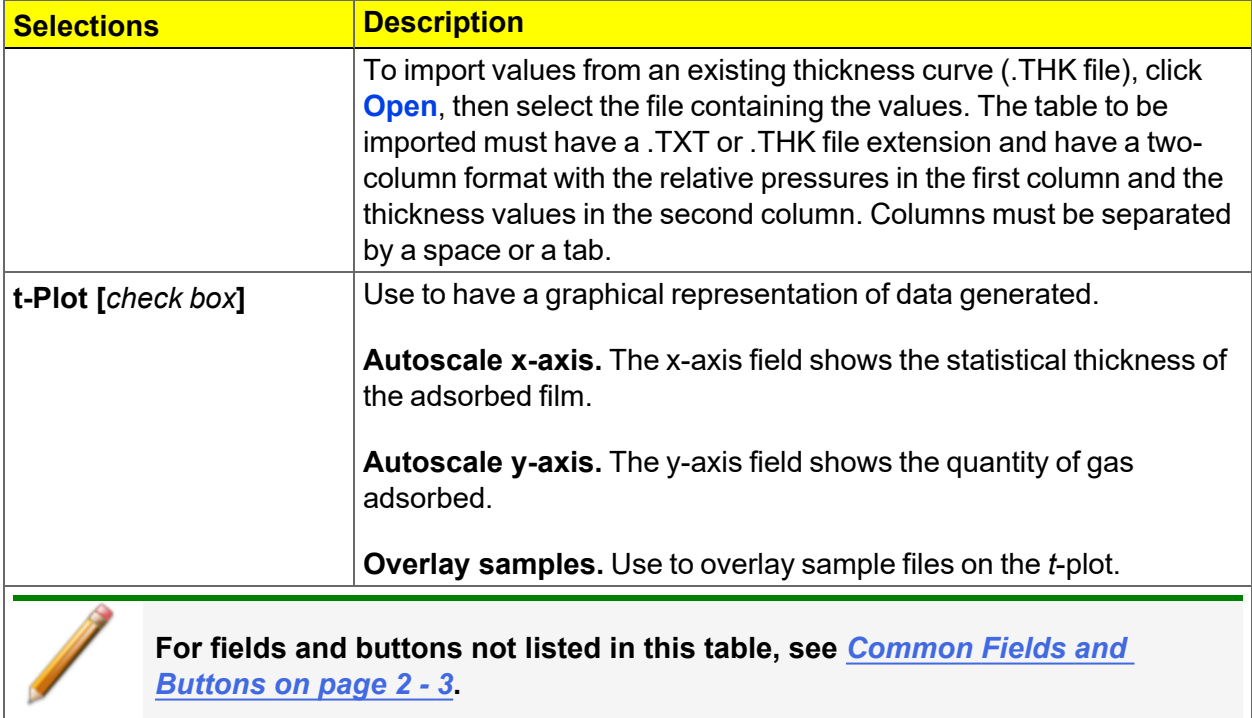

## *TEMKIN REPORT*

The *Temkin* isotherm is used to model adsorption data where the heat of adsorption drops linearly with increasing coverage.

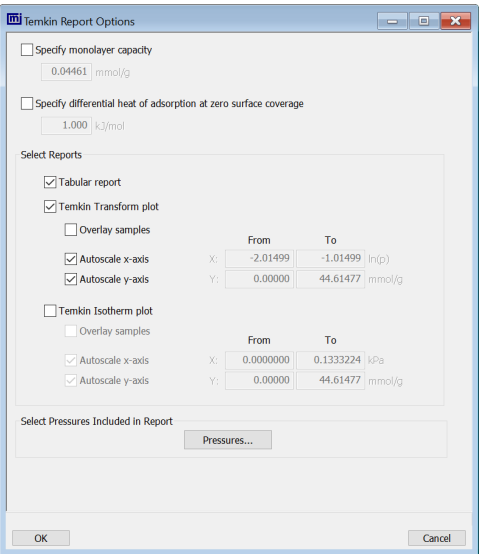

#### **Temkin Report**

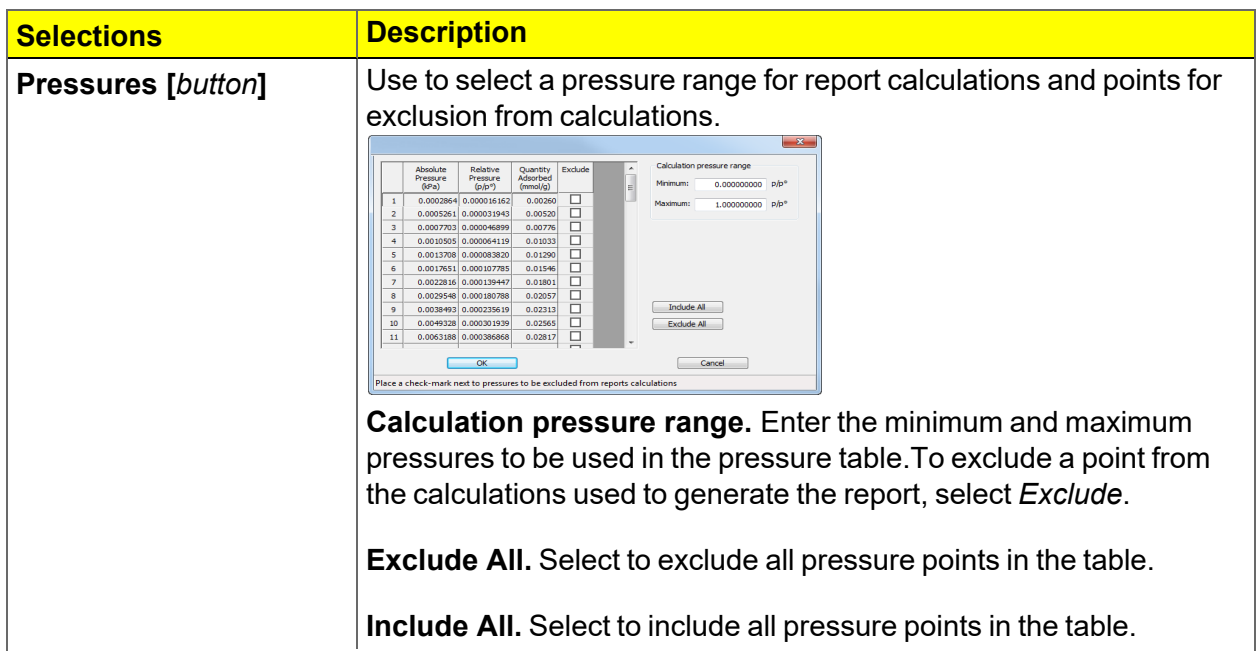

## **Temkin Report (continued)**

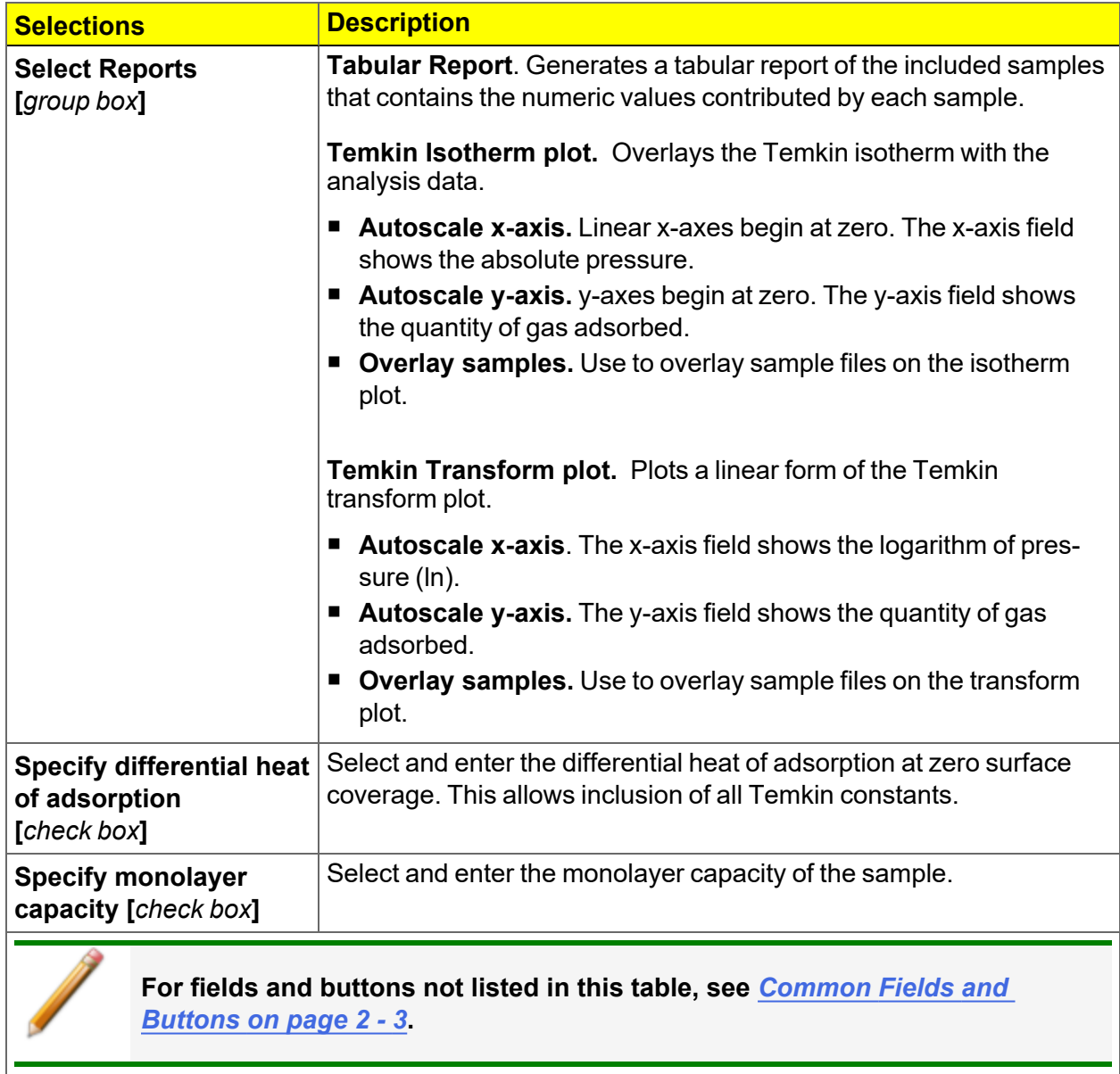

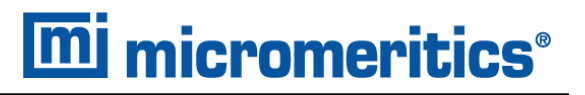

### *VALIDATION REPORT*

This report allows data to be examined by the analysis program to determine if the results are within typical ranges. If the data for any reports selected for validation are determined to be out of range, a warning will display and suggestions are given for corrective action.

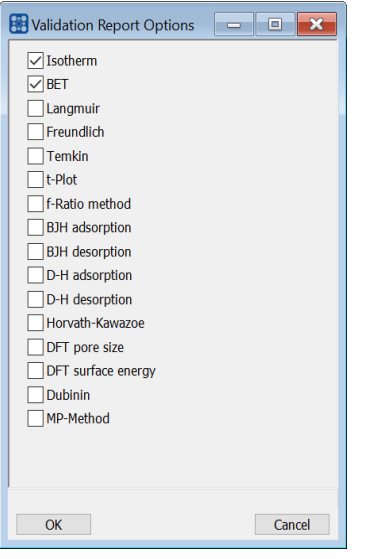

# *9 DIAGNOSTICS*

### *Unit [n] > Diagnostics*

Use to display diagnostic readings, start diagnostic tests, and open saved diagnostic reports. Each test generates a file to the default directory name and path of *...\...\Service\userdiag* unless another directory name was specified. These reports can be sent to a Micromeritics Service Representative for examination.

# *SHOW ALL READINGS*

### *Unit [n] > Diagnostics > Show All Readings*

The *Show All Readings* window displays the calibrated readings of all sensors in the system.

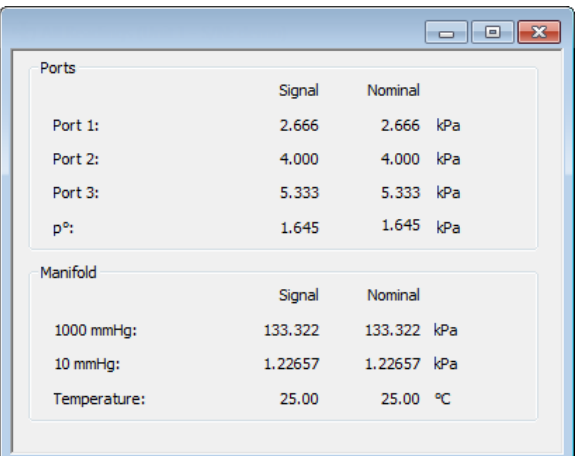

# *START DIAGNOSTIC TEST*

### *Unit [n] > Diagnostics > Start Diagnostic Test*

Use to clean and verify gas lines when connecting or changing a gas. See *Clean and [Verify](#page-230-0) the Gas Line on [page 11](#page-230-0) - 9* for detailed instructions. Also used to perform diagnostic tests requested by a Micromeritics Service Representative.

This option is typically used and /or requested by a Service Representative. These tests create and save files to the *...\...\Service\userdiag* directory. The Micromeritics Service Representative may request an emailed or faxed copy of the file for diagnostic purposes.

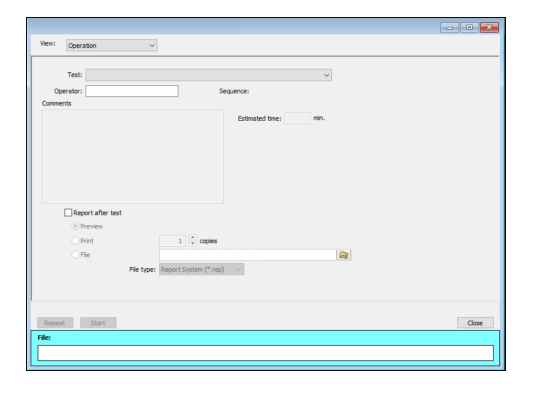

### **Start Diagnostic Test**

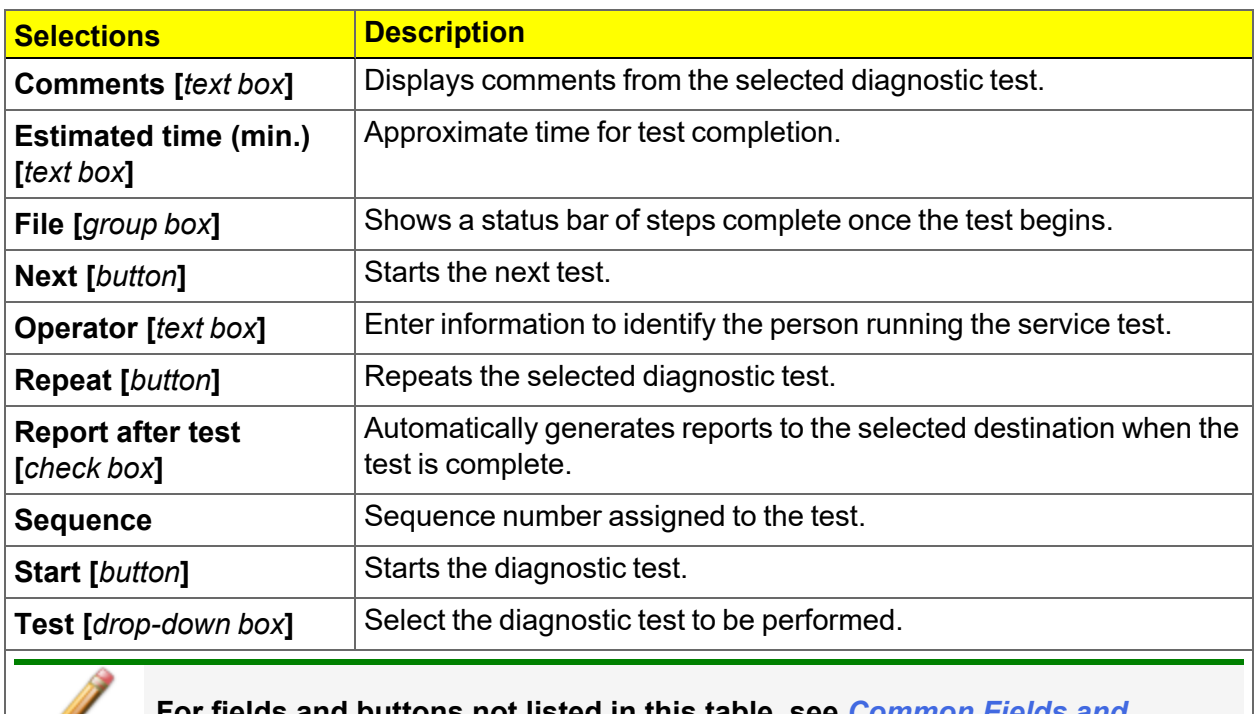

**For fields and buttons not listed in this table, see** *[Common](#page-28-0) Fields and [Buttons](#page-28-0) on page 2 - 3***.**
# *10 CALIBRATION*

#### *Unit [n] > Calibration*

A calibration file was created specifically for the analyzer and included with the accessories. It is not necessary to recalibrate the system unless it seems out of calibration.

Disabled calibration menu options can be accessed only with the assistance of an authorized Micromeritics Service Representative. Calibrations can be saved to a file and reloaded later.

To review calibration details of the analyzer, go to *Unit [n] > Unit Configuration*.

Generally, it will not be necessary to change the data in the calibration file. However, if a condition occurs during the operational verification that requires changes to the calibration data, changes should be saved in a file. Calibration data files are retained in the analyzer history file and can be reloaded in the event that calibration data becomes corrupt.

## *MATCH TRANSDUCERS*

#### *Unit [n] > Calibration > Match Transducers*

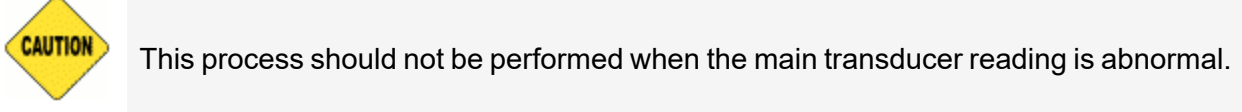

Use to evacuate the system and zero the pressure transducers, then adjust the scale to match them to the manifold transducer near full scale pressure.

A blank sample tube or small plug must be installed on each selected port prior to starting this process.

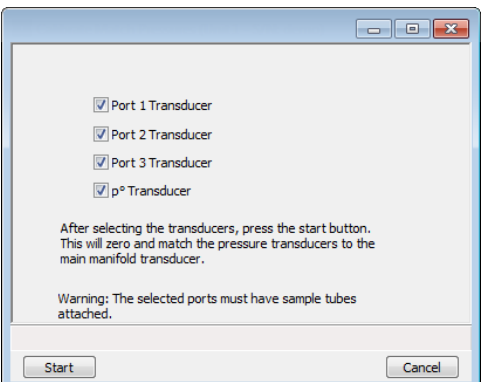

- 1. Ensure that all applicable transducers are selected.
- 2. Click **Start**. The window closes when the operation is complete.
- 3. Click **OK** when the process is complete.

## *PRESSURE OFFSET*

#### *Unit [n] > Calibration > Pressure Offset*

This procedure evacuates the system and zeroes the pressure transducers. This calibration should only be performed by qualified service personnel. In order to perform this procedure, sample tubes must be attached to each port.

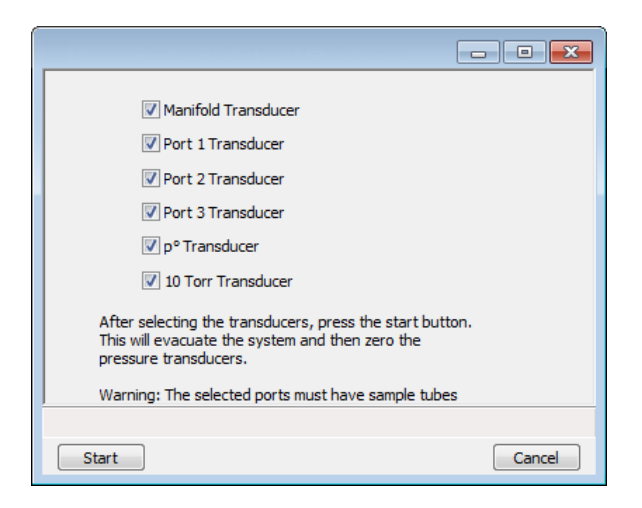

- 1. Install a blank sample tube or small plug on each applicable port.
- 2. Ensure that all applicable transducers are selected, then click **Start**. Click **OK** when the process is complete. The current pressure readings and operation status messages display.

When the calibration is complete, a confirmation message is displayed with the event log message for the pressure transducer offset calibration. Click **OK**.

# *SERVO VALVE*

#### *Unit [n] > Calibration > Servo Valve*

Use to calibrate the servo valve to the sample transducer. The servo valve should always be recalibrated after a pressure calibration has been performed. The pressure transducer should be calibrated before starting this calibration procedure.

Ensure the pressure transducer has been calibrated before performing this procedure. Go to *Unit [n] > Unit Configuration* and view the calibration information. Contact your Micromeritics Service Representative if calibration dates are not listed.

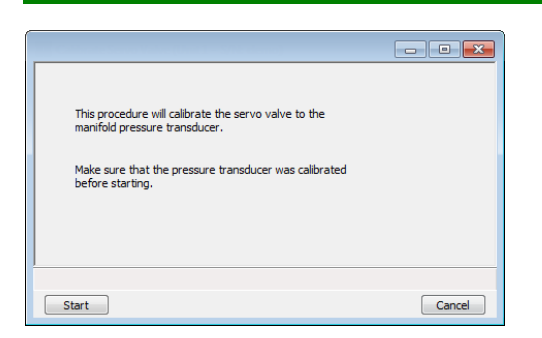

Click **Start**. The window closes when the calibration is complete.

Click **Cancel** to stop the calibration process.

## *SAVE CALIBRATION TO FILE*

#### *Unit [n] > Calibration > Save to File*

Use to save the current calibration settings to a backup file which can later be reloaded using the *Unit [n] > Calibration > Load from File* menu option.

The default file naming convention for calibration files can be used or the file name can be changed. The default file name of 0217-2013-04-25.CAL is interpreted as:

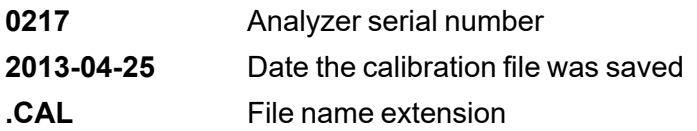

# **m**j micromeritics<sup>®</sup>

# *LOAD CALIBRATION FROM FILE*

### *Unit [n] > Calibration > Load from File*

Use to load a previously saved calibration file.

It is recommended that the current calibration settings be saved using *Unit [n] > Calibration >* **Save to File** prior to loading another calibration file. When loading a previously saved calibration file, a backup of the current file is created and saved as *[SN]last.cal*. The backup file is overwritten each time a new one is created.

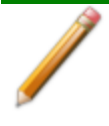

Changing the calibration may affect the analyzer's performance.

This page intentionally left blank

# *11 TROUBLESHOOTING*

The analyzer has been designed to provide efficient and continuous service; however, certain maintenance procedures should be followed to obtain the best results over the longest period of time. When unexpected results occur, some common operational problems not indicated on the window and their respective causes and solutions are provided.

The following can be found on the Micromeritics web page [\(www.micromeritics.com\)](http://www.micromeritics.com/).

- Error Messages document (PDF)
- Parts and Accessories
- Smart VacPrep Operator Manual (PDF)
- Vacuum Pump Guide (PDF)

Most operational problems are caused by:

- $\blacksquare$  Leaks (commonly found at the sample tube O-ring at the analysis port)
- Sample weighing errors
- Use of too much analysis bath fluid in the Dewar at the start of an analysis
- $\blacksquare$  Entry of incorrect system volume for analysis
- $\blacksquare$  Impure gas supply

When unexpected analysis results occur, check the above first. Some common operational problems not indicated on the window and their respective causes and solutions are provided below:

#### **Elevator cannot be raised or lowered.**

*Cause:* Dewar elevator stuck.

*Action:* Check for possible obstruction to elevator movement.

#### **Elevator is noisy.**

*Cause:* The elevator screw may need greasing.

*Action:* Contact your Micromeritics Service Representative.

#### **Sample is not within specifications.**

*Cause A:* There may be a manifold leak.

*Action A:* Run a manifold leak test. See *[Diagnostics](#page-214-0) on page 9 - 1*.

*Cause B:* Gas may be contaminated.

- Action B: **n** Perform a blank analysis. If results are good, perform a reference material analysis.
	- $\blacksquare$  Replace tank.
	- Check for line leak, which could cause contamination.
	- $\blacksquare$  Flush the lines occasionally to help prevent contamination.
- *Cause C:* Incorrect type of gas line.
- *Action C:* Ensure the gas line is all metal. It is best to use the one shipped with the analyzer. Do not use polymer gas lines or flexible gas lines that may be coated internally with a polymer.

#### **Valves cannot be operated.**

*Cause:* Cable from computer to the instrument is loose.

*Action:* Reconnect the cable.

#### **Vacuum pump is noisy.**

- *Cause A:* Sample tube connector is loose.
- *Action A:* Tighten fitting. Replace O-ring.
- *Cause B:* Sample tube O-ring is worn or cracked.
- *Action B:* Replace O-ring. See *Sample Tube O-ring [Replacement](#page-240-0) on page 11 - 19*.
- *Cause C:* Sample tube is cracked.
- *Action C:* Replace with new sample tube.
- *Cause D:* No sample tube loaded on a selected port.
- *Action D:* Install plug or empty sample tube.
- *Cause E:* Gas inlet valve open while vacuum valve open.
- *Action E:* With manual control enabled, use the instrument schematic to close gas inlet valve.

# *POWER*

The TriStar II Plus is designed to operate with universal input power supply (100-240 VAC, 50/60 Hz, 150 VA). Noise-free power of the correct voltage and frequency, with a safety earth ground, should be available through a standard wall receptacle. The power outlet should be able to supply 15 amps @ 100 or 115 VAC ±10% or 7.5 amps @ 230 VAC ±10%. These requirements can be checked by using a circuit analyzer (available at most hardware or electronic supply houses) or a multimeter. There should also be sufficient outlets for the computer, dry roughing pump, monitor, printer, and any other peripheral devices.

The power cord, IEC, 300V, 10A (available in the accessories kit) should be connected to noisefree power of the correct voltage and frequency, with a safety earth ground, through a standard wall receptacle.

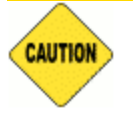

The analyzer and peripheral devices **must** be installed on their own dedicated power line. Other devices — such as motors, generators, or ovens — **should not** be placed on the same power line.

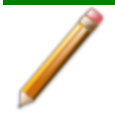

Replacement power supply cords must be rated for the specifications stated above.

# *GUIDELINES FOR CONNECTING GASES*

#### **Regulator Pressure Settings**

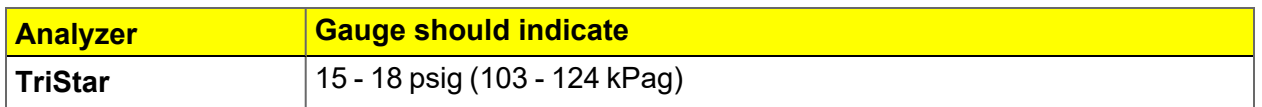

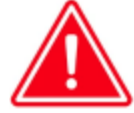

Exceeding the maximum recommended pressure could cause personal injury or damage the instrument.

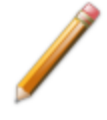

These instructions refer to the installation of a gas line, regulator, and gas cylinder for each type of gas used. If expansion kits or other accessories are used in the lab, special consideration should be given to these configurations when installing the gas lines.

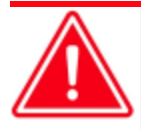

Improper handling, disposing of, or transporting potentially hazardous materials can cause serious bodily harm or damage to the instrument. Always refer to the SDS when handling hazardous materials. Safe operation and handling of the instrument, supplies, and accessories are the responsibility of the operator.

 $\blacksquare$  Place gas cylinders within 6 feet (2 m) of the gas inlets of the analyzer. Place the cylinders close enough to allow for proper connection at the analyzer inlet.

Using gas line extenders on gas cylinders located in remote areas may degrade gas quality and reduce pressure.

Long gas lines, such as those used with gas cylinders placed in remote areas, must be purged for an extended period of time to remove ambient gases. When possible, avoid placing gas cylinders in remote locations. It is always best to have gas cylinders located near the analyzer.

- $\blacksquare$  Use a retaining strap (or other appropriate tether) to secure the gas cylinder.
- Always use the gas lines provided with the analyzer. It is very important that proper gas lines are used with the analyzer.
	- <sup>o</sup> **Do not use** polymer tubing for the gas line.
	- <sup>o</sup> **Do not use** flexible gas lines. Some flexible lines may appear to be appropriate, such as those with a herringbone covering, but the line may be coated internally with a polymer.
- Carefully route the gas lines from the cylinder to the analyzer avoiding overlapping or entangling gas lines. This will help avoid confusion when maintenance is required.
- $\blacksquare$  Label the gas line at the analyzer inlet for proper identification and maintenance.

# **m** micromeritics<sup>®</sup>

 $\blacksquare$  Replace gas cylinders before gas is depleted. It is best to replace a gas cylinder when the pressure reads approximately 500 psi (3500 kPa) on the high-pressure gauge. Contaminants adsorbed to the walls of the cylinder will desorb as the pressure decreases.

## *REPLACE A GAS CYLINDER*

**Regulator Pressure Settings**

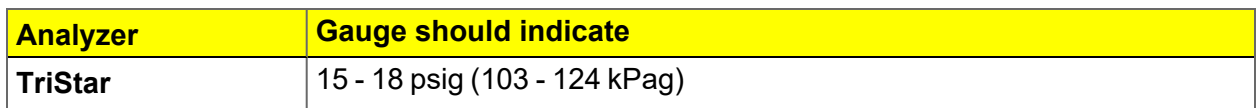

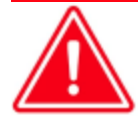

Exceeding the maximum recommended pressure could cause personal injury or damage the instrument.

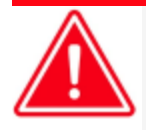

These instructions apply to working with inert gases only. When working with hazardous gases, follow the safety procedures established by your lab.

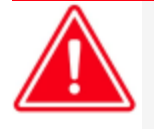

A power failure or loss of cryogen can result in dangerous pressures in the sample chamber. When using toxic or flammable gases, additional venting of the cabinet may be required.

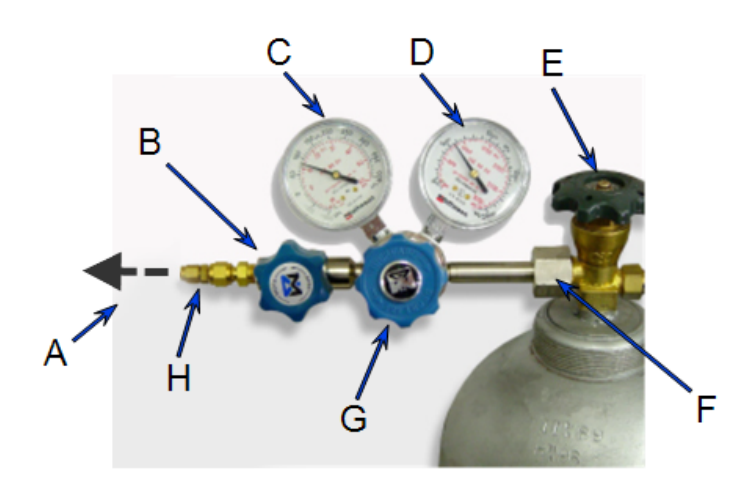

- A. Gas tubing to instrument
- B. Gas regulator shut-off valve
- C. Low pressure gauge
- D. High pressure gauge
- E. Gas cylinder shut-off valve
- F. Regulator connecter nut
- G. Regulator control knob
- H. Brass reducer fitting

## *Disconnect a Depleted Gas Cylinder*

- 1. Close the regulator shut-off valve and gas cylinder shut-off valve by turning the knobs clockwise.
- 2. Disconnect the gas line from the regulator. Gas will be vented from the line. It is not necessary to disconnect the gas line from the analyzer inlet if the cylinder will be replaced immediately with one of the same type.
- 3. Open the gas regulator shut-off valve by turning the knob counter-clockwise. Gas will be vented from the regulator.
- 4. Turn the regulator control knob clockwise to open and vent any remaining gas. Both gauges should read at or near zero. If not, make sure the gas regulator shut-off valve is open.
- 5. Close the regulator by turning the control knob counter-clockwise.
- 6. Use an appropriate wrench to loosen the nut at the regulator connector nut then remove the regulator from the cylinder.
- 7. Replace the protective cap on the depleted cylinder. Disconnect the retaining strap and move the cylinder to an appropriate location.

# **mi** micromeritics<sup>®</sup>

## *Connect a Gas Cylinder*

Move the replacement cylinder close to the analyzer and tether it into place. It is not necessary to disconnect the gas line from the regulator or the analyzer.

- 1. Use an appropriate cylinder wrench to remove the protective cap from the replacement gas cylinder.
- 2. Place the protective cap in a secure location. It will be needed to recap the gas cylinder when it is depleted and replaced.
- 3. Attach the gas regulator to the gas cylinder connector. Hand tighten the nut, then use an appropriate wrench to tighten an additional 3/4 turn.

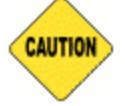

Over-tightening the fitting may cause a leak.

- 4. Check for leaks at the high pressure side of the regulator and in the connector.
	- a. Turn the regulator control knob fully counter-clockwise.
	- b. Slowly open the gas cylinder shut-off valve, then quickly close it.
	- c. Observe the pressure on the high pressure gauge for approximately one minute.
		- $\blacksquare$  If the pressure is stable, proceed with the next step.
		- $\blacksquare$  If the pressure decreases, tighten the regulator connector nut until it becomes stable. If the pressure does not remain stable, remove the regulator and clean all contacts at the regulator connection, then reinstall the regulator.
- 5. Purge the air from the lines by doing the following:

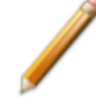

Purge the regulator before starting to prevent contamination of the analysis gas supply.

- a. Open the gas cylinder valve to pressurize the regulator, then close the valve.
- b. Adjust the *Pressure Control* knob to approximately 5 psi.
- c. Turn the regulator *Shut-off* valve counter-clockwise to open. Allow gas to flow until both gauges read approximately zero.
- d. Close the regulator *Shut-off* valve to stop gas flow.
- e. Reconnect the gas line to the regulator.
- f. Use two 7/16 in. (11 mm) wrenches to tighten the gas line connection. Hold one wrench fitting steady and the other to tighten the connector nut.
- 6. Set the analyzer pressure by doing the following:
	- a. Turn the *Regulator Control* knob clockwise until the low pressure gauge indicates the appropriate pressure. See the *Regulator Pressure Settings* table in *Connect a Gas Cylinder*.
	- b. Open the regulator *Shut-off* valve.
	- c. Open the gas cylinder *Shut-off* valve and flow gas for 10 to 30 seconds.
- d. Close the gas cylinder *Shut-off* valve.
- e. Close the gas cylinder valve.
- 7. If the gas line to the instrument inlet was previously disconnected, reconnect it now.

# **m**j micromeritics<sup>®</sup>

## *CLEAN AND VERIFY THE GAS LINE*

#### *Unit [n] > Diagnostics > Start Diagnostic Test*

Always clean the gas lines and verify there are no leaks at the connections after a gas cylinder is connected. This test examines the gas line from the analyzer to the gas cylinder, then from the analyzer to the regulator shut-off valve. A report is generated at the completion of the test to verify that it has passed or failed. Causes and corrective action for a failure are provided.

Confirm that the state for valves and the low pressure gauge are as follows:

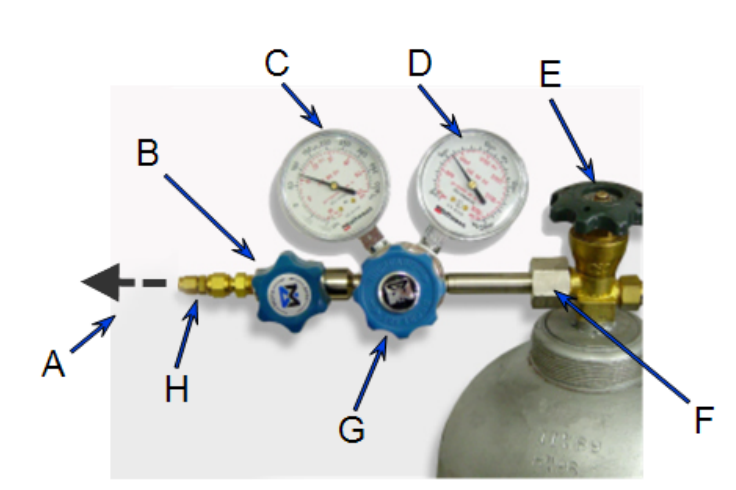

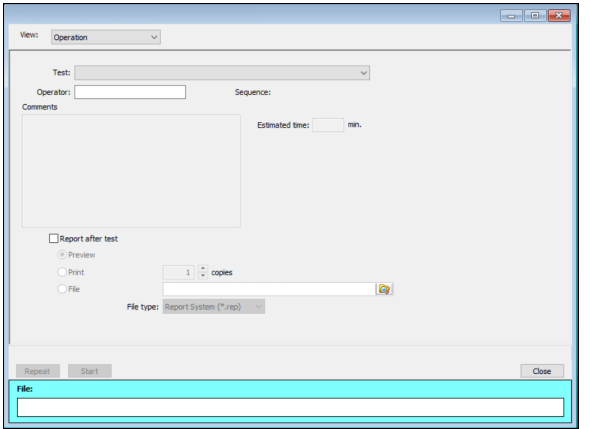

- A. Gas tubing to instrument
- B. Gas regulator shut-off valve **OPEN**
- C. Low pressure gauge 14-15 psig
- D. High pressure gauge
- E. Gas cylinder shut-off valve CLOSED
- F. Regulator connecter nut
- G. Regulator control knob **OPEN**
- H. Brass reducer fitting

- 1. Select *Clean and Verify Analysis Gas Line [n] Test Rev [n]* in the *Test* field. The length of time a test will run is indicated on the window. The *Sequence* field indicates the file created as a result of this test.
- 2. In the *Operator* field, enter either the name or initials of the operator performing this test.
- 3. Select the *Report after test* option then select *Preview*. Click **Start**.
- 4. From the *View* drop-down list, select either *Operation*, *Instrument Log*, or *Instrument*

*Schematic*.

- 5. The following series of prompts display requiring operator response:
	- a. This is the gas line clean and leak check test for inlet port [*n*]. Inlet ports being tested must be connected to a gas cylinder according to the user manual. A Nupro isolation valve should be installed on the line between the analyzer and the regulator.
	- b. The test starts with a manual leak check (requires Snoop or equivalent, and IPA), then the line and regulator are evacuated for 20 minutes for cleaning. Next, the leak rate of the gas line is determined.
	- c. With the regulator set to 15 psig, open the cylinder, regulator shut-off valve, and isolation valve. Check each joint for bubbles with Snoop or equivalent. If a joint is leaking, attempt tightening (without over-tightening) or replace ferrules.
	- d. When there are no leaking joints, use IPA to remove water from each joint, then wipe dry.
	- e. Close the gas cylinder valve. Leave the regulator shut-off and isolation valves open.
	- f. User will be needed in 30 minutes to close the isolation valve. Click **OK** to begin automated testing.
- 6. Click **OK** when the test is complete. The test reports display.

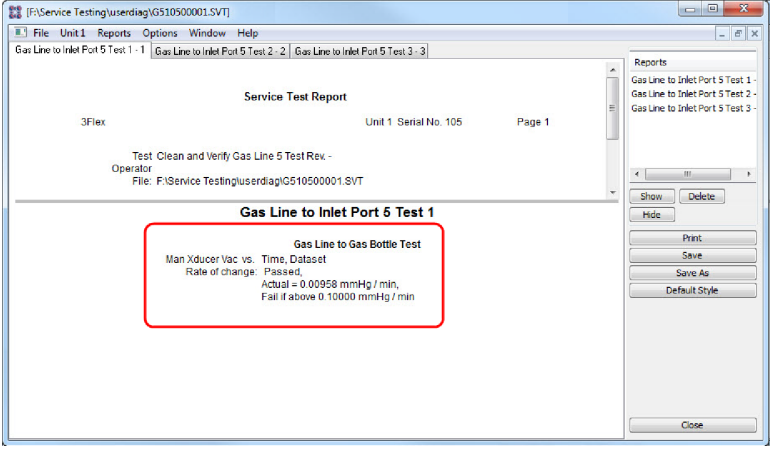

# **mi** micromeritics<sup>®</sup>

7. Click each tab across the top of the window and look for a reading of *Passed*. A *Passed* reading indicates all valves are in a proper state for operation. If any test shows a *Failed* reading, refer to the following table to help determine the location of the gas leak.

#### **Corrective Action**

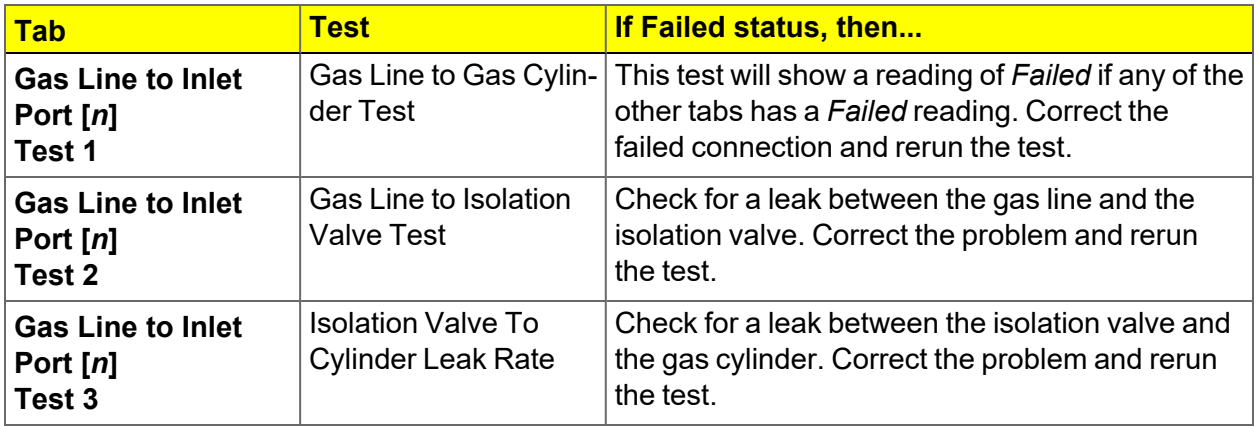

If a test reports as failed, one or more valves is not in the proper position. Set the valves, then ensure the appropriate pressure is displayed on the low pressure gauge.

If re-running the test, close the gas cylinder valve before starting the test.

- 1. Click **Close** to close the test report. Click **Close** again to close the test.
- 2. Repeat steps 1 through 8 for each gas line attached to the analyzer.

# *ENABLE MANUAL CONTROL*

#### *Unit [n] > Enable Manual Control*

#### *Show [Instrument](#page-45-0) Schematic on page 2 - 20*

Use *Enable Manual Control* to enable the manual control of certain system valves and pump components on the analyzer schematic. When this option is enabled, a checkmark appears to the left of *Unit [n] > Enable Manual Control*. If the analyzer schematic is not immediately visible, go to *Unit [n] > Show Instrument Schematic*.

# *PERFORM A LEAK TEST*

#### *Unit [n] > Diagnostics > Start Diagnostic Test*

A Micromeritics Service Representative may request that a leak test be performed to determine if there is a system leak and may also require a copy of the report generated by this test.

The test provides:

- **Prompts on preparing the analyzer for the test.**
- $\blacksquare$  Approximate time period of the test.
- Prompts in which an operator response is required.

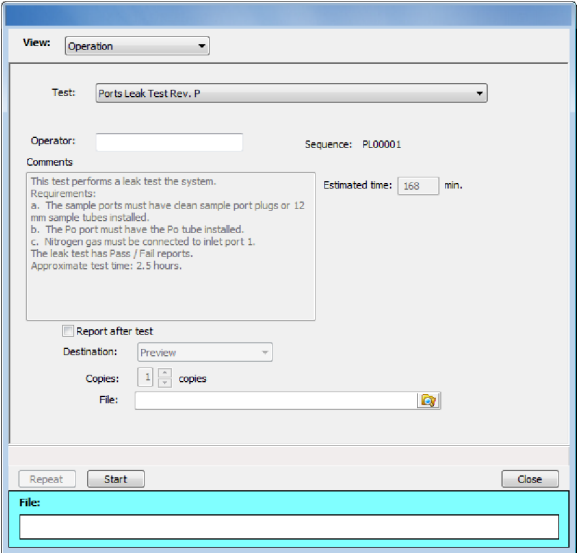

- 1. Select the test to run.
- *2. Select Report After Test* and choose *Preview as the destination.*
- 3. Click **Start**.
- 4. Verify all tests have a *Passed* status by selecting the tabs and looking for the *Passed* status for each test run.
- 5. Click **Save As** to save the test file results.

# **mi** micromeritics<sup>®</sup>

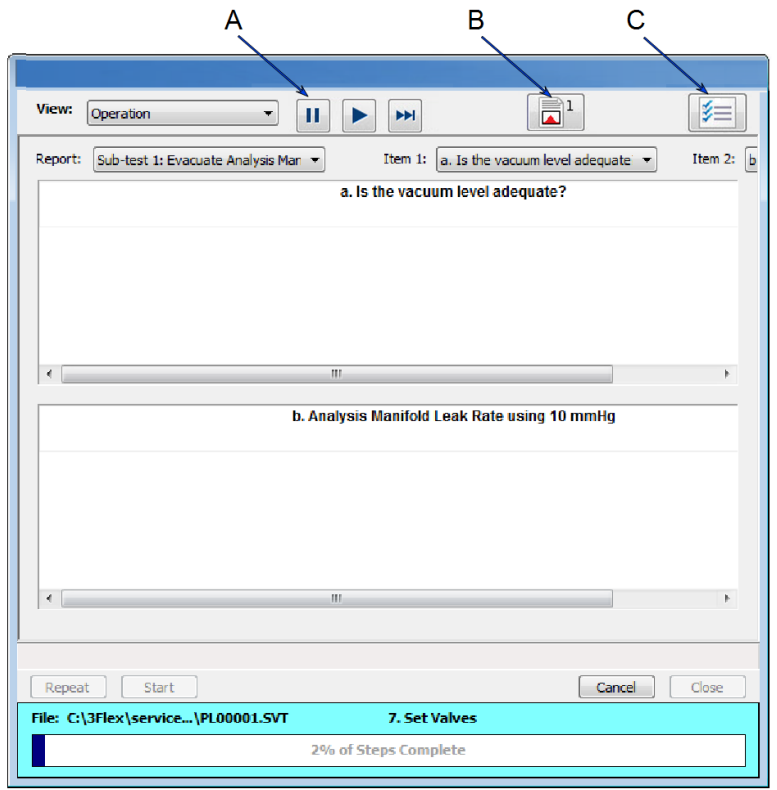

- A. Suspend/Resume/ Skip/Play buttons
- B. Port report buttons
- C. Live graph settings

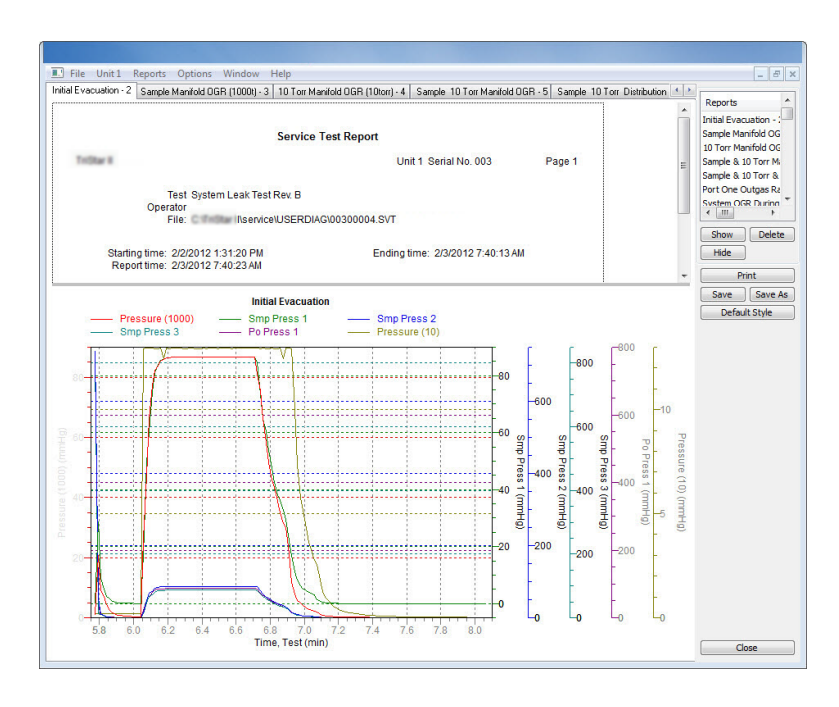

# *PREVENTIVE MAINTENANCE*

Perform the following preventive maintenance procedures to keep the analyzer operating at peak performance. Micromeritics also recommends that preventive maintenance procedures and calibration be performed by a Micromeritics Service Representative every 12 months.

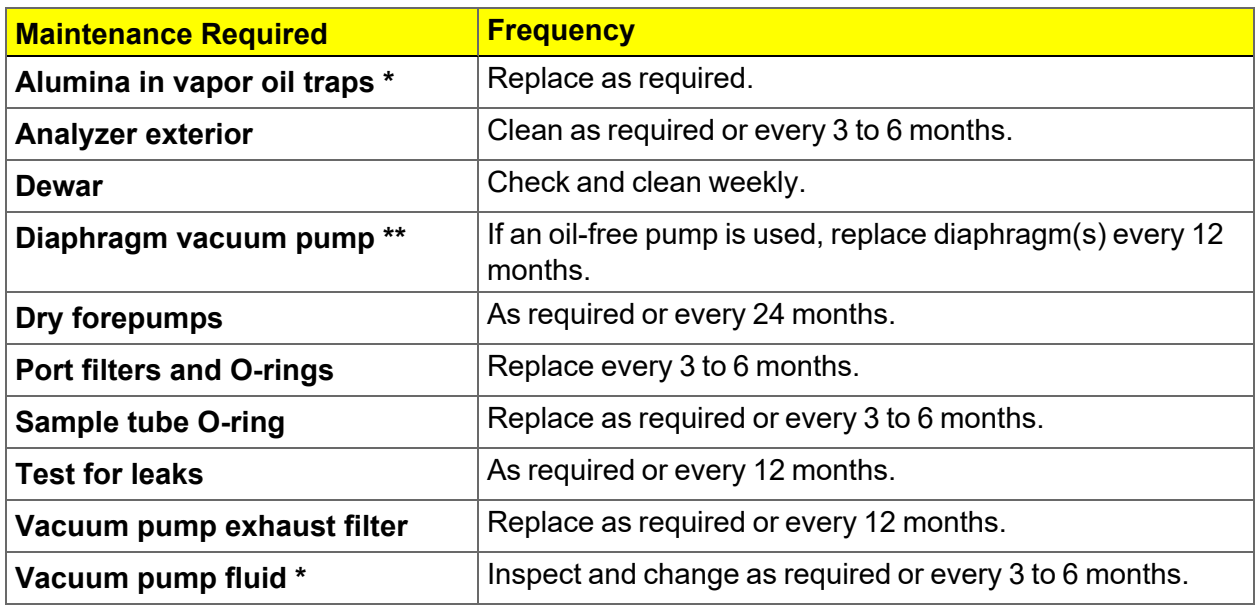

\* Oil sealed vacuum pumps only.

\*\* For oil-free pumps only: After 12 to 18 months of operation, the diaphragm(s) in the pump will wear out and the pump becomes completely inoperable. To prevent instrument downtime due to an inoperable pump, it is recommend that the diaphragm(s) be replaced by a Micromeritics Service Representative every 12 months.

## *CHECK AND CLEAN THE DEWAR*

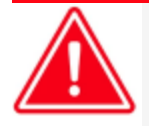

When handling Dewars, follow the precautions outlined in *Dewar [Precautions](#page-92-0) on [page 6](#page-92-0) - 1*.

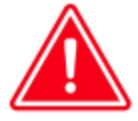

Always handle glass Dewars with care. Any product incorporating a vacuum is a potential safety hazard and should be treated with caution. If in doubt, contact your safety officer.

Ice and suspended frost particles may accumulate in the bottom of the analysis port Dewar. Particles or deposits exceeding 1/4 in. (6 mm) in depth may jam between the bottom of the sample tube and the bottom of the Dewar, causing the Dewar not to raise fully.

Accumulations of fine particles impede liquid nitrogen circulation around the bottom of the sample tube. This causes the sample temperature to be slightly higher which, in turn, can cause pore volume measurement errors in those samples exhibiting high isotherm slope above 0.97 relative pressure.

Accumulated ice is likely to melt and form a pool of water in the Dewar if all liquid nitrogen evaporates. The water must be removed, otherwise it will solidify when liquid nitrogen is added and could press on the bottom of the sample tube causing breakage.

To ensure problems do not develop due to ice accumulation, check the Dewar after each use. Clean on a weekly basis.

- 1. Remove the Dewar from the analyzer.
- 2. Pour out liquid nitrogen into an appropriate cryogenic container. Do not re-use liquid nitrogen.

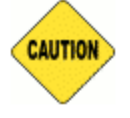

Do not pour liquid nitrogen directly into a sink. Doing so may cause drain pipes to burst.

- 3. Rinse the Dewar with warm water to melt any remaining ice accumulation which may remain. Dry thoroughly.
- 4. Replace the Dewar.

## *CLEAN THE INSTRUMENT*

The exterior casing of the instrument may be cleaned using a clean, lint-free cloth dampened with isopropyl alcohol (IPA), a mild detergent, or a 3% hydrogen peroxide solution. Do not use any type of abrasive cleaner. It is not necessary to remove knobs, screws, etc. while cleaning.

- $\blacksquare$  Use only a mild detergent in water to clean safety shields. The use of isopropyl alco-**CAUTION** hol can damage the shield surface.
	- Do not allow liquid to penetrate the casing of the analyzer. Doing so could result in damage to the unit.
	- $\blacksquare$  Use only a mild detergent in water to clean safety shields. The use of isopropyl alcohol can damage the shield surface.

## *CLEAN THE GAS DELIVERY TUBES*

If using a FlowPrep, gas delivery tubes should be wiped with a clean, lint-free cloth after each use to remove any particles of sample that may have adhered to the tube. If a gas delivery tube becomes clogged or damaged, it should be replaced.

- 1. Remove the gas delivery tube from the flexible tubing.
- 2. Attach a new gas delivery tube by pressing the flexible tubing over the gas delivery tube. Ensure that the flexible tubing completely covers the ferrule at the end of the gas delivery tube.

#### *LUBRICATE THE ELEVATOR DRIVE ASSEMBLY*

The elevator screw is lubricated before it leaves the factory and should not require lubricating. If the elevator starts to vibrate or becomes noisy when traveling, contact a Micromeritics Service Representative for disposition.

Should lubrication become necessary, apply a light coat of Teflon Magnalube-G grease [*Micromeritics part number 004-16163-00*] to the elevator screw. Do not grease the guide rods.

### *POWER INSTRUMENT ON AND OFF*

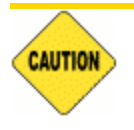

**Do not** connect or disconnect cables when the instrument is powered ON.

Power ON the equipment in the following order:

- 1. Computer, monitor, and printer.
- 2. Analyzer.
- 3. External vacuum pump.

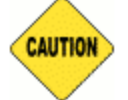

The pump must warm for approximately two hours before performing analyses.

Power OFF the equipment.

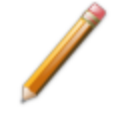

The analyzer should remain powered ON at all times, however it if becomes necessary, power OFF the equipment in the following order:

1. Exit the analysis program. Failure to do so could result in loss of data. If an analysis is in progress when closing the application, the following message is displayed:

**2459 - An Instrument is busy. A delay in restarting this application could result in loss of new data. Continue program exit? Yes / No**

**Yes**. Closes the program. The analysis continues and data continue to be collected. The data will be restored when the application is restarted. Reports queued in the print manager will print. If a power failure occurs and an uninterruptible power supply (UPS) is not attached to the analyzer, the data collected after exiting the analysis program are lost.

**No**. The program remains open and the analysis continues to run.

- 2. Computer, monitor, and printer.
- 3. Analyzer.
- 4. External vacuum pump.

## *SAMPLE PORT FRIT REPLACEMENT*

The equipment images in this topic may differ slightly from your equipment; however, the instructions are the same unless otherwise noted.

A frit is located in the connecting nut attached to each analysis port. If the frit becomes contaminated, the contaminant may adsorb or desorb during analysis, affecting the results. A contaminated frit on the analysis port may be indicated as a leak or a free space reading much lower than normal.

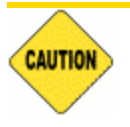

Use the proper size frit for the sample port. The analyzer will not operate properly if an incorrect size is used.

3. Use a wrench to remove the connecting nut from the sample port. Pry out the filter (frit) and O-ring.

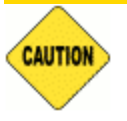

To avoid degassing problems, the frit should be clean and should not be touched with bare hands.

4. Place a new frit into the connecting nut.

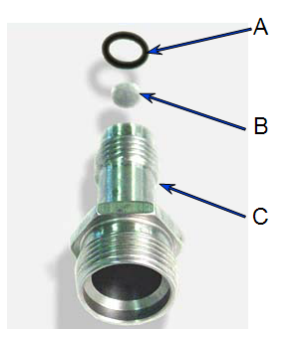

- A. O-ring
- B. Filter (frit)
- C. Sample tube fitting
- 5. Replace the filter and O-ring. Carefully reassemble the sample tube fitting and reinstall on the sample port. Tighten by hand, then with a wrench to prevent leaks.

#### <span id="page-240-0"></span>*SAMPLE TUBE O-RING REPLACEMENT*

The equipment images in this topic may differ slightly from your equipment; however, the instructions are the same unless otherwise noted.

It is important to maintain a vacuum-tight seal near the top of the sample tube stem. If an O-ring becomes worn or cracked, it does not provide a good seal and will need to be replaced.

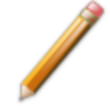

Before removing (or installing) a sample tube, ensure that the port valve is closed. Observe the analyzer schematic to verify valve status.

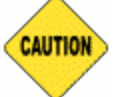

Do not allow the sample tube connector nut to drop onto the bottom of the tube as it may break the tube.

Use the proper size frit for the sample port. The analyzer will not operate properly if an incorrect size is used.

- 1. Carefully remove the Dewar from the analyzer. Take care not to bump the sample tube bulbs with the Dewar during this process. Place the Dewar aside.
- 2. Hold the sample tube firmly with one hand, loosen the sample tube connector nut by turning counter-clockwise.
- 3. Carefully pull the sample tube down until it is free from the port. It may be necessary to grasp the sample tube with both hands.

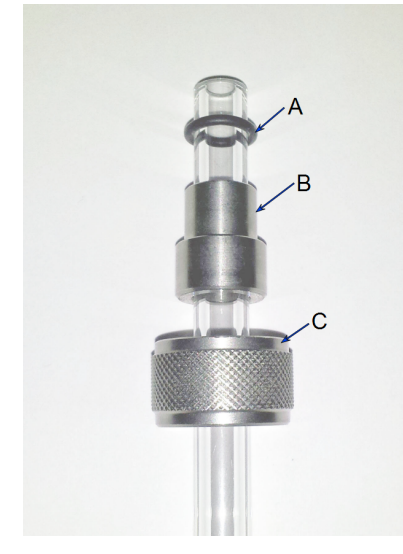

- A. O-ring
- B. Ferrule
- C. Connector nut

4. Remove the O-ring from the top of the sample tube and replace it with a new one.

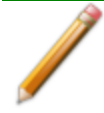

If the O-ring remains inside the sample port, use the O-ring removal tool from the accessory kit *[tool part number 004-54618-00*].

- 5. After the new O-ring is in place, insert the sample tube back into the sample port until it is fully seated.
- 6. Slide the sample tube connector nut up the tube until it comes in contact with the port fitting (the ferrule and O-ring will move along with the connector nut). Then, turning clockwise, hand tighten the connector nut to the sample connector.

# *RECOVER FROM A POWER FAILURE*

The analyzer saves entered and collected data in case of power failure. File parameters and any other data entered will still be present when power is restored. If an analysis was in progress when the power failure occurred, it will be canceled when the analyzer restarts. Any data collected during the analysis will still be present, but the analysis should be restarted in order to produce complete results.

# *SERVICE TEST MODE*

#### *Options > Service Test Mode*

*Service Test Mode* is a password protected option used to perform certain service tests with the assistance of a trained Micromeritics Service Representative. This password is supplied by your Micromeritics Service Representative.

If a menu item is grayed out, it is usually an indication that *Service Test Mode* is required.

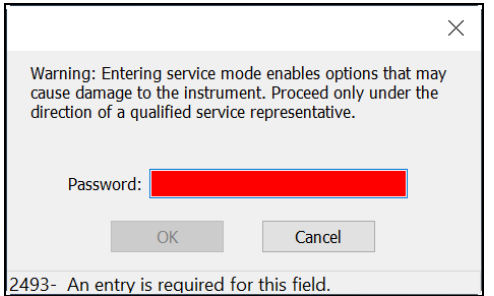

To exit Service Test Mode, go to *Options > Service Test Mode* and deselect the *Service Test Mode* option or close the application.

# *OIL-BASED VACUUM PUMP*

The *Vacuum Pump Guide* can be found on the Micromeritics web page([www.micromeritics.com](http://www.micromeritics.com/)).

## *PARTS AND ACCESSORIES*

Parts and accessories are located on the [Micromeritics](http://www.micromeritics.com/) web page.

This page intentionally left blank

# **m**j micromeritics<sup>®</sup>

# *A ADVANCED REPORTS - PYTHON MODULE*

**CFR** In a 21CFR11 environment, the Advanced reports feature is applicable to members **Note** of the Developer group only.

- **Summary reports.** Consist of summary sections, each containing a two-column table of label and value pairs. Summary reports are created with the *mic.summary* call.
- Tabular reports. Consist of one or more tables each containing one or more labeled columns of data. Tabular reports are created with the *mic.table* call.
- **Graphical reports**. Consist of a single graph with one or more curves on one or two y-axes. Graphical reports are created with the *mic.graph* call.

Calls for accessing the sample file data can be found in the *Mic Module Python Calls* section of this appendix. More advanced example python scripts are included in the analyzer software.

# *ADVANCED REPORTS*

Up to five Advanced reports, each with up to 10 summary reports, 10 tabular reports, and 10 graphical reports can be created. To use this feature, a file containing a Python script that imports a "mic" Python module must be created. See *[MicModule](#page-260-0) Python Calls on page A - 17* for an example of a Python script and functions for the "mic" Python module.

- 1. Create the Python script and save it in the *Scripts* directory.
- 2. Open a sample file with a *Complete* status.
- 3. Select *Advanced* in the view selector drop-down list at the bottom of the window to return to the tabbed view.
- 4. On the *Report Options* tab, select *Advanced* in the *Selected Reports* list box, then click **Edit**.
- 5. On the *Advanced Report Options* window, click **Add** in the *Available Scripts* group box to locate and select the Python script. Repeat for each script to be added.

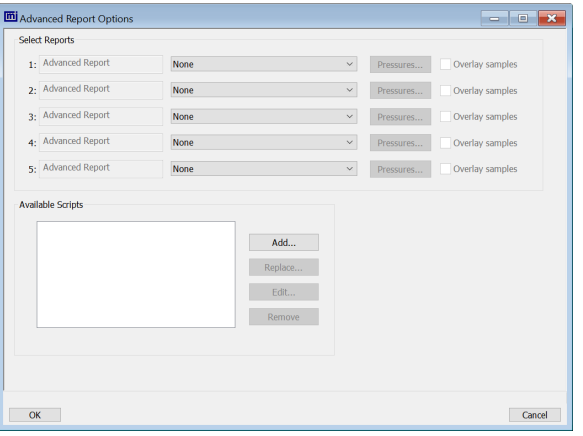

- 6. In the *Selected Reports* group box, click the drop-down arrows to select up to five Python scripts previously added in the *Available Scripts* box.
- 7. Click **Pressures** to add pressure points to the report. Click **OK** to return to the *Report Options* tab.
- 8. Select the *Overlay samples* checkbox to enable the overlay sample feature.
- 9. On the *Report Options* tab, click **Preview**. The Python Reports will be included on the tabs across the top portion of the *Reports* window.

# **mi** micromeritics<sup>®</sup>

## **Advanced Reports**

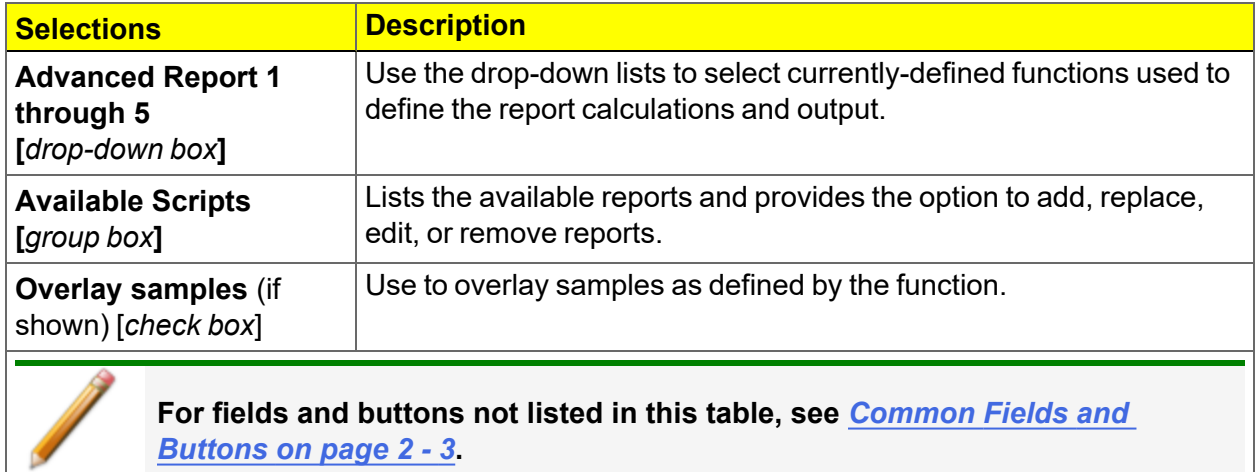

*[Buttons](#page-28-0) on page 2 - 3***.**

## *SCRIPTS*

### *Run a Script*

- 1. Open a sample file with a *Complete* file status.
- 2. Select *Advanced* in the view selector drop-down list at the bottom of the window.
- 3. Select the *Report Options* tab.
- 4. Highlight *Advanced* in the *Selected Reports* list box, then click **Edit**.
- 5. On the *Advanced Report Options* window, click **Add**.
- 6. Select one or more python scripts then click **Select**. The selected scripts become a part of the drop-down list in the *Available Scripts* section of the *Advanced Report Options* window.
- 7. In the *Select Reports* section, select up to five *Advanced* reports in the drop-down lists.
- 8. Click **OK**.
- 9. Click **Preview** on the *Report Options* tab to view all reports selected in the previous window.

## *Remove a Script*

Select the script in the *Available Scripts* box then click **Remove**. The script is removed from the application however, the original .py text file is not affected.

## *Edit a Script*

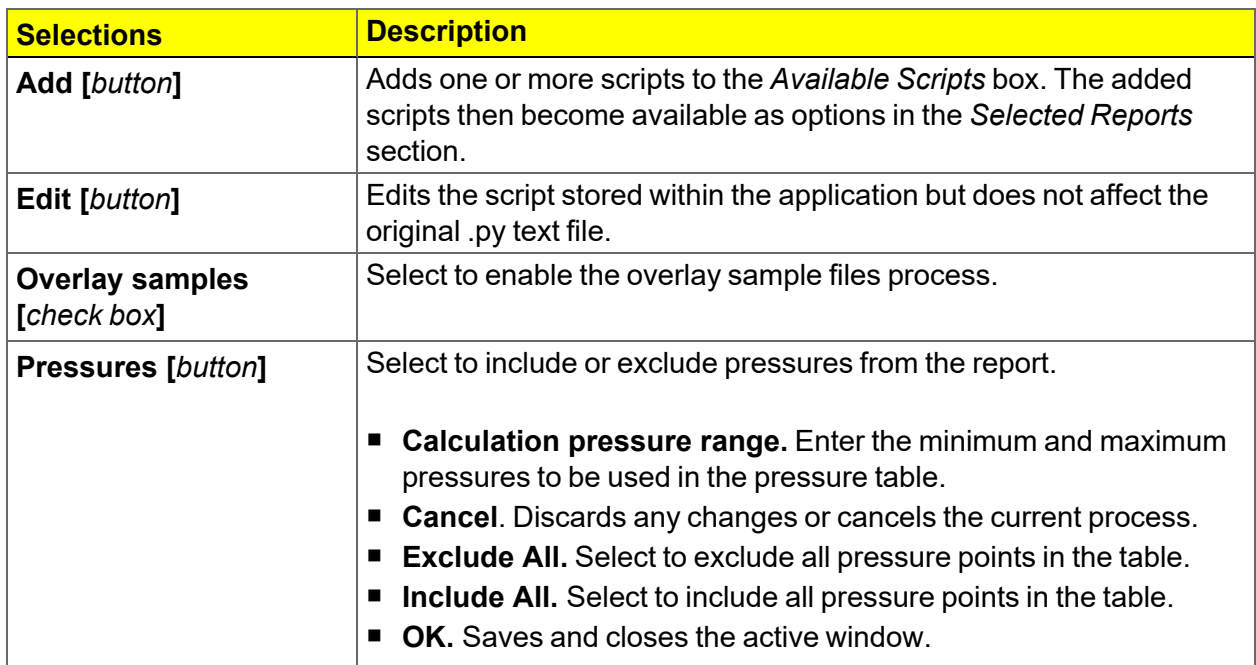

# **mi** micromeritics<sup>®</sup>

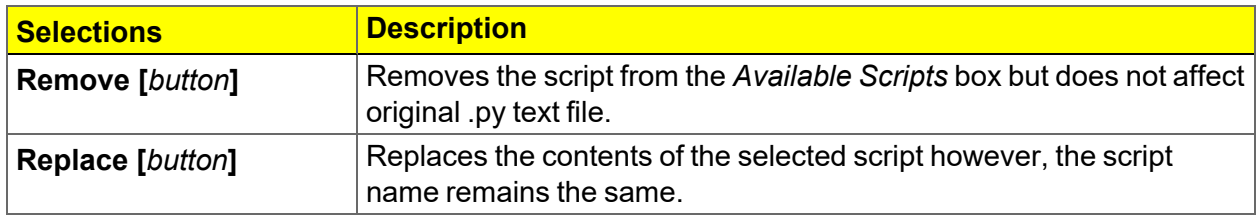

## *PYTHON REPORTS*

### *Graphic Report*

This script is an example of the mic module producing a graph with two curves:

```
1 import mic
2 import numpy as np
3
4 mic.graph( 'My Graph', 'X', 'F(X)' )
5 \mid myx = np.array( [0.1, 0.2, 0.3, 0.4, 0.5, 0.6, 0.7, 0.8, 0.9, 1.0]\lambda6 | mic.graph.add( 'X2', myx, myx*myx, marker='o' )
7 \mid mic.graph.add( 'sin(X)', myx, np.sin(myx), marker='^' )
```
The results are:

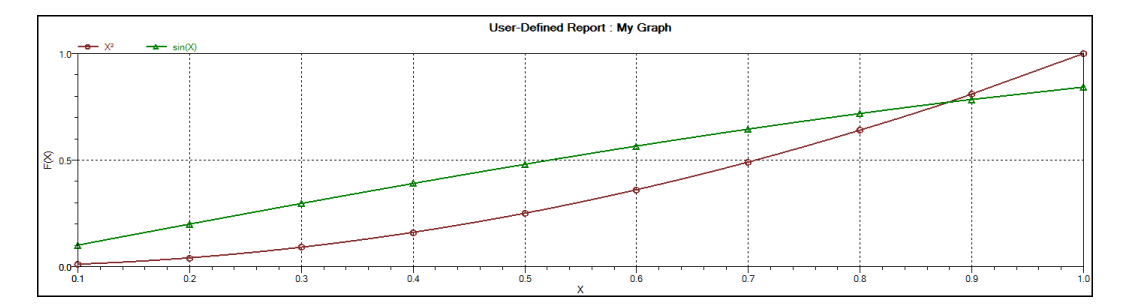

### *Summary Report*

This script produces a summary report with two summaries:

```
1 import mic
2 import numpy as np
3
4 | mic.summary( "My Summaries" )
5 mic.summary.add( "Summary A",
6 ["Label 1:", "Label 2:", "Label 3:"],
7 ["val1", "val2", "val3"] )
8 mic.summary.add( "Summary B",
9 ["Label 4:", "Label 5:", "Label 6:"],
10 \begin{bmatrix} \text{"val4"} \\ \text{val5"} \\ \text{val6"} \end{bmatrix}
```
The result is:

**Summary A** 

Label 1: val1 Label 2: val2 Label 3: val3

#### **Summary B**

Label 4: val4 Label 5: val5 Label 6: val6

## *Tabular Report*

If more than one column is required, the call *mic.table* is employed. This script produces a tabular report consisting of two tables.

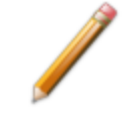

This script uses the Python package *numpy* and *c*-style formatting of the numerical values.

```
11 import mic
12 | import numpy as np
13
14 | mic.table( "My Tables" )
15 | mic.table.addtable( "My Set A" )
16 mic.table.addcolumn( "X", ["1.0", "2.0", "3.0"] )
17 mic.table.addcolumn( "Y", ["0.5", "1.0", "1.5"] )
18 \times 1 = 0.219 \mid x2 = 0.520 \mid x3 = 3.14159/221 | mic.table.addtable( "My Set B" )
22 | mic.table.addcolumn( "X", ['{:}8.3f]'.format(x1),
23 \left| \begin{array}{ccc} 23 & 36 \\ 22 & 23 \end{array} \right| . Format(x2),
24 \{ :8.3f\}'. format(x3)] )
25 | mic.table.addcolumn( "sin(X)", ['{:8.3f}' format(np.sin(x1)),
26 {'}{:8.3f}'.format(np.sin(x2)),
27 \{:\,8.3f\}'.format(np.sin(x3))] )
28 | mic.table.addcolumn( "cos(X)", ['{:}8.3f]'.format(np.cos(x1)),
29 \{ :8.3f\}'.format(np.cos(x2)),
30 '{:8.3f}'.format(np.cos(x3))] )
```
# **mi** micromeritics<sup>®</sup>

### The result is:

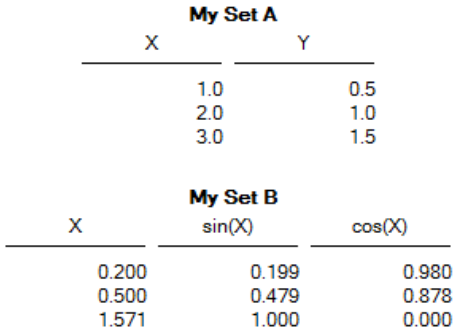

## *ACQUIRE BASIC INFORMATION*

To acquire the adsorption isotherm and other basic information about the sample being edited, the calls *mic.isotherm*, *mic.sample\_information*, and *mic.adsorptive\_data* are applied.

This script produces a graph of the adsorption and desorption isotherms for both relative and absolute pressure, and prints summaries of the sample information and the adsorptive properties.

```
1 import mic
2
 3 prel, qads, n_ads, warm_fs, cold_fs, mass, desc = mic.isotherm
    ('rel')
4 mic.graph( 'Graphical Report 1', 'Relative Pressure (P/Po)', 'Quant-
    ity Adsorbed (cm<sup>3</sup>/g STP)' )
 5 | mic.graph.add( 'Sample Isotherm', prel, qads )
6
7 pabs, qads, n_ads, warm_fs, cold_fs, mass, desc = mic.isotherm
    ('abs')
8 | mic.graph( 'Graphical Report 2', 'Absolute Pressure (mmHg)', 'Quant-
    ity Adsorbed (cm<sup>3</sup>/g STP)' )
9 mic.graph.add( 'Sample Isotherm', pabs, qads )
10
11 mass = mic.sample_information('sample mass')
12 | Tanl = mic.sample_information('analysis temperature')
13 dens = mic.sample_information('sample density')
14
15 | mic.summary( "Sample Information" )
16 mic.summary.add( "Sample Information",
17 | WALLET CONSTRAINER IN THE TEAM | "Number of adsorption points:",
18 Warm free space:",
19 "Cold free space:",
20 Sample mass:",
21 Description:",
22 | The Contract Contract Contract Contract Contract Contract Contract Contract Contract Contract Contract Co
23 | The Sample density:" ],
```
# **m** micromeritics<sup>®</sup>

```
24 \begin{bmatrix} ' \{ : d \} \\ \end{bmatrix}. format(n_ads),
25 \{ :8.3f\}'.format(warm_fs) + \sim cm<sup>3</sup>',
26 {'}{:8.3f}'.format(cold fs) + ' cm<sup>3'</sup>,27 {'}:8.3f}'.format(mass) + ' g',
28 desc,
29 {'} {:}8.3f}'.format(Tanl) + ' K',
30 {'}{3.3f}.format(dens) + {g/cm^3}' ] )
31
32 csa, hsd, dcf, mol_weight, analysis_gas = mic.adsorptive_data()
33
34 mic.summary.add( "Adsorptive Data",
35 [ "Cross sectional area:",
36 "Hard sphere diameter:",
37 | "Density conversion factor:",
38 "Molecular weight:",
39 "Analysis gas:" ],
40 \left[ ' \{ : 8.3f \}'.format(csa) + ' nm^2', \right]41 \{ :8.3f\}'.format(hsd) + \AA',
42 '{:8.3f}'.format(dcf),
43 '{:8.3f}'.format(mol_weight),
44 analysis_gas ] )
```
Note the calls to *mic.isotherm* and *mic.adsorptive\_data* above are each returning results as a list with elements of varying return type.

## *ACQUIRE REPORT RESULTS*

Sample file report results may be accessed using the *mic.report* call. This script prints a summary of the results of the *t*-plot and BET reports.

```
1 import mic
2
3 \mid sa = mic. report("bet", "surface area")
4 \mid c = \text{mic}.\text{report("bet", "bet constant")}5 \mid \mathsf{vm} = \mathsf{mic}.\mathsf{report}("bet", "monolayer capacity")6 esa = mic.report("tplot", "external surface area")
7 vol = mic.report("tplot", "micropore volume")
8
9 | mic.summary( "BET and T-plot Results" )
10
11 | mic.summary.add( "Report Results",
12 | THET surface area:",
13 "BET constant:",
14 | BET monolayer capacity:",
15 | T-plot external surface area:",
16 "T-plot micropore volume:" ],
17 \lceil ' \{ : 10.5f \} \rceil.format(sa) + \lceil m^2/g \rceil,
18 | (:10.5f}' format(c),
19 {'}{:}10.5f}. format(vm) + 'm^3/g',
20 \left\{ \text{ } \{ : 10.5 \text{ f} \} \cdot \text{ } \text{format}(\text{esa}) + \text{ } \text{ } \text{ } m^2/\text{g} \right\}21 \{ :10.5f\}'.format(vol) + \lfloor cm^3/g' \rfloor )
```
The result is:

**Report Results** 

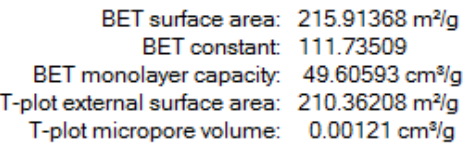

# **mi** micromeritics<sup>®</sup>

Acquiring the results from a pore-distribution report such as the BJH method is done in a similar way as in the previous script except the return values from the *mic.report* call are slightly different since they involve lists of data. For example:

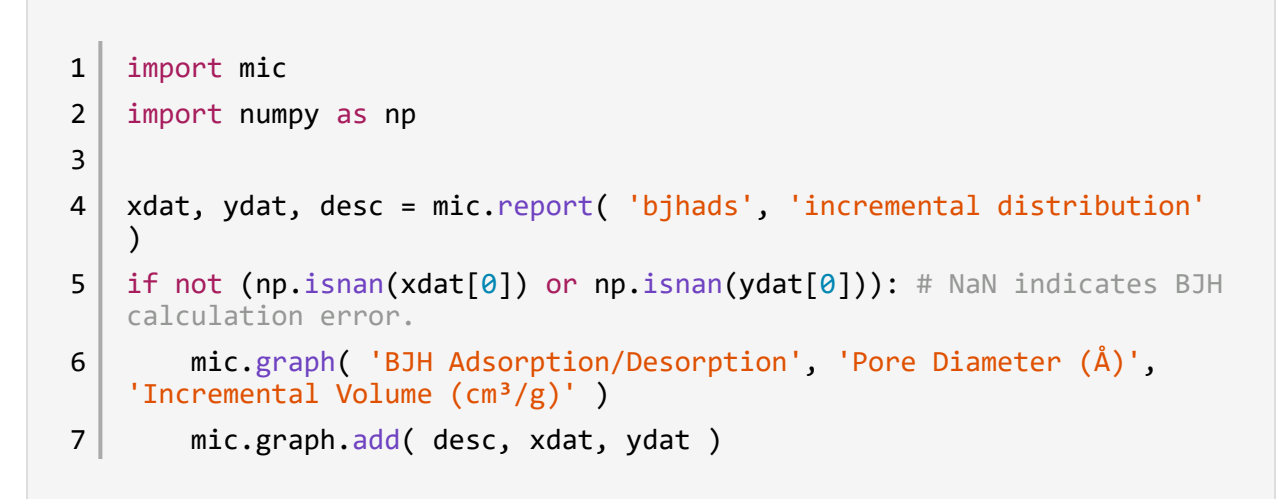

The result is:

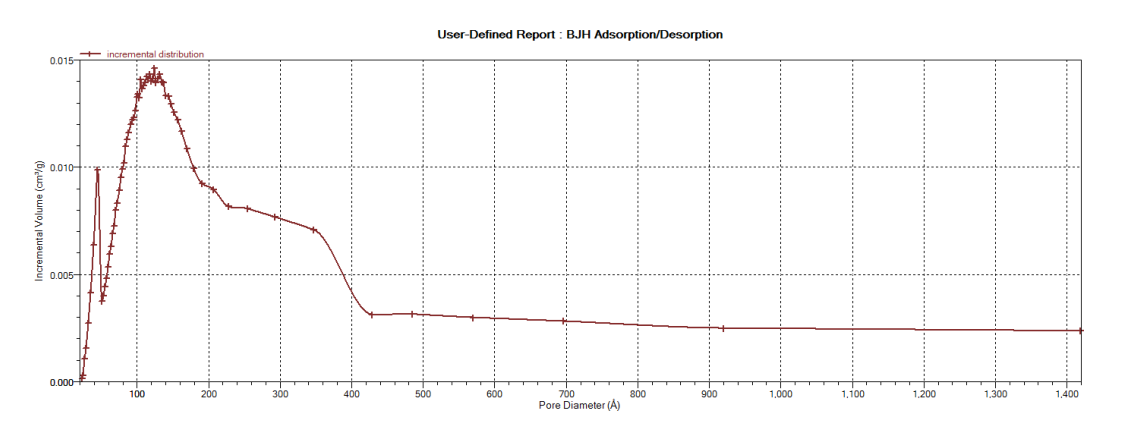

# *ACQUIRE OVERLAY SAMPLE DATA*

The call to obtain overlay sample data is similar to the calls for the primary sample. This script involves two overlay sample files.

The calls to obtain adsorptive data and report results for an overlay sample file using *mic.report* and *mic.adsorptive\_data* have a very similar interface as the *mic.overlay call*, and a summary of their usage is shown in the example in this topic.

```
1 import mic
 2
 3 | p, q, n, fsw, fsc, mass, desc = mic.isotherm('rel')4 p1, q1, n1, fsw1, fsc1, mass1, desc1 = mic.overlay( 1, 'rel')
 5 \mid p2, q2, n2, fsw2, fsc2, mass2, desc2 = mic.overlay(2, 'rel')6
 7 mic.graph( 'Three Sample Isotherms', 
 8 | Relative Pressure (P/Po)',
 9 \vert 'Quantity Adsorbed (cm<sup>3</sup>/g STP)' )
10
11 | mic.graph.add( 'Primary Isotherm', p, q )
12 mic.graph.add( 'Overlay Isotherm 1', p1, q1 )
13 | mic.graph.add( 'Overlay Isotherm 2', p2, q2 )
14
15 | mic.summary( "A Summary Report" )
16
17 | mic.summary.add( "Two samples",
18 [ "Primary sample:",
19 | \blacksquare \blacksquare 
20 Details a Controller Controller Controller Coverlay sample 2:" ],
21 | desc,
22 desc1,
23 desc2 \vert )
```
# **m**j micromeritics<sup>®</sup>

The results are:

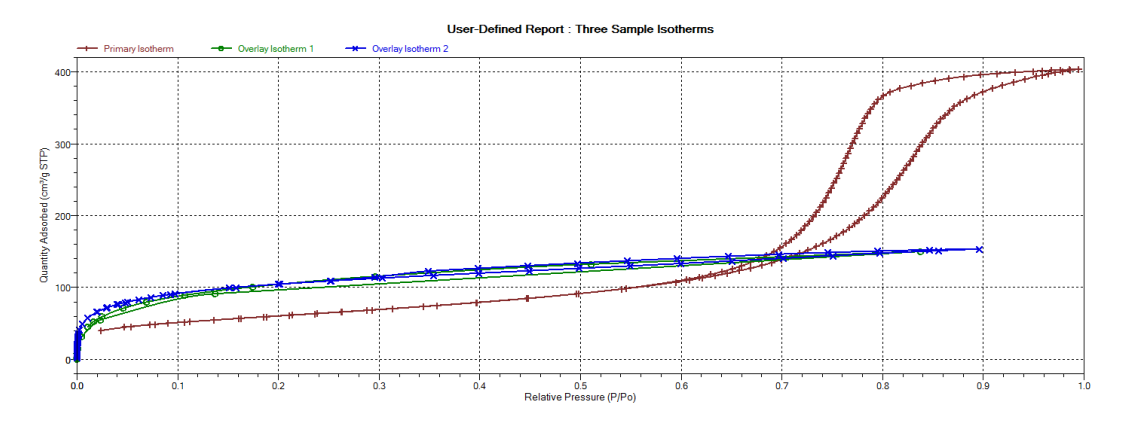

#### **Two samples**

Primary sample: 12 mm Tube N1 Silica-Alumina ADS-DES with FS Overlay sample 1: Activated Carbon Tube C4 Butane Port 3 Overlay sample 2: Activated Carbon Hexane Dosed from Port 3 - 2

To enable the use of overlay data in the Advanced reports, the following two actions must be taken prior to running the script:

- Sample files to overlay must be selected, and
- The *Overlay samples* checkbox on the *Advanced Report Options* window must be selected.

## *ENABLE THE USE OF OVERLAY DATA*

- 1. On the *Report Options* tab, click **Overlays**.
- 2. On the *Plot Overlay Sample Selection* window, to move a file from the *Available Files* list box to the *Selected Files* list box, either double-click a file name in the *Available Files* list box or click one or more files in the *Available Files* list box then click **Add**.

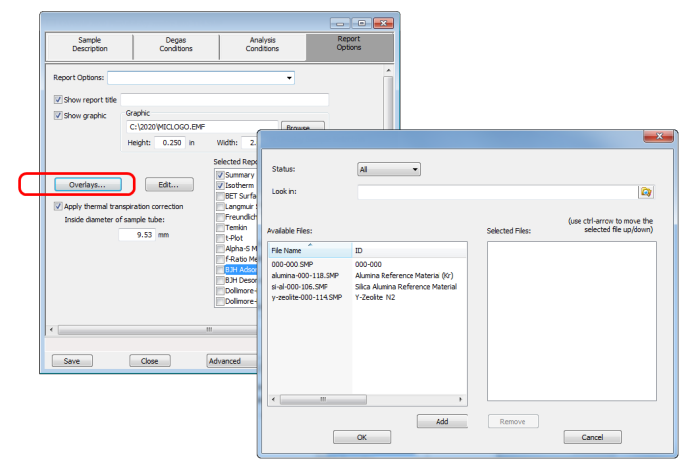

- 3. Click **OK**.
- 4. On the *Report Options* tab, highlight *Advanced* in the *Selected Reports* list box.
- 5. Click **Edit**.
- 6. Select the *Overlay samples* checkbox to the right of the selected report.
- 7. Click **OK**.
- 8. Run the script using the instructions found in *[Scripts](#page-247-0) on page A - 4*.

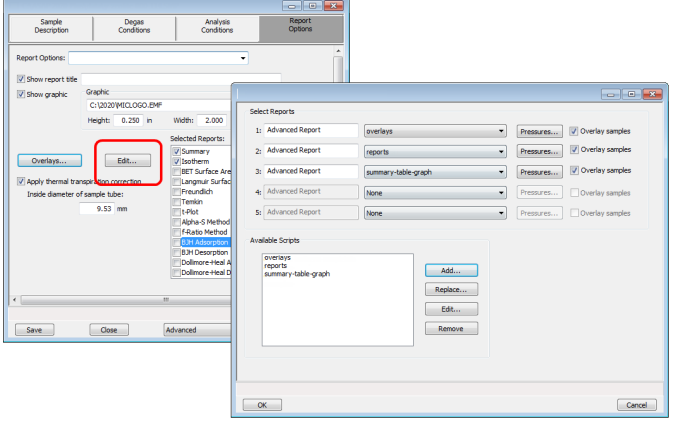

## *MICMODULE PYTHON CALLS*

## *Tables*

Available Mic Python calls for tables:

- Create a new tabular report
- Add a column
- Add a table

## *Add a Table*

This script adds a table to the last created tabular report:

```
1 | mic.table.addtable( name )
2
3 Keyword arguments:
4
5 | name --- the table name
```
## *Add a Column*

This script adds a column to the last created table:

```
1 | mic.table.addcolumn(header, values, align='r'):
2
3 Keyword arguments:
4
5 | header --- column header; must be a string (or convertible)
6   values --- column values; must be a list of strings (or con-
   vertible)
7 align --- column alignment; 'r', 'l', 'c' for right, left, and
   center justified
```
## *Create a New Tabular Report*

```
1 | mic.table( title='User Table')
2
3 Keyword arguments:
4
5 title --- the tabular report title (default = 'User Table')
```
## *Summary Reports*

## *Add a Summary Section*

This script adds a summary section to the last created summary report:

```
1 | mic.summary.add(name, labels, values):
2
3 Keyword arguments:
4
5 | name   --- summary section name
6 | labels --- column of labels; must be a list of strings
7 (or convertible) and the same length as values
8 | values --- column of values; must be a list of strings
9 (or convertible) and the same length as labels
```
### *Create a New Summary Report*

```
1 | mic.summary( title='User Summary' )
2
3 Keyword arguments:
4
5 title --- the summary title
```
# *Graphic Reports*

## *Add a Curve*

This script adds a curve to the last created graphical report:

```
1 | mic.graph.add(name, x, y, yyaxis=False, color=None, linestyle='-',
2               marker='a', graphtype='both', interpolation='akima'):
3
4 | Keyword arguments:
5
6   name      --- the curve name
7 \mid x \mid x --- list of x values; must be a list of floats
8 8 (or convertible) and the same length as y
9 y --- list of y values; must be a list of floats
10 (or convertible) and the same length as x
11 | yyaxis --- place this curve on the yy-axis if True
12 otherwise place on the y-axis (default = False)
13 \vert color \vert --- RGB color as an HTML hex string (e.g., '#4169e1')14 or a three-element list or tuple (e.g.,
   [65,105,225]);
15 if None, color is automatically selected (default =
   None)
16 \vert linestyle --- line style; (default = '-')
17 17 17 1918 '--'       : dash
19 '.'        : dot
20 | \blacksquare : dash dot
21 ! \cdot \cdot \cdot \cdot : dash dot dot
22 marker --- marker shape; (default = 'a')
23 '+'        : plus
24 ^{\circ} ^{\circ} or ^{\circ} \theta' : circle
25 \vert \vert x' \vert : cross
26 '^'        : up triangle
27 'v'        : down triangle
```
# **m** micromeritics<sup>®</sup>

```
28 | Contract Superior Section 1 S' and Section 1 SV and Section 1 Section 1 Section 1 Section 1 Section 1 Section 1 Section 1 Section 1 Section 1 Section 1 Section 1 Section 1 Section 1 Section 1 Section 1 Section 1 Secti
29 'd'        : diamond
30 '8'        : hourglass
31 | \sim '\sim' : horizontal hourglass
32 '' or None : no marker
33 | a' 'a' : automatically selected
34 graphtype --- graph type; (default = 'both')
35 'curve' or 'c' : curve
36 'points' or 'p' : points
37 'both' or 'b' : curve-and-points
38 'hist' or 'h' : histogram
39 | interpolation -- linear or akima spline interpolation
    (default='akima')
40 'akima' use akima spline
41 'linear' use linear interpolation
```
## *Add a Curve Using the Second Y-Axis*

This script adds a curve to the last created graphical report using the second y-axis:

```
1 | mic.graph.addyy(name, xx, yy):
2
3 Add a curve to the last created graphical report using the second
4 \mid y-axis. The arguments to this call are the same as to mic.-
   graph.add.
```
## *Create a New Graphical Report*

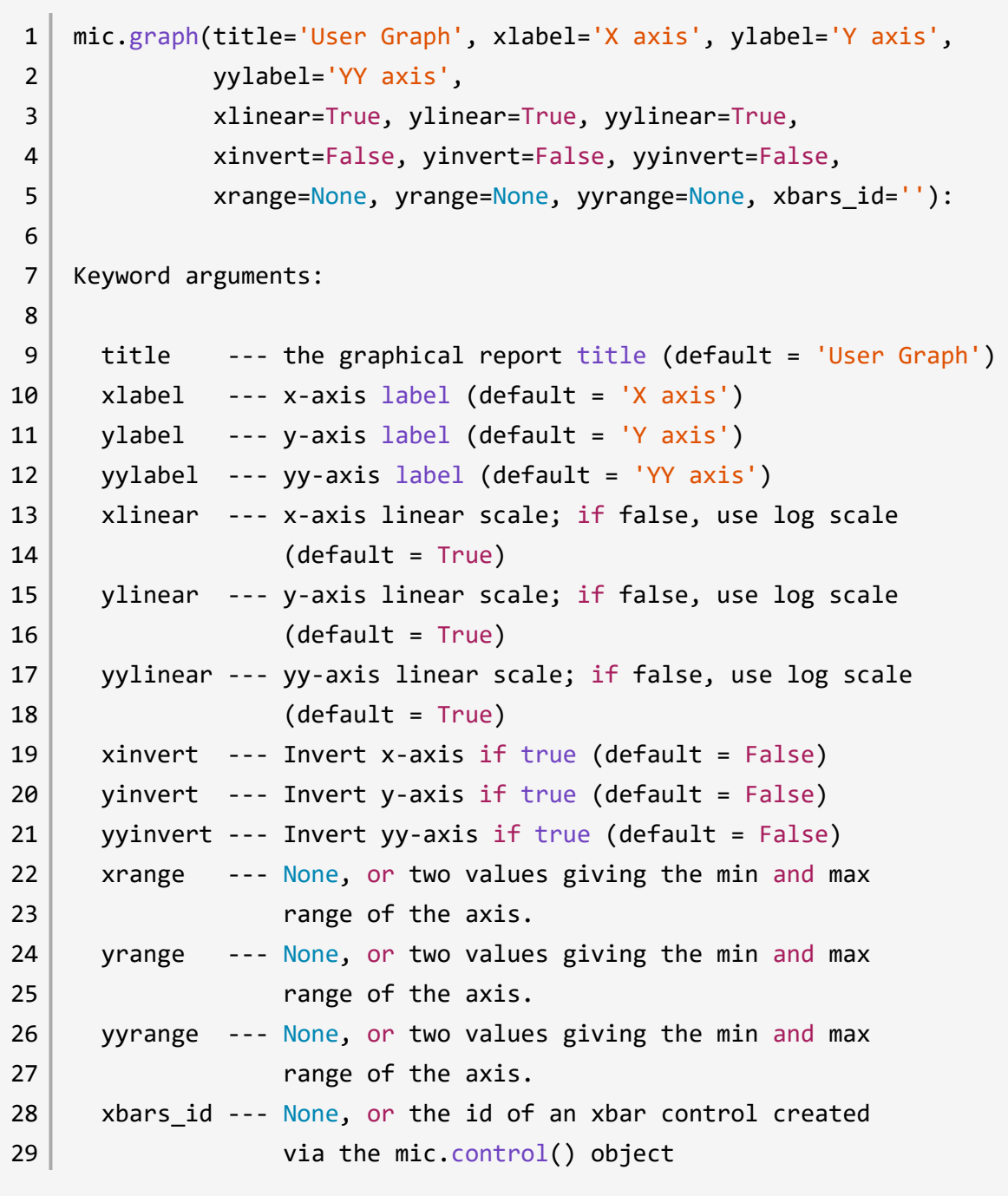

## *Get Primary Isotherm Data*

```
1 | mic.isotherm(press_type='rel', sample_number=0, item=''):
2
3 Get isotherm data.
4
5 Keyword arguments:
6
7 press_type --- the pressure basis; use 'rel' for relative pres-
    sure,
8 \vert abs' for absolute (default = 'rel'). This is
    ignored
9 | South State of the 'item' argument is also used.
10
11 | sample_number --- Sample to retrieve
12 0           : current sample file (default)
13 1 through 8 : corresponding overlay sample file
14
15 | item --- string identifying the item to be returned.
16                     For example; 'absolute pressure', or 'quantity
    adsorbed'
17 17 17 The default is an empty string for which the
    return
18                     value is the below list of quantities
19
20 Usage for specified item:
21   prel = mic.isotherm(sample_number=0, item='relative pressure')
22
23 Usage with tuple returned:
24 p, qads, n_ads, warm_fs, cold_fs, mass, desc = mic.isotherm
    ('rel')
25
26 p --- array of pressure (relative or absolute)
27 qads --- array of cumulative quantity adsorbed
```
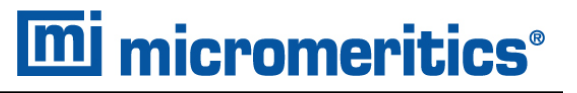

 $28$   $\mid$  num\_ads --- number of points in the adsorption curve

- 29 | warm\_fs --- warm free-space
- 30 cold\_fs --- cold free-space
- 31 mass --- sample mass
- 32 desc --- sample description

## *Get Overlay Isotherm Data*

```
1 | mic.overlay(overlay_number=1, press_type='rel'):
2
 3 Get overlay isotherm data.
4
5 | Keyword arguments:
6
7 overlay_number --- the overlay number (1 through 8; default = 1)
8 | press_type     --- the pressure basis; use 'rel' for relative
    pressure,
9 'abs' for absolute (default = 'rel')
10
11 Usage:
12
13 |p, qads, num\_ads, warm_fs, cold_fs, mass, desc = mic.overlay(1,'rel')
14
15 p --- array of pressure (relative or absolute);
16               empty-array if overlay is unavailable
17 | qads --- array of cumulative quantity adsorbed;
18               empty-array if overlay is unavailable
19 | num_ads --- number of points in the adsorption curve;
20 0 if overlay is unavailable
21 \vert warm fs --- warm (ambient) free-space; 0.0 if overlay is unavail-
    able
22 \vert cold fs --- cold (analysis) free-space; 0.0 if overlay is unavail-
    able
23 \vert mass --- sample mass; 0.0 if overlay is unavailable
24 desc --- sample description; empty-string if
25 1 25 Constructs overlay is unavailable
```
# *Get Adsorptive Data for Each Sample*

```
1 | mic.adsorptive_data(sample_number=0):
2
3 Get adsorptive data for each sample
4
5 Keyword arguments:
6
7 Sample_number --- Identifier for the adsorptive data to retrieve
8 0           : current sample file (default)
9 | 1 through 8 : corresponding overlay sample
   file
10
11 Usage:
12
13 csa, hsd, dcf, mol_weight, analysis_gas = mic.adsorptive_data()
14 \vert csa, hsd, dcf, mol_weight, analysis_gas = mic.adsorptive_data(0)
15
16 csa --- cross sectional area (nm^2)
17   hsd          --- hard sphere diameter (angstroms)
18   dcf          --- density conversion factor (dimensionless)
19 | mol_weight   --- molecular weight
20 analysis_gas --- mnemonic for the analysis gas species
21 (e.g., 'CO', 'H2')
```
## *Get Sample Information Item*

```
1 | mic.sample_information( item, sample_number = 0 ):
2
3 Keyword arguments:
4
5   item          --- string identifying the item to be returned.
6                     For example; 'sample mass', or 'sample descrip-
   tion'
7 The default is an empty string for which the
    return
8                     value is a list of all available keywords
9
10 Sample_number --- Sample to retrieve
11 0           : current sample file (default)
12 1 1 through 8 : corresponding overlay sample file
13
14 Usage:
15
16 all_keywords = sample_information()
17 | mass = sample_information('sample mass')
18   mass         = sample_information('sample mass',0)
```
# *Get Report Results*

This script gets report results for the indicted report and sample:

```
1 | mic.report(report_name='', result='', sample_number=0):
2
3 Get report results for the indicated report and sample
4
5 Keyword arguments:
6
7 sample number --- Identifier for the sample data to retrieve.
8 0 3 0 3 2 2 3 3 3 3 3 3 3 4 3 3 4 4 5 3 4 5 4 6 5 3 4 5 4 6 5 4 6 7 6 7 4 5 4 6 7 6 7 7 8 7 6 7 7 8 7 7 8 7 7 8 7 7 8 7 7 8 7 7 8 7 7 8 7 7 8 7 7 8 7 7 8 7 7 8 7 7 8 7 7 8 7 7 8 7 7 8 7 7 8 7 7 8 7 7 8 7 7 8 7 7 8 7 7 8 
9 1 through 8 : corresponding overlay sample file
10
11 Usage:
12
13 sa = mic.report('bet', 'surface area')
14
15   porew, incvol, desc = mic.report('bjhads',
16 'incremental distribution')
17
18 | The available report keywords, result keywords and a corresponding
19 description of the result is listed in the table below
20
21 Report Result Description
22 -----------   --------------              -----------
23 bet surface area \sim Surface area (m^2/g)
24 bet bet constant 6 BET constant (dimen-
    sionless)
25 bet monolayer capacity is also Monolayer capacity
    (\text{cm}^3/g)26     tplot      external surface area      External surface area
    (m^2/g)27     tplot      micropore volume           Micropore volume (cm^3/g)
```
# **mi** micromeritics<sup>®</sup>

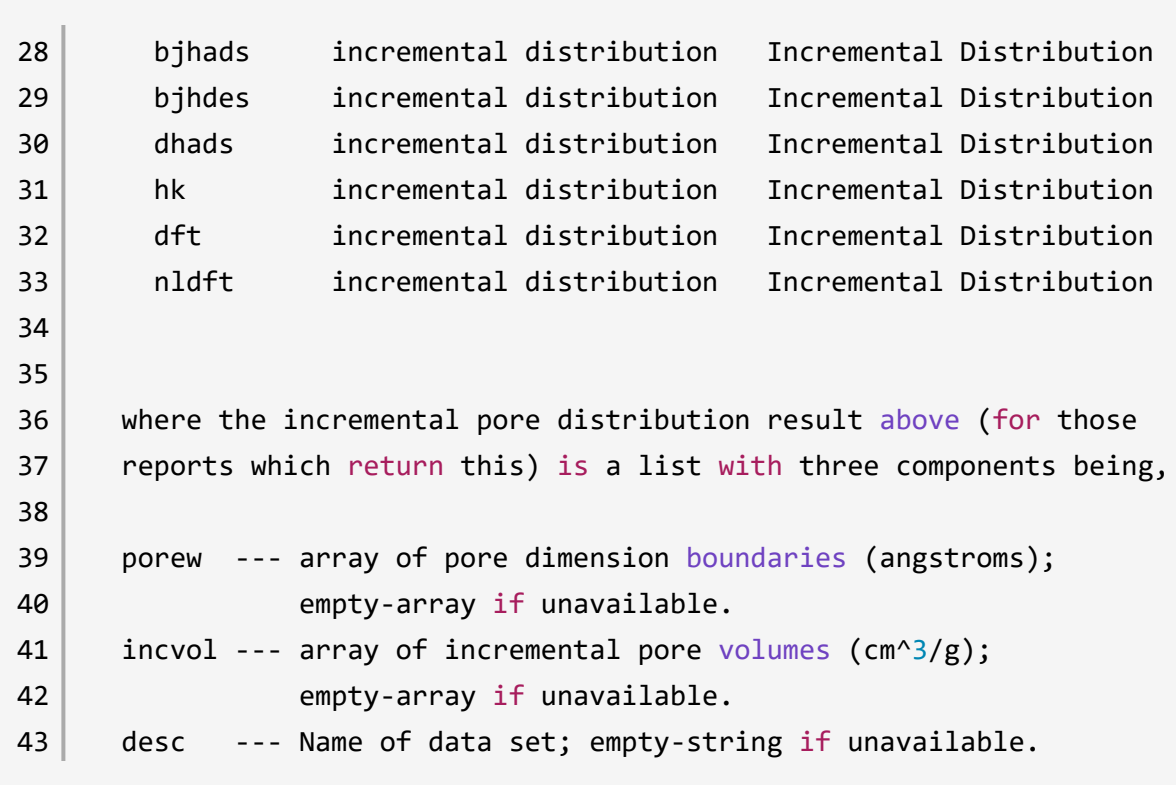

## *Get Imported Pore Data*

```
1 | mic.imported_pore_data(import_number=1):
2
3 Get imported pore data.
4
5 | Keyword arguments:
6
7 import_number --- the import number (1 through 8)
8
9 Usage:
10
11 | porew, incvol, desc = mic.imported pore data(1)
12
13   porew  --- array of pore dimension boundaries (angstroms);
14              empty-array if unavailable.
15 incvol --- array of incremental pore volumes (\text{cm}^3/\text{g});
16              empty-array if unavailable.
17 desc --- Name of data set; empty-string if unavailable.
```
# *B DFT MODELS*

Theories are developed by scientists in an attempt to explain a class of observed behavior. In the experimental physical sciences, theories are often expressed in terms of a model that can be visualized and described mathematically. Early models of physisorption were quite simple, both conceptually and mathematically. For very practical reasons, hand computations were required. Today we can explore complex models that describe adsorption systems on the atomic scale of size and sub-picosecond time frame. This is not because scientists are smarter, but because of available tools. The DFT models are created by classical approaches to adsorption as well as models based on modern statistical thermodynamics.

# *MODELS BASED ON STATISTICAL THERMODYNAMICS*

Included in this group are methods that model the adsorption system in terms of forces acting between individual molecules.

# *THEORETICAL BACKGROUND*

Traditional adsorption theories attempt to describe experimental adsorption isotherms with an isotherm equation containing a small number of parameters. At a minimum, these parameters include the extent of the surface, such as the monolayer capacity  $(Q_m)$ , and the molar intensity of the gas-surface interaction, such as the Langmuir "K" constant or the BET "C" constant. In some equations, additional parameters take into account the lateral interaction of adsorbed molecules with each other. Other theories, such as the Dubinin-Astakhov approach, also include parameters for the effect of adsorbent porosity.

Instead of this classical kinetic or phenomenological approach, we can use a molecular-based statistical thermodynamic theory that allows us to relate the adsorption isotherm to the microscopic properties of the system: the fluid-fluid and fluid-solid interaction energy parameters, the pore size, the pore geometry, and the temperature.

The following example is provided to understand how such a theory is constructed:

A clean sample of a solid material containing slit-shaped pores of a single width is placed in an evacuated space. It is kept at a fixed temperature as a known quantity of pure argon gas is admitted into the space surrounding the sample. The pressure within the space is recorded over time. In this situation, the pressure falls rapidly from its initial value and gradually approaches a steady reading, called the equilibrium pressure. The amount adsorbed corresponds to the quantity of gas effectively removed from the gas phase by the solid surface. A graph that plots amount adsorbed versus equilibrium pressure is called an adsorption isotherm.

Under such conditions, the argon atoms that randomly enter the pore space feel the presence of the solid surface as the action of an external attractive force (the dispersion forces or Van der Waal's forces) and spend more time near the surface. As a result, the space near the surface acquires a greater average density of argon atoms than regions farther removed.

If the equilibrium distribution of the gas atoms near the surface could be described as a function of pressure and the molecular properties of the components of the system, then a model could be constructed for the adsorption isotherm for the system. Modern physical chemistry provides several ways to calculate this distribution. All these methods are based on the fundamental thermodynamic law that such a system adopts a configuration of minimum free energy at equilibrium. Also needed is a description of the pairwise interaction energy between atoms, U(s), commonly given by a Lennard-Jones potential:

$$
U(s)=4\epsilon(\tfrac{\sigma}{s})^{12}-(\tfrac{\sigma}{s})^6
$$

where

 $\epsilon$  = a characteristic energy of the adsorptive,

 $\sigma$  = the diameter of the adsorptive molecule, and

*s* = the separation distance.

# *MOLECULAR SIMULATION METHODS*

Two simulation techniques are commonly used to determine the distribution of gas molecules in a system in equilibrium: the molecular dynamics method and the Monte Carlo method. Both of these are used as reference methods because their results are considered exact.

# *MOLECULAR DYNAMICS METHOD*

In the molecular dynamics method, the position and velocity of individual gas particles are calculated over time at very short intervals. This method takes into account both the forces acting between the gas particles themselves and those acting between the gas particles and the atoms of the simulated surface. As the simulated particles collide with each other and with the surface, the average concentration of particles in the space near the surface is calculated; this calculation yields the amount of gas adsorbed.

This method can be thought of as a way to determine the chronological record of the movement of each particle in the system using time steps of 10-14 seconds. Although the mathematics are simple, the number of calculations required for a system of even a few hundred particles is astronomical and challenges even the fastest computers.

# **mi** micromeritics<sup>®</sup>

# *MONTE CARLO METHOD*

In the Monte Carlo method, determination of the system equilibrium distribution begins with an assumption (which may be only approximate) about the initial configuration of particles in the system. The system is "equilibrated" through a process of randomly selecting one particle and conditionally moving it a random distance in a random direction.

If the move results in a configuration of *lower total energy*, then the move is completed and another particle is randomly selected to be moved.

If the move results in a configuration of *higher energy*, a probability for that event is calculated, and a random number between zero and one is generated. If the generated number is smaller than the probability of the event, then the move is accepted; otherwise, another particle is selected and the process is repeated. This process continues until the average total energy of the system no longer decreases; at this point, average configuration data are accumulated to yield the mean density distribution of particles in the system.

Monte Carlo simulations require considerably less computation time than molecular dynamic simulations and can yield the same results; however, neither method provides a really practical way to calculate complete isotherms.

# *DENSITY FUNCTIONAL FORMULATION*

*Density functional theory* offers a practical alternative to both molecular dynamic and Monte Carlo simulations. When compared to reference methods based on molecular simulation, this theory provides an accurate method of describing inhomogeneous systems yet requires fewer calculations. Because the density functional theory provides accuracy and a reduced number of calculations, it is the basis embodied in the DFT models.

The system being modeled consists of a single pore represented by two parallel walls separated by a distance H. The pore is open and immersed in a single component fluid (adsorptive) at a fixed temperature and pressure. Under such conditions, the fluid responds to the walls and reaches an equilibrium distribution. In this condition (by the definition of equilibrium), the chemical potential at every point equals the chemical potential of the bulk fluid. The bulk fluid is a homogenous system of constant density; its chemical potential<sup>1</sup>) is determined by the pressure of the system using well-known equations. The fluid near the walls is not of constant density; its chemical potential is composed of several position-dependent contributions that must total at every point to the same value as the chemical potential of the bulk fluid.

 $1)$  Chemical potential may be thought of as the energy change felt by a probe particle when it is inserted into the system from a reference point outside the system. It can also be defined as the partial derivative of the grand potential energy with respect to density (or concentration).

# **mi** micromeritics<sup>®</sup>

As noted previously, at equilibrium, the whole system has a minimum (Helmholtz) free energy, known thermodynamically as the grand potential energy (GPE). Density functional theory describes the thermodynamic grand potential as a functional of the single-particle density distribution; therefore, calculating the density profile that minimizes the GPE yields the equilibrium density profile. The calculation method requires the solution of a system of complex integral equations that are implicit functions of the density vector. Since analytic solutions are not possible, the problem must be solved using iterative numerical methods. Although calculations using these methods still require supercomputing speed, the calculation of many isotherm pressure points for a wide range of pore sizes is a feasible task. The complete details of the theory and the mathematics can be found in the papers listed under *DFT Model [References](#page-289-0) on page B - 16*.

The following graphs and accompanying text illustrate the results of using density functional theory to predict the behavior of a model system.

Figure 1 shows the density profile for argon at a carbon surface as calculated by density functional theory for a temperature of 87.3 K and a relative pressure of about 0.5.

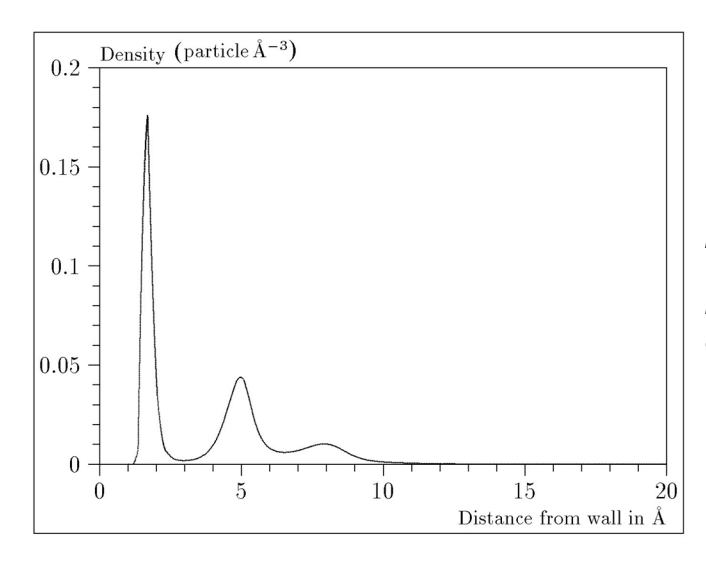

*Figure 1*

*Density Profile for Argon on Carbon at 87.3 K and a Relative Pressure of 0.5*

This figure represents a cross-section of the region near the surface. Note the layerwise distribution of adsorbate; the first monolayer is sharply defined and a third layer can be distinguished. The area under the profile curve represents the amount adsorbed per unit area at this pressure. The positions of the maxima are separated by a distance determined by the size of the adsorptive atom.

# **m** micromeritics<sup>®</sup>

Given the density profile, the amount adsorbed at the stated pressure can be easily calculated as the integral over the profile. Repeating this calculation over a range of pressures yields the adsorption isotherm for the model. If the value of H is very large, the isotherm obtained corresponds to that of an external, or *free*, surface. If H is smaller, a range of pressures is reached where two minima exist for the grand potential, showing the presence of two metastable phases having different density distributions but the same chemical potential. The phase with the lower GPE is the stable one. As the pressure is increased, a point is reached where the other phase becomes the stable one. This phase transition reflects condensation of adsorbate in the pore; the pressure at which it occurs is called the *critical pore-filling pressure*. This pressure is analogous to the condensation pressure predicted by the Kelvin equation in the classical model of pore filling.

Figure 2 shows how the profiles change with pressure for a model pore with  $H = 40$  angstroms. The inset shows the density profiles for the corresponding points of the isotherm.

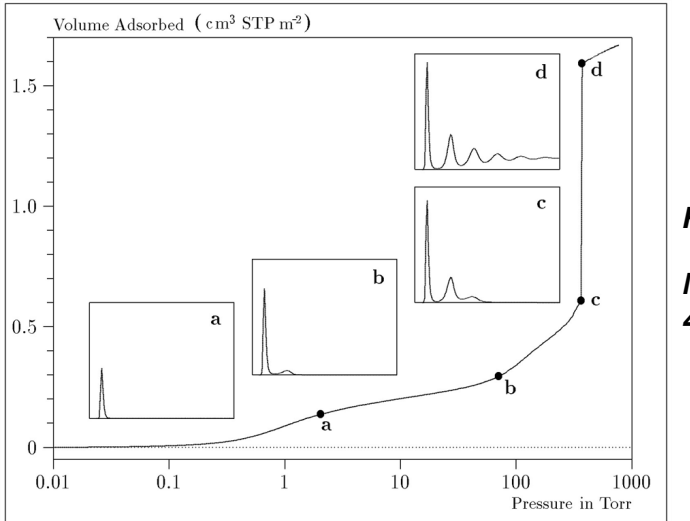

*Figure 2*

*Model Isotherm for Argon at 87.3 K in a 40 Å Slit in a Carbon Substrate*

The profiles show the density distribution from one wall to the center of the slit; the other half of the distribution is a mirror image of the profile shown.

As the pressure is first increased from zero, almost all the adsorbed atoms occupy a position close to the surface.

- Inset a shows the profile corresponding to point a on the isotherm where the surface is about half covered.
- At point b, the first layer is so full that it is more favorable for atoms to start a new layer.
- At point *c*, a third layer is forming. Point *c*, for this size slit, is the critical pore-filling pressure. In inset *c*, the profile shows the density decreasing to near zero (actually the bulk gas density) at 4 or 5 molecular diameters from the surface.
- Inset **d** shows the profile converging on a density similar to that of bulk liquid argon in the center of the pore, indicating a phase transition.

Note that the adsorption isotherms for pores larger than the one shown in the previous graph is identical up to point *c*. The lower branch of the isotherm simply continues to a higher pressure for larger pores. This trend is illustrated in the Figure 3, where isotherms for some larger size pores are shown. It is clear that pore size is uniquely characterized by a corresponding critical porefilling pressure. At large pore sizes, density functional theory produces results for the critical filling pressures that are in good agreement with those produced by the Kelvin equation.

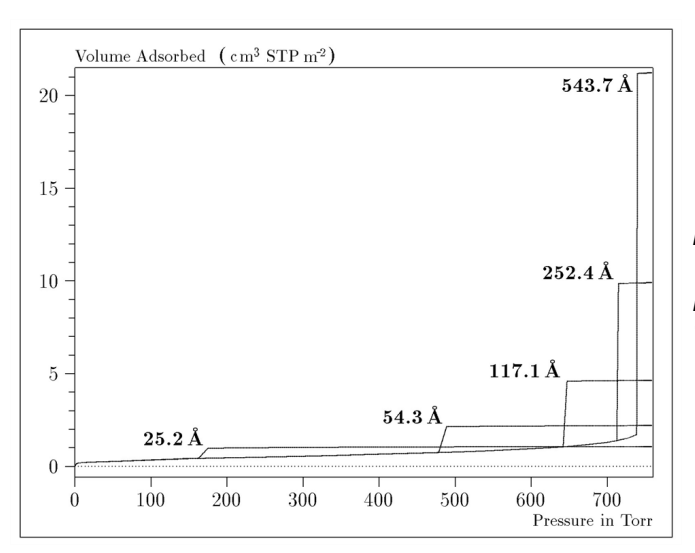

*Figure 3*

*Model Isotherms for Some Larger Pore Widths Argon on Carbon at 87.3 K*

Figure 4 shows model isotherms for pores in the micropore size range. Note the logarithmic scale for pressure.

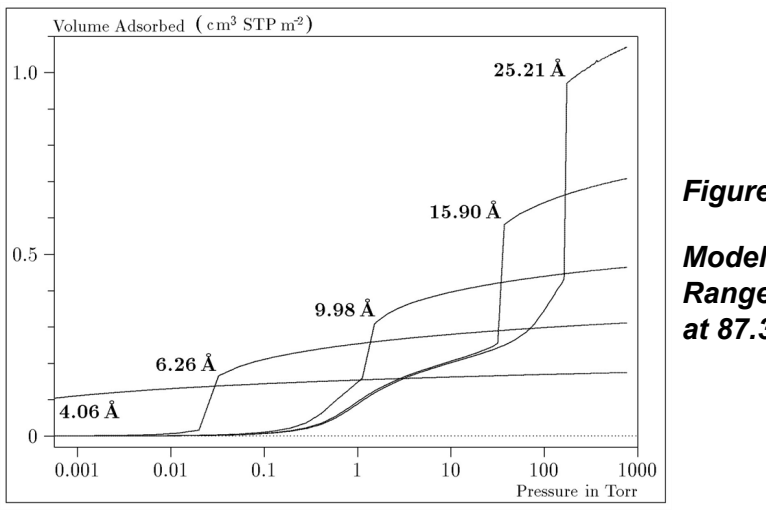

*Figure*

*Model Isotherms in the Micropore Size Range of Pore Width Argon on Carbon at 87.3 K*

# **m** micromeritics<sup>®</sup>

Pores of 4 Å width, barely larger than the argon atom (3.38 Å), fill at pressures below 1 millitorr. Pores below 15 Å fill before a monolayer is completed on the surface of the larger pores. In the micropore size range, the pore volume fills more gradually with pressure and the total shape of the isotherm is important in characterizing the pore size.

## *Models Included*

## *Non-Local Density Functional Theory with Density-Independent Weights*

### **N2 - DFT Model AR - DFT Model**

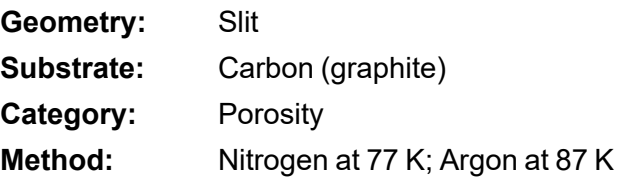

Using the methods of non-local density functional theory, two sets of isotherms have been calculated to serve as kernel functions for the characterization of porous solids from adsorption data. The model isotherms are stored in binary format files. These models assume a *slit-like pore geometry*. The pore size range from 4.0 to 4000 Å is covered in 91 classes in a geometric progression. The class intervals are rounded to the nearest 0.02 molecular diameters. A model for the free or external surface is included to account for unfilled pores. Each of the 92 model isotherms has been calculated at 181 pressure points from near  $1\times10^{-6}$  to near 1.00 relative pressure.

These models are identical to those supplied with the original DOS version of DFT software. Some slight difference from the DOS results may be noted when they are applied to the same data due to improvements in the deconvolution algorithm and better regularization of the current software.

### *Non-Local Density Functional Theory with Density-Dependent Weights*

### **N2 - Modified Density Functional**

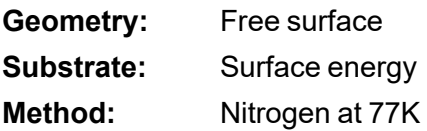

Using the modified Tarazona prescription described by Olivier (see *DFT Model [References](#page-289-0) on [page B](#page-289-0) - 16* [items 3 and 4]), model isotherms were calculated for a wide range of adsorptive energies to a relative pressure of 0.6. The model makes no provision for pore filling in the micropore region. If the sample solid contains small mesopores, the isotherm data should be truncated (using the *Select Data Points* window) to a suitably low relative pressure to avoid trying to fit this region; mesopore filling reports as a large area of low energy in the calculated distribution of adsorptive potential.

The surface energy is reported in terms of the effective Lennard-Jones interaction parameter, i.e., for the adsorptive / adsorbent pair divided by Boltzmann constant. The units are therefore Kelvin.

#### **N2 - Cylindrical Pores - Oxide Surface AR - Cylindrical Pores - Oxide Surface**

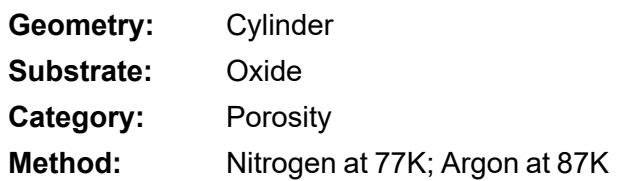

Model isotherms were calculated using a combination of statistical mechanical calculations and experimental observations for macroporous silicas and MCM-41 mesoporous silicas as well as zeolites. The pore-filling pressures were determined as a function of the pore size from adsorption isotherms on MCM-41 materials characterized by X-ray and other techniques. The variation of the pore fluid density with pressure and pore size has been accounted for by density functional theory calculations. The N2 model reports pore sizes ranging from 3.8 to 387 Å and the AR model from 3.8 to over 500 angstroms.

**References:** M. Jaroniec, M. Kruk, J.P. Olivier, and S. Koch, "A New Method for the Accurate Pore Size Analysis of MCM-41 and Other Silica-Based Mesoporous Materials," Proceedings of COPS-V, Heidelberg, Germany (1999).

#### **N2 – Cylindrical Pores – Pillared Clay Surface (Montmorillionite)**

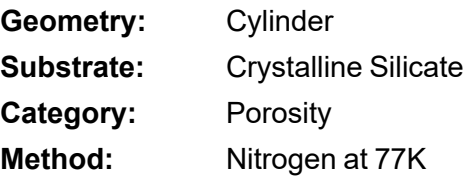

Model isotherms were calculated using a combination of statistical thermodynamic Non-Local Density Functional Theory (NLDFT) calculations and experimental isotherms for reference samples of montmorillionite. The construction method for the hybrid models was analogous to that described in the first reference below (Jaroniec et al,1999). The additional references add additional theoretical details as well as examples of the application of the model to pillared clay catalysts. This model reports pore widths from 3.8 to 387 angstroms.

**References:** Mietec Jaroniec, Michal Kruk, James P. Olivier and Stefan Koch, "A New Method for the Characterization of Mesoporous Silicas," Proceedings of COPS-V, 1999, Studies in Surface Science, Vol 128, *Characterization of porous Solids V* , Unger, et al, Eds, Elsevier, Amsterdam, 2000.

> James P. Olivier and Mario L. Occelli, "Surface Area and Microporosity of a Pillared Interlayered Clay (PILC) from a Hybrid Density Functional Theory (DFT) Method," *The Journal of Physical Chemistry B*; 2001, 105 (3), 623-629.

> M. L. Occelli, J. P. Olivier, J. A. Perdigon-Melon, and A. Auroux, "Surface Area, Pore Volume Distribution, and Acidity in Mesoporous Expanded Clay Catalysts from Hybrid Density Functional Theory (DFT) and Adsorption Microcalorimetry Methods," *Langmuir* 2002, 18, 9816- 9823.9b.

James P. Olivier, "The Importance of Surface Heterogeneity in Developing Characterization Methods." *6 th International Symposium on the Characterization of Porous Solids*, Studies in Surface Science and Catalysis 144, Elsevier, 2002.

James P. Olivier and Mario L. Occelli, "Surface Area and Microporosity of Pillared Rectorite Catalysts from a Hybrid Density Functional Theory Method," *Microporous and Mesoporous Materials* 2003, 57, 291-296.

### **C02 - DFT Model**

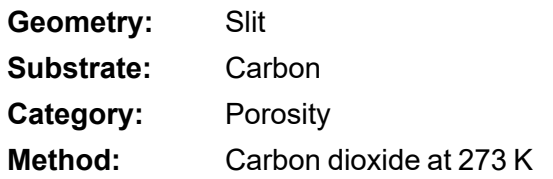

Model isotherms were calculated using the non-local prescription of Tarazona, employing molecular parameters derived from the known bulk properties of carbon dioxide.

### **AR - Modified Density Functional Model**

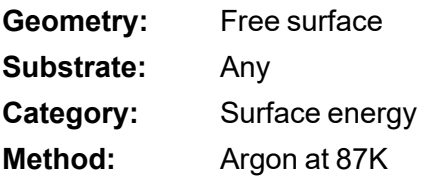

This model was produced in the same manner as the N2 Modified Density Functional model listed earlier, except applicable to argon adsorbed at 87.3 K.

#### **N2 - Tarazona NLDFT, Esf = 30.0K**

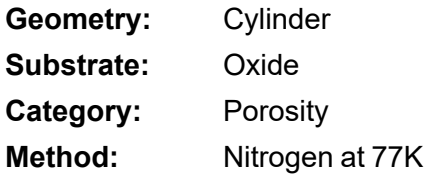

Model isotherms were calculated using the prescriptions of Tarazona for density dependent weighting functions and a cylindrical pore geometry. The wall potential used is  $k = 30$  K, typical for a silica or alumina surface.

This model file is particularly useful for sizing zeolites or zeolite containing materials that have substantial micropore volume. The reported pore size range is 3.8 to 387 angstroms.

**References:** P. Tarazona, Phys. Rev. A 31: 2672 (1985). Idem, Phys. Rev. A 32: 3148 (1985). P. Tarazona, U. M. B. Marconi, and R. Evans, Mol. Phys. 60: 573 (1987).

#### **N2 - Carbon Slit Pores by NLDFT Ar - Carbon Slit Pores by NLDFT**

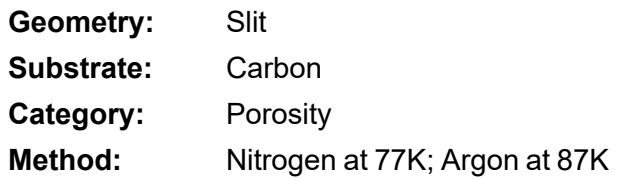

Model isotherms were calculated using the prescriptions of Tarazona for density dependent weighting functions and a slit-like pore geometry. These models are slightly different from N2-DFT and Ar-DFT models that were calculated using NLDFT with density independent weighting functions.

The reported pore size range is from 3.5 to 1000 angstroms.

**References:** P. Tarazona, Phys. Rev. A 31: 2672 (1985). Idem, Phys. Rev. A 32: 3148 (1985). P. Tarazona, U. M. B. Marconi, and R. Evans, Mol. Phys. 60: 573 (1987).

### **N2 - Carbon Finite Pores, As=6, 2D-NLDFT**

#### **Ar - Carbon Finite Pores, As=6, 2D-NLDFT**

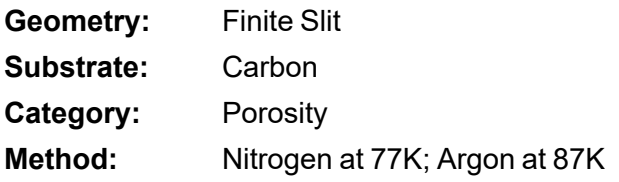

Model isotherms were calculated using the prescriptions of Tarazona for density dependent weighting functions assuming 2D model of finite slit pores having a diameter-to-width aspect ratio of 6.

This model is particularly useful for microporous carbon materials. The reported pore size range is from 3.5 to 250 angstroms.

**References:** Jacek Jagiello and James P. Olivier. "A simple two-dimensional NLDFT model of gas adsorption in finite carbon pores. Application to pore structure analysis.," The Journal of Physical Chemistry C, 113(45):19382- 19385, 2009.

#### **N2 - Carbon Finite Pores, As=12, 2D-NLDFT Ar - Carbon Finite Pores, As=12, 2D-NLDFT**

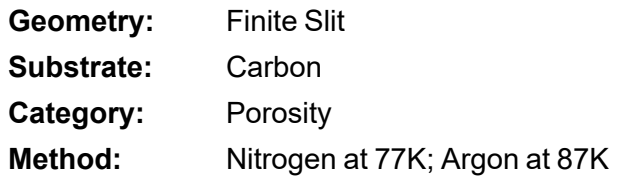

Model isotherms were calculated using the same methods and assumptions that were used in the model above except in this model, the aspect ratio is equal to 12.

These two finite pore models may be used as a research tool in conjunction with independent analytical techniques such as high-resolution transmission electron microscopy (HRTEM) and/or X-ray diffraction (XRD) to obtain comprehensive information about the structure of studied carbon material.

**References:** Jacek Jagiello and James P. Olivier. "A simple two-dimensional NLDFT model of gas adsorption in finite carbon pores. Application to pore structure analysis.," The Journal of Physical Chemistry C, 113(45):19382- 19385, 2009.

## **N2 - Carbon Cylinder, single-wall nanotube by NLDFT**

#### **Ar - Argon Cylinder, single-wall nanotube by NLDFT**

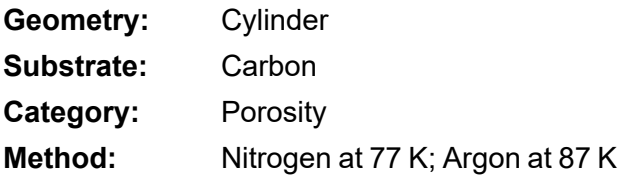

Model isotherms were calculated using the prescriptions of Tarazona for density dependent weighting functions and cylindrical pore geometry. The pore wall potential is described by the Lennard-Jones potential of interaction between a gas molecule and the graphitic surface of an infinitely long cylinder.

This model is particularly useful for characterizing carbon single-wall nanotubes. The reported pore size range is from 3.5 to 1000 angstroms.

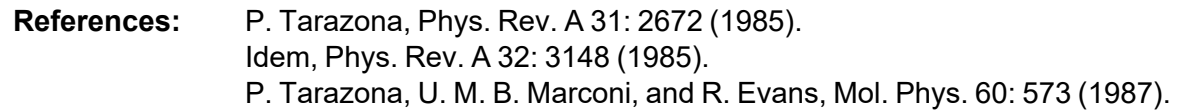

#### **N2 - Carbon Cylinder, multi-wall nanotube by NLDFT Ar - Argon Cylinder, multi-wall nanotube by NLDFT**

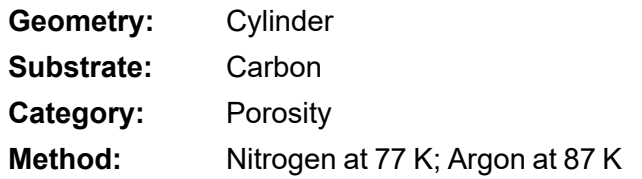

Model isotherms were calculated using the prescriptions of Tarazona for density dependent weighting functions and cylindrical pore geometry. The pore wall potential is described by the Lennard-Jones potential of interaction between a gas molecule and multiple concentric graphitic surfaces of infinitely long cylinders.

This model is particularly useful for characterizing carbon multi-wall nanotubes. The reported pore size range is from 3.5 to 1000 angstroms.

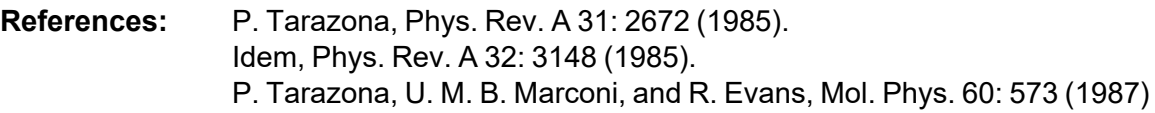

### **Ar - Zeolites H-Form by NLDFT**

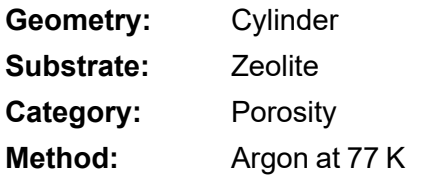

Model isotherms were calculated using the prescriptions of Tarazona for density dependent weighting functions and cylindrical pore geometry. The pore wall potential is described by the Lennard-Jones potential of interaction between a gas molecule and the oxide surface of an infinitely long cylinder.

# **m** micromeritics<sup>®</sup>

This model is particularly useful for characterizing oxides and H+ and (NH4)+ exchanged zeolites. The reported pore size range is from 3.5 to 300 angstroms.

### **Ar - Zeolites Me-Form by NLDFT**

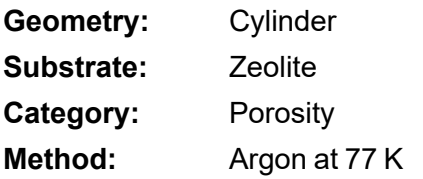

Model isotherms were calculated using the prescriptions of Tarazona for density dependent weighting functions and cylindrical pore geometry. The pore wall potential is described by the Lennard-Jones potential of interaction between a gas molecule and the oxide surface of an infinitely long cylinder.

This model is similar to the model above, but it more appropriate is for characterizing alkali metal exchanged zeolites. The reported pore size range is from 3.5 to 300 angstroms.

# *MODELS BASED ON CLASSICAL THEORIES*

Both surface energy distribution and pore size distribution may be evaluated using classical approaches to model kernel functions for use with equation (1) of the DFT Theory. The *Calculations* document can be found on the Micromeritics web page([www.micromeritics.com](http://www.micromermtics.com/)). Be aware that the deconvolution method only provides a fitting mechanism; it does not overcome any inherent shortcomings in the underlying theory.

# *SURFACE ENERGY*

The use of classical theories to extract adsorptive potential distribution is mostly of historical interest. At a minimum, the equation must contain a parameter dependent on adsorption energy and another dependent on monolayer capacity or surface area. This is sufficient to permit the calculation of the set of model isotherms that is used to create a library model. The Langmuir equation has been used in the past, as have the Hill-de Boer equation and the Fowler-Guggenheim equation. All of these suffer from the fact that they only describe monolayer adsorption, whereas the data may include contributions from multilayer formation.

# *PORE SIZE*

It is well established that the pore space of a mesoporous solid fills with condensed adsorbate at pressures somewhat below the prevailing saturated vapor pressure of the adsorptive. When combined with a correlating function that relates pore size with a critical condensation pressure, this knowledge can be used to characterize the mesopore size distribution of the adsorbent. The correlating function most commonly used is the Kelvin equation. Refinements make allowance for the reduction of the physical pore size by the thickness of the adsorbed film existing at the critical condensation pressure. Still further refinements adjust the film thickness for the curvature of the pore wall.

The commonly used practical methods of extracting mesopore distribution from isotherm data using Kelvin-based theories, such as the BJH method, were for the most part developed decades ago and were designed for hand computation using relatively few experimental points. In general, these methods visualize the incremental decomposition of an experimental isotherm, starting at the highest relative pressure or pore size. At each step, the quantity of adsorptive involved is divided between pore emptying and film thinning processes and exactly is accounted for. This computational algorithm frequently leads to inconsistencies when carried to small mesopore sizes. If the thickness curve used is too steep, it finally will predict a larger increment of adsorptive for a given pressure increment than is actually observed; since a negative pore volume is nonphysical, the algorithm must stop. Conversely, if the thickness curve used underestimates film thinning, accumulated error results in the calculation of an overly large volume of (possibly nonexistent) small pores.

The use of equation (1) represents an improvement over the traditional algorithm. Kernel functions corresponding to various classical Kelvin-based methods have been calculated for differing geometries and included in the list of models.

# *MODELS INCLUDED*

## *Kelvin Equation with Halsey Thickness Curve*

### **N2 - Halsey Thickness Curve**

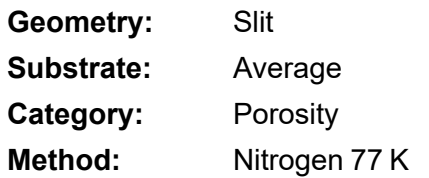

The kernel function is calculated using the Halsey equation with standard parameters:

$$
t=3.54\bigg(\tfrac{-5.00}{\ln(P/P_0)}\bigg)^{1/3}
$$

The nitrogen properties used in the Kelvin equation are:
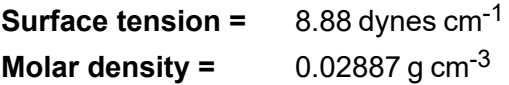

#### **N2 - Halsey Thickness Curve**

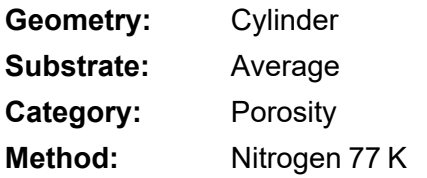

The calculation is the same as above except that cylindrical geometry is assumed.

**Reference:** G. Halsey, J. Chem. Phys 16, 931 (1948).

#### *Kelvin Equation with Harkins and Jura Thickness Curve*

#### **N2 - Harkins and Jura Thickness Curve**

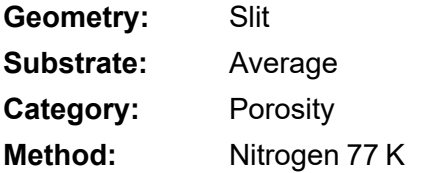

The kernel function is calculated using the Harkins and Jura equation with standard parameters:

$$
t=3.54\bigg(\tfrac{13.99}{0.034 - log(P/P_0)}\bigg)^{1/2}
$$

The nitrogen properties used in the Kelvin equation are:

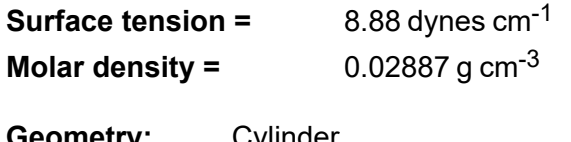

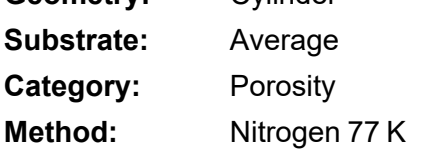

The calculation is the same as above except that cylindrical geometry is assumed.

**References:** W. D. Harkins and G. Jura, J.A.C.S. 66, 1366 (1944). J. H. DeBoer et al., J. Colloid and Interface Sci. 21, 405 (1966).

#### *Kelvin Equation with Broekhoff-de Boer Thickness Curve*

#### **N2 - Broekhoff-de Boer Model**

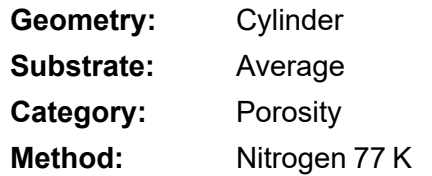

The kernel function is calculated using the Broekhoff-de Boer equation with standard parameters:

$$
\log \Bigl( p/p^0 \Bigr) = \tfrac{-16.11}{t^2} + 0.1682^{-0.1137^{\textit{t}}}
$$

The nitrogen properties used in the Kelvin equation are:

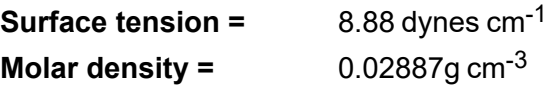

#### **N2 - Broekhoff-de Boer Model**

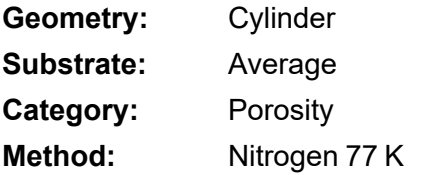

The calculation is similar to the above except that cylindrical geometry is assumed, and the film thickness depends on pore size (see reference).

**References:** Specifically, equations 20 and 21 in: J.C.P. Broekhoff and J.H. de Boer, "The Surface Area in Intermediate Pores," Proceedings of the International Symposium on Surface Area Determination, D.H. Everett, R.H. Ottwill, eds., U.K. (1969).

### *DFT MODEL REFERENCES*

The papers listed below provide additional information on DFT models:

1. "Determination of Pore Size Distribution from Density Functional Theoretic Models of Adsorption and Condensation within Porous Solids," J.P. Olivier and W.B. Conklin, Micromeritics Instrument Corp; presented at the International Symposium on the Effects of Surface Heterogeneity in Adsorption and Catalysts on Solids, Kazimierz Dolny, Poland (July 1992).

- 2. "Classification of Adsorption Behavior: Simple Fluids in Pores of Slit-shaped Geometry," Perla B. Balbuena and Keith E. Gubbins, *Fluid Phase Equilibria*, 76, 21-35, Elsevier Science Publishers, B.V., Amsterdam (1992).
- 3. "Modeling Physical Adsorption on Porous and Nonporous solids Using Density Functional Theory," J.P. Olivier, *Journal of Porous Materials*, 3, 9-17 (1995).
- 4. "The Determination of Surface Energetic Heterogeneity Using Model Isotherms Calculated by Density Functional Theory," J.P. Olivier; presented at the Fifth International Conference on the Fundamentals of Adsorption, Pacific Grove, CA (1995).

This page intentionally left blank

### *C FREE-SPACE CORRECTION*

Free space is that volume of the sample tube which is unoccupied by the sample. The quantity of gas dosed into the sample tube is calculated from the difference in pressures in the manifold before and after the dose is delivered. The quantity of gas adsorbed by the sample is calculated by subtracting the quantity of gas remaining in the free space of the sample tube after equilibrium is established from the quantity of gas originally dosed into the sample tube. Free space must be determined accurately to obtain a precise value for quantity adsorbed.

Static-volumetric systems consist basically of a gas manifold joined to a sample tube by an isolation valve. The manifold section has connections for an absolute pressure transducer, a temperature gauge, and a vacuum system. It also has inlets for the adsorptive gas and helium. A Dewar flask containing a cryogenic liquid (usually  $LN<sub>2</sub>$  at approximately 77 K) is situated so that it can be raised to immerse most of the sample tube. Two temperature zones exist within the sample tube when immersed in the cryogenic bath: a warm zone (the volume above the liquid level and near ambient temperature) and a cold zone (the volume below the liquid level at cryogenic temperature). Not only must the total free space volume be determined, but it also is necessary to determine the quantity of gas residing within the "cold" zone since a nonideality correction must be applied to only that quantity of gas.

The total quantity of gas in the partly immersed sample holder cannot simply be determined using n = PV/RT because temperature is not constant over the total volume, but instead is distributed as two temperature zones with a steep temperature gradient between them. A convenient method for resolving this problem is to derive two factors which, for the existing temperature profile, can be multiplied by the prevailing pressure to reveal the molar volume of gas contained in the cold zone and the total quantity residing in the free volume of the immersed sample holder (the analysis free space).

The analyzer provides the following methods for free space determination:

- **n** Measure
- Calculate
- $\blacksquare$  Enter

### *MEASURE*

Generally, this method, although requiring a little more time (approximately 10 minutes), is the most preferred one for determining free space. It is simple, automatic, requires very little information, and essentially is error-proof. With this method, the instrument first evacuates the manifold and sample tube (containing sample), then isolates the sample tube by closing the valve. Then the manifold is charged with helium, the pressure measured, and the valve opened allowing the helium to expand into the sample tube at ambient temperature. Again the pressure is measured.

The Dewar is raised and the sample tube is cooled to cryogenic temperature. Again pressure drops; when pressure has equilibrated, the value is recorded. Ambient and analysis free spaces are calculated from (1) system volume, (2) system, ambient, and bath temperatures, and (3) measured pressures. From these, the value of the portion of analysis free space at cryogenic temperature which requires correction for nonideality can be determined.

This method may be undesirable if:

- $\blacksquare$  Helium is unavailable. Free space determination by the analyzer requires the use of helium.
- Analysis speed is a major factor. A helium free space measurement of 10 to 15 minutes is required.
- $\blacksquare$  The sample tends to absorb and retain helium for a prolonged period of time or if it adsorbs helium.

### *CALCULATE*

This method is the most rapid and efficient way of compensating for free space. Ensure the following is accomplished:

- $\blacksquare$  Perform a blank analysis on the sample tube.
- $\blacksquare$  Load the blank analysis file data into the sample tube file.
- Enter the analysis bath temperature (found on the *p<sup>°</sup> and Temperature* window).
- Enter the sample mass and density (found on the *Sample Description* tab).

### *ENTER*

This method allows for entering predetermined values for the ambient and analysis free spaces. The values to enter may be obtained in one of two ways:

- A pre-analysis free space calibration of the sample tube containing sample.
- $\blacksquare$  The total free space of an empty sample tube is measured and the displacement of the sample calculated from its mass and density and subtracted from the total free space.

In either procedure, ensure that the level (or, in cases where the Isothermal Jacket is used, the effective level) of the cryogen bath on the sample tube is the same when the analysis is performed as it was when gathering data for free space calculations.

## *D MAINTAIN HIGH-PURITY GASES*

The analysis system was designed to accurately measure the surface area of all types of materials. It is important that the gases (especially krypton) used for these measurements be of highest purity, especially when analyzing low surface area samples. Three ways to ensure highpurity gases are to always maintain:

- Thoroughly purged gas pressure regulators.
- $\blacksquare$  Non-permeable gas lines.
- Leak-free connections.

Impure gas is strongly indicated, for example, if a series of measurements on a low surface area material yields decreasing specific surface areas with decreasing quantities of sample. The analyzer uses very small amounts of helium; therefore any residual air in the regulator can distort results of subsequent analyses for quite some time.

Micromeritics offers the following suggestions to assist in maintaining high-purity gases (particularly helium):

- $\blacksquare$  Use metal gas lines only.
- $\blacksquare$  Remove trapped air from the regulator and gas lines.

### *USE METAL GAS LINES*

Always use metal gas lines which have been carefully cleaned of any oils and greases used in the manufacturing process. Do not use plastic or rubber gas lines. When these types of permeable, nonmetallic gas lines are used with helium, contaminants accumulate at a much faster rate. This causes errors in analysis results and can also contaminate a clean sample.

### *REMOVE TRAPPED AIR*

When connecting the regulator to the gas cylinder, air is unavoidably trapped on the high and low pressure sides of the regulator, as well as in the gas lines. Remove as much of this air as is possible *before* opening the gas cylinder valve. If this air is allowed to remain in the regulator, it will mix with the helium and cause inaccurate results in subsequent analyses. Or if the valve is open for any length of time, the air trapped on the high pressure side may diffuse back into the gas cylinder and contaminate its entire contents.

There are two methods for removing trapped air from the regulator lines: the Purge Method and the Evacuation Method.

### *PURGE METHOD*

This is the preferred method for removing trapped air.

1. Go to *Unit [n] > Enable Manual Control*. Ensure a checkmark displays to the left of the menu item. If the analyzer schematic does not display, go to *Unit [n] > Show Instrument Schematic.*

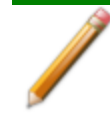

If multiple instruments are installed, choose the correct *Unit* menu.

2. Close all valves by right-clicking each valve, then click **Close**.

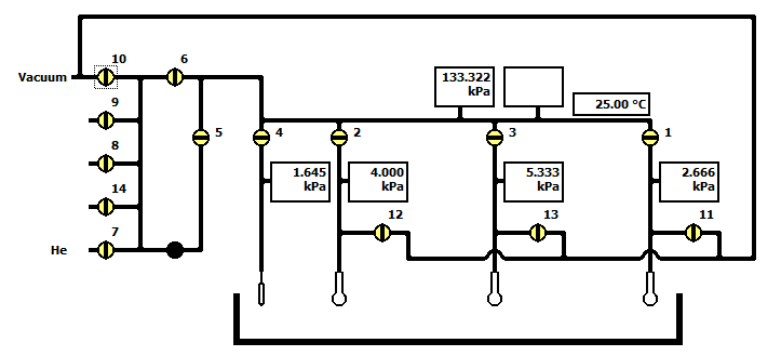

- 3. Open the regulator shut-off valve.
- 4. Open the gas cylinder valve *briefly* and allow the regulator to be charged with gas until the high pressure gauge reads just over half the tank pressure, then quickly close the valve.

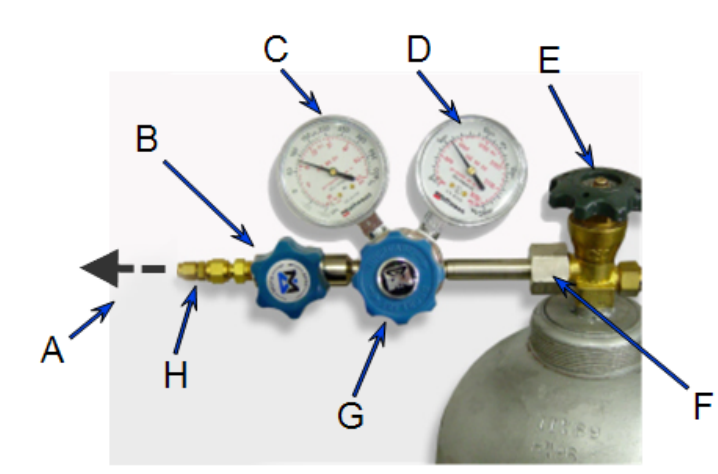

- A. Gas tubing to instrument
- B. Gas regulator shut-off valve
- C. Low pressure gauge
- D. High pressure gauge
- E. Gas cylinder shut-off valve
- F. Regulator connecter nut
- G. Regulator control knob
- H. Brass reducer fitting
- 5. Use the Pressure Control knob to set the output pressure (gas cylinder pressure gauge) to 15 psig.
- 6. Loosen the fitting at the instrument helium inlet until the low pressure side drops to approximately 3 psig (0.02 MPa), then tighten the fitting.

- 7. Repeat steps 4, 5, and 6 three times.
- 8. Briefly open the gas cylinder valve, then use the Pressure Control knob to reset the regulator output pressure to 15 psig.
- 9. After the pressure has stabilized (indicating there are no leaks), open the gas cylinder valve.

### *EVACUATION METHOD*

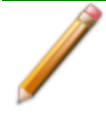

To use this method, the gas tank must be within 10 feet of the instrument.

#### 1. Do one of the following:

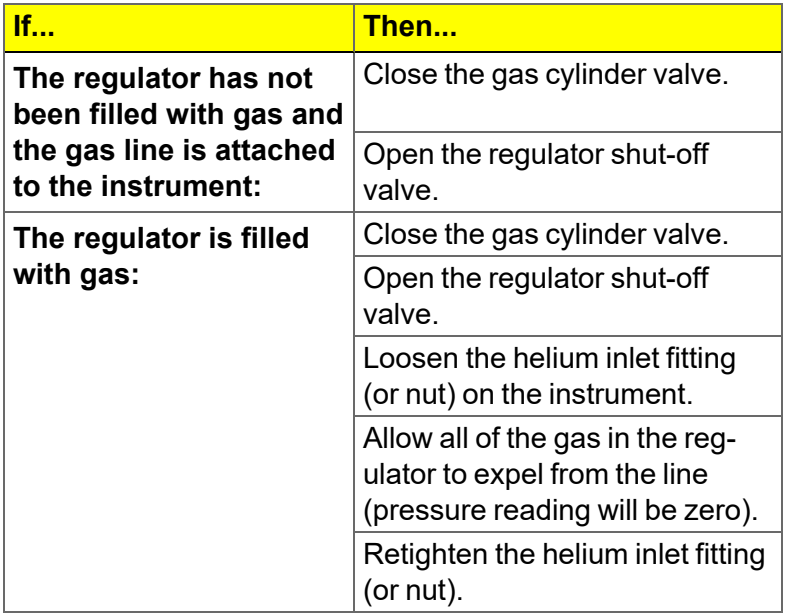

2. Go to *Unit > Enable manual control* (if the instrument schematic is not displayed, go to *Unit > Show instrument schematic*).

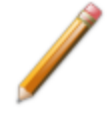

If multiple instruments are installed, ensure the correct *Unit* menu is selected.

- 3. Close all valves, then open valves 6, 7, and 10.
- 4. Allow evacuation to continue for 20 minutes. This pulls a vacuum on the helium line to the gas cylinder. The manifold pressure transducer should fall close to zero.

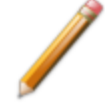

Allow evacuation for a full 20 minutes. If evacuation time is too short, trapped air may remain in the lines.

5. Close valves 6, 7, and 10.

### *SAMPLE DATA WORKSHEET FOR GAS ADSORPTION*

Sample tube identification:

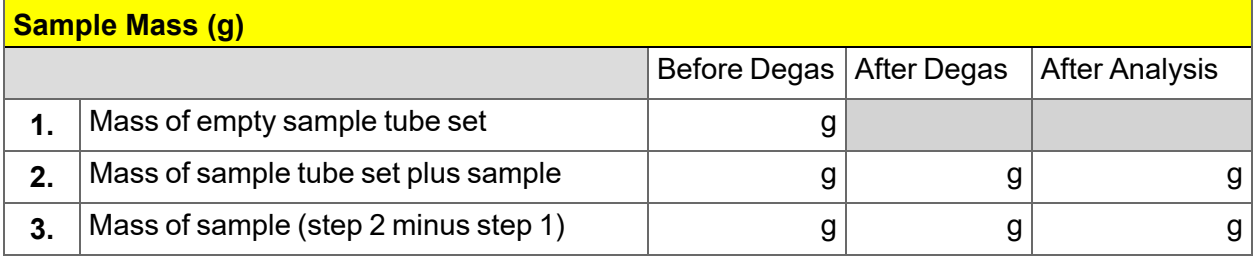

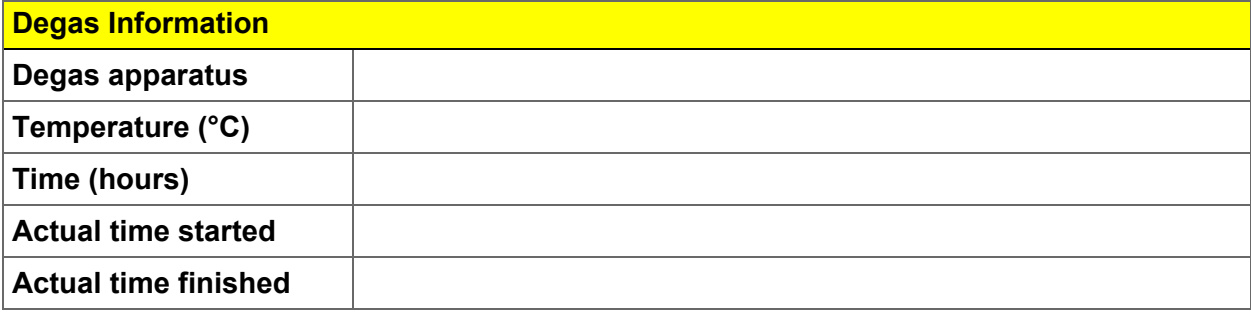

Degas Notes:

### *F EXPORTED DATA EXAMPLE*

This exported data has been truncated for this manual.

Sample Information

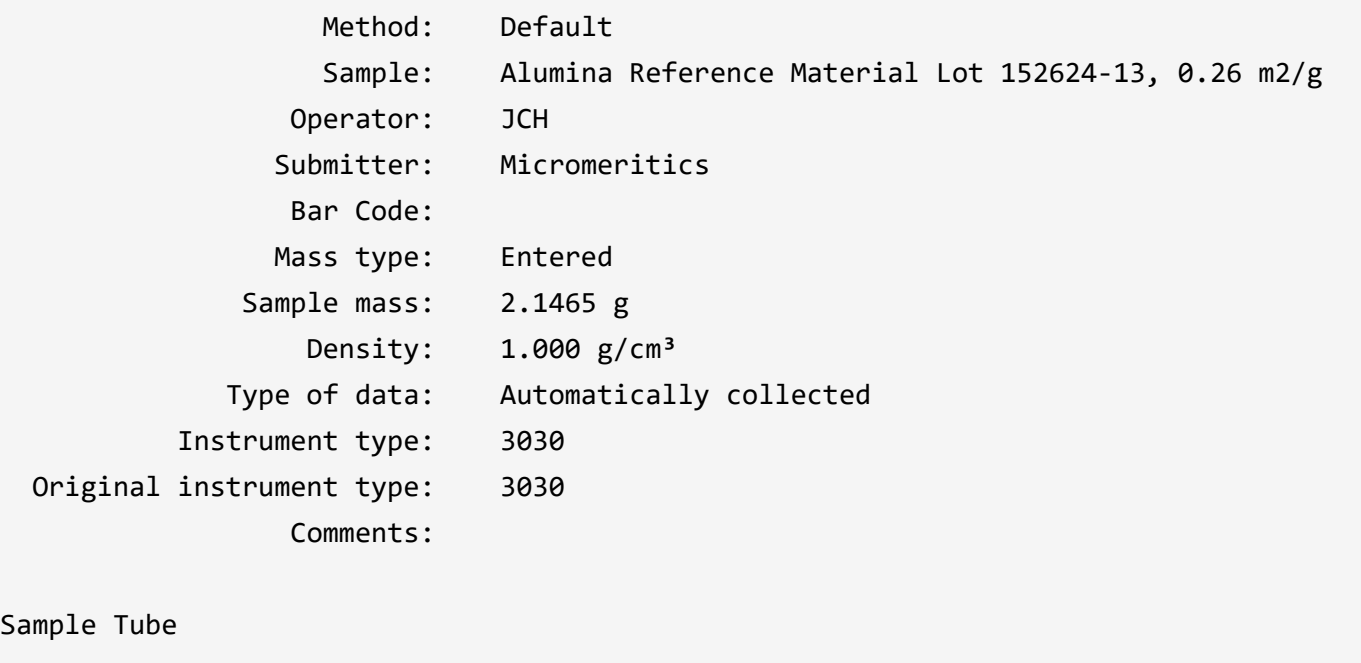

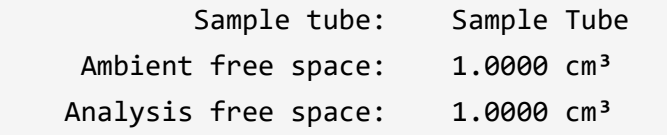

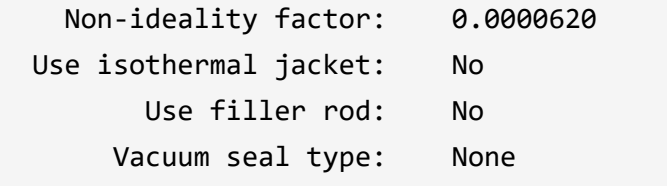

#### Degas Conditions

Degas conditions: Degas Conditions

Smart VacPrep evacuation

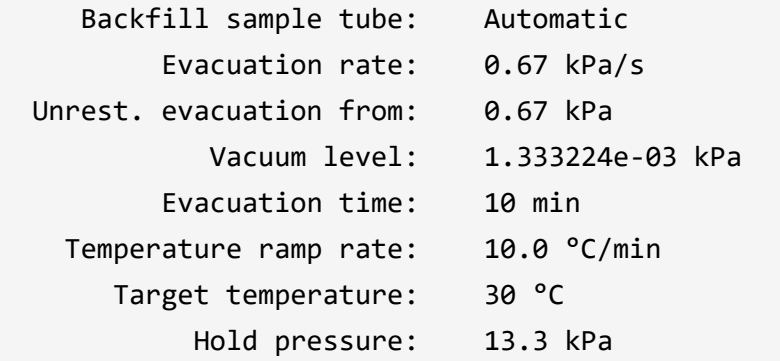

#### Heating Phase

Sample Ramp

## **mi** micromeritics®

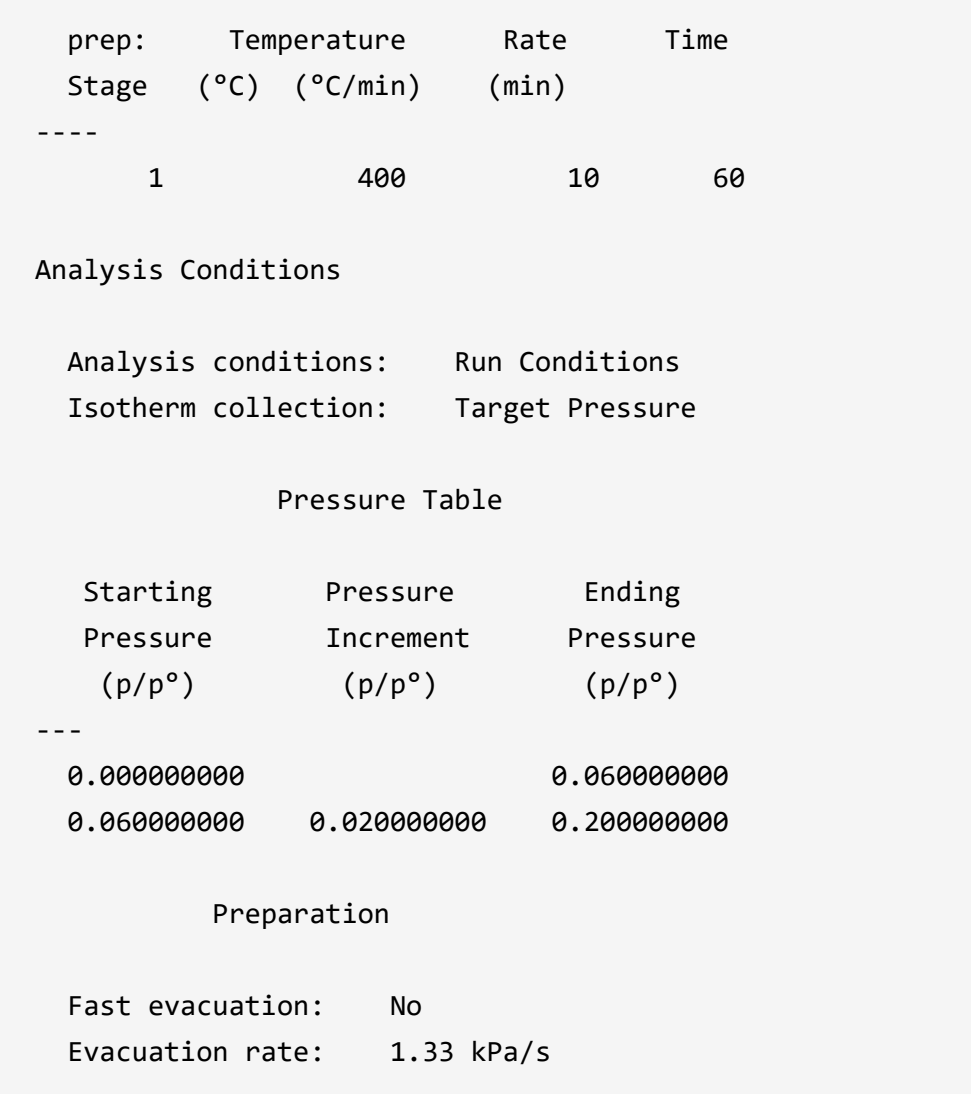

Evacuation time: 0.10 h

 Leak test: Yes Leak test duration: 120 s Use TranSeal: No

Free Space

Measured before analysis

 Lower Dewar for evacuation: Yes Evacuation time: 0.10 h Outgas test: Yes Outgas test duration: 180 s

p° and Temperature

 p° type: Calculated from analysis temperature Temperature type: Entered Temperature: 77.300 K

Dosing

Use first pressure fixed dose: No

 Use maximum volume increment: No Target tolerance: 0.5% or 0.0667 kPa Equilibration Relative Pressure Equilibration  $(p/p^{\circ})$  Interval (s) -- 1 1.000000000 10 Minimum equilibration delay at  $p/p^{\circ}$  >= 0.995: 1 s Sample Backfill Backfill at start of analysis: Yes Backfill at end of analysis: Yes Backfill gas: N2 Adsorptive Properties Adsorptive: krypton @ 77.35 K (Kr) Non-condensing adsorptive: No

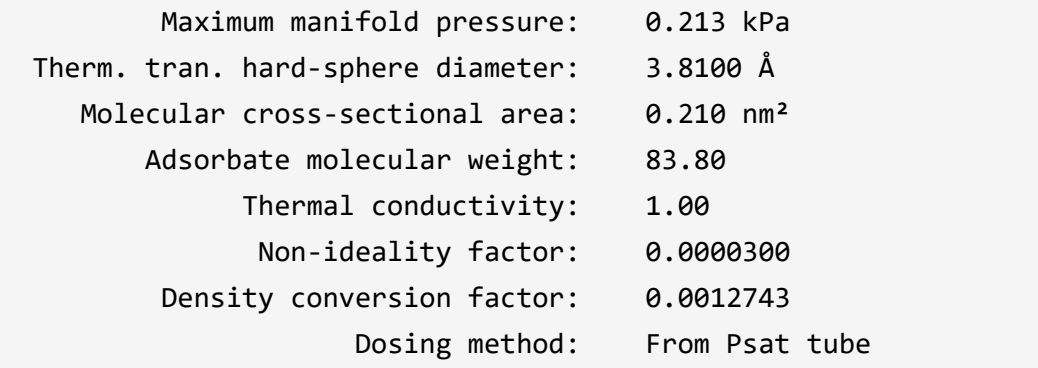

Psat vs. Temperature Table

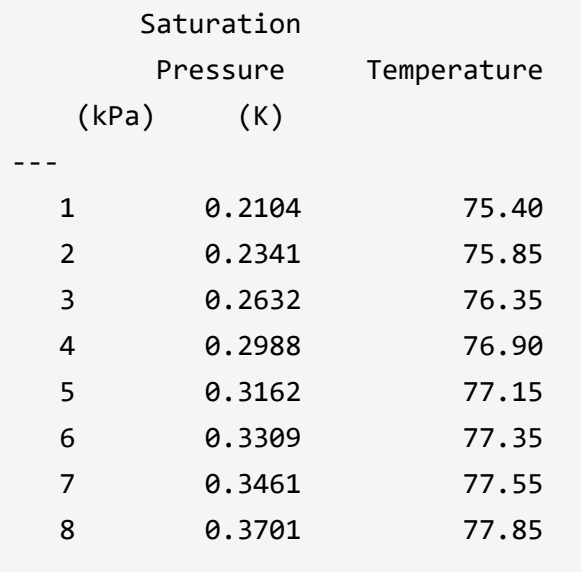

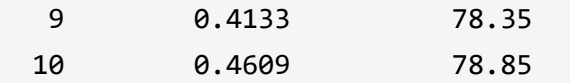

#### Report Options

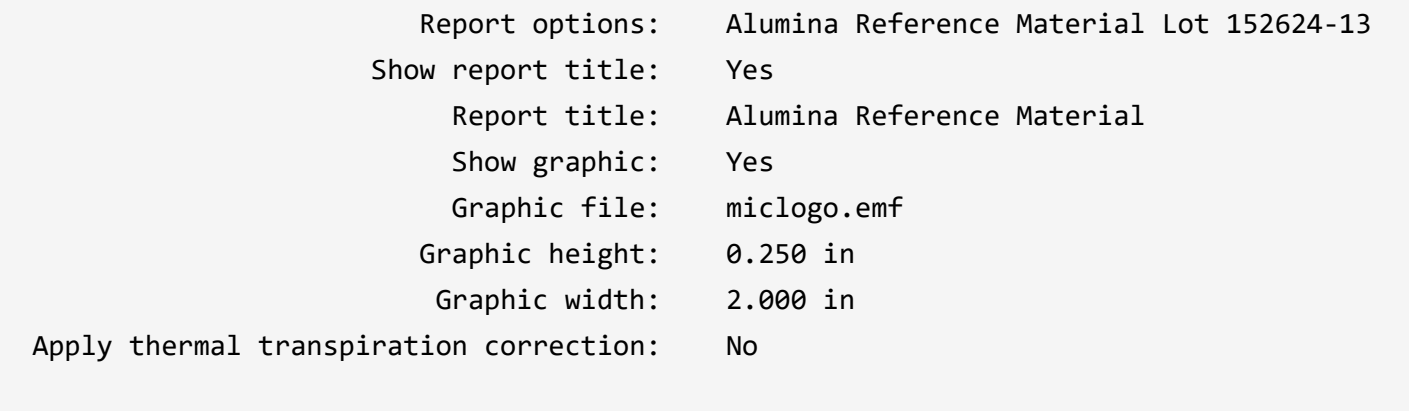

#### Summary: Yes

#### Surface Area

- Single-point BET: Yes
- Multi-point BET: Yes
	- Langmuir: No
- t-Plot Micropore: No
- t-Plot External: No

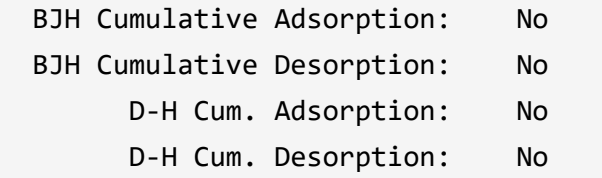

#### Pore Volume

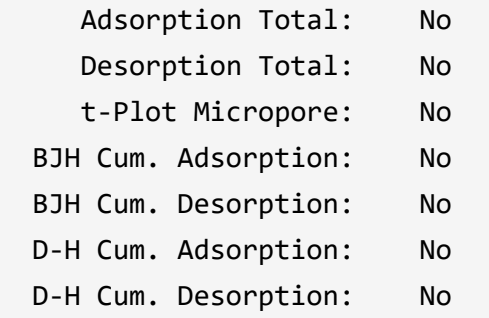

#### Pore Size

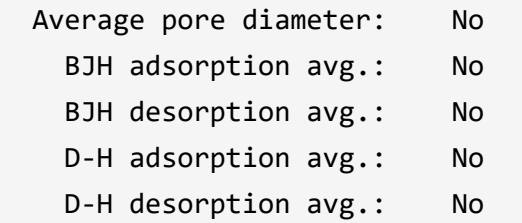

#### Other

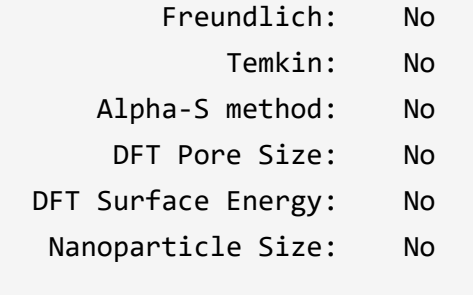

#### Horvath-Kawazoe

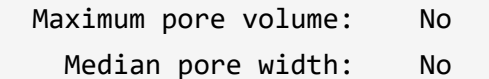

#### Dubinin-Radushkevich

- Micropore surface area: No
	- Monolayer capacity: No

#### Dubinin-Astakhov

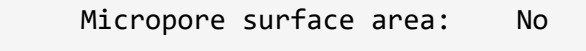

Limiting micropore volume: No

#### MP-Method

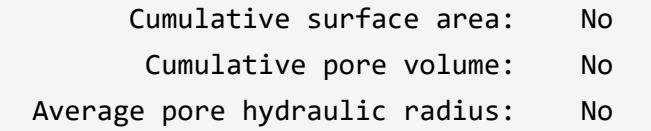

#### Pass/Fail

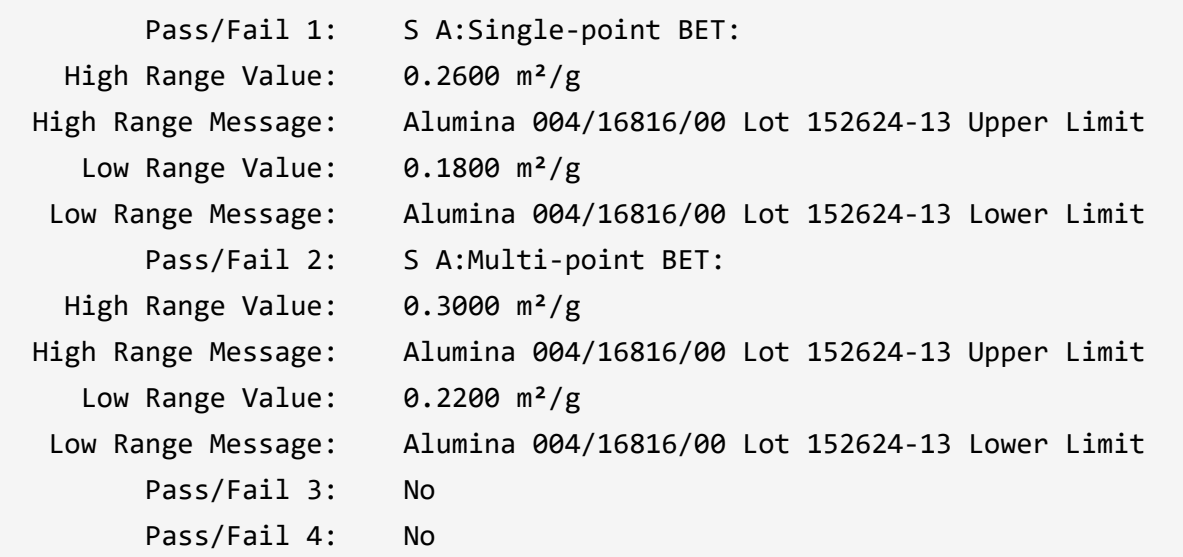

# **m** micromeritics

#### **EU DECLARATION OF CONFORMITY**

This declaration of conformity is issued under the sole responsibility of the manufacturer:

**Micromeritics Instrument Corporation** 4356 Communications Drive Norcross, GA 30093, USA

Hereby declares that the product:

**TriStar II Plus Gas Adsorption Analyzer Model 3030** 

is in conformity with the following EU harmonization legislation:

2014/35/EU - LVD Directive 2014/30/EU - EMC Directive 2011/65/EU - RoHS Directive

and that the equipment is in conformity with the following harmonized and other appropriate standards;

#### 2014/35/EU (LVD)

EN 61010-1:2010 + A1:2019 - Safety requirements for electrical equipment for measurement, control, and laboratory use - Part 1: General requirements.

#### 2014/30/EU (EMC)

IEC 61326-1:2012 - Electrical equipment for measurement, control and laboratory use  $-$  EMC requirements  $-$  Part 1: General requirements

IEC 61000-3-2:2014 - Part 3-2: Limits - Limits for harmonic current emissions (equipment input current ≤ 16 A per phase)

IEC 61000-3-3:2013 - Part 3-3: Limits - Limitation of voltage changes, voltage fluctuations and flicker in public lowvoltage supply systems, for equipment with rated current <= 16 A per phase and not subject to conditional connection

#### 2011/65/EU (RoHS)

EN 50581:2012 - Technical documentation for the assessment of electrical and electronic products with respect to the restriction of hazardous substances

Name: John McCaffrey, Ph.D.

Signature:

Title: Vice President, R & D

Date of issue: 09/22/2020

Location: Noreross, GA USA